### **IF YOU JUST CAN'T WAIT...**

#### **to hear the M5000 AUDIO MAINFRAME, we understand.**

If you're not particularly familiar with this type of product please follow the directions below EXACTLY as given and get ready to hear some great sounding effects.

- **#1** Make sure that the M5000 is unplugged, then patch the rear panel analog LEFT and RIGHT outputs to the inputs of a high quality amplification system. Turn the volume control on your amplifier fully counter clockwise.
- **#2** Connect a high quality signal source, e.g. a CD-player, to the LEFT and RIGHT analog inputs.
- **#3** Check that the rear panel voltage selector is set to the correct voltage in your part of the world (only older M5000 models) and plug the line cord into an AC outlet
- **#4** Turn the power on. The LCD display will read out the current software version. After a few seconds the relays will activate and the M5000 is ready.
- **#5** The red LEDs in the device selector placed over the disk drive slot, will indicate which ADA-1, DSP-1 or DSP-2 is active. In order to get a clean distortion-free sound, the input levels must be set no higher than the yellow -3. dB LED on each channel just flickers with the maximum signal. The red light indicates DSP clipping (-1 dB). To set the input level refer to the "UTILITY HANDLING" module in the "GENERAL INSTRUCTIONS" section.
- **#6** Now, turn up the volume and you should hear the excellent sound of the M5000 mixed with your source-signal. By turning the PROGRAM dial you can choose another factory program. To activate the new factory program, press the DO-button. Refer to "PROGRAM HANDLING" module in the "GENERAL INSTRUCTION" section.
- #7 After pressing the EDIT-button you can modify the current factory program just by turning the "soft dials" A to D. By pressing the PAGE-buttons forward or backward you gain access to all the parameter. You will find a detailed description of the parameters in the "BASIC ALGORITHM" section. Feel free to experiment with them. It is an easy and good way to learn.

By now you should be pretty impressed, but there's much more to come... so keep **reading, trying and experimenting, and you'll soon be an expert.** Don't hesitate to try out the "GUIDED TOURS" section - another easy way to learn the M5000.

> WELCOME M5IFYOU Rev 1.4 Page 1

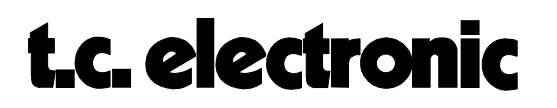

### **INTRODUCTION**

This section contains an introduction to the mainframe concept as this idea may be new to some people in the audio business. It is also an introduction to this manual, which is built up in text modules in order to be updated easily. If you later receive a manual module, insert it in the right place and check the appropriate box. This section contains the following text modules:

 $\overline{v}$ THE MAINFRAME CONCEPT

 $\Box$ 

HOW TO USE THIS MANUAL

MAINFR. INTRO M5INTRO Rev 1.0 Page 1

### **THE M5000 MAINFRAME CONCEPT**

#### **WHY A MAINFRAME ?**

The purpose of the mainframe concept is the flexibility to keep up with the ever evolving state of technology. New inventions developed because of the advancing needs of professional engineers can be implemented in the mainframe without he need to scrap a valued piece of equipment. Furthermore, only one user interface is needed to control several modules, i.e. the front panel of the ATAC is controlling one module at the time, although all modules installed are active. (Shown on fig. 1 is M5000).

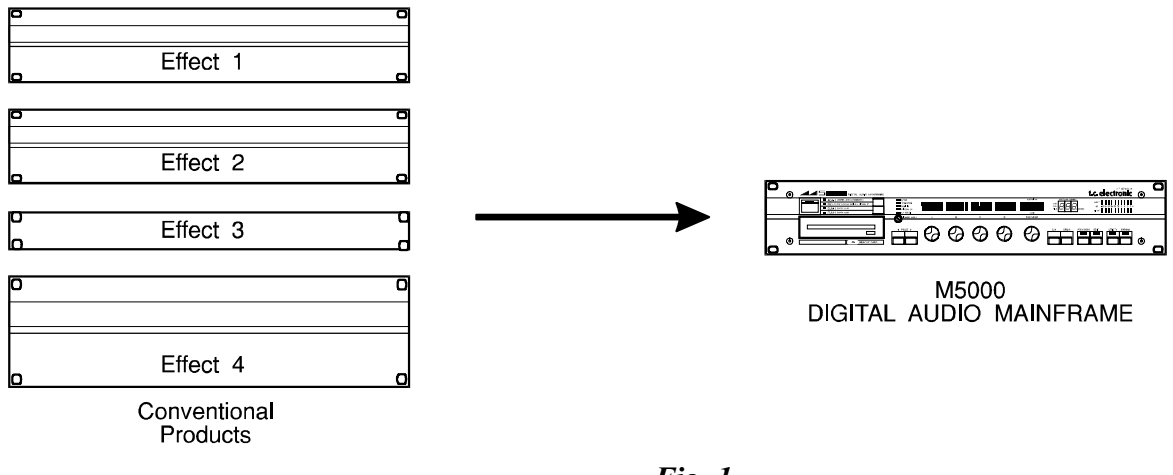

#### *Fig. 1*

#### **HARDWARE**

The modules are installed in 4 slots placed on the rear panel. Each module is held in with only 2 screws which makes replacement of hardware for updates and upgrades very easy. Once placed into the slot the module is connected to a high speed **24 bit** audio bus. 24 bit makes the M5000 well prepared for the future as 24 bit conversion is not likely to be exceeded for many years to come. The AD/DA converter features 18 bit resolution 64 times oversampling in, 20 bit out. The 24 bit audio bus features up to 64 audio channels which makes the M5000 "patchable" for almost any purpose (fig. 2).

#### **SOFTWARE**

As the M5000 is totally software controlled it is essential that also the software is easily exchanged. New algorithms and programs will be available to you in different categories. Some of the programs will be created by other M5000 users and will be available as public domain software, i.e. users can share programs/sounds for free. Other programs and algorithms will be created by well known engineers and musicians. There is more information

MAINFR. INTRO **M5INTRO** Rev 1.0 Page 2

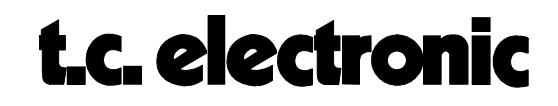

on the User Registration Form which we highly recommend that you return to the nearest TC office or to the head office in Denmark.

New software will be available in 2 ways: Floppy Disk or Memory Card. Moreover, software can be loaded into the M5000 via MIDI from another M5000 or from a computer with a MIDI interface (IBM<sup>tm</sup> compatible, Macintosh<sup>tm</sup> or Atari<sup>tm</sup>). An electronic bulletin board has been established at TC's head office, so if you have a modem connected to your computer you can get the latest software and information on the M5000. Here you can download the necessary software for dumping software from your computer to the M5000. More on this in APPENDIX F.

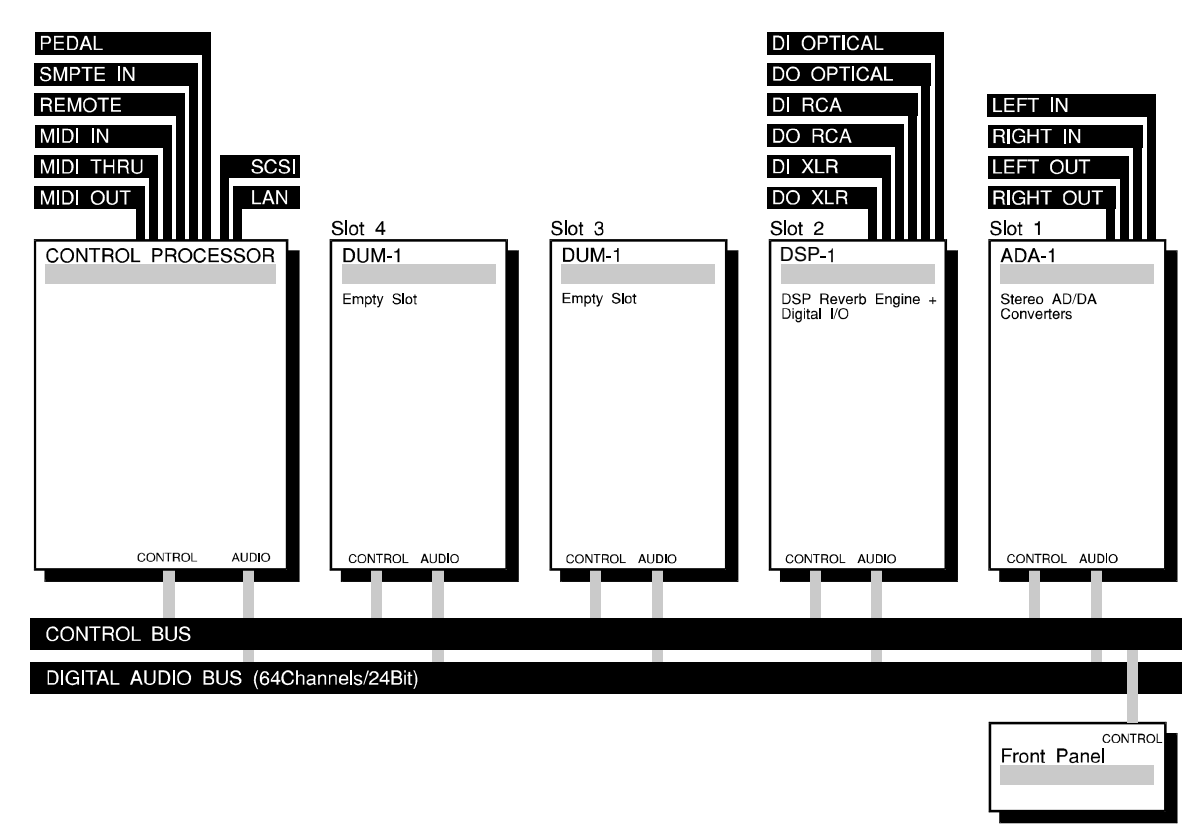

*Fig. 2*

#### **FLOPPY DISK**

The floppy disk is IBM<sup>tm</sup> compatible and can be copied on any IBM/clone PC. You can borrow a colleague's disk if he should have the latest software version and transfer this software into the permanent memory of the M5000. If your colleague has been charged for this software the M5000 will prompt you for a unique access code in order to install the software in your machine. As soon as you have the access code your M5000 will accept the new software installation. So, where do you get the access code ? You call your dealer or TC. sales office and on basis of information provided by you (serial number, software type, payment method, etc.) this access code is generated. More information about this system will

> MAINFR. INTRO M5INTRO Rev 1.0 Page 3

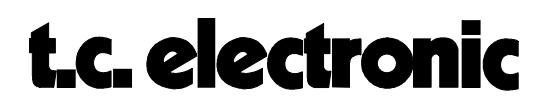

be provided to registered M5000 owners as the first chargeable software updates become available.

#### **MEMORY CARD**

Software updates may be installed just as easy using the memory card. The memory card is a credit card sized card which exists in many different types and capacities. The M5000 supports the JEIDA, PCMCIA type card, a world-wide portable computer standard.

A freelance engineer often works on different gear. In this situation it is easy to bring his own programs stored on the memory card and install them in the different M5000s without overwriting the existing programs. This is more thoroughly explained in the "PROGRAM HANDLING"-module in GENERAL INSTRUCTION SECTION.

#### **SOFT/HARDWARE FUTURE OPTIONS**

When new software packages are released, they will allow the M5000 owners to listen and try these for a limited active time - **free of charge**, thus enabling the user to hear and try the new sounds on your own machine, before purchase !

New hardware modules are also planned in the future.

MAINFR. INTRO **M5INTRO** Rev 1.0 Page 4

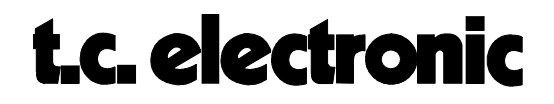

### **GENERAL INSTRUCTIONS**

This section contains description of the general functions and procedures for the mainframe, no matter what hardware or software configuration you have. As the user interface is the same for all algorithms installed the global parameters are described in this section. The section contains the following text modules:

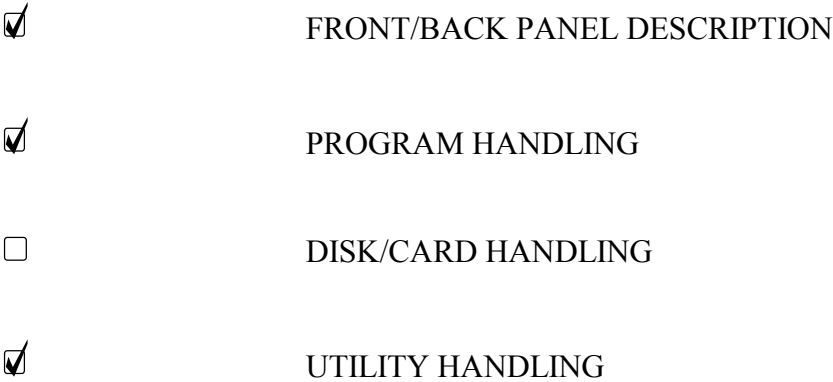

GEN. INSTR. M5GENIN Rev 1.0 Page 1

### **GENERAL INSTRUCTIONS**

### **FRONT PANEL M5000**

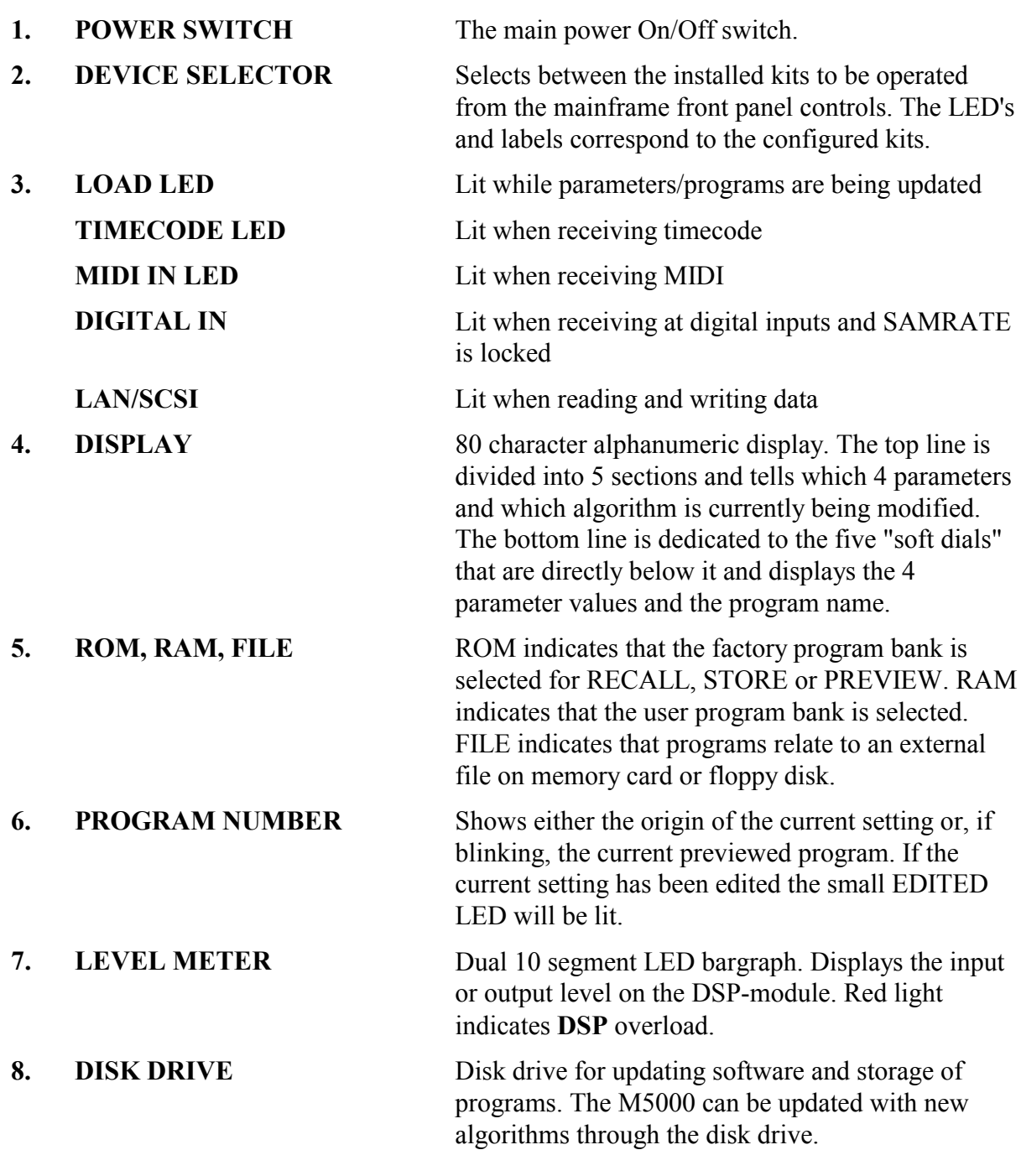

GEN. INSTR. M5GENIN Rev 1.0 Page 2

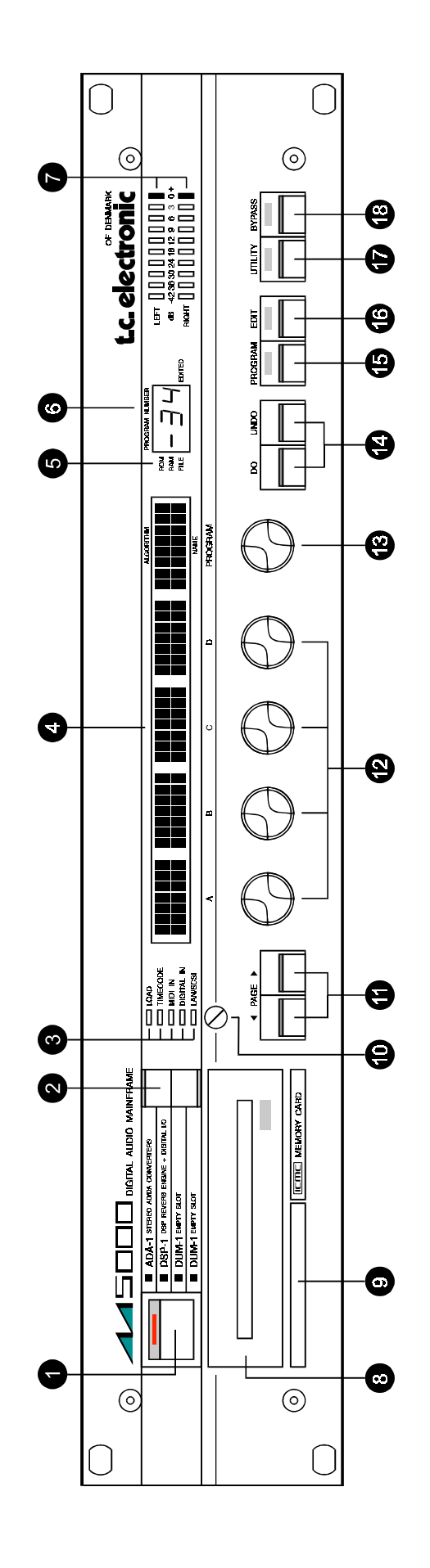

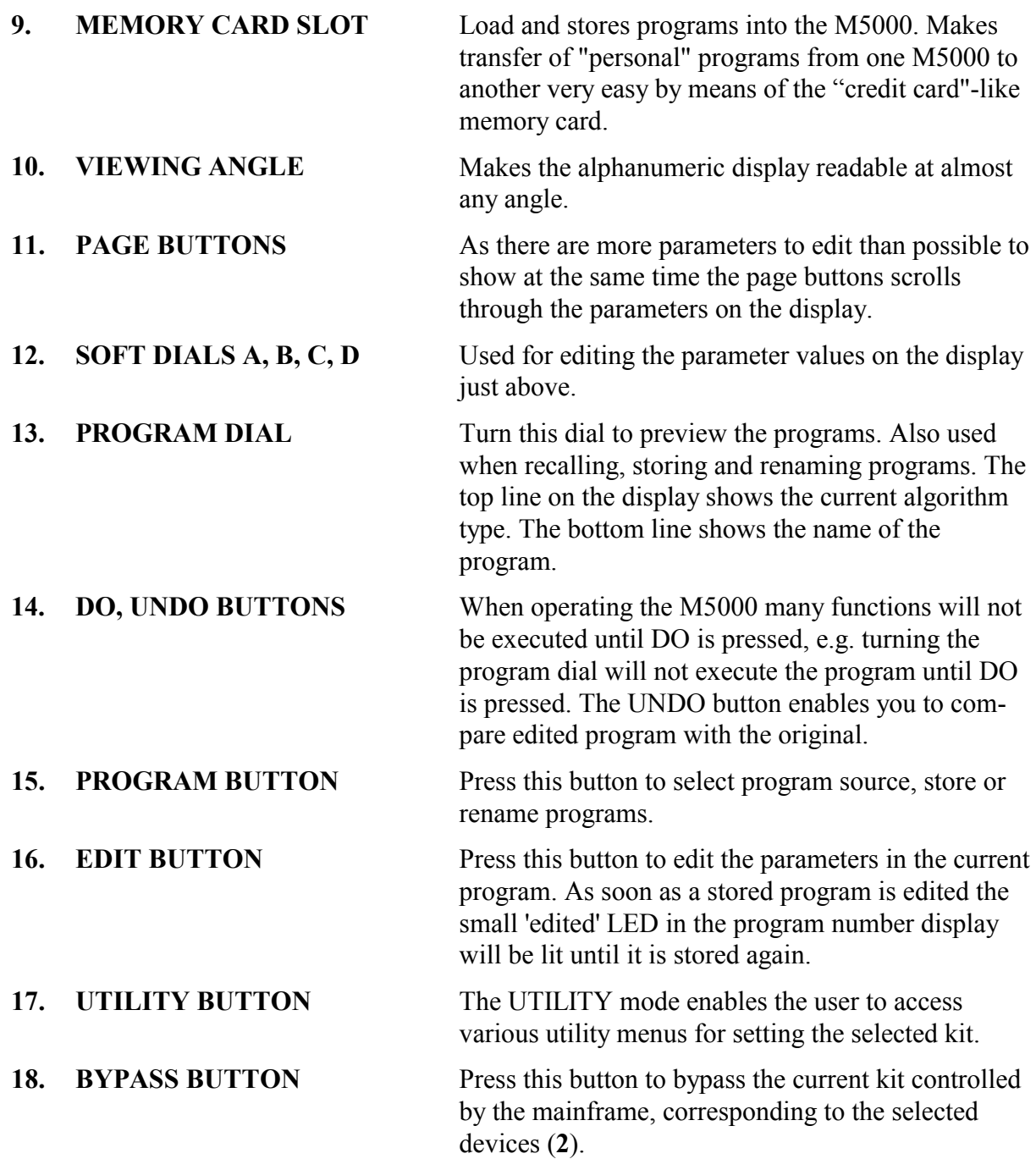

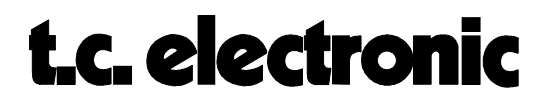

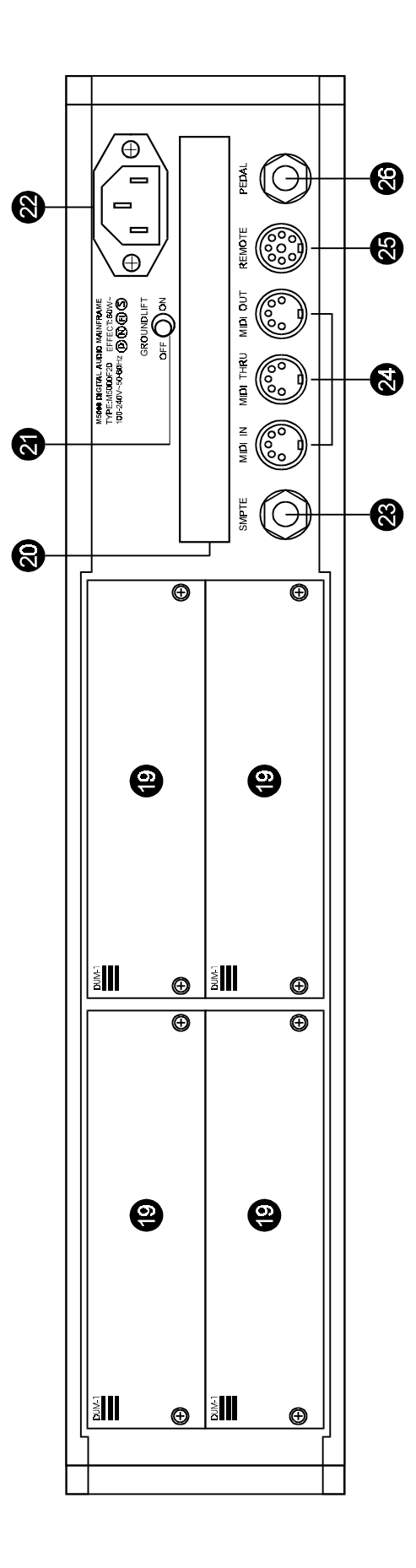

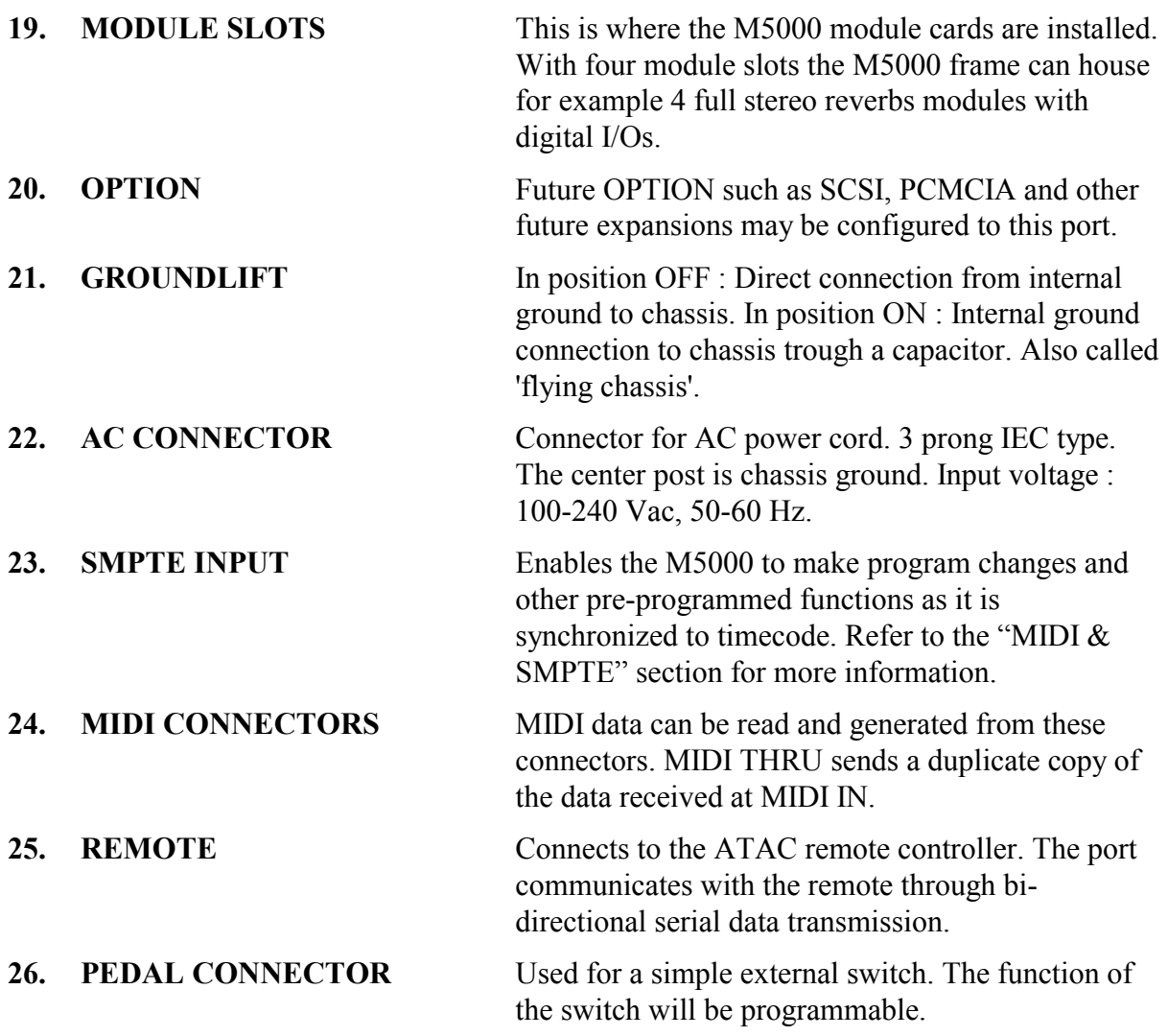

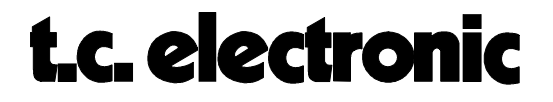

### **PROGRAM HANDLING M5000**

#### **Concept**

The M5000 handles 3 different program sources: ROM, RAM and FILE (fig. 1).

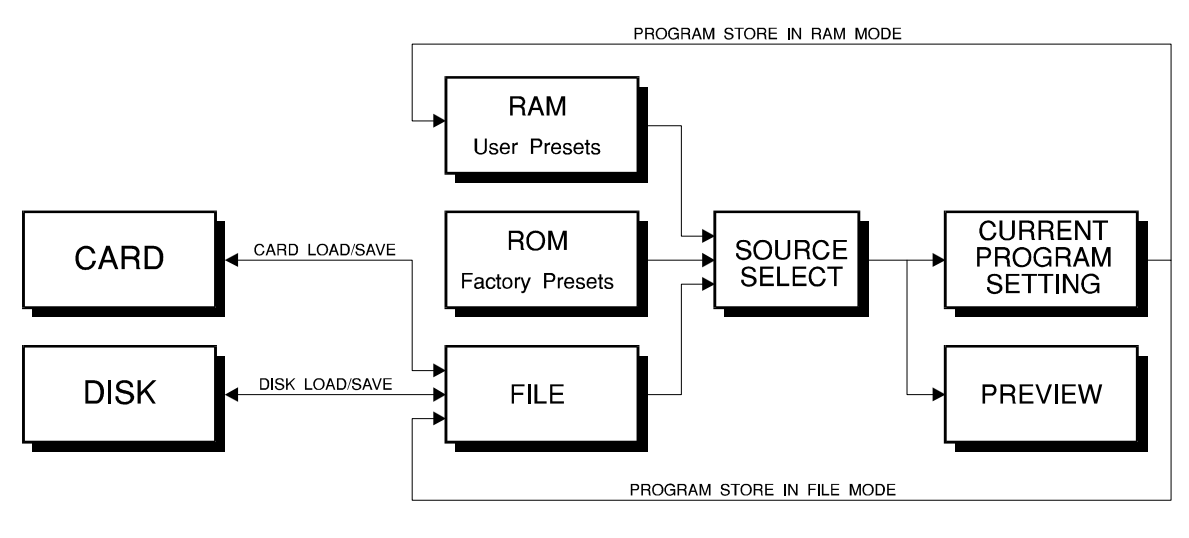

*Fig. 1*

- **ROM** In ROM (Read Only Memory) you will find the factory programs. Along with the basic operating software there are factory programs implemented and they can not be overwritten, i.e. programs can not be stored back in ROM. The factory programs will increase as TC DSP programmers are continuously working on new programs. In the future these programs will be available either **free of charge** or for a moderate fee.
- **RAM** In RAM (Random Access Memory) you are able to store an edited program, i.e. here you will find the so-called user programs. This is also where you can build up your own bank of maximum 100 user programs for instant recall. A long life lithium battery keeps these programs in RAM after power down.
- FILE The FILE buffer is where programs are loaded from and stored to external devices. External devices can be either floppy disk or memory card. As in RAM the programs loaded into the FILE buffer can be recalled, edited and then stored again. One main difference from RAM is that programs in the FILE buffer are **not backed** up by battery and therefore will be lost after a power down. Before power down the FILE buffer **must be saved** to either floppy disk or memory card if you want to keep your presets. You may also copy the FILE buffer in to RAM, overwriting the existing presets.

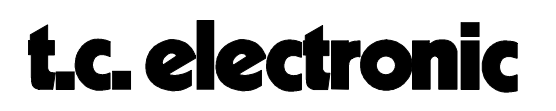

When a program is recalled - either selected from ROM, RAM or FILE with the source selector (**16A**, in program mode) - it is **copied** in to a working memory. Here a program can be edited and it is referred to as the "current setting". This means that it is the current program setting, which is displayed on the alpha-numeric display (**4**). The current setting is - as RAM also backed up by battery and will remain in working memory after power down. A small LED in front of the program number in the PROGRAM NUMBER display (**6**) will indicate where the current program is copied from. As soon as the current setting is edited the small EDITED LED in the PROGRAM NUMBER display (**6**) will light up. When you wish to store the new edited program you have different options to choose from. You can store it in RAM or FILE and overwrite the original recalled program or you can rename it - creating a new program. Storage means that the current setting in the working memory is copied into either RAM or FILE buffer. All programs can instantly be copied to and from RAM and FILE buffer (fig. 2).

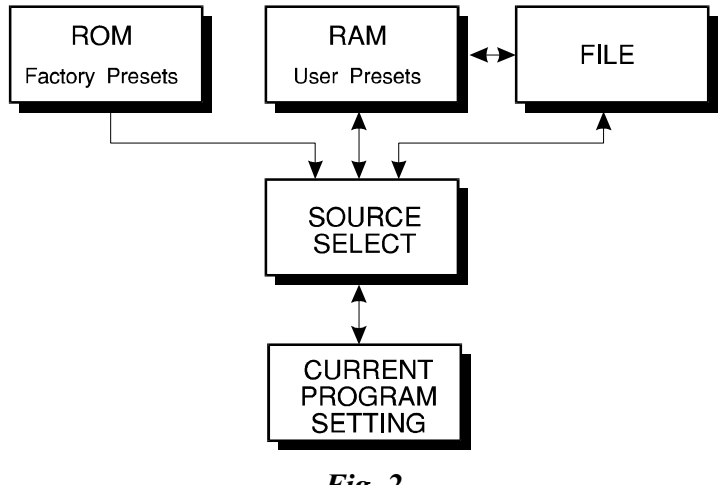

*Fig. 2*

The purpose of the FILE buffer is that it enables a freelance engineer to bring his own programs on a floppy disk or his "personal" memory card and load them into the FILE buffer without overwriting the M5000's existing RAM programs. He will always know exactly what he is working with as he is familiar with his own programs and doesn't have to look for appropriate programs in RAM. Another use is to stack user modified programs in the FILE buffer for certain recording projects and then save it on a disk dedicated to the specific project. The disk can then be stored with the multitrack tape, sequence disk etc. For a later remix situation the programs can instantly be recalled along with the dedicated sequencer song and sample library.

#### **PROGRAM PARAMETERS:**

Pressing the PROGRAM button (**15**) makes the following parameters appear on the display (**4**):

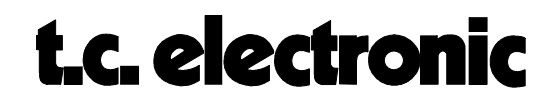

#### **PAGE 1 PARAMETERS:** RECALL AND STORAGE OF PROGRAMS

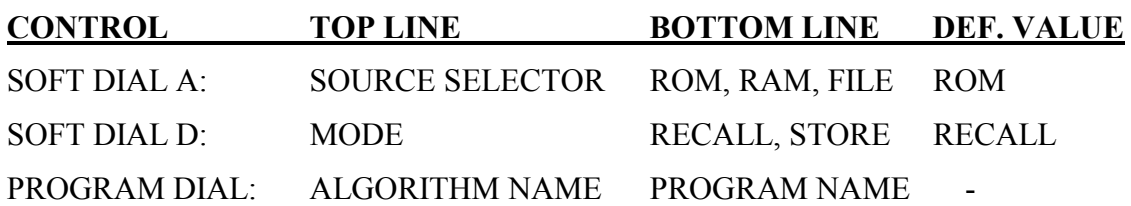

#### **PAGE 2 PARAMETERS:** CREATE AND RENAME PROGRAM

On the bottom line - over the PROGRAM DIAL (**13**) - the name of the last recalled program is displayed. If the EDITED LED in PROGRAM NUMBER display (**6**) is lit this program has been edited and is altered from the original. The edited program can be stored as it is, overwriting the original program under the same name, or stored in another program location in either RAM or FILE. The program can be renamed on page 2. The name of the current program is changed (in either RAM or FILE), not only the name of the current setting. The procedure will not affect the sound.

On the top line the original program name is displayed with a cursor under the first character ready for editing.

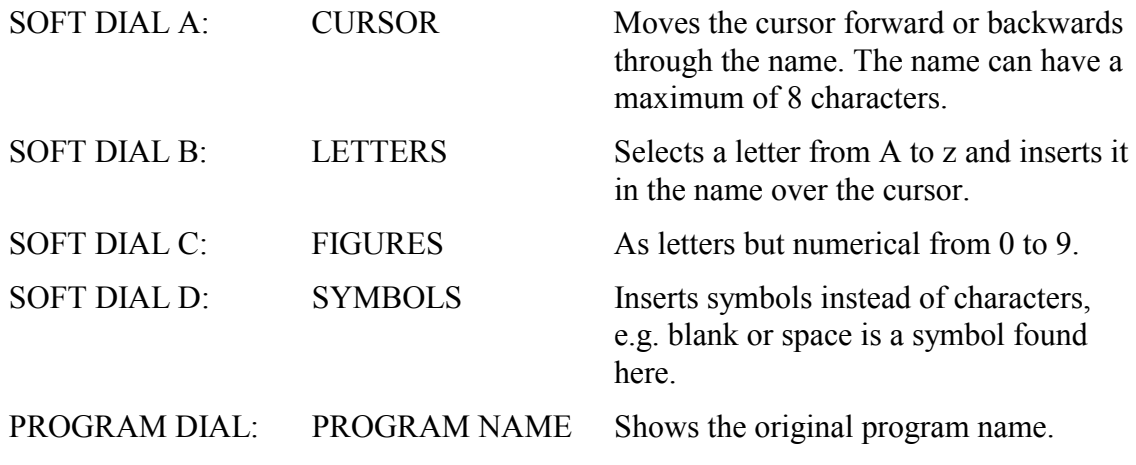

(Press DO to confirm program change/rename)

#### **PAGE 3 PARAMETERS:** FILE BUFFER HANDLING

Before any FILE buffer handling is possible one must be created. On page 3, turn soft dial A until "New" occurs. Press the DO button and you have created an empty FILE buffer. You can also simply go directly to Load either Disk or Card. The following parameters are accessible with soft dial A after a File buffer has been created:

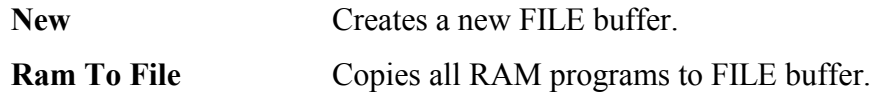

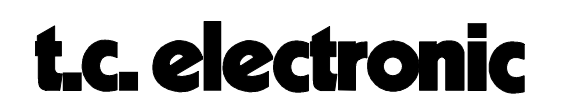

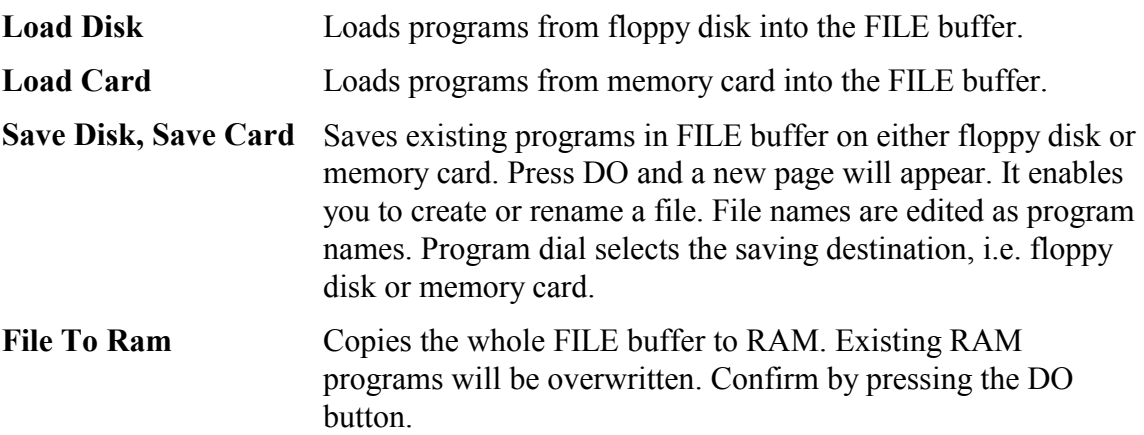

#### **COMPARE A PROGRAM (UNDO-button)**

In order to be able to compare program changes to the original program TC has implemented this A/B-test feature. As mentioned before once the current program setting has been changed from the original program, the small EDITED-LED in the PROGRAM NUMBER display will lit. By pressing the DO-button once, the original program will be loaded again and the EDITED-LED is off. Press the UNDO-button and the previous changed setting is recovered. Switch between original and changed program settings by pressing respectively DO- and the UNDO-button.

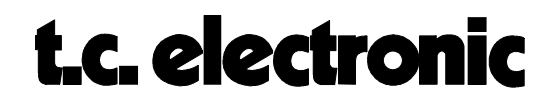

### **UTILITY HANDLING M5000**

The following parameters appears when pressing the UTILITY button (**17**). The PROGRAM dial (**13**) selects the menus.

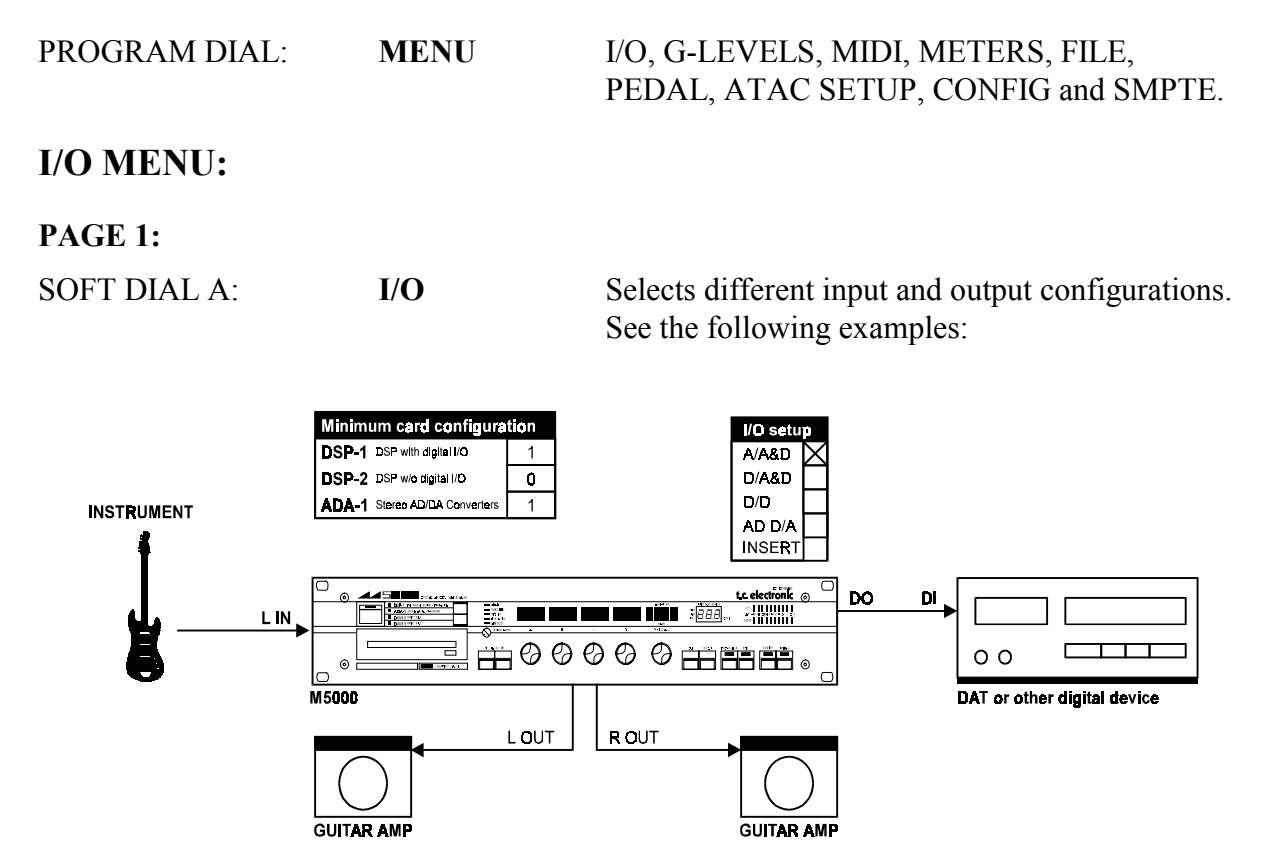

*FIG. 1. A/A&D: Analog input and both analog and digital output.*

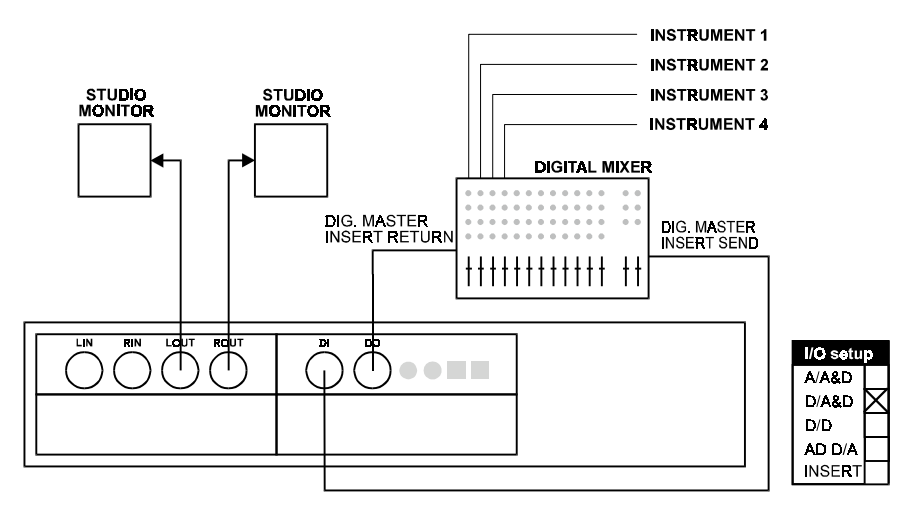

*FIG. 2. D/A&D: Digital input and both analog and digital output.*

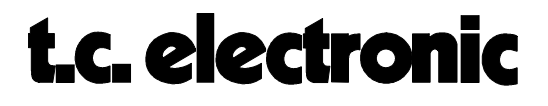

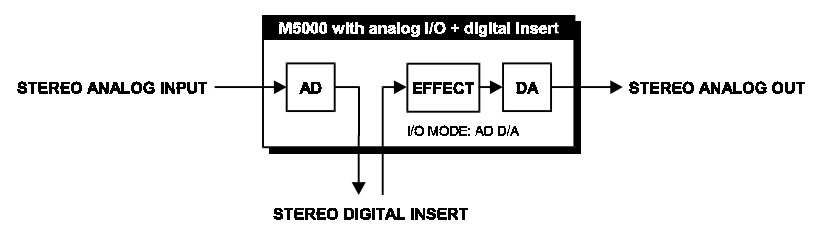

*FIG. 3. AD D/A: Analog in and unprocessed digital out simultaneously with digital in and processed signal analog out.*

This may be used as a converter mode, where you convert from A to D (**unprocessed** digital out) and also from D to A (analog **processed** signal out) simultaneously and independent. You can use this mode for various purposes. An example is to use the M5000 as an AD converter and connect the house clock to the digital input on the M5000. Another possibility is to use more than one DSP-1 in a serial connection (FIG. 4).

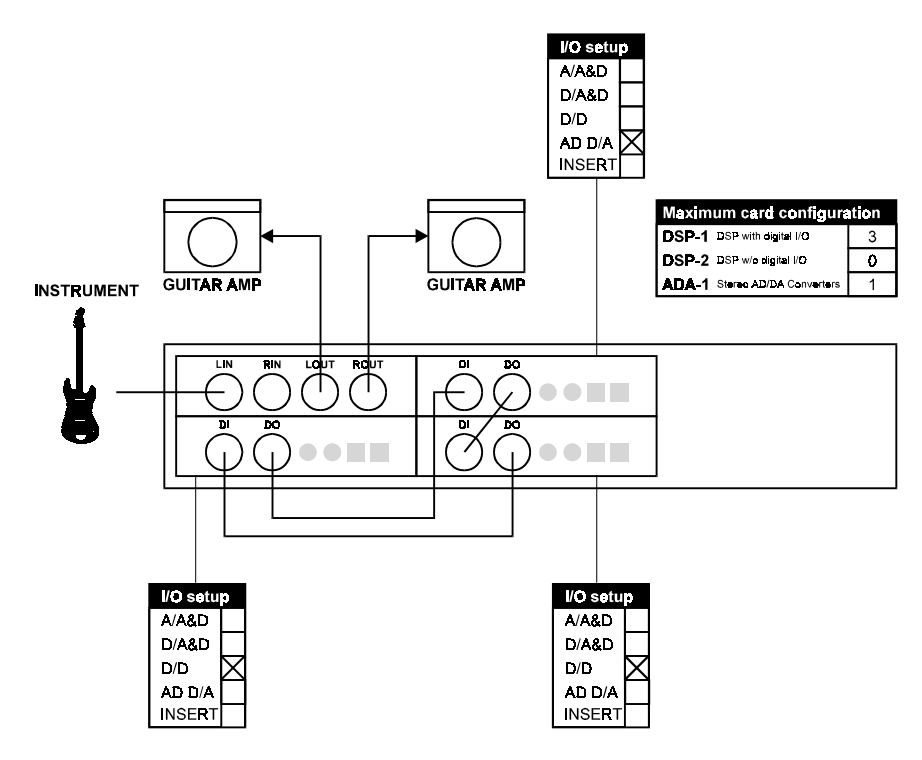

*FIG. 4. M5000 as a multieffect unit.*

Another example is if you work with a digital storing media and want to record a guitar while you are listening to some other tracks and also on the same time want reverb on these tracks. You can then connect your guitar setup to the analog input on the M5000. From the digital output you connect to the digital input on your DAT/ hard disk (FIG. 5).

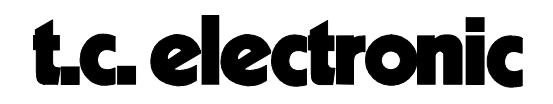

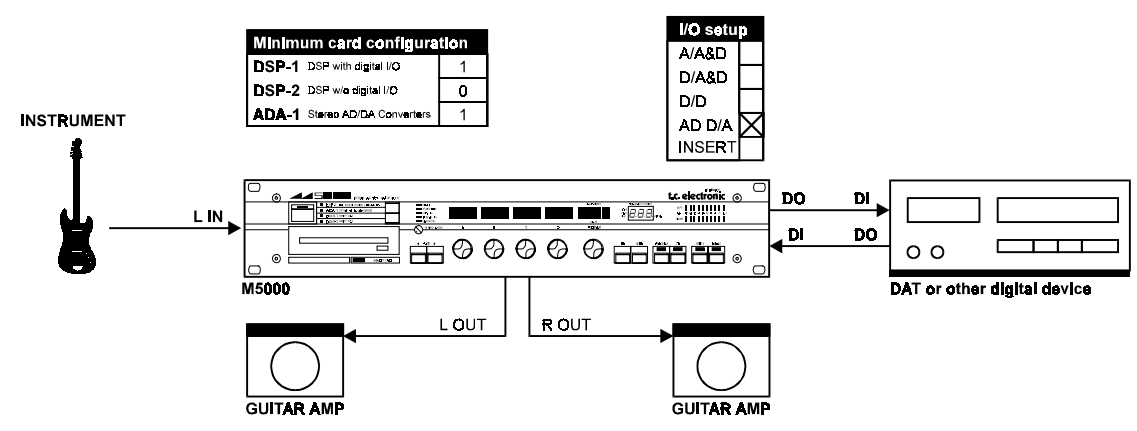

*FIG. 5. Digital storing media for instruments.*

The guitar signal will be converted for storing on your DAT. At the same time the M5000 can process and convert the tracks selected from your DAT from digital to analog. (You have to connect the digital out from your DAT to the digital in on your M5000).

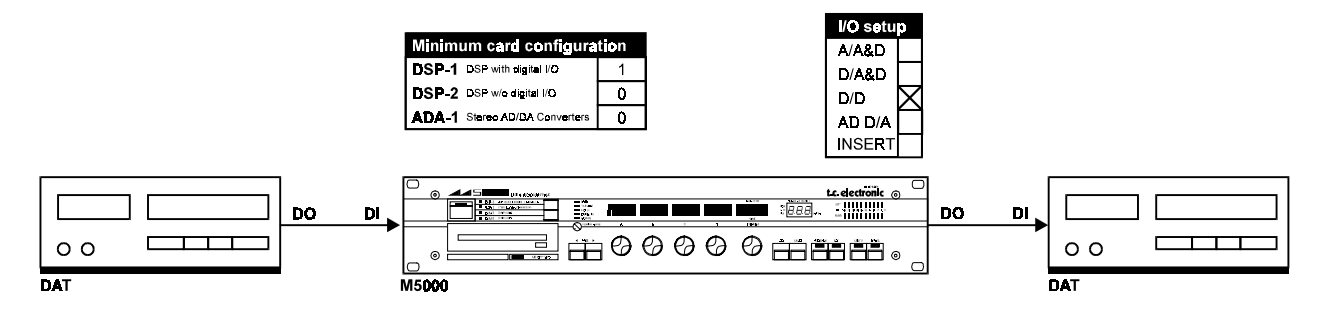

*FIG. 6 D/D: Digital input and digital output.*

In this mode the M5000 works locally on the DSP-1 card and therefor does not use the bus, which means that you can use a different clock than the one the bus is using.

#### INSERT

In the TOOLBOX<sup>TM</sup> algorithm you have the opportunity to insert a second DSP engine internally in the M5000 frame in order to have 2 DSP engines connected into one system (see TOOLBOX<sup>TM</sup> algorithm description in the BASIC ALGORITHM section). When you are running the TOOLBOX<sup>TM</sup> on one DSP you can for example run the DYNAMIC1 algorithm on a second DSP engine. The I/O mode on the DSP engine that runs the TOOLBOX<sup>TM</sup> can be set as normal (see the above options). The second DSP **must be set to INSERT** in order for the DSP to know where to get its signal.

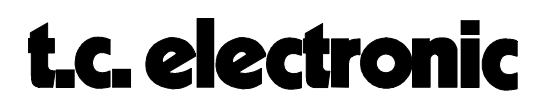

#### SOFT DIAL B: **M-CLOCK**

Selection of the master clock. Determines the working speed on the bus. This also means that it is a global parameter that works for all the devices mounted in the frame, except for the devices set to D/D I/O. These devices work locally and can have a work clock different to the one used by the bus.

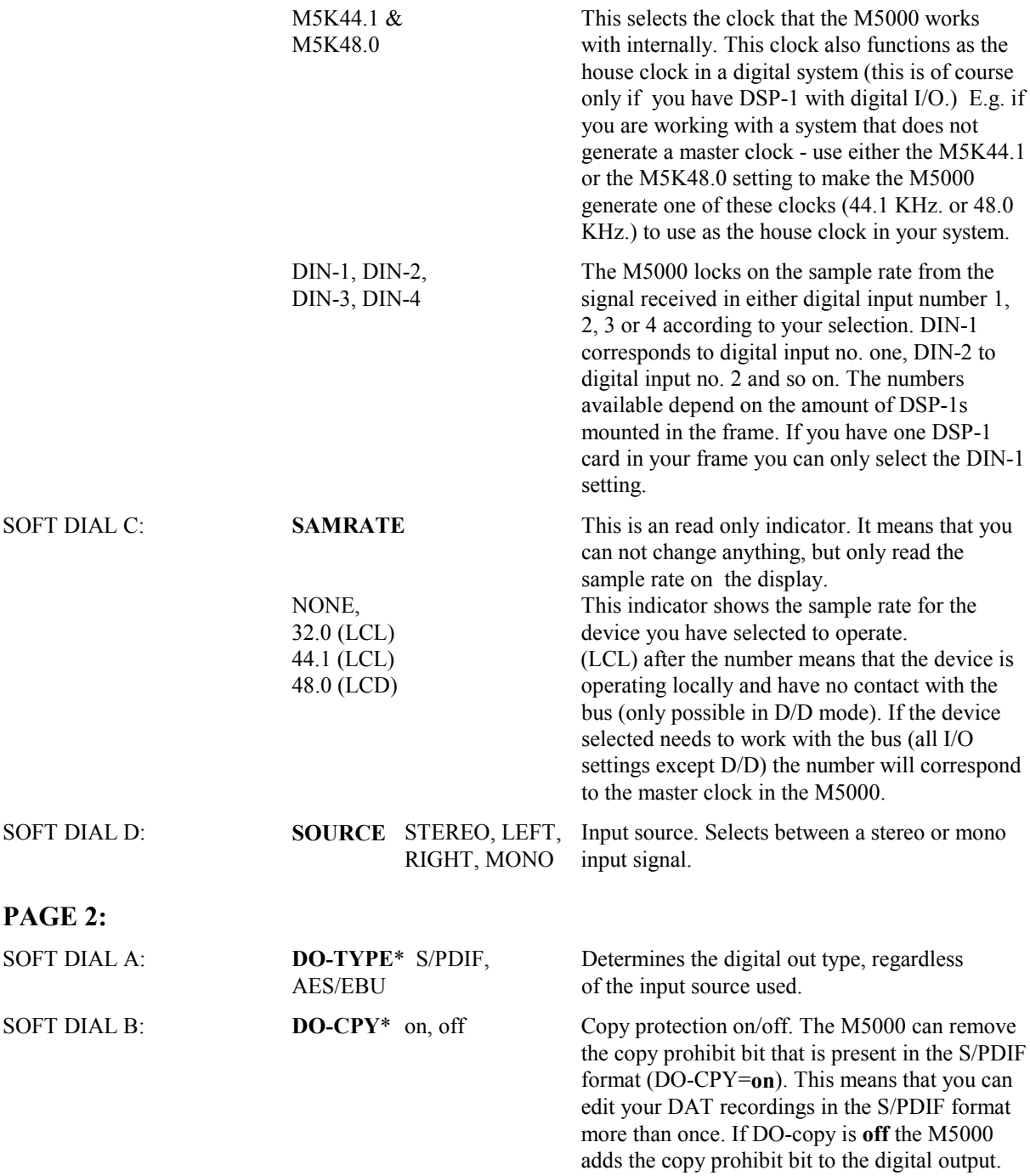

\* Has no influence if DSP-2 is installed.

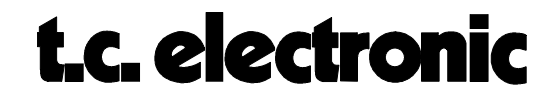

#### **G-LEVELS MENU:**

When an ADA-1 is installed in the M5000, audio levels must be adjusted in order to get a clean distortion-free sound. Once analog inputs and outputs are connected, levels can be set. The output level can be adjusted to provide levels that matches your console or other audio system. Once a digital signal has been recorded it is often hard to adjust the digital level. In this menu it is possible to attenuate the digital signal, digital gain is available only in the optional MD2 algorithim.

#### **PAGE 1:**

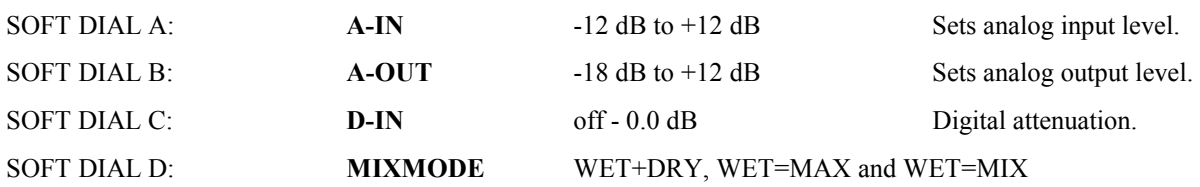

As all factory programs are programmed with a mixed signal between dry and wet signal for musical instruments (WET+DRY) TC has implemented this feature. When MIXMODE is set to WET=MAX, it automatically sets the mix level on 100 % meaning that no dry signal is coming through to the effect output. Set MIXMODE **WET=MAX** and all direct signals are "killed" regardless of preset mix settings. This application simplifies the use of the M5000 when it is used with mixing consoles. WET=MIX means that the dry signal is killed, but the programmed MIX percentage remains unchanged from the original.

#### **PAGE 2:**

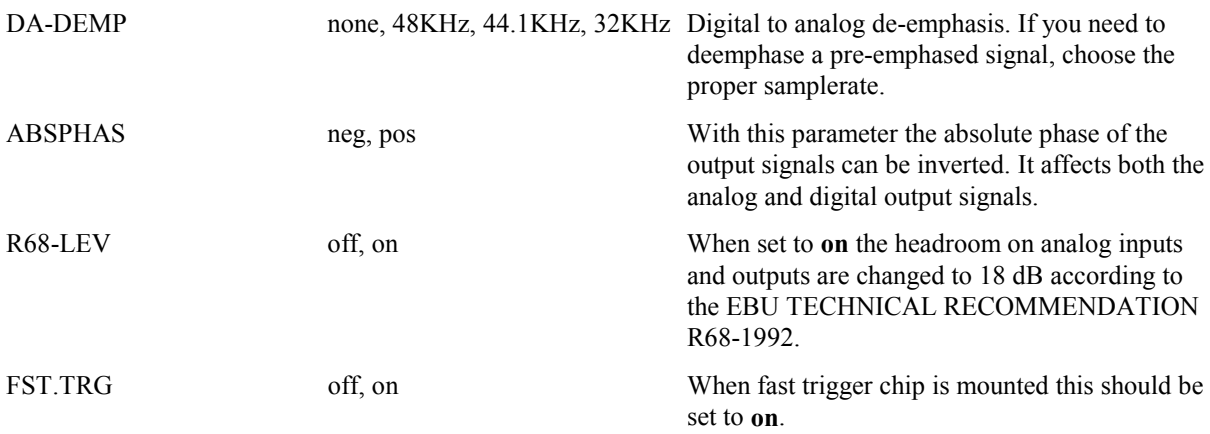

#### **MIDI MENU:**

For more information about the MIDI menu, please refer to the text module "INTRODUCTION TO MIDI OPERATION" in the MIDI & SMPTE section.

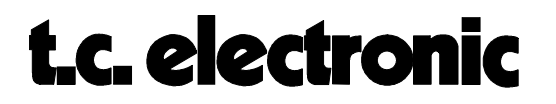

#### **METERS MENU:**

Turning the PROGRAM dial to the METERS menu enables you to choose whether you want the meter to display digital input or digital output level. Note that the meters (**7**) **always** displays the digital levels (in/out of the DSP module). Set the input level so that the green -3 dB LED on each channel just flickers at peak levels. The red 0 dB LED will light up when DSP input is overloaded - even if output level meter is selected.

#### **FILE MENU:**

When storing programs on either floppy disk or memory card eventually the disk or card will be full. In the FILE MENU it is possible to view and erase files stored on either disk or memory card.

Entering the FILE MENU the display will show  $\le$ FILE PRESS DO>>. Use soft dial A and press DO to select the following functions:

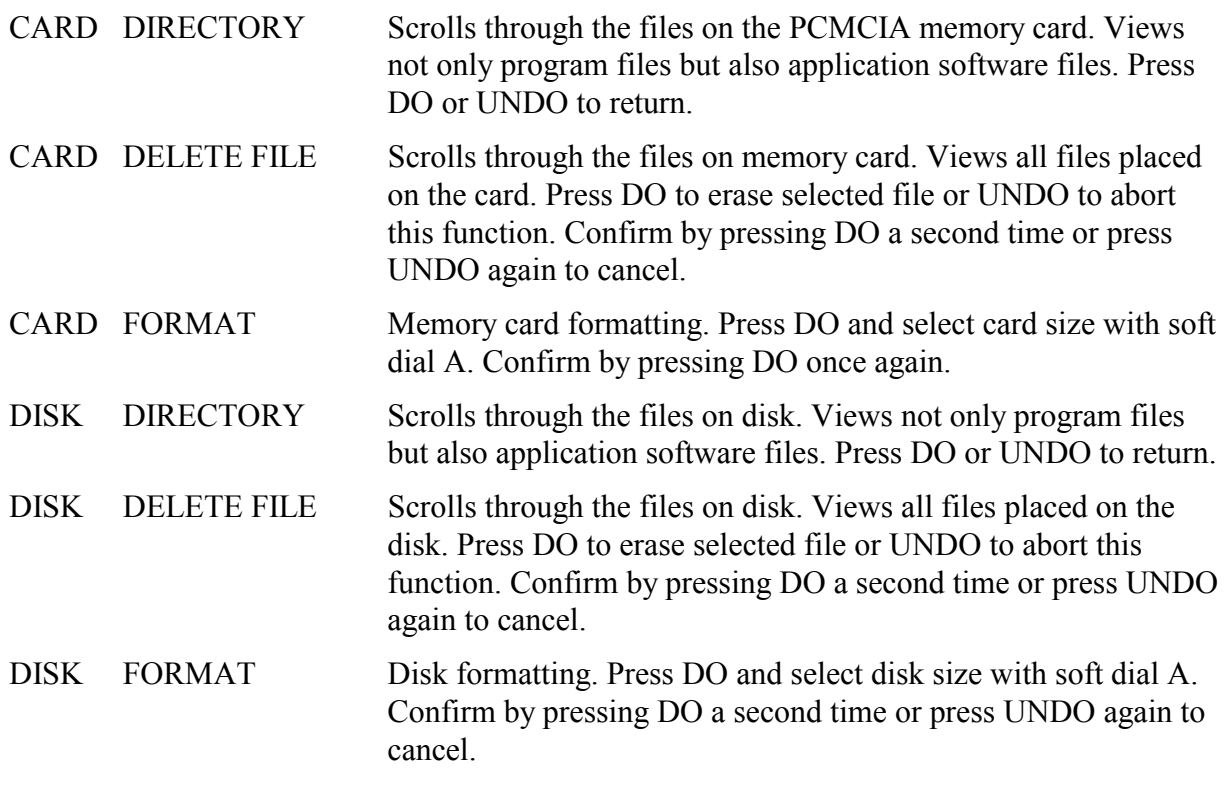

#### **PEDAL MENU:**

It is possible to remote bypass the M5000 with an external switch. Connect your pedal/switch to the pedal connector (**26**) and use the soft dial A to configure the M5000 to your switch.

SOFT DIAL A: **NONE, BYPASS WHEN TOGGLE, BYPASS WHEN PUSHED, BYPASS WHEN RELEASED.**

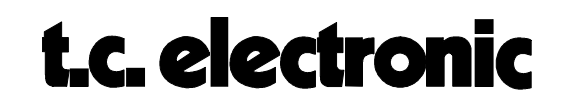

#### **CONFIGURATION MENU:**

Use DIAL A to select the different options:

#### **SHOW CONFIG (Press DO):**

This menu shows (read only) the module configuration for the selected device, the size of the index ram (**IDX=** ), and the size of the **DRAM** (extra memory for sampling).

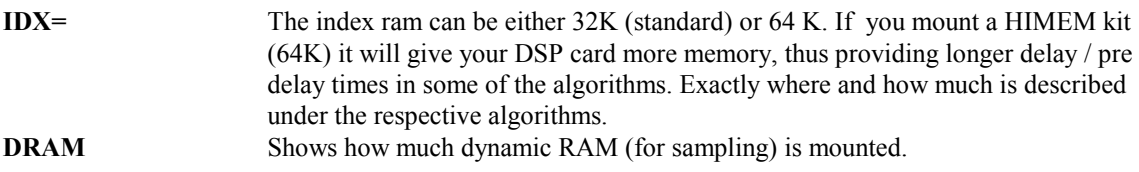

#### **M5000 OPTION (Press DO to view):**

Dialing forward you will find all the options available using this software version. If the option you selected is not installed, the display will appear as follows:

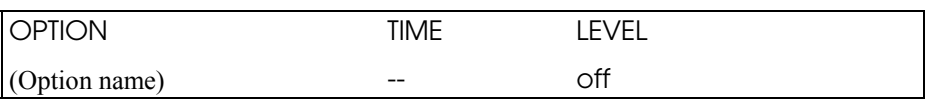

Beneath 'OPTION' you see the option names. These options can be installed in 2 ways; PERMANENTLY or TEMPORARY, i.e. for a limited number of hours. All options purchased are of course installed permanently, but we invite you to **try an option free of charge** for a limited time period, usually 100 hours. The installation procedure is described in CONFIGURATION section, OPTION INSTALLATION. Please refer to this text module for information about **how to order a temporary demo option**. The LEVEL parameter describes how many DSP cards in the frame that can run the option simultaneously.

On temporary installations 'TIME' describes the number of hours the option is still available. On permanently (purchased) installed options the time limit will of course be '**forever**'.

#### **SMPTE MENU:**

For more information about the SMPTE menu, please refer to the text module "SMPTE OPERATION" in the MIDI & SMPTE section.

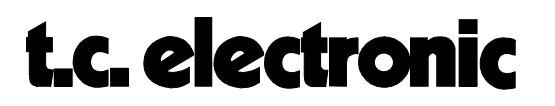

## **THE BASIC ALGORITHMS**

Top DSP programmers around the world are working on enhancements to the basic algorithms and are developing new algorithms to achieve a wide range of extraordinary applications.

The M5000 will be up to date for many years as new software packages and hardware modules are developed. The possibilities are virtually unlimited as the M5000 can be configured in many variations for optimal performance for Recording, Broadcasting and Sound Reinforcement.

This section will explain the algorithms that come with the software version 2.0 They are as follows:

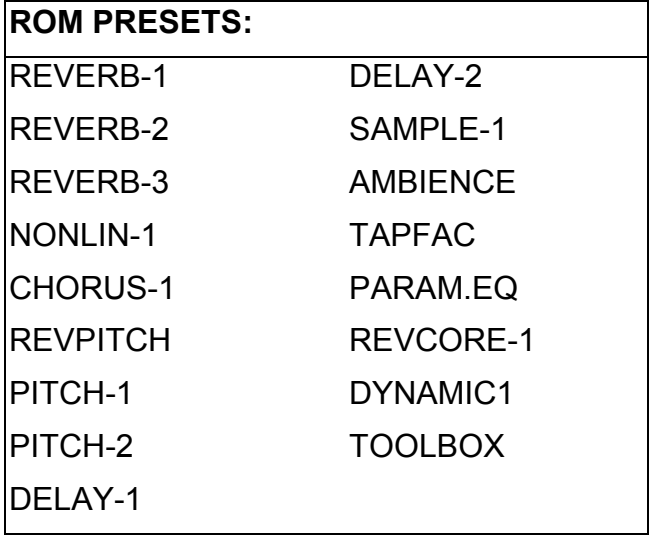

On the next page you will find a complete signal flow diagram for the M5000. It shows where the adjustable parameters are placed in relation to the actual algorithm signal flow. The "APPLICATION" box in the middle of the diagram is blank as the text module for each algorithm contains a separate diagram unique to that specific algorithm.

**If you receive an update on one of these algorithms in the future you will also receive a new revision of the text module in this manual related to the specific algorithm. Remove the old text module and insert the new one in its place. The latest revision number is marked at the lower right corner of each page with the section name and the module name.**

> ALGORITHMS M5ALGOIN Rev 1.7 Page 1

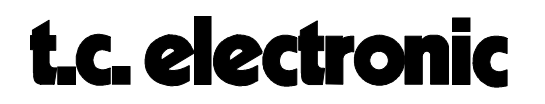

#### **REVERB-1 M5000**

Here is a brief description of the parameters dedicated to the REVERB-1 algorithm. The diagram below is an addition to the signal flow diagram found in the "BASIC ALGORITHMS" module, page 2.

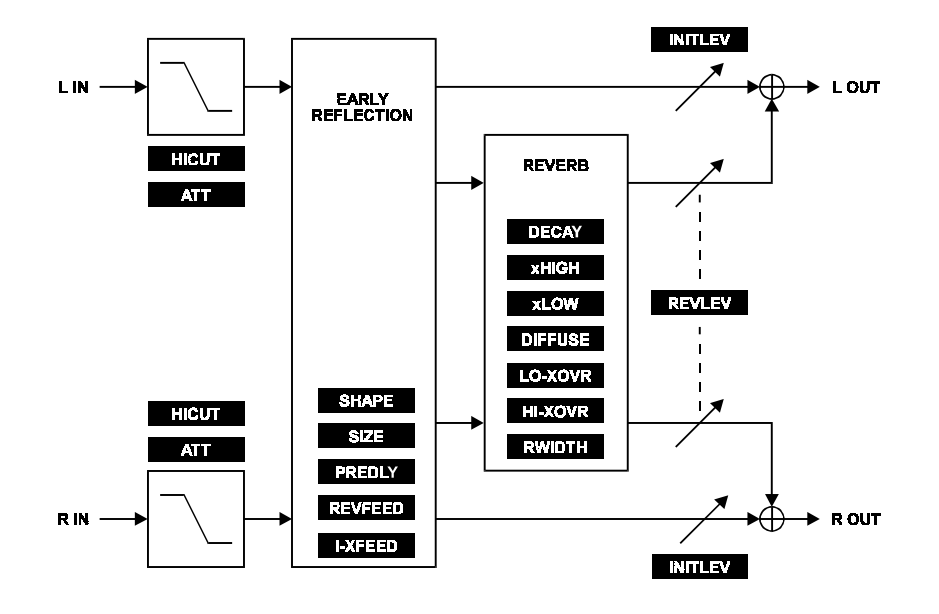

#### **EDIT PARAMETERS:**

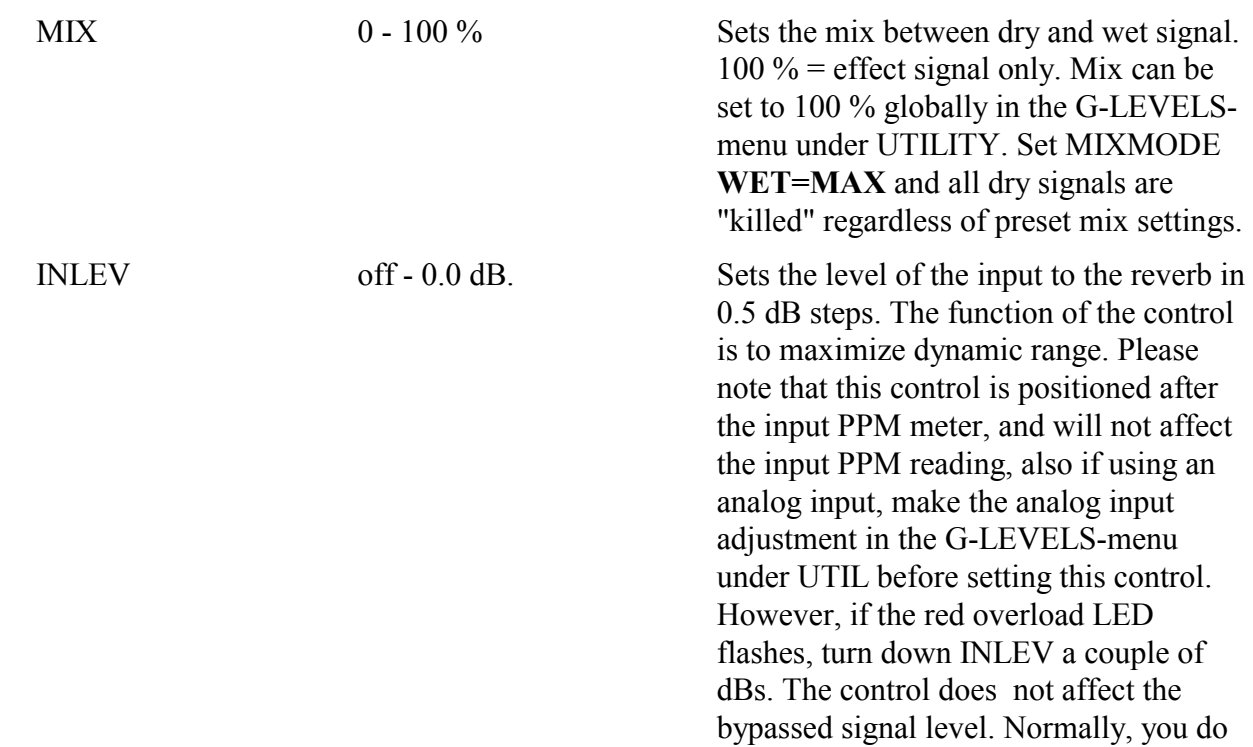

ALGORITHMS M5ALGOIN Rev 1.4 Page 2

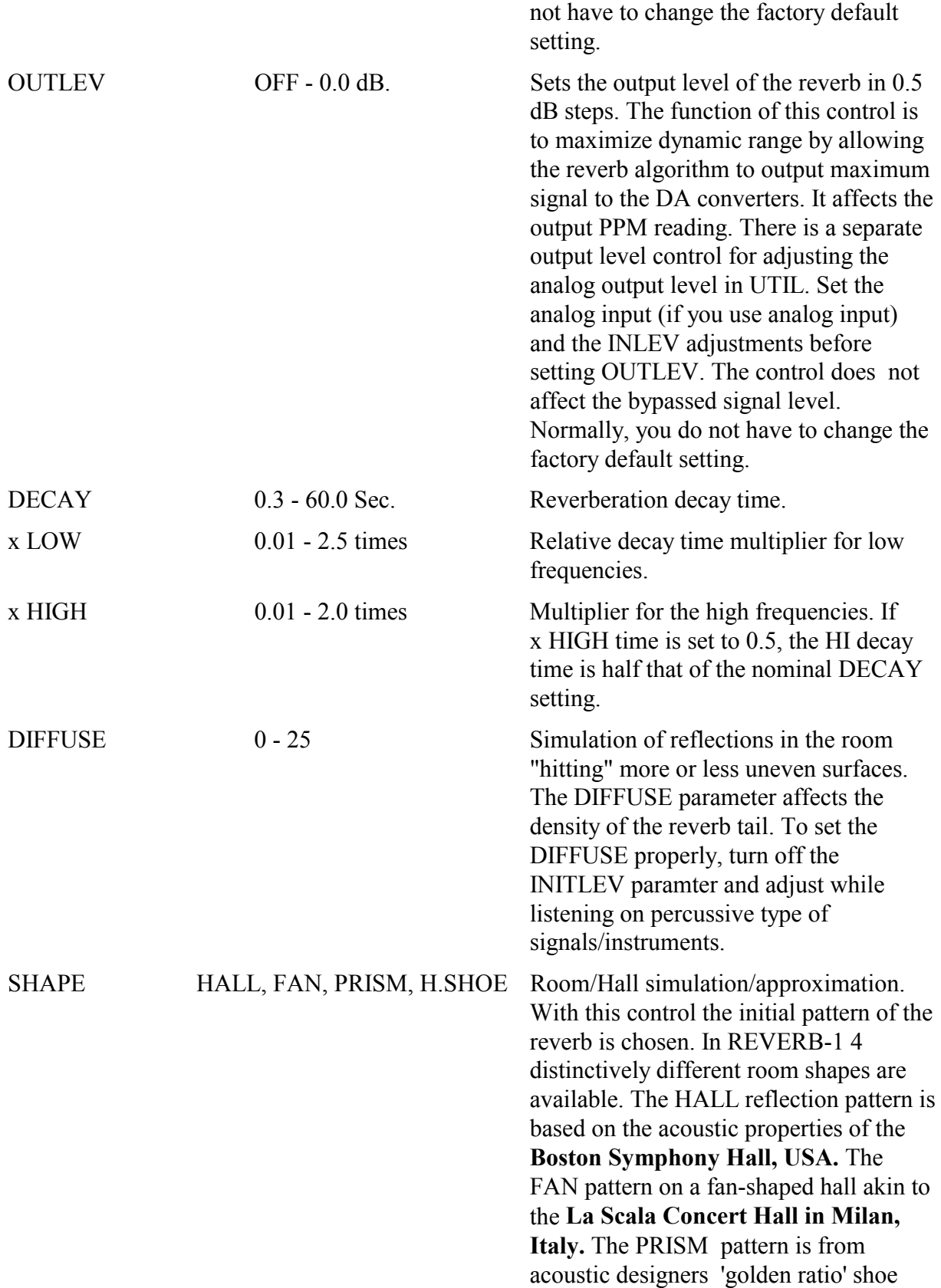

ALGORITHMS M5ALGOIN Rev 1.7 Page 3

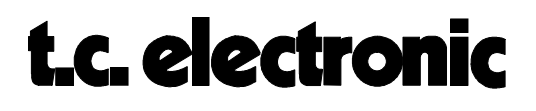

#### box shaped Hall. Finally the Horseshoe shape pattern is based on the **Musikvereinssaal, Austria.** Table 1 shows the actual sizes for the rooms simulated.

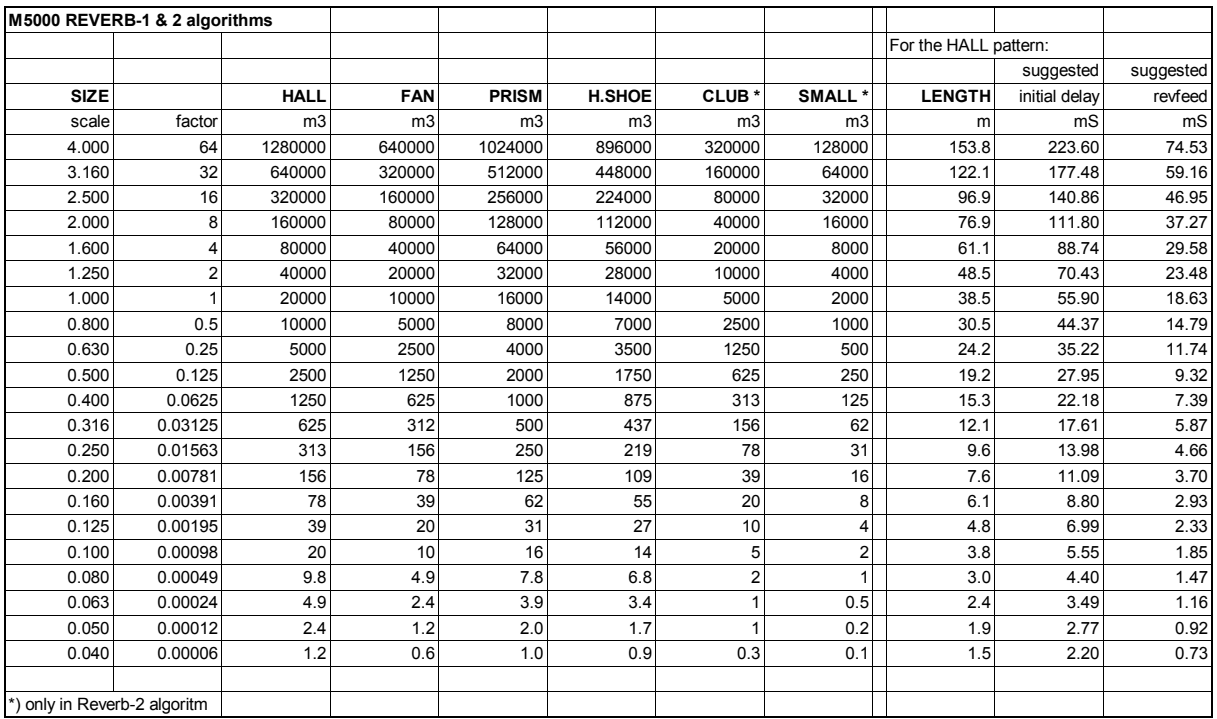

*table 1.*

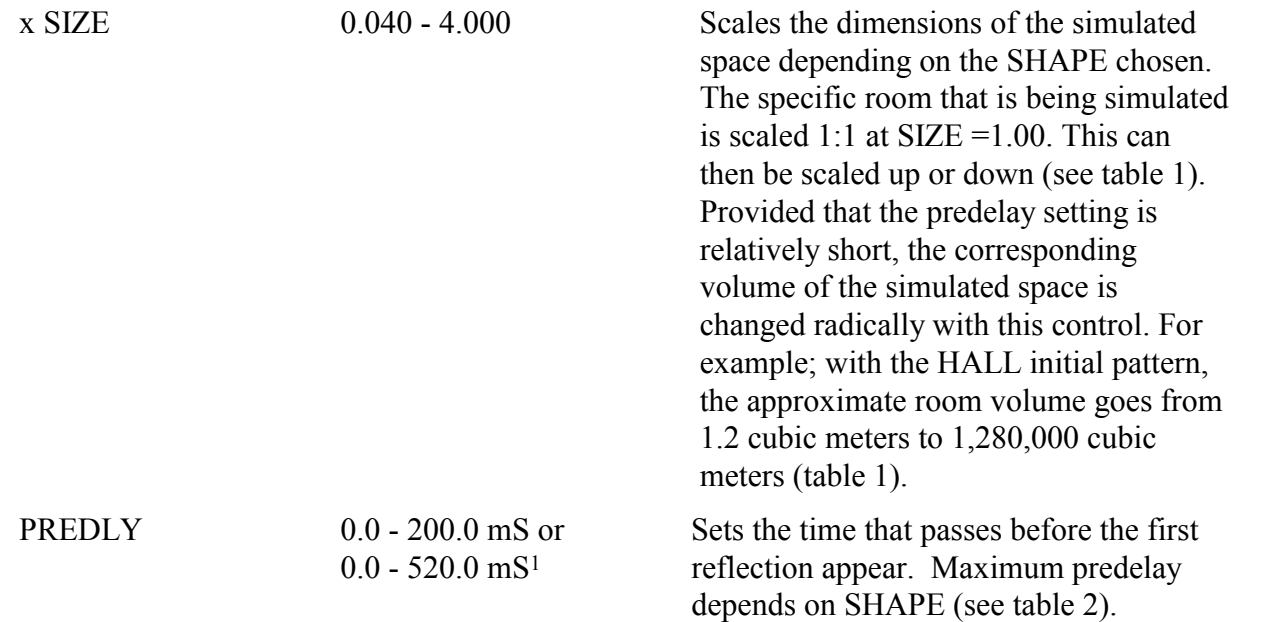

1Only if idx RAM mounted is 64K. If idx=32K max predelay will be 200.0 mS. Check your index ram in the CONFIG menu under UTILITY.

ALGORITHMS M5ALGOIN Rev 1.4 Page 4

 $\overline{a}$ 

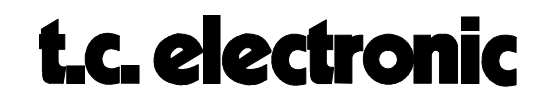

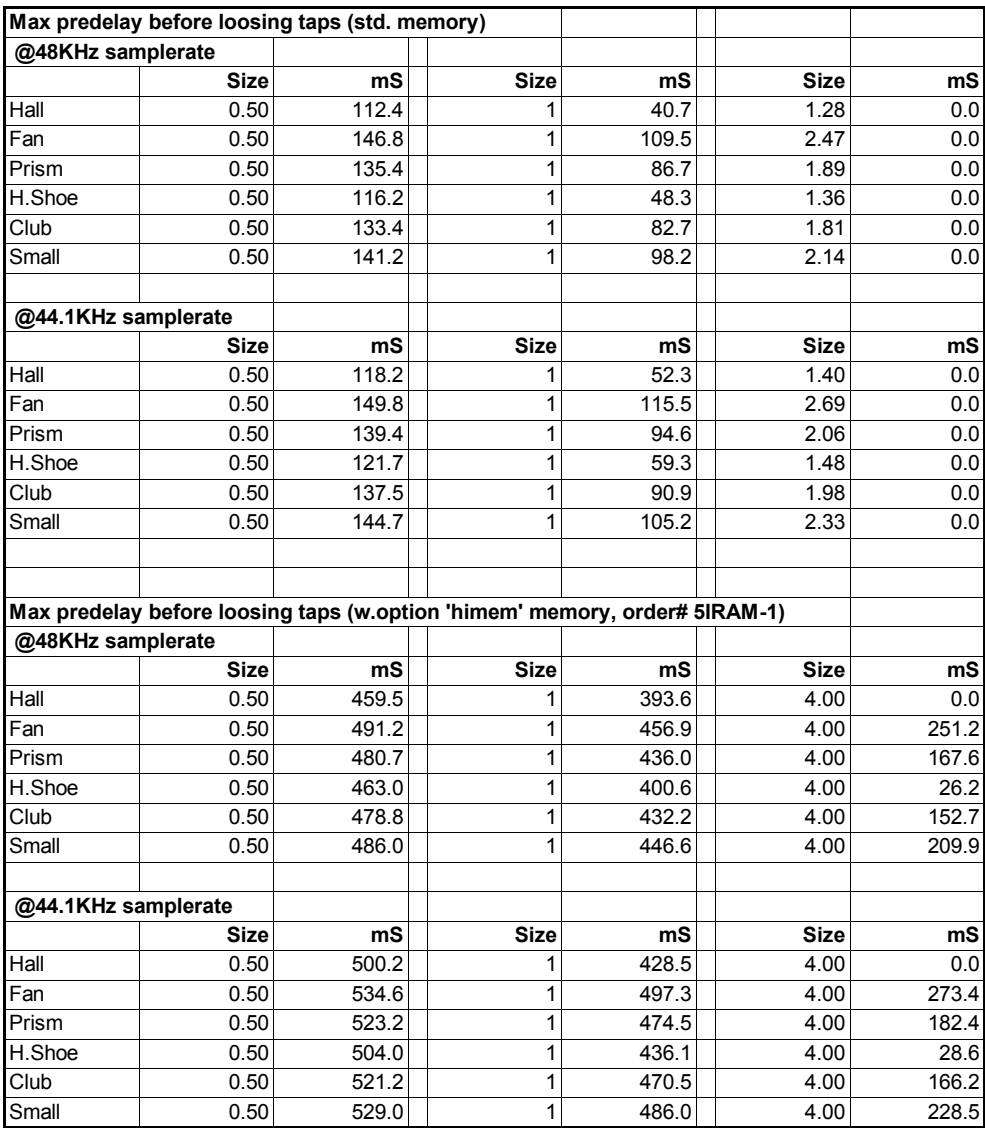

Increasing the predelay will change the apparent position and, to some degree, the size of the room.

#### *table 2.*

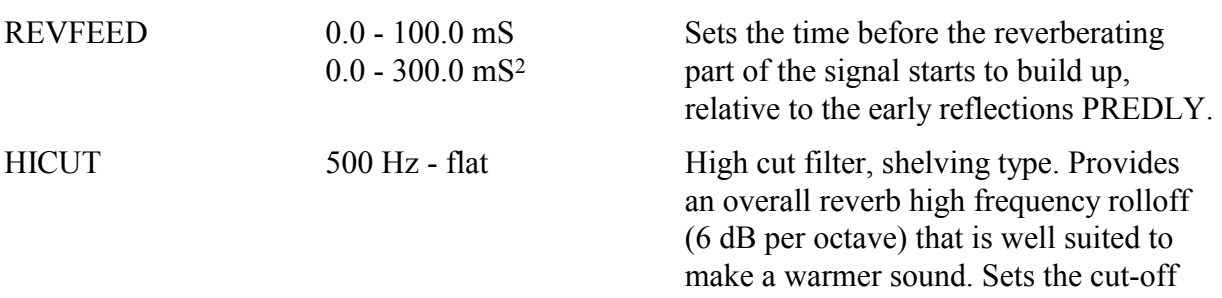

2Only if idx RAM mounted is 64K. Check your index ram in the CONFIG menu under UTILITY.

 $\overline{a}$ 

ALGORITHMS M5ALGOIN Rev 1.7 Page 5

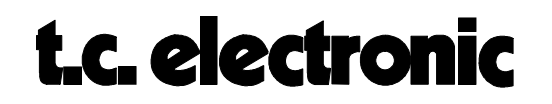

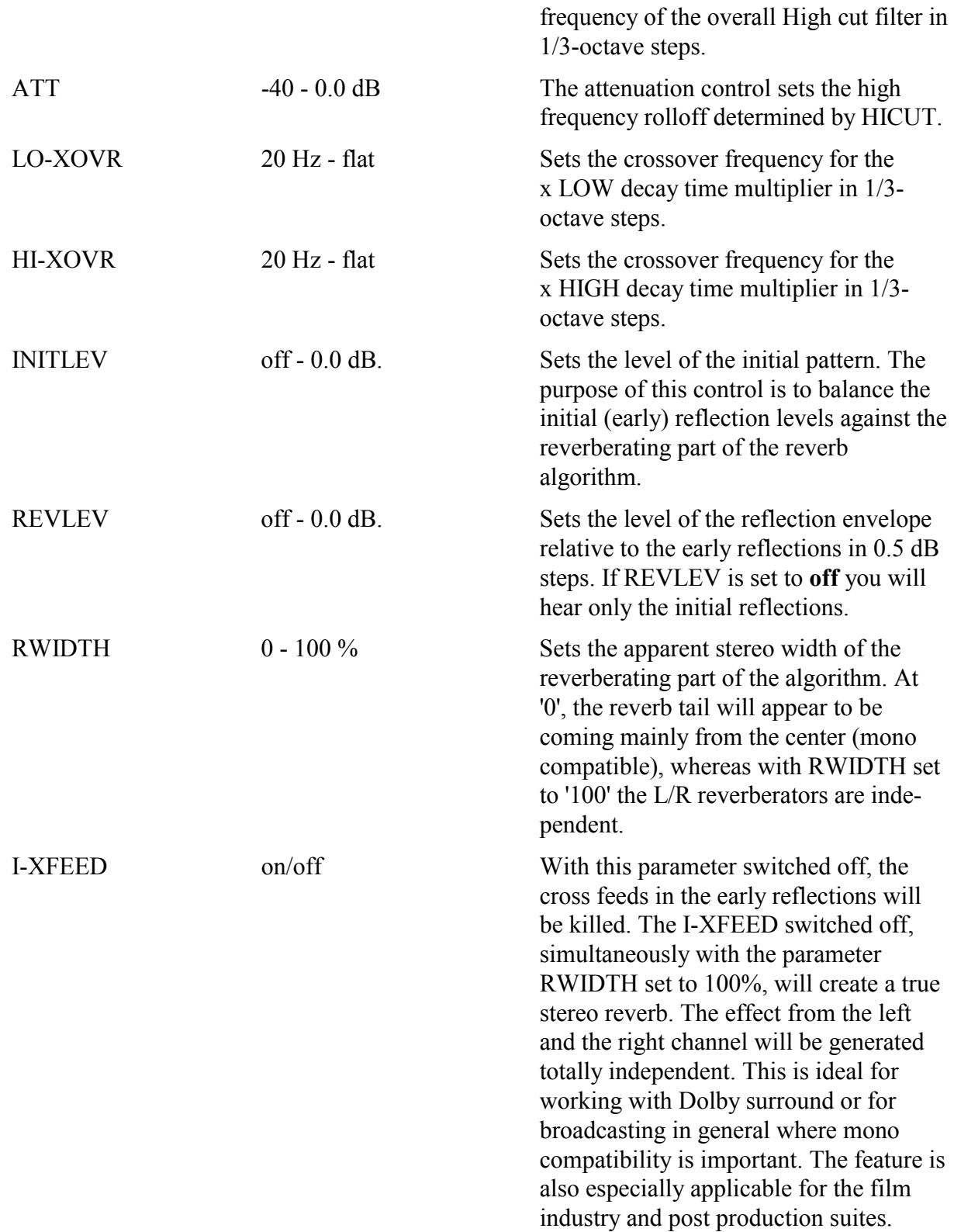

ALGORITHMS M5ALGOIN Rev 1.4 Page 6

#### **REVERB-1 M5000**

Here is a brief description of the parameters dedicated to the REVERB-1 algorithm. The diagram below is an addition to the signal flow diagram found in the "BASIC ALGORITHMS" module, page 2.

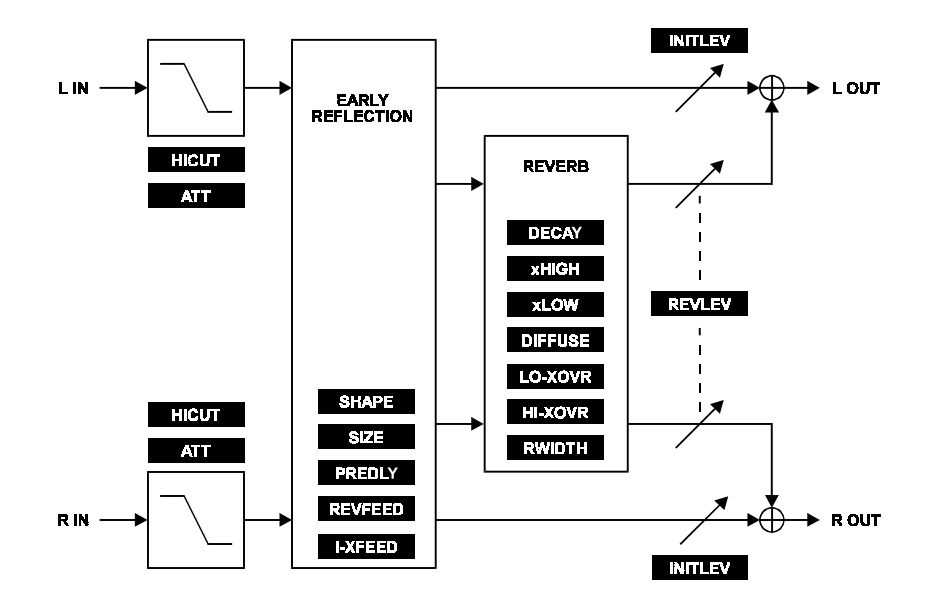

#### **EDIT PARAMETERS:**

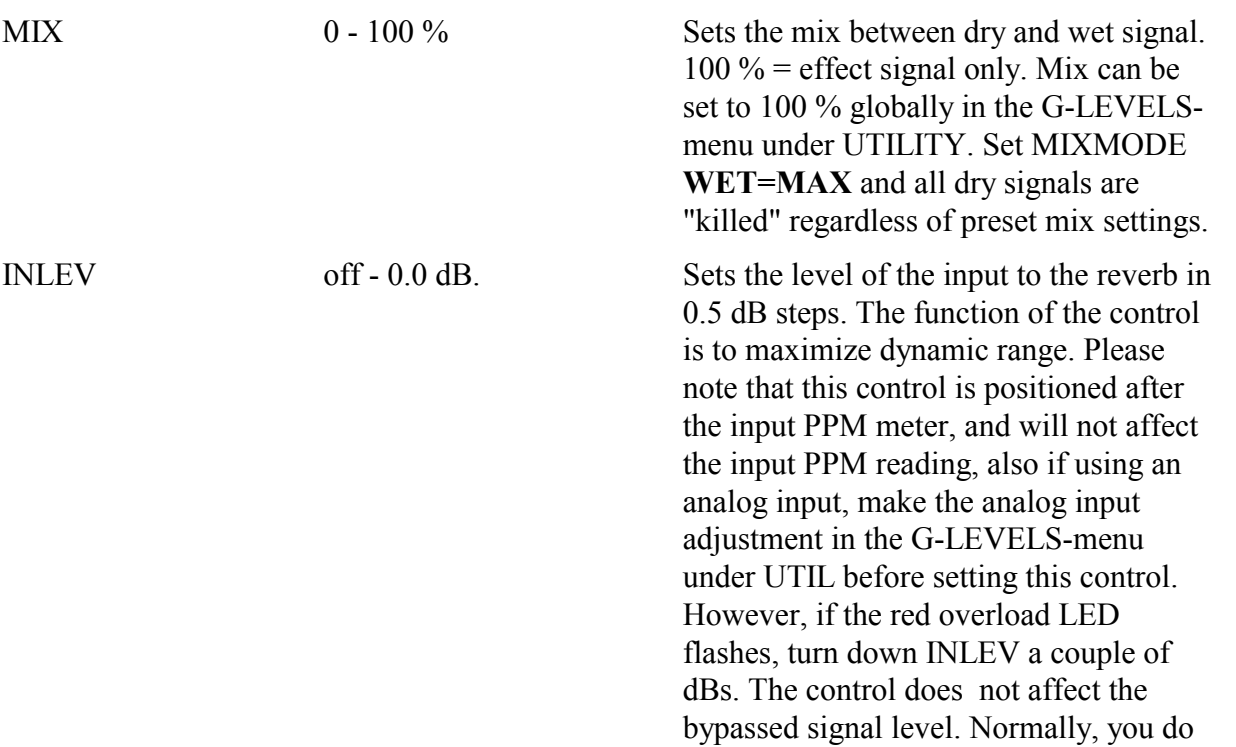

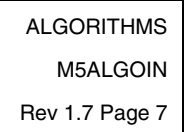

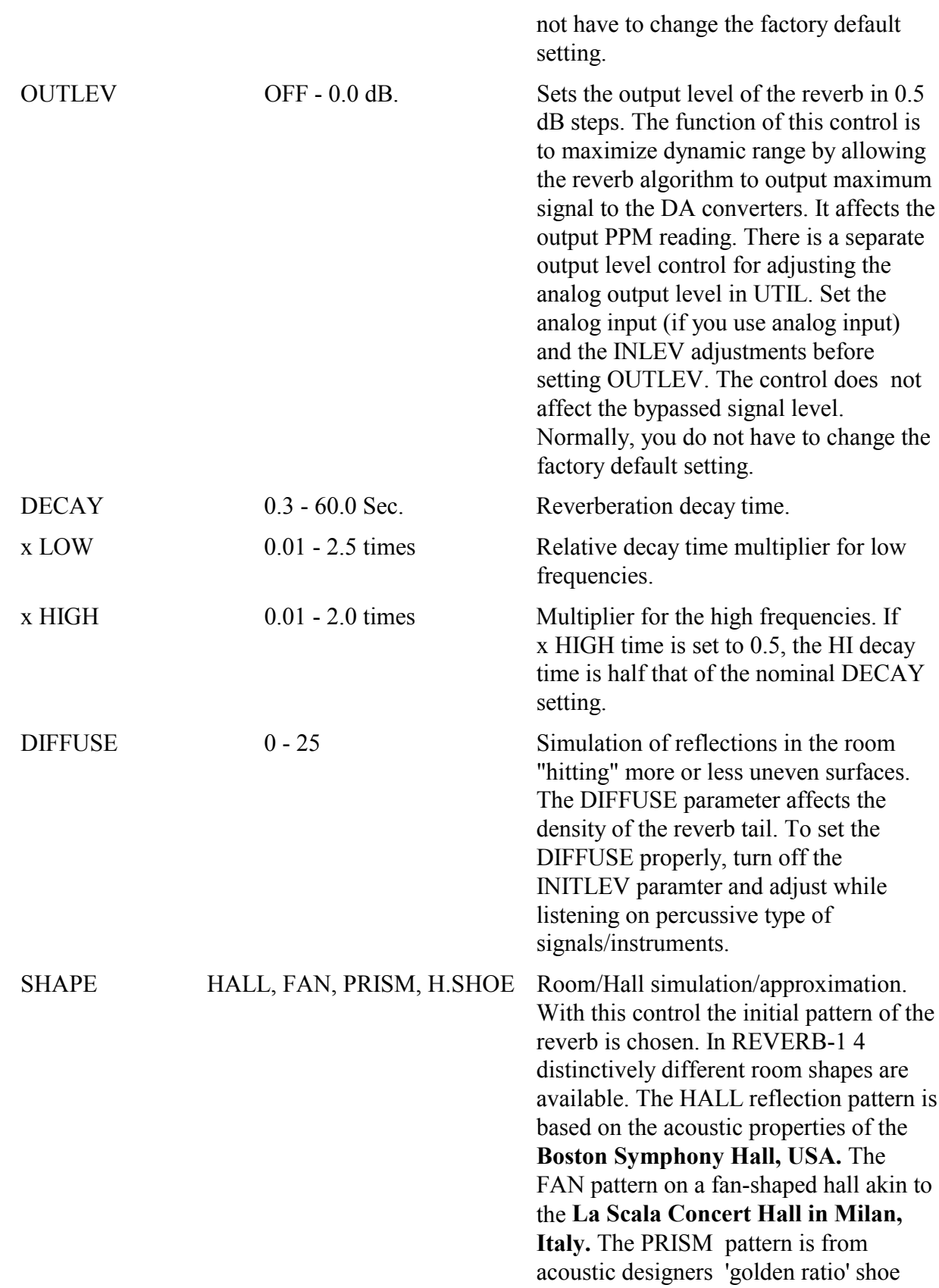

ALGORITHMS M5ALGOIN Rev 1.4 Page 8

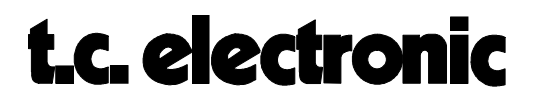

#### box shaped Hall. Finally the Horseshoe shape pattern is based on the **Musikvereinssaal, Austria.** Table 1 shows the actual sizes for the rooms simulated.

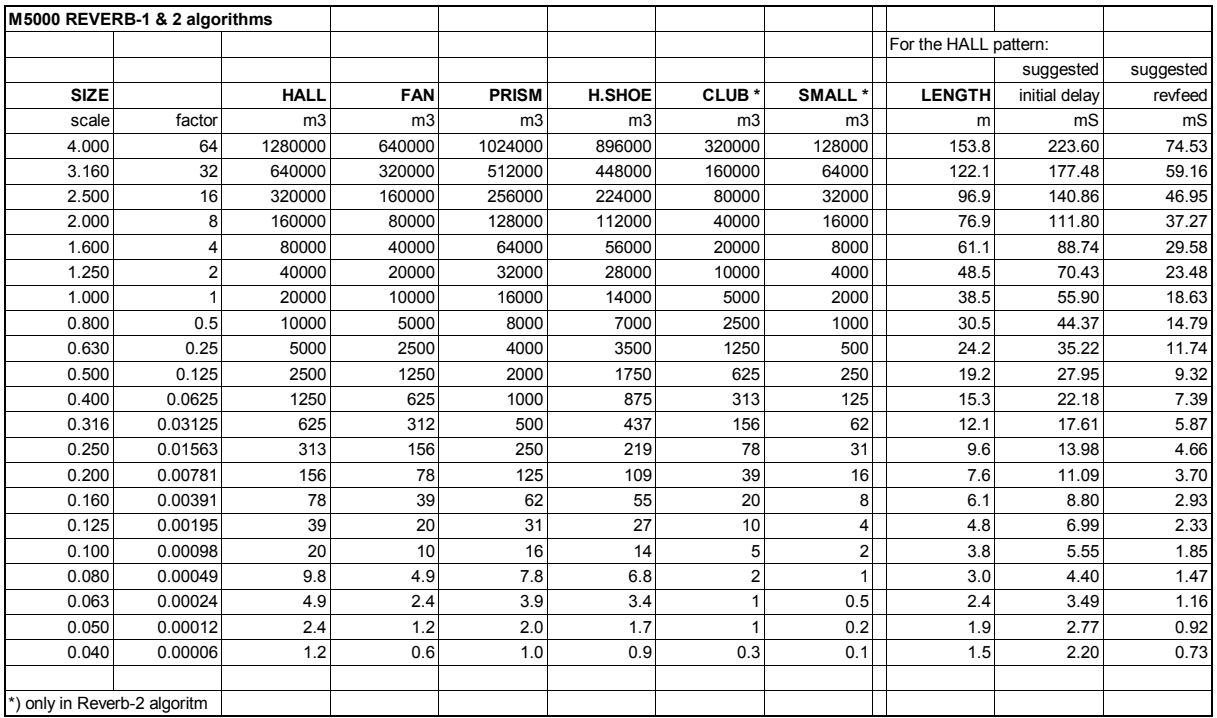

*table 1.*

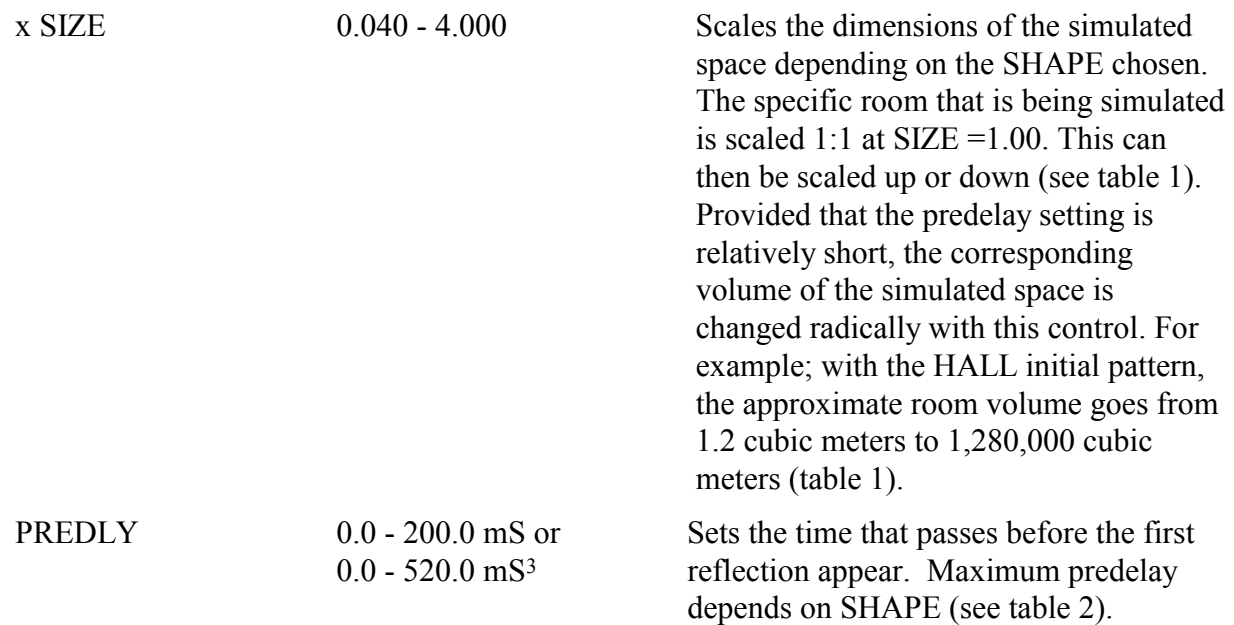

3Only if idx RAM mounted is 64K. If idx=32K max predelay will be 200.0 mS. Check your index ram in the CONFIG menu under UTILITY.

 $\overline{a}$ 

ALGORITHMS M5ALGOIN Rev 1.7 Page 9

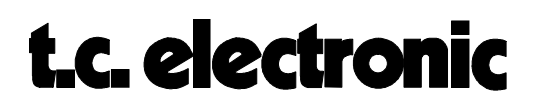

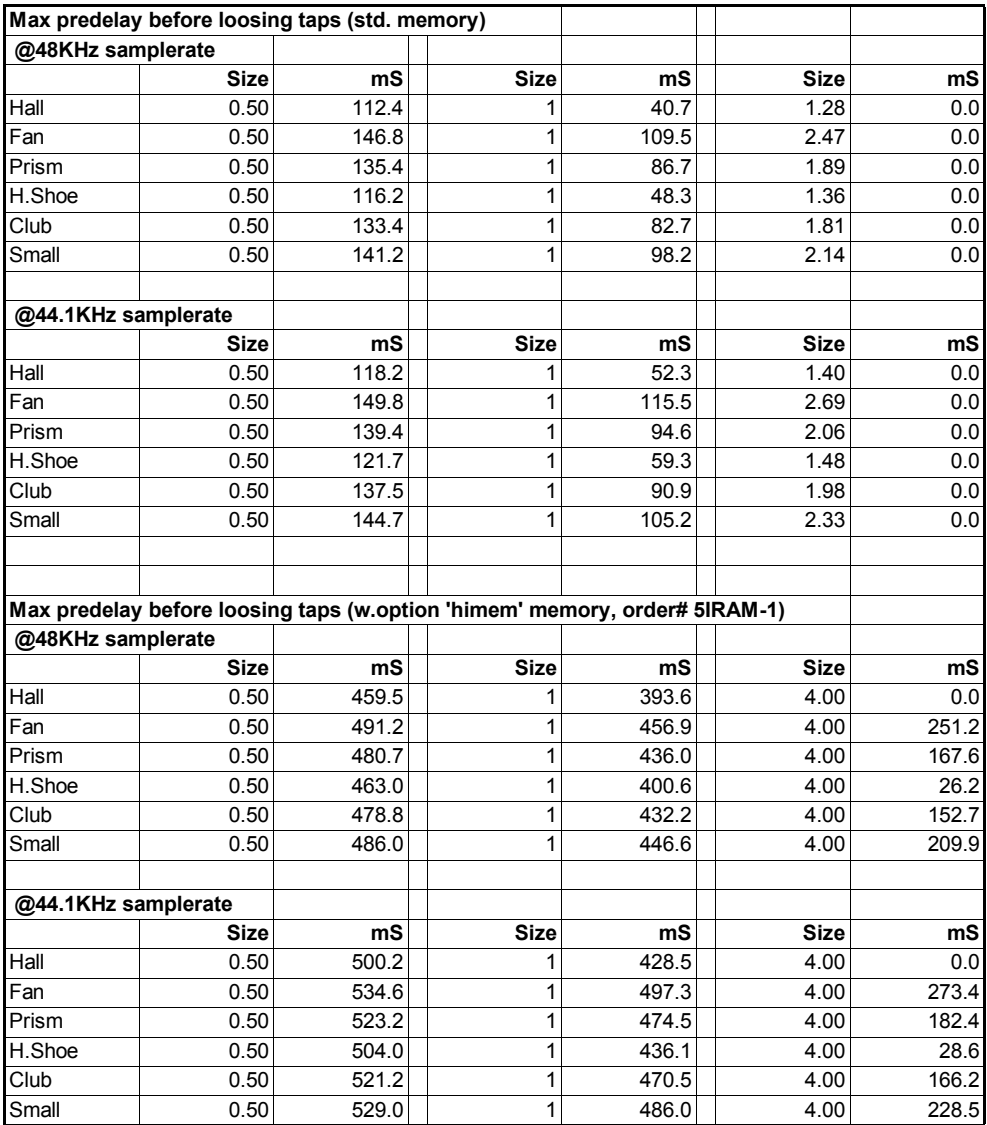

Increasing the predelay will change the apparent position and, to some degree, the size of the room.

*table 2.*

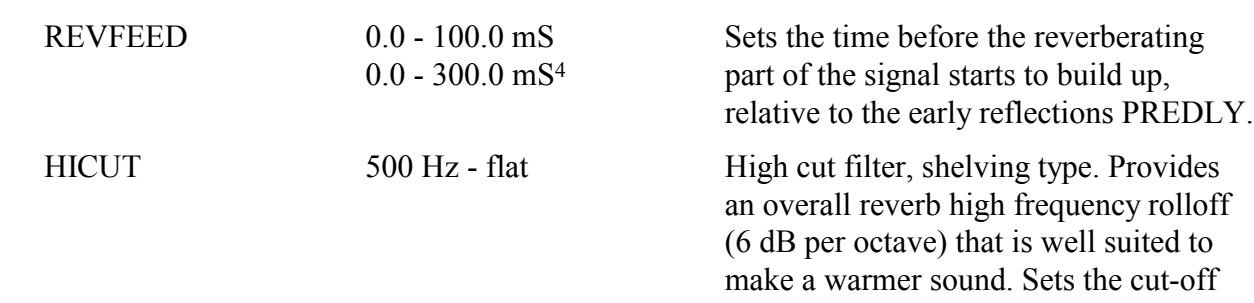

4Only if idx RAM mounted is 64K. Check your index ram in the CONFIG menu under UTILITY.

ALGORITHMS M5ALGOIN Rev 1.4 Page 10

 $\overline{a}$ 

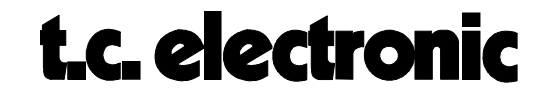

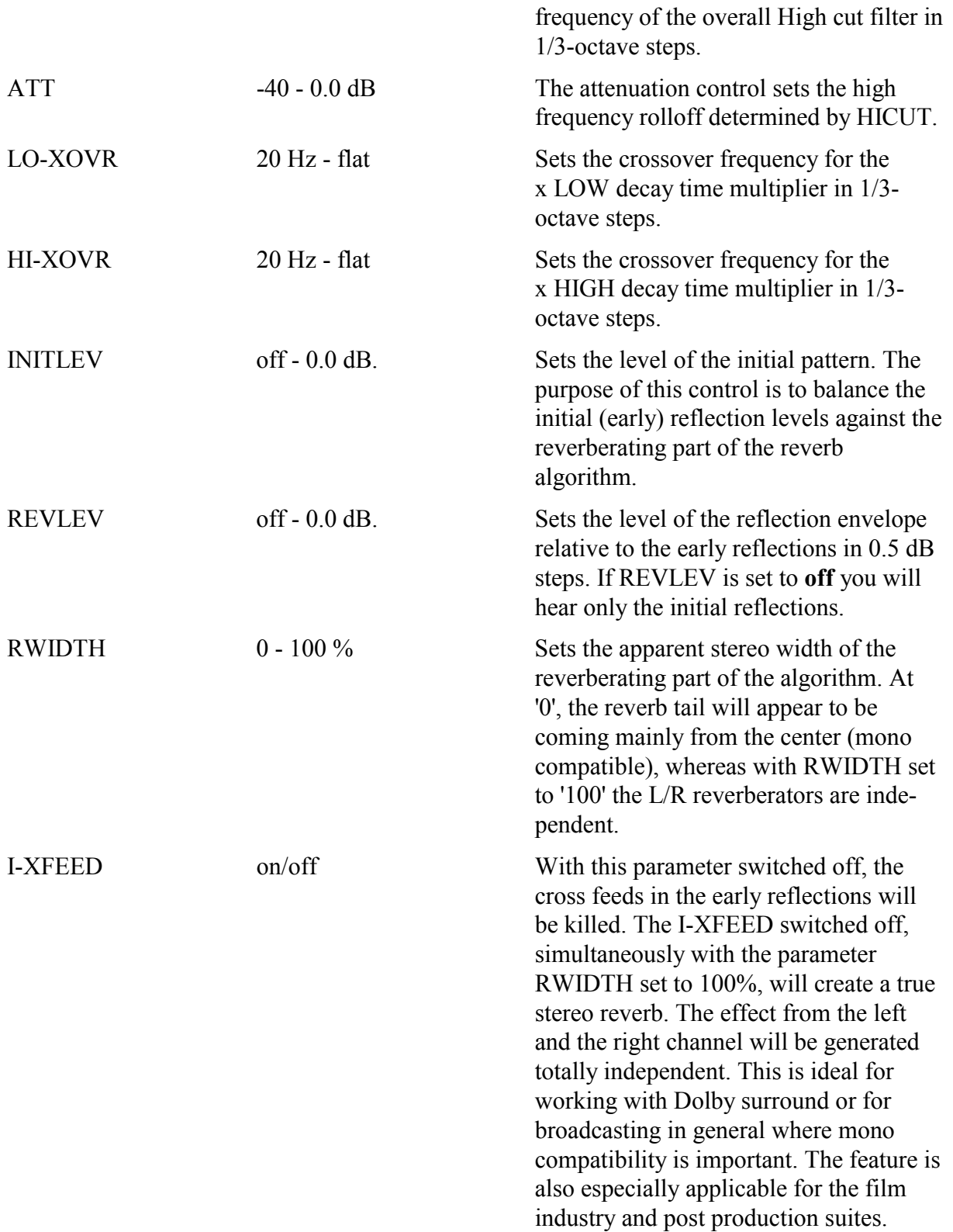

ALGORITHMS M5ALGOIN Rev 1.7 Page 11

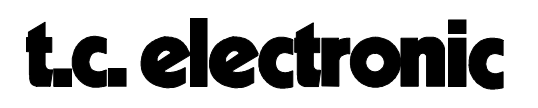

#### **REVERB-3 M5000**

This is a description of the parameters specific to the REVERB-3 algorithm. The REVERB-3 algorithm is very different from the REVERB-1 and 2 algorithms. It is capable of making an exceptionally clear reverb sound using a very dense and natural sounding reverb tail. DECAY time can be controlled in four individually adjustable frequency bands. Using DIFFUSE and the DISTANS (distance) control, sounds can be made in which practically no initial reflections are heard. Add to this a slight modulation to minimize room interaction with your source material and you have - REVERB-3.

The diagram below is an addition to the signal flow diagram found in the "BASIC ALGO-RITHMS" module, page 2.

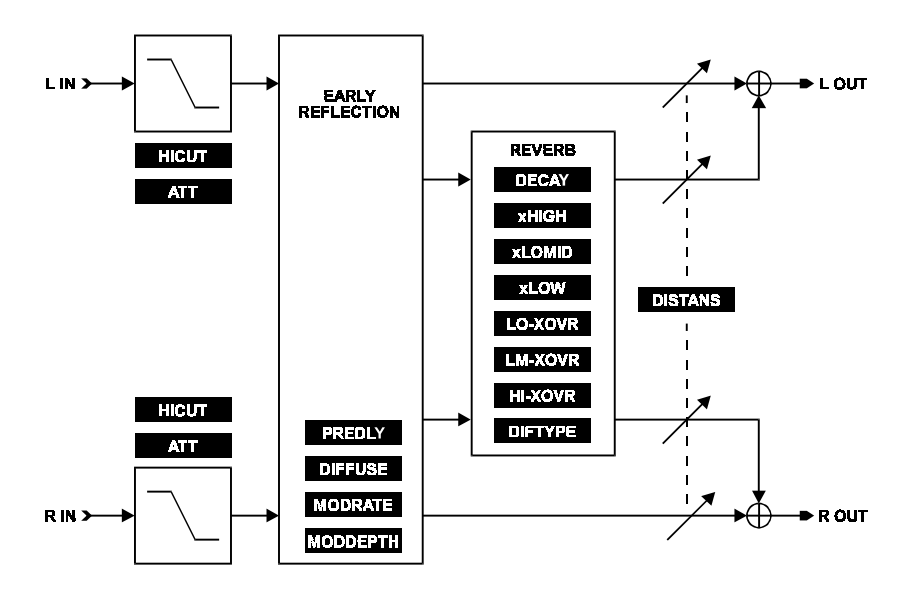

#### **EDIT PARAMETERS:**

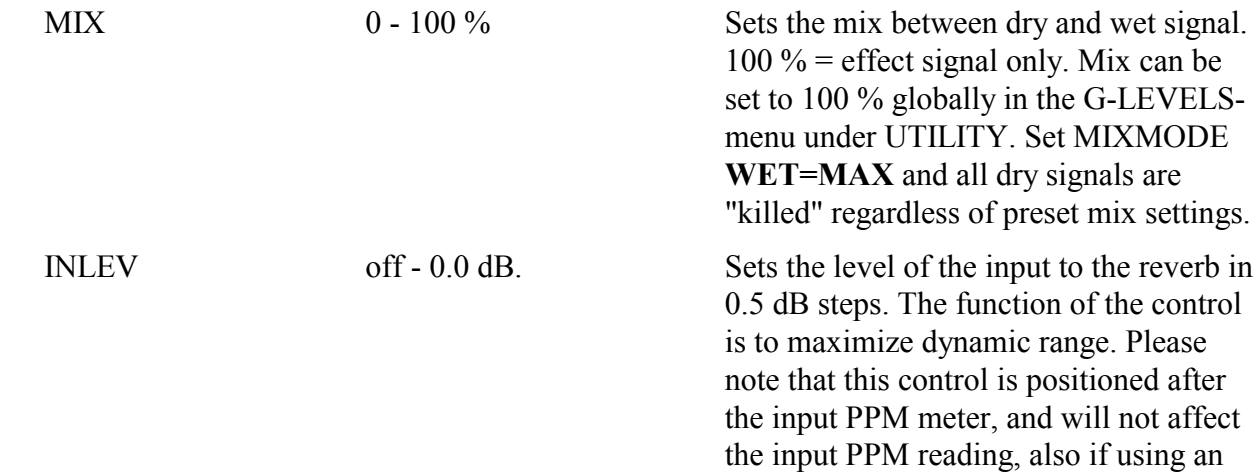

ALGORITHMS M5ALGOIN Rev 1.4 Page 12

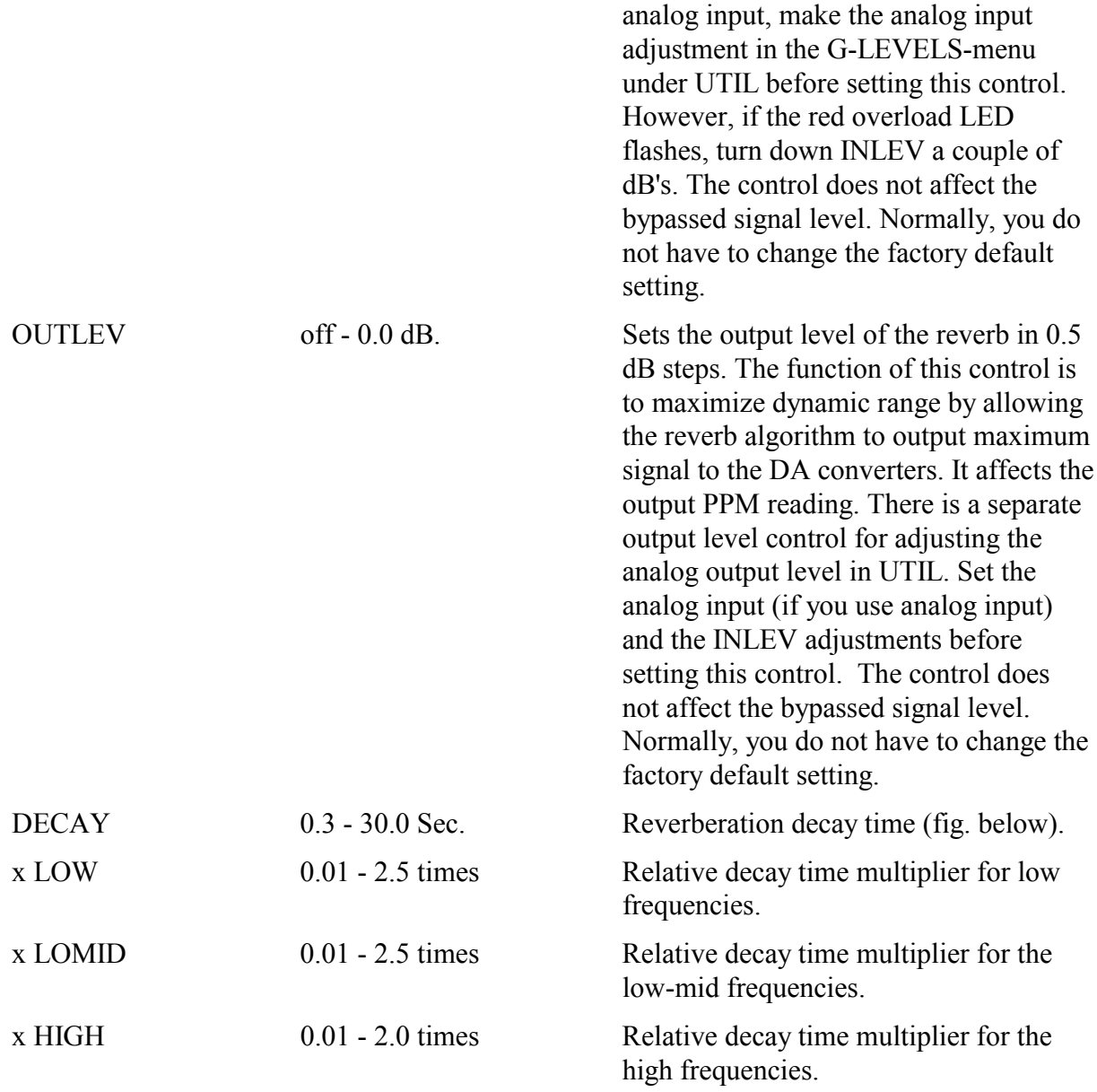

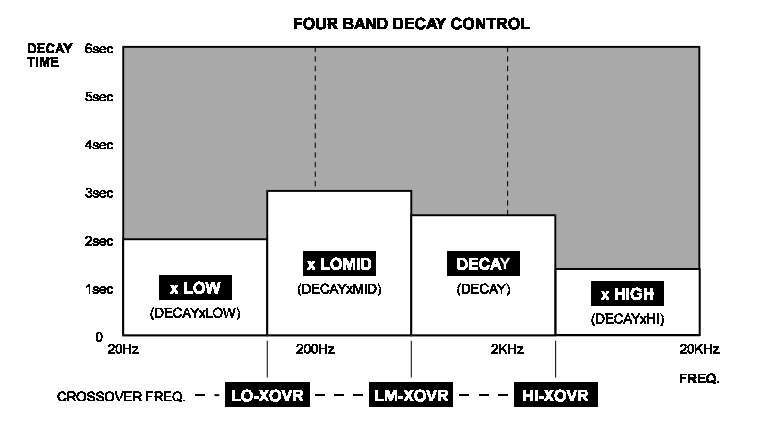

ALGORITHMS M5ALGOIN Rev 1.7 Page 13

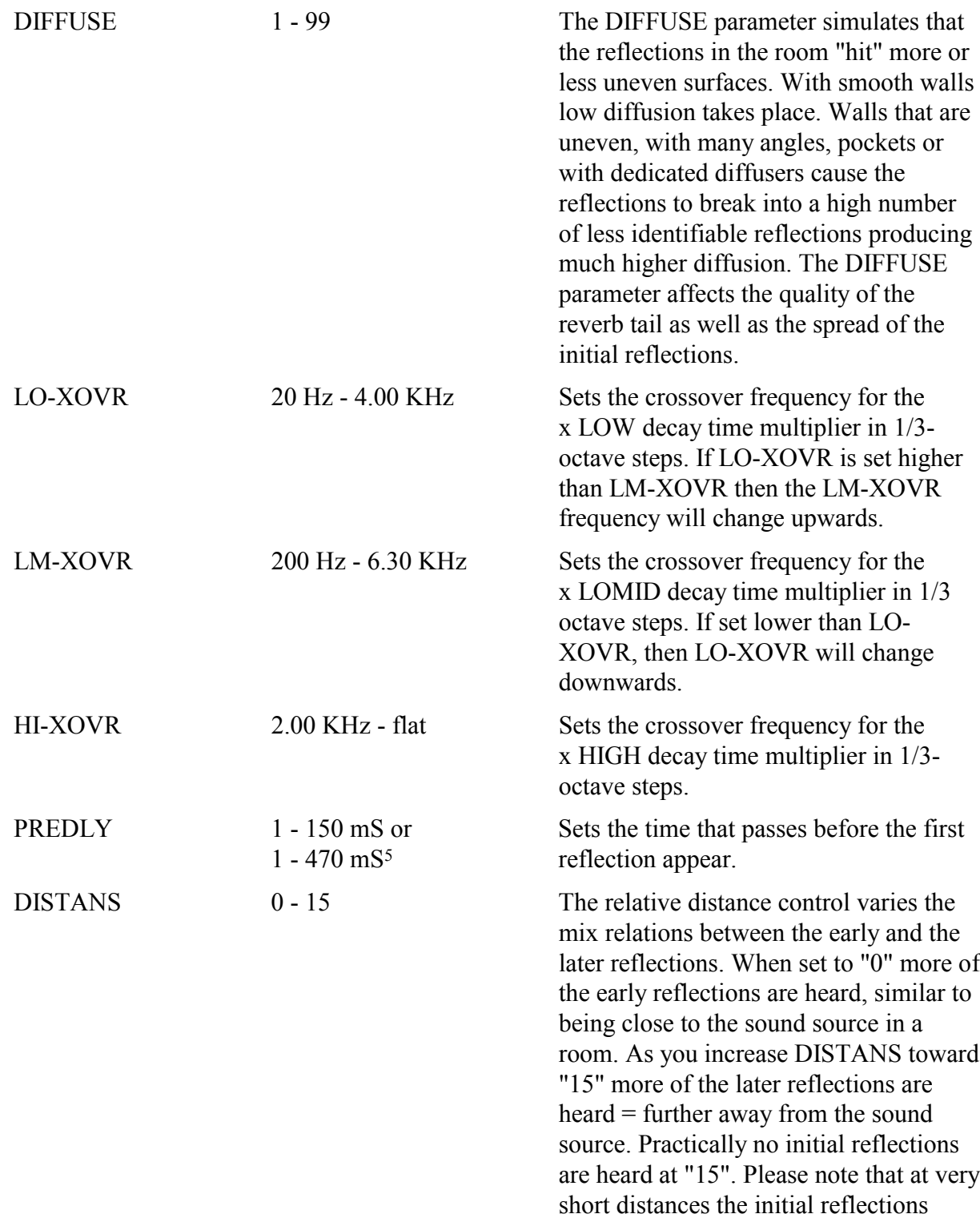

5Only if idx RAM mounted is 64K. If idx=32K, max predelay will be 150 mS. M5000 automatically checks your hardware on power up and uses the available amount. The index ram size can be seen in the CONFIG menu under UTILITY.

ALGORITHMS M5ALGOIN Rev 1.4 Page 14

 $\overline{a}$ 

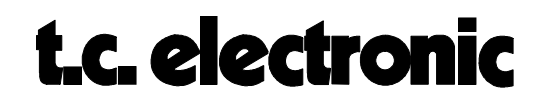
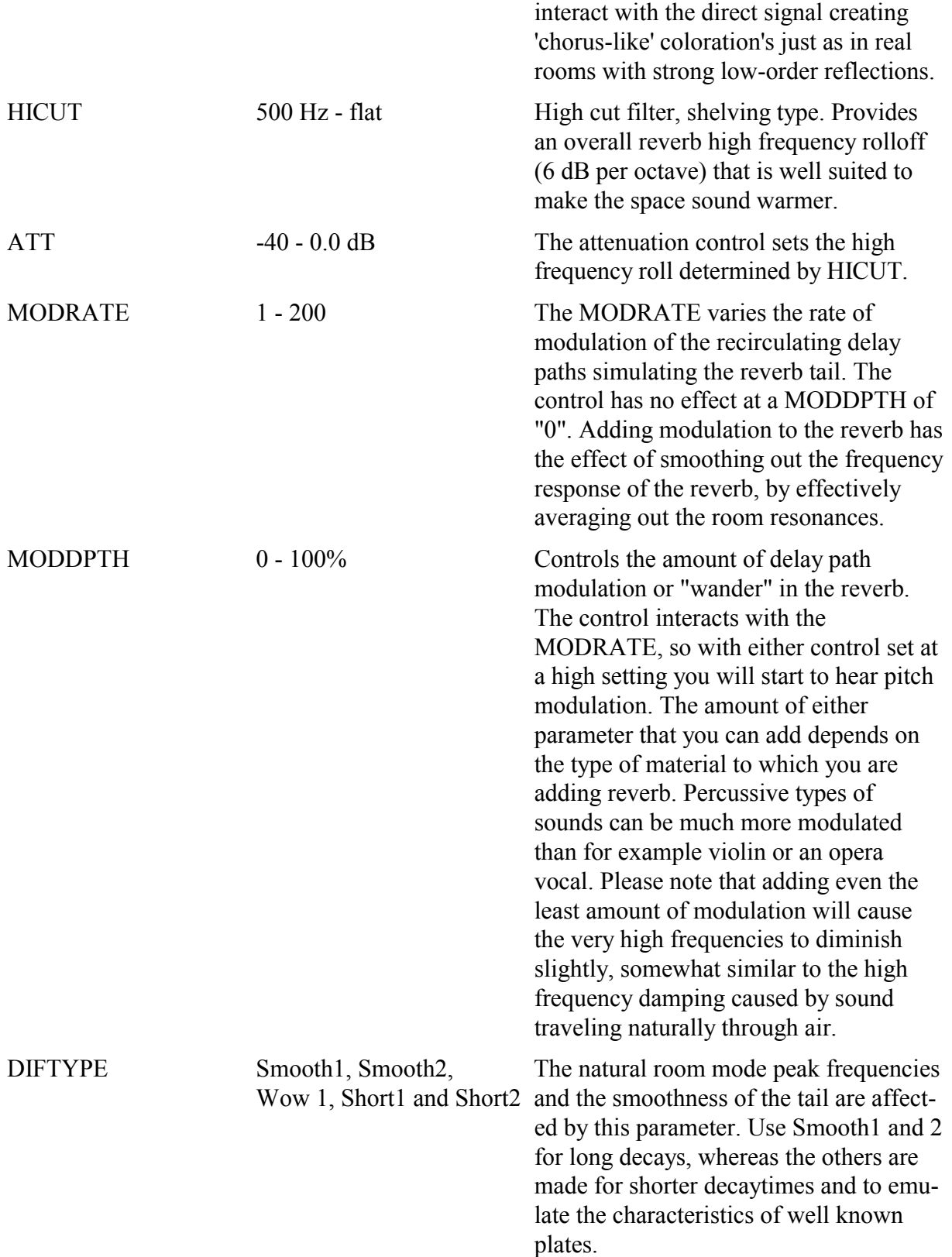

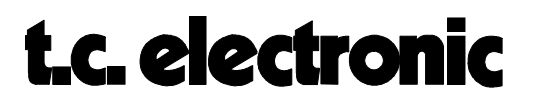

# **NONLIN-1 M5000**

This is a brief description of the NONLIN-1 parameters. With the NONLIN-1 algorithm a number of gated reverb type sounds and non-linear rooms can be created. By non-linear rooms we mean reverb sounds that cannot be made by any real room equivalent. A non-linear example typically has a fast build-up and sudden decay reverb, very useful for drum work. Another is that of a 'reverse room' by making a gradual build-up and sudden decay. The NONLIN-1 algorithm features 3 powerful controls for shaping the dynamics of the reverb pattern: ATTACK, HOLD and RELEASE as well as selection of the underlying reflection pattern; DIFTYPE, density control; DIFFUSE, plus stereo width and color controls. Please note that unlike a reverb plus a gate/expander device, this algorithm is completely level and time independent, i.e. each drumbeat gets identical and independent reverb 'tails' added, regardless of the level or how fast the beats are played in succession. The 'secret' behind this is the powerful M5000 initial pattern capabilities. The basic effect is produced by a very long, shapeable non-recirculating pattern of reflections. The diagram below is an addition to the signal flow diagram found in the "BASIC ALGORITHMS" module, page 2.

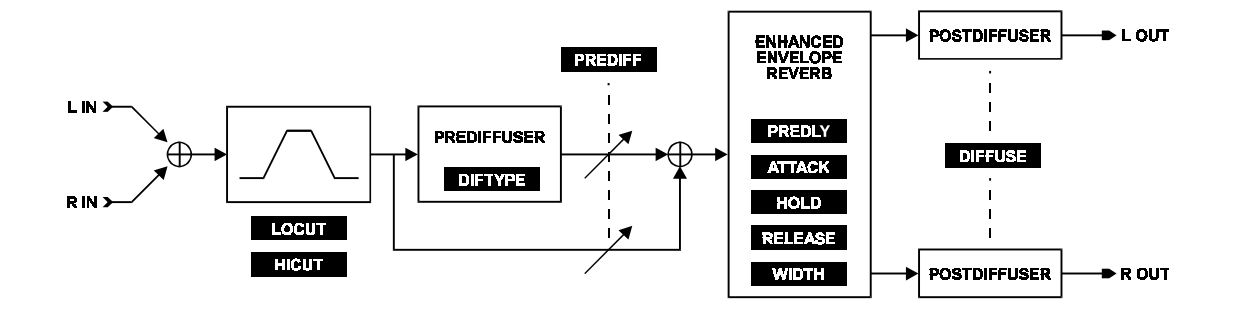

## **EDIT PARAMETERS:**

#### **PAGE 1:**

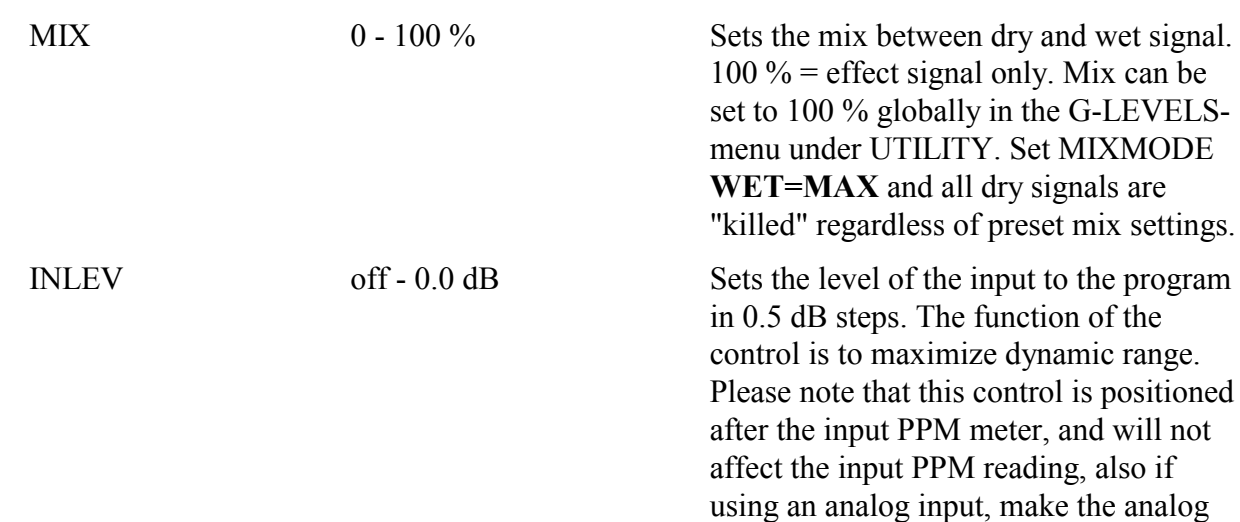

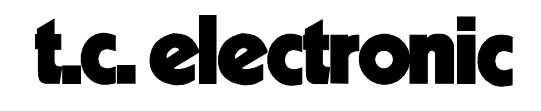

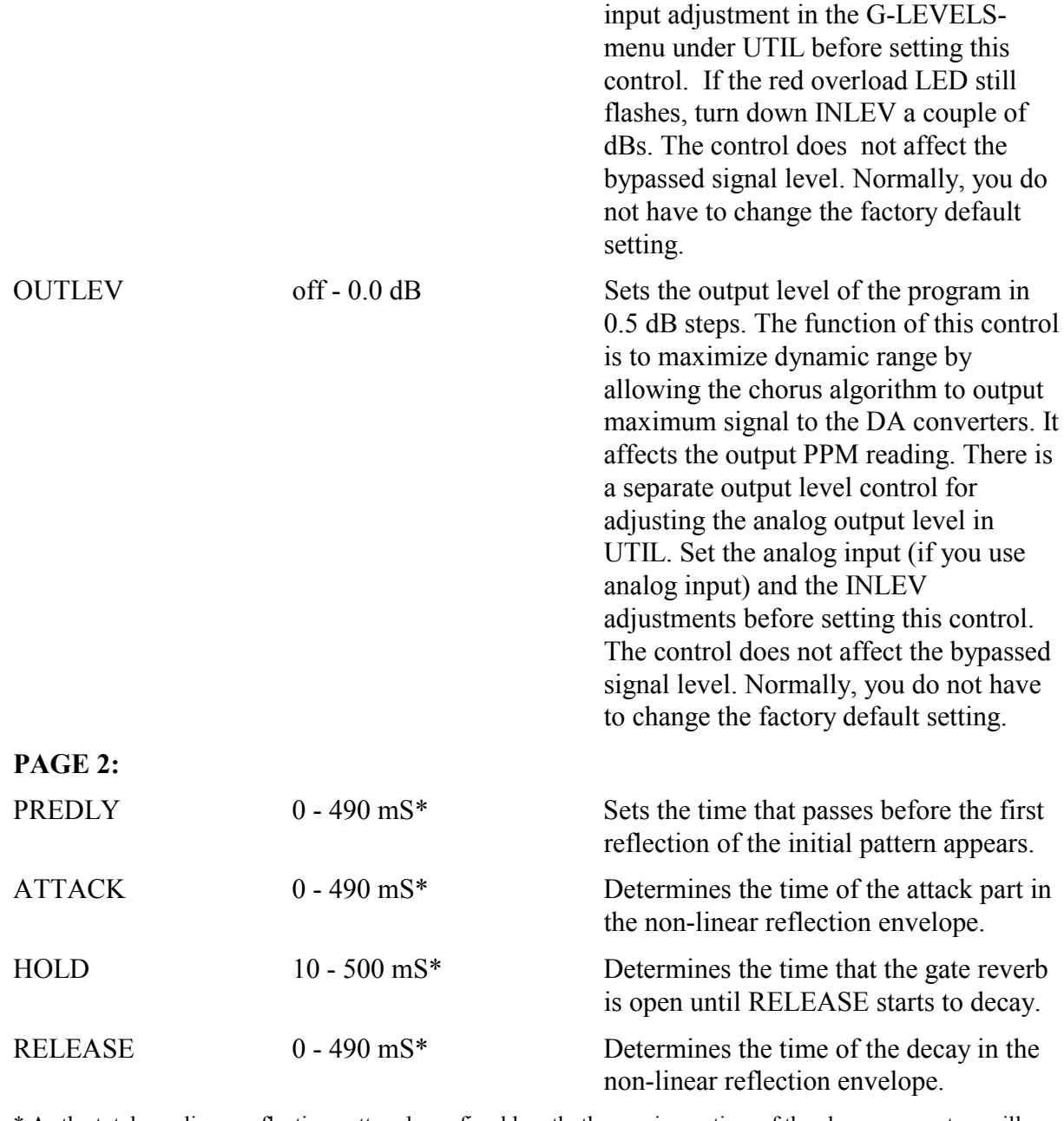

\* As the total non-linear reflection pattern has a fixed length, the maximum time of the above parameters will depend on each others settings whose total cannot exceed 500 mS with standard memory.

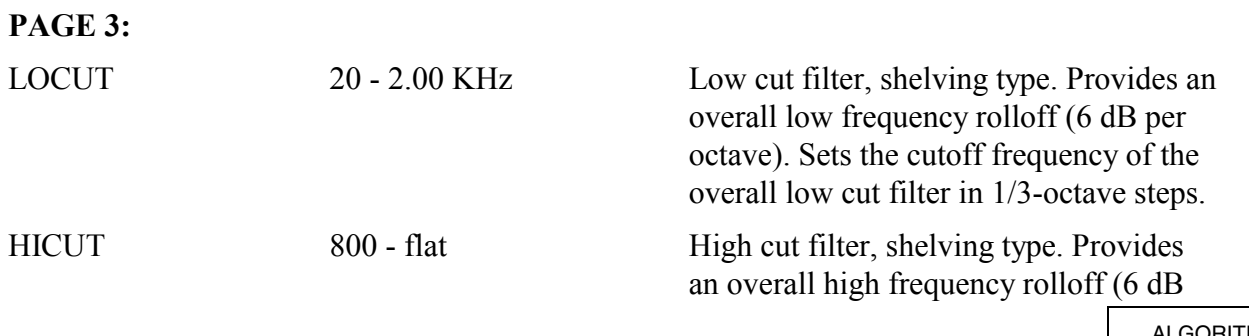

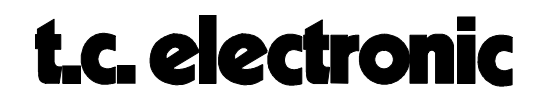

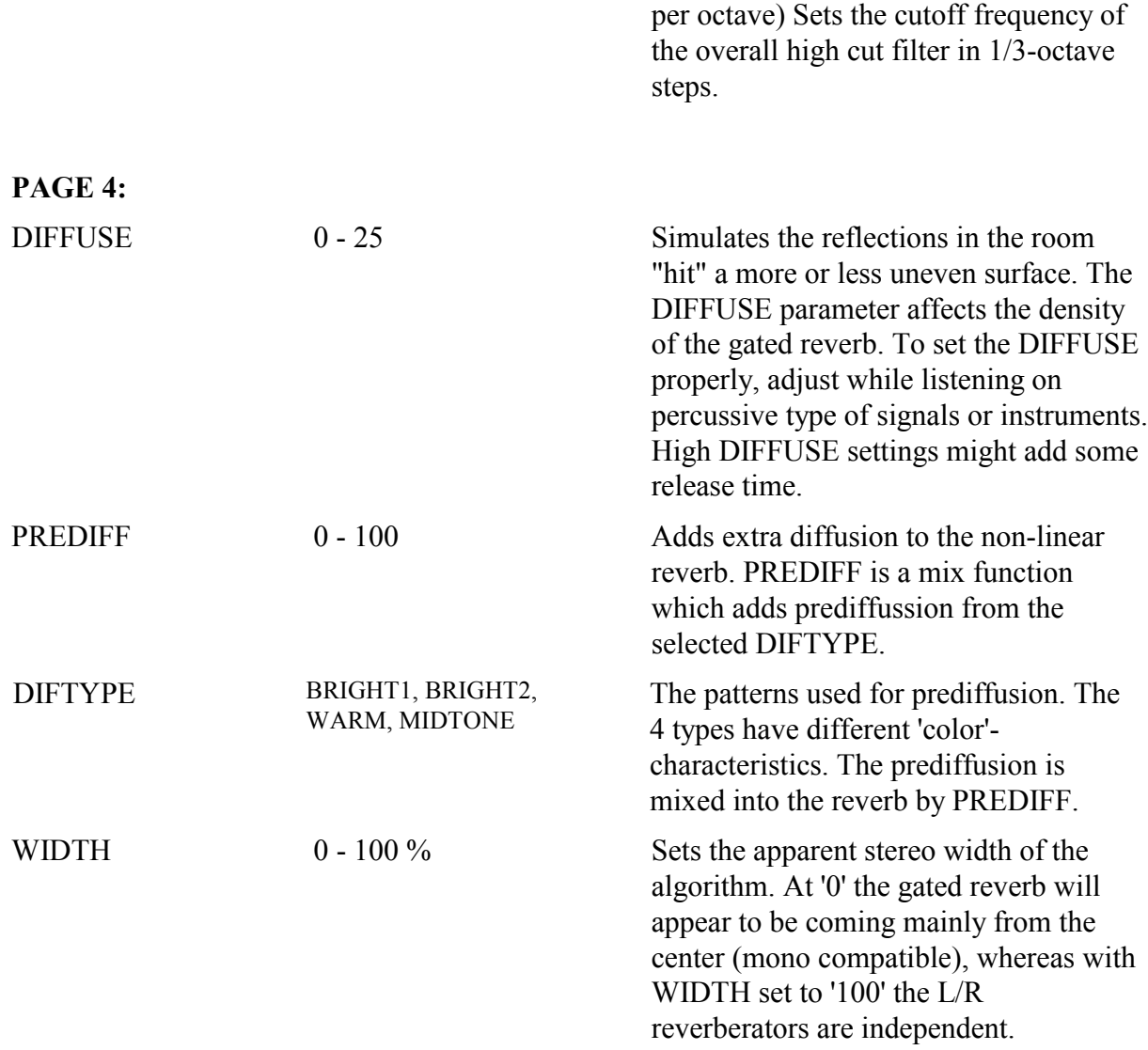

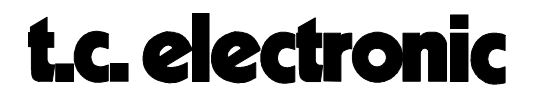

# **CHORUS-1 M5000**

The following is a brief description of the CHORUS-1 algorithm. This algorithm produces normal chorus, flanging and to some extent, delay-effects, digitally. The algorithm is also capable of overdoing the effect in order to create some "wild" sounds. The diagram below is an addition to the signal flow diagram found in the "BASIC ALGORITHMS" module, page 2.

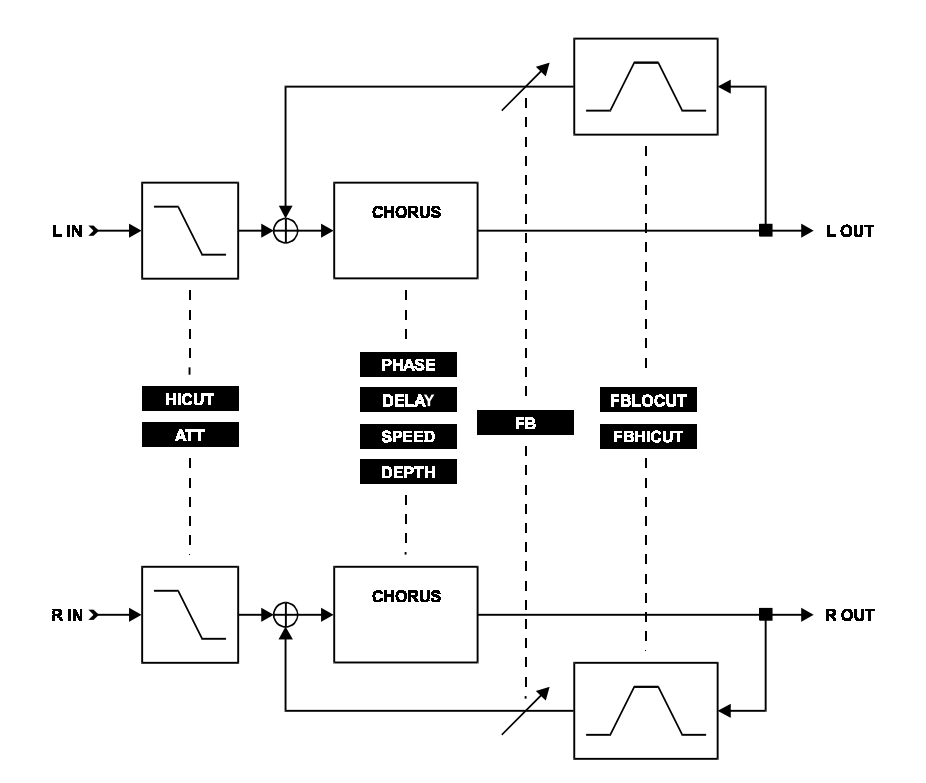

#### **EDIT PARAMETERS:**

MIX 0 - 100 % Sets the mix between dry and wet signal. 100 % = effect signal only. Mix can be set to 100 % globally in the G-LEVELSmenu under UTILITY. Set MIXMODE **WET=MAX** and all dry signals are "killed" regardless of preset mix settings. INLEV off - 0.0 dB. Sets the level of the input to the program in 0.5 dB steps. The function of the control is to maximize dynamic range. Please note that this control is positioned after the input PPM meter, and will not affect the input PPM reading, also if using an analog input, make the analog

> ALGORITHMS M5ALGOIN Rev 1.7 Page 19

input adjustment in the G-LEVELS-

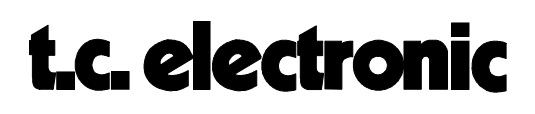

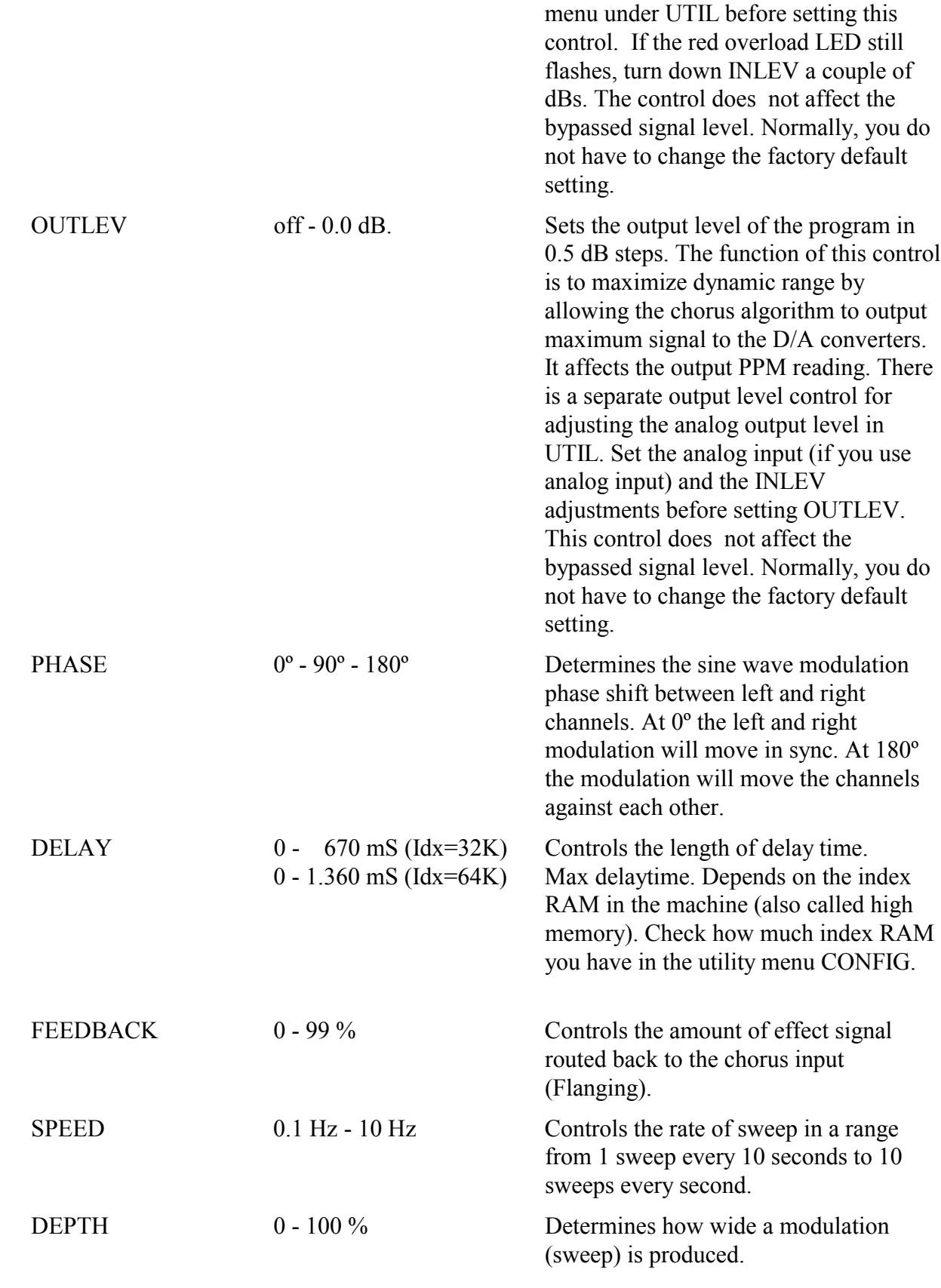

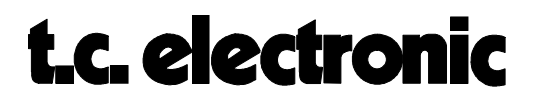

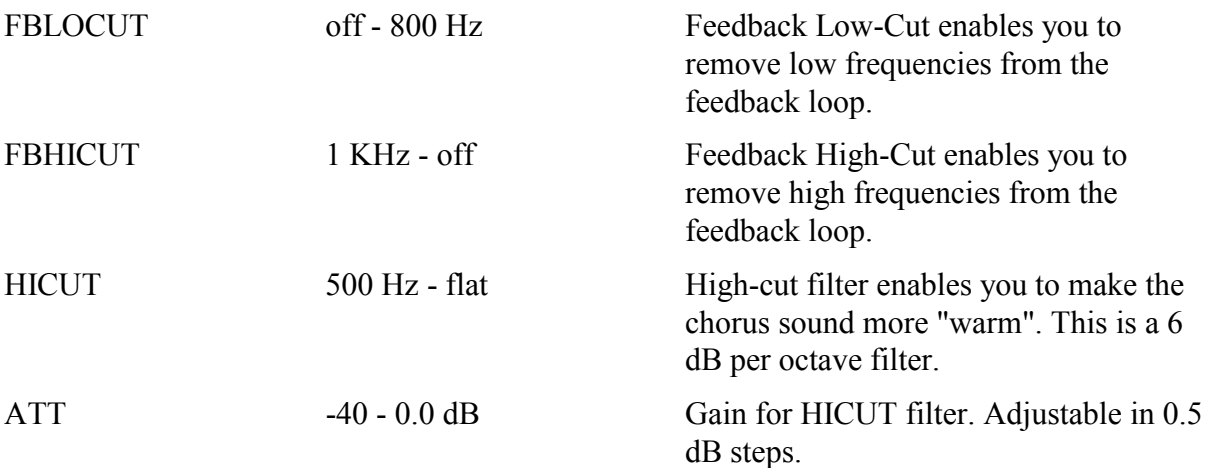

# t.c. electronic

# **REVPITCH M5000**

One of the common purposes for using a pitch shifter is to get the instrument or vocalist to sound "richer" as a plain effect. Yet, through time the pitch shifter has become more intelligent and the purposes more complicated. Today there are several different forms of pitch shifters which can be used in many different applications. An instrument or maybe more obvious - a vocalist who sings a bit out of tune can through the use of a pitch shifter appear to sing in key. Another use is to produce harmonies with a single source signal, creating your own choir in real time. In the basic software there are a few high quality pitch shifting algorithms that demonstrates the power of the M5000. Specific for the REVPITCH algorithm you are able to add some ambiance to the signal. The diagram below is an addition to the signal flow diagram found in the "BASIC ALGORITHMS" module, page 2.

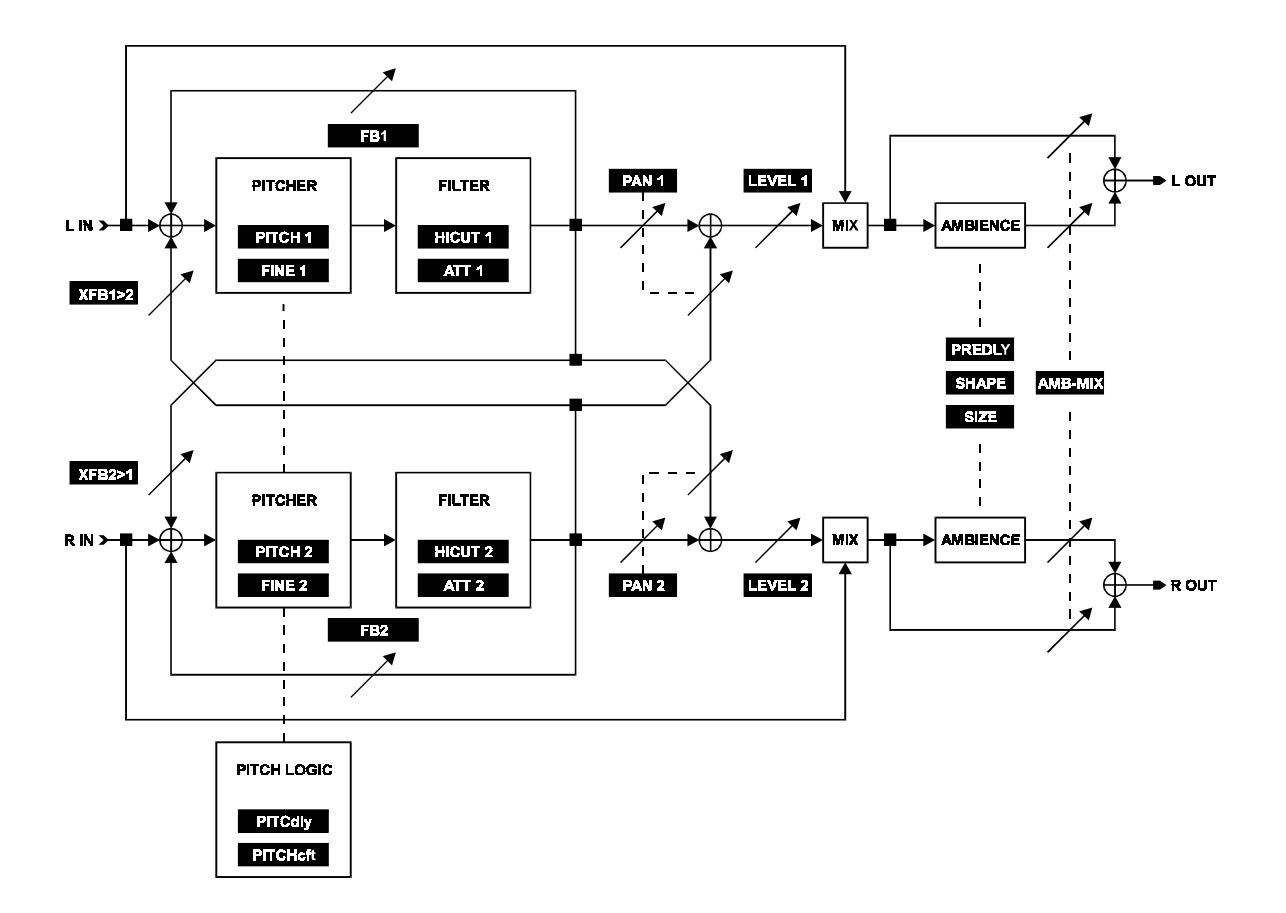

A pitch shift effect is produced as the source signal is replayed either faster (pitch up) or slower (pitch down) The signals can then be mixed and the harmonies will be produced.

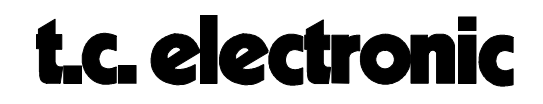

## **PITCH UP**

In order to replay the signal faster, some chosen "parts" have to be repeated simultaneously with the original signal. This is called LOOP BACK. The selection of these parts are of vital importance for the quality of the pitch and are completely controlled by the software.

## **PITCH DOWN**

This is the opposite situation where chosen parts of the signal must be skipped. This is called LOOP FORWARD. Again, the selection of the parts are essential for the quality of the pitch. To avoid major disturbances caused by the repeating/skipping of parts in the signal, the distance of the inserted or removed parts must be as short as possible.

### **EDIT PARAMETERS:**

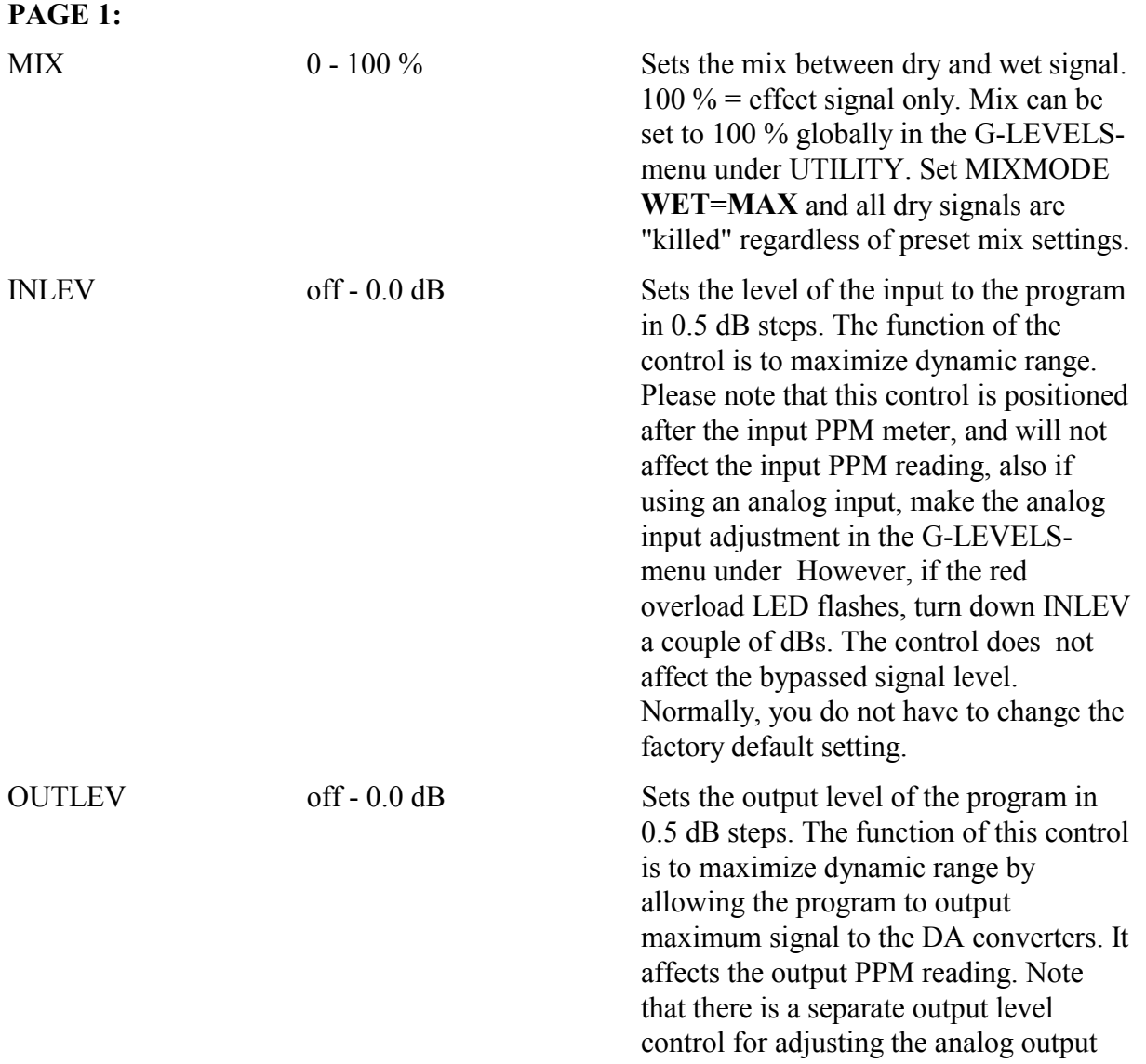

ALGORITHMS M5ALGOIN Rev 1.7 Page 23

# t.c. electronic

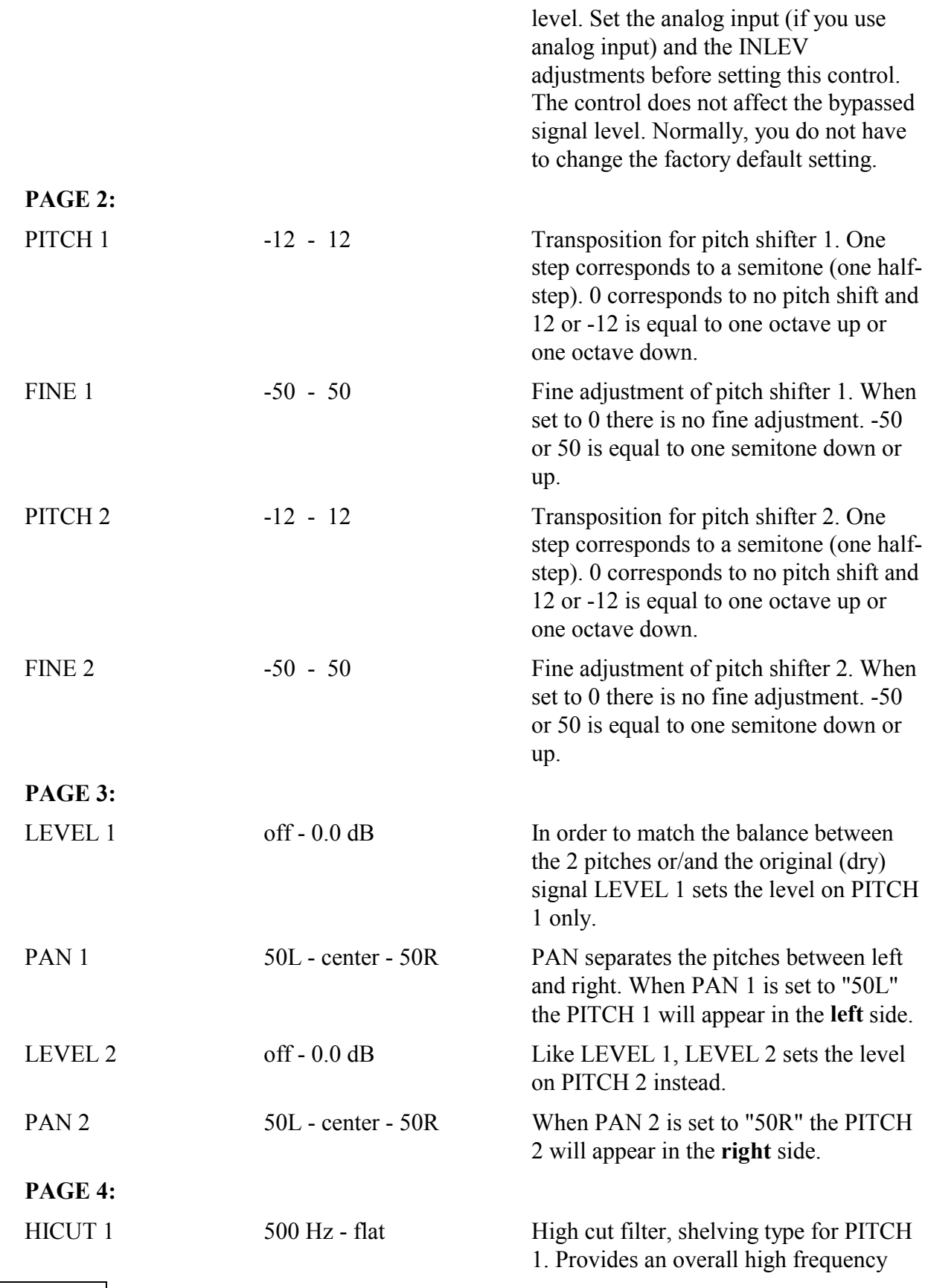

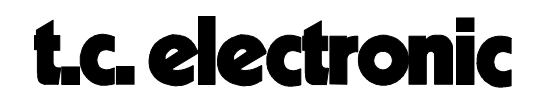

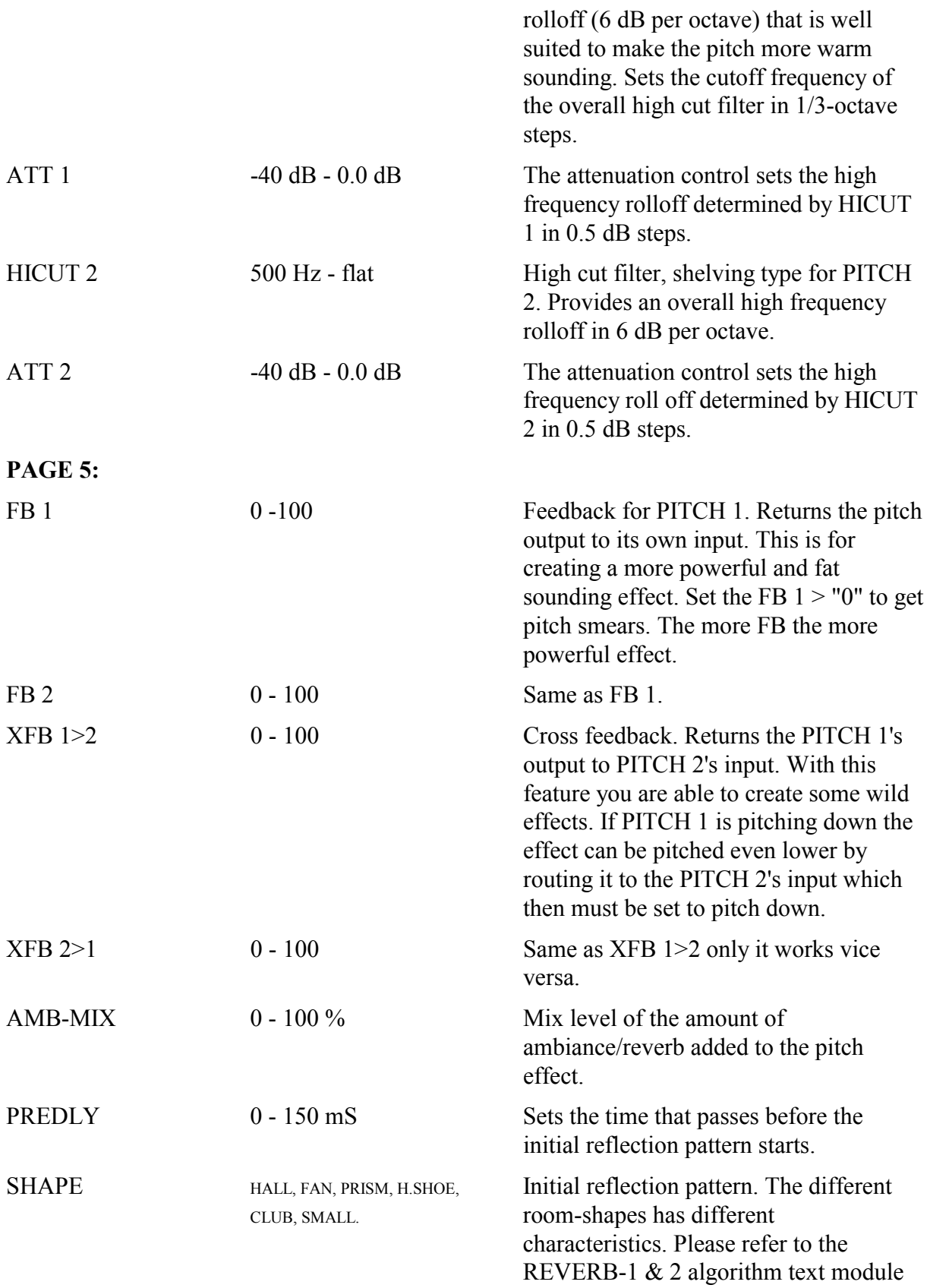

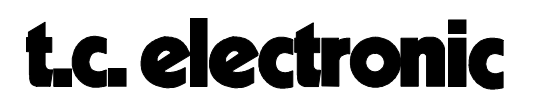

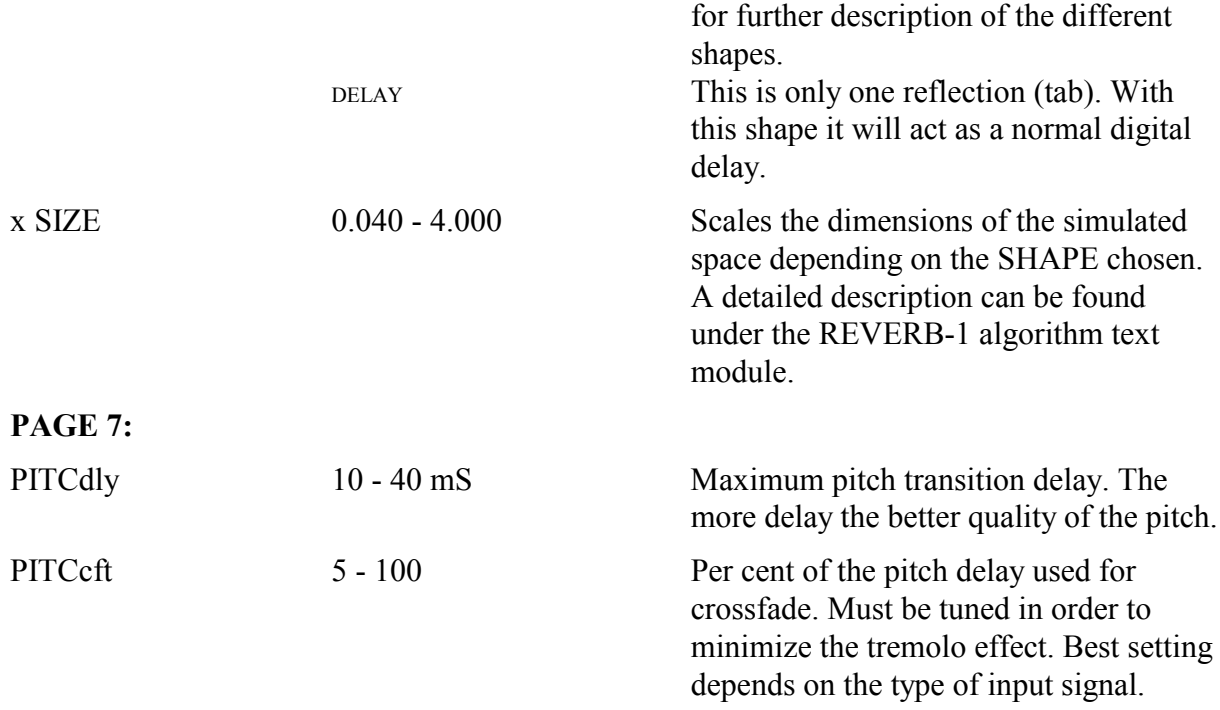

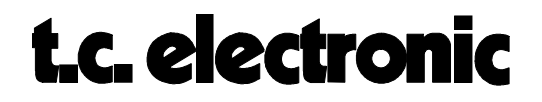

# **PITCH-1 M5000**

The PITCH-1 algorithm is an ultra-fast and high resolution harmony effect with an intelligent working de-glitcher. The algorithm has two pitch shifters each of which can be panned in the stereo image. The pitch shifters have independent pitch, filter, feedback and delay settings. It is also possible to crossfeed from one pitcher to the other whereby existing pitch harmony build-ups can be made. The diagram below is an addition to the signal flow diagram found in the "BASIC ALGORITHMS" module, page 2.

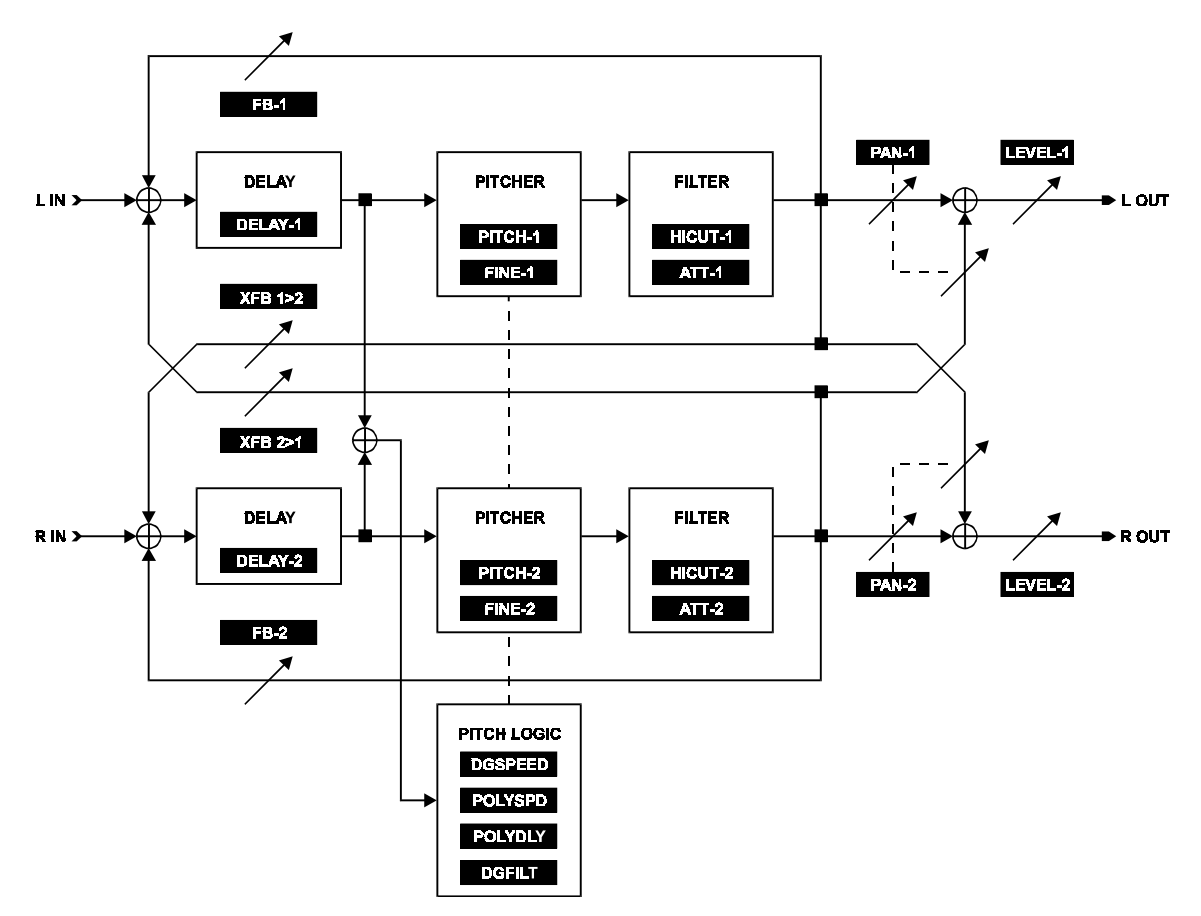

### **EDIT PARAMETERS:**

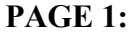

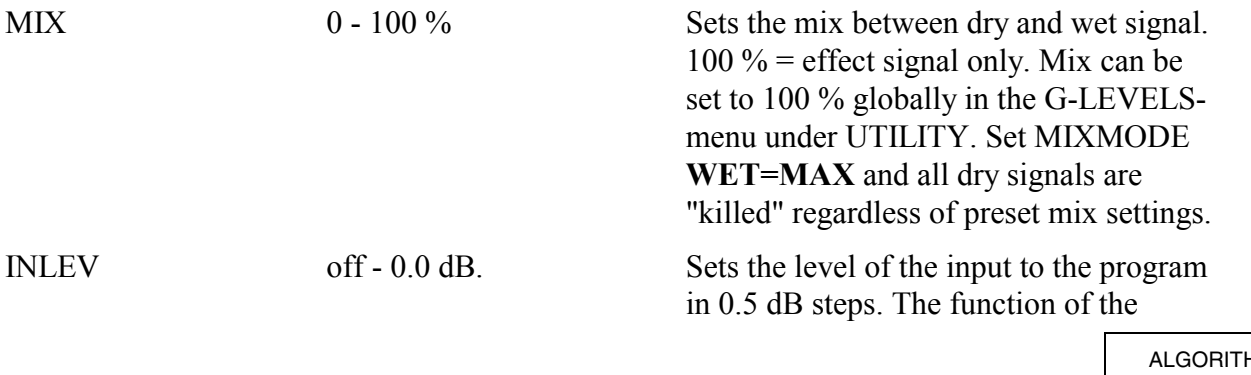

 $MN<sub>S</sub>$ M5ALGOIN Rev 1.7 Page 27

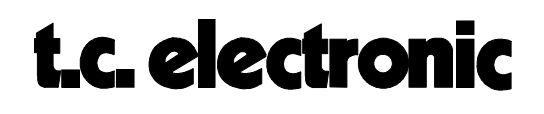

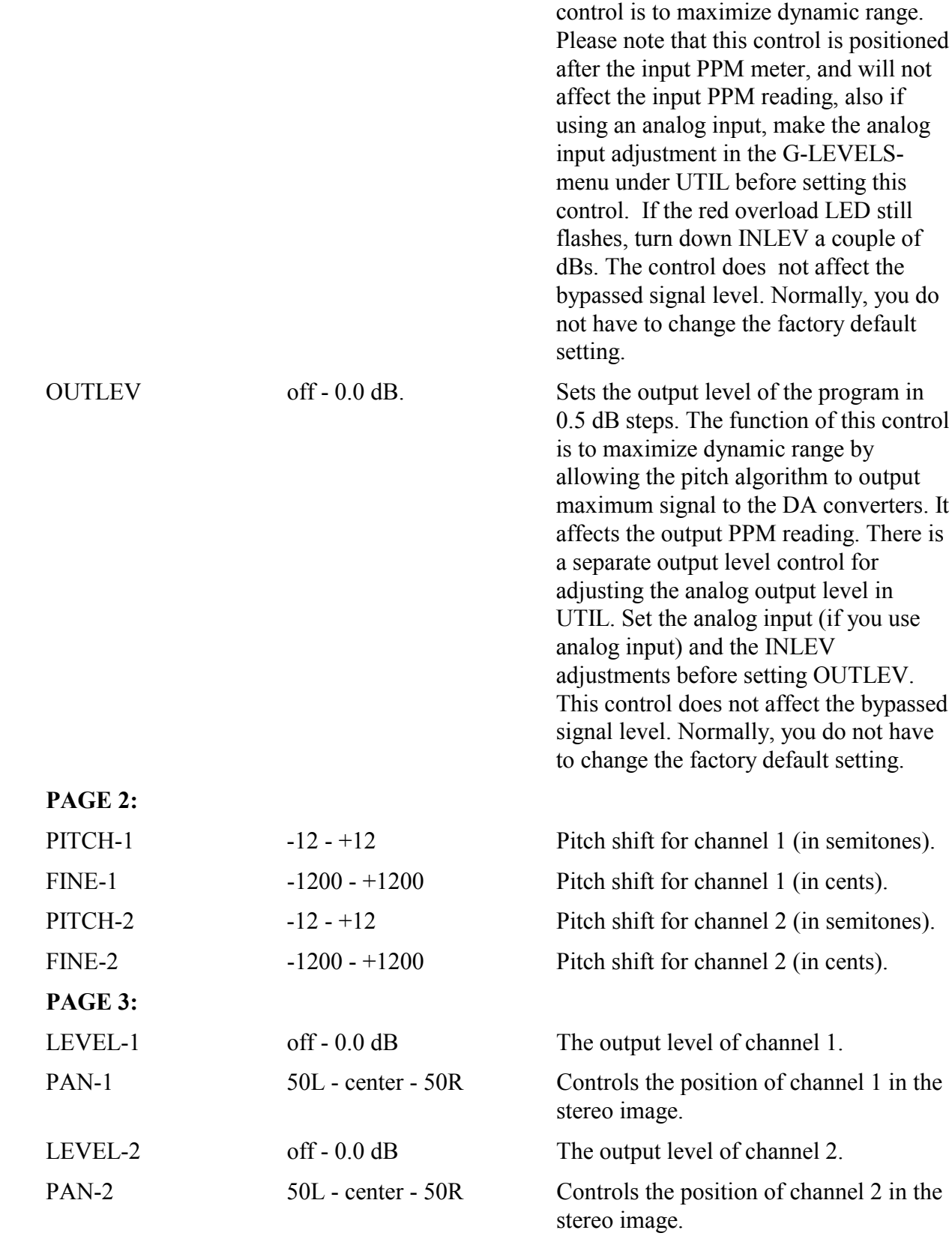

#### **PAGE 4:**

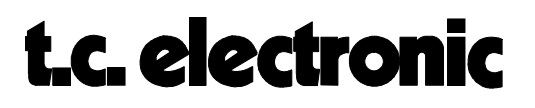

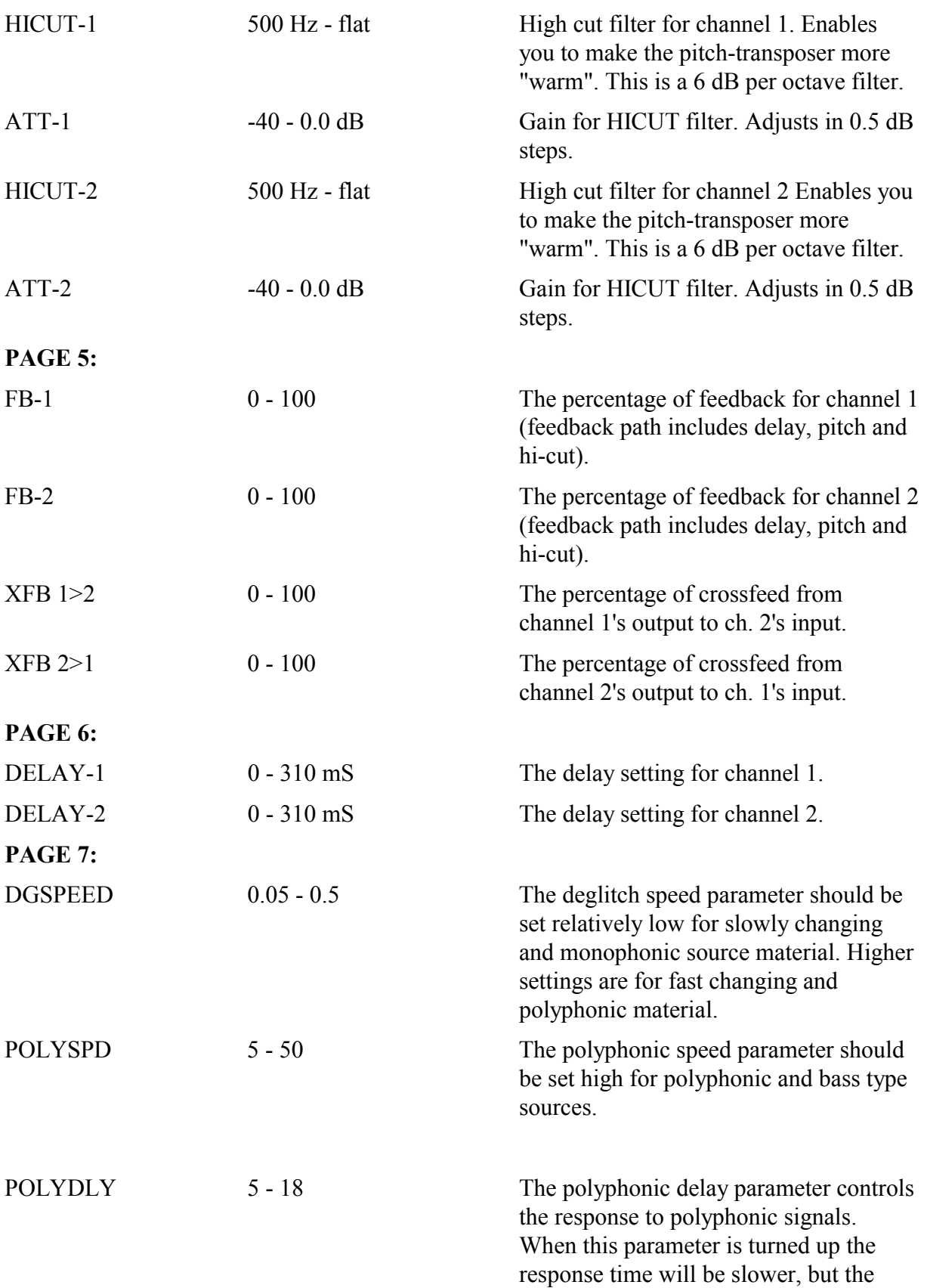

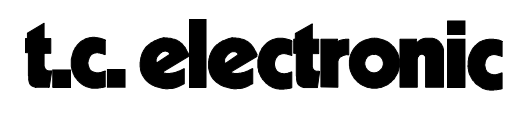

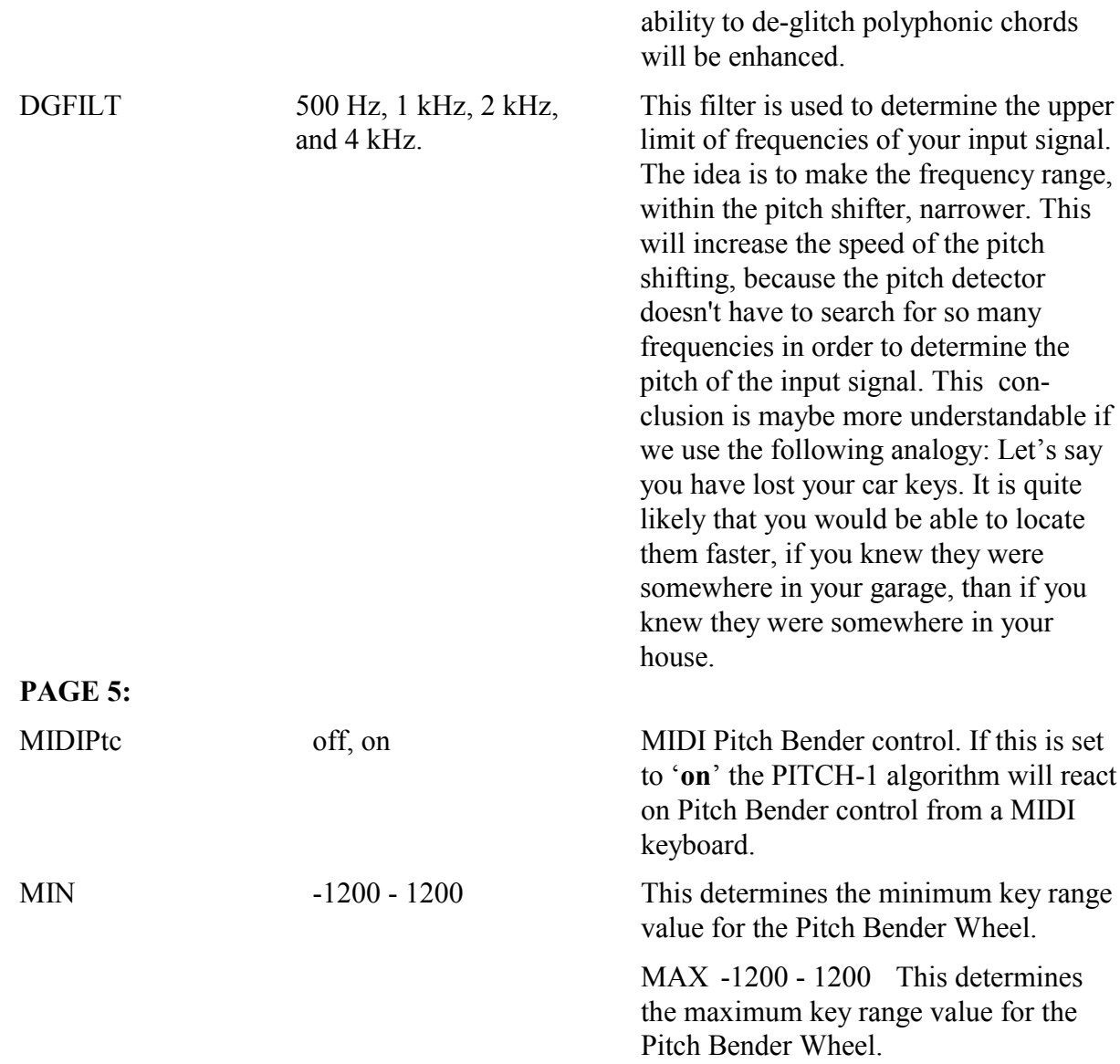

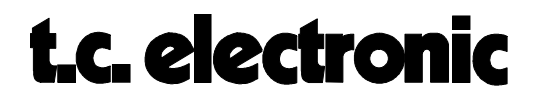

## **PITCH-2 M5000**

The PITCH-2 algorithm is an ultra-fast and high resolution harmony effect with an intelligent working de-glitcher. The difference from the PITCH-1 algorithm is, that this is a stereo pitchtransposer where the left and the right channels are linked together to ensure a 100% phase linear output. The diagram below is an addition to the signal flow diagram found in the "BASIC ALGORITHMS" module, page 2.

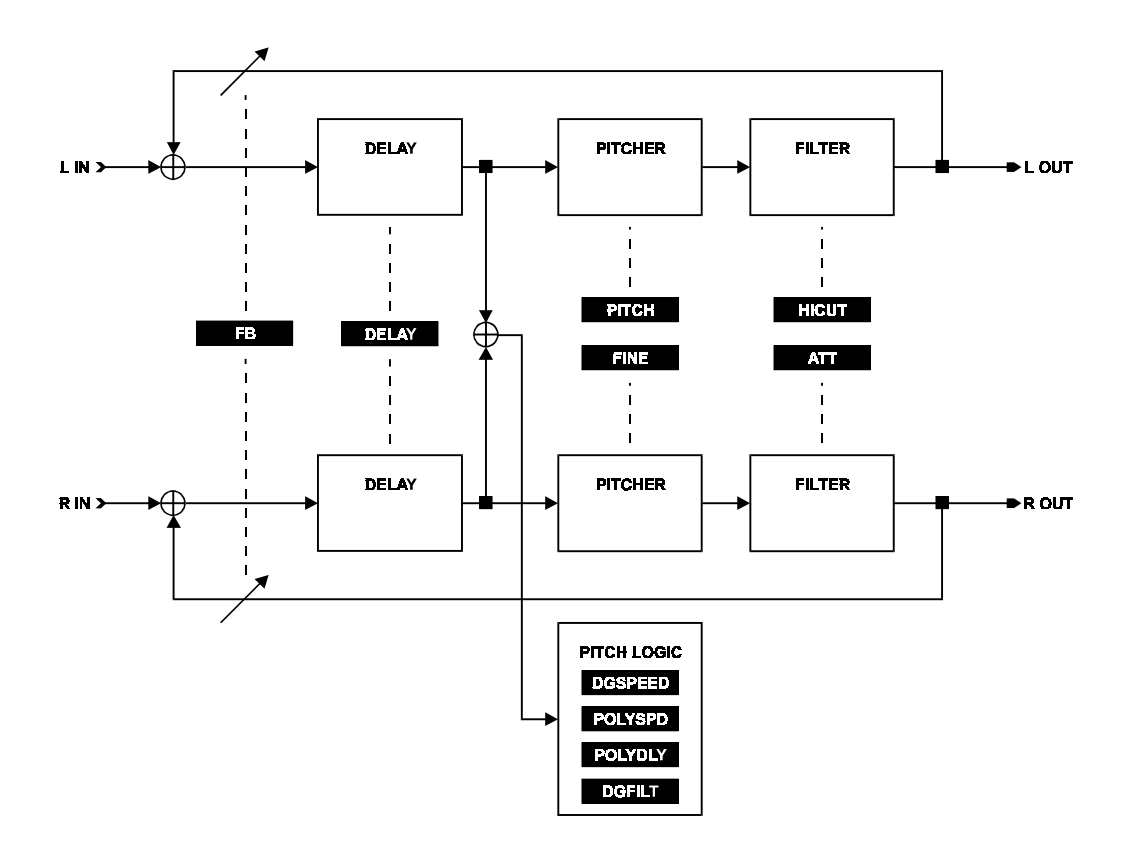

### **EDIT PARAMETERS:**

#### **PAGE 1:**

MIX 0 - 100 % Sets the mix between dry and wet signal. 100 % = effect signal only. Mix can be set to 100 % globally in the G-LEVELSmenu under UTILITY. Set MIXMODE **WET=MAX** and all dry signals are "killed" regardless of preset mix settings.

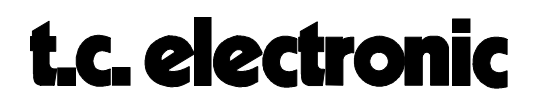

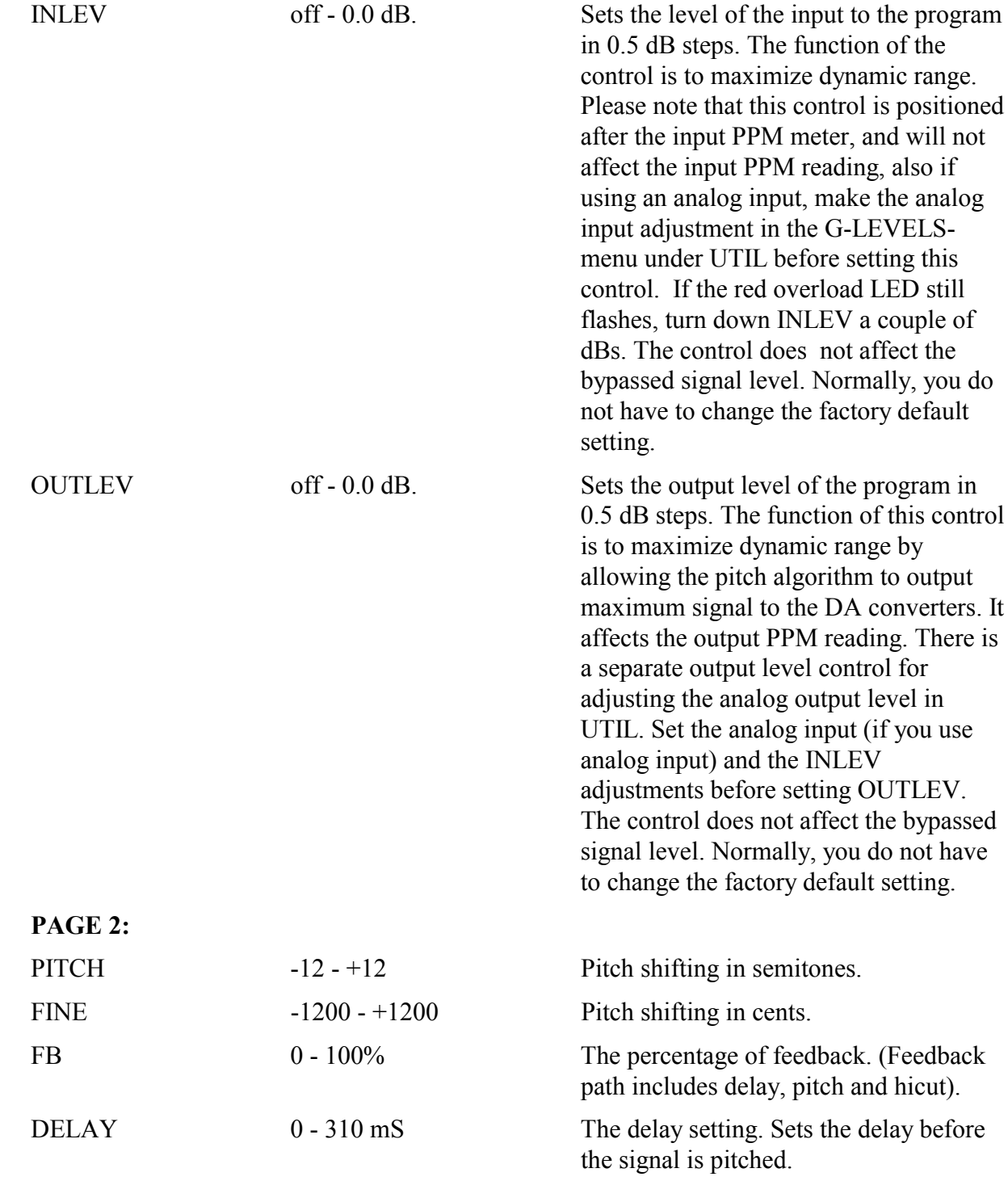

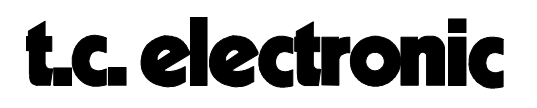

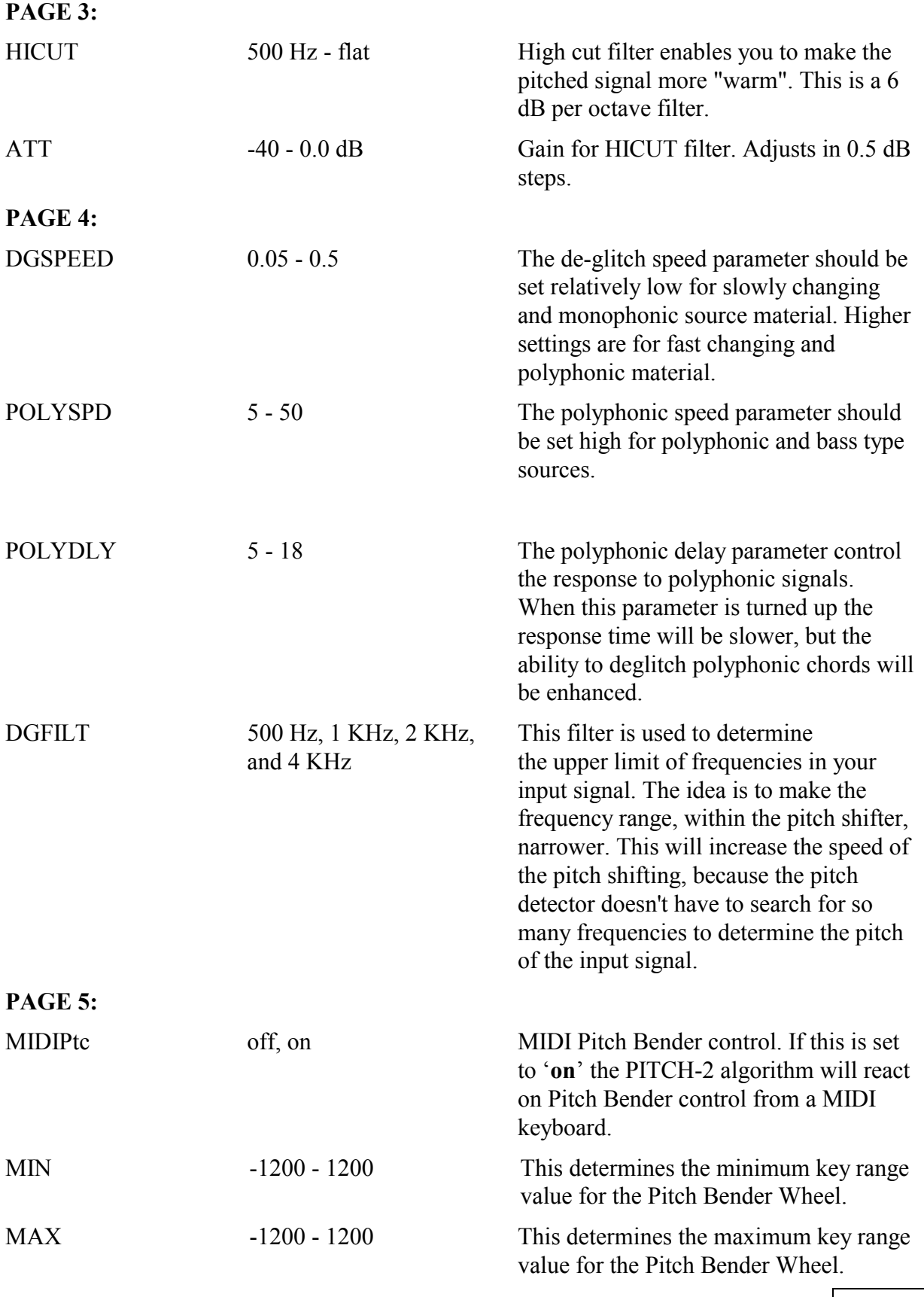

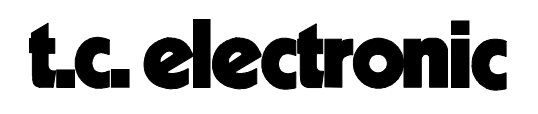

## **DELAY-1 M5000**

The DELAY-1 algorithm is basically a simple and easy to handle true stereo digital delay line. The diagram below is an addition to the signal flow diagram found in the "BASIC ALGO-RITHMS"-module, page 2.

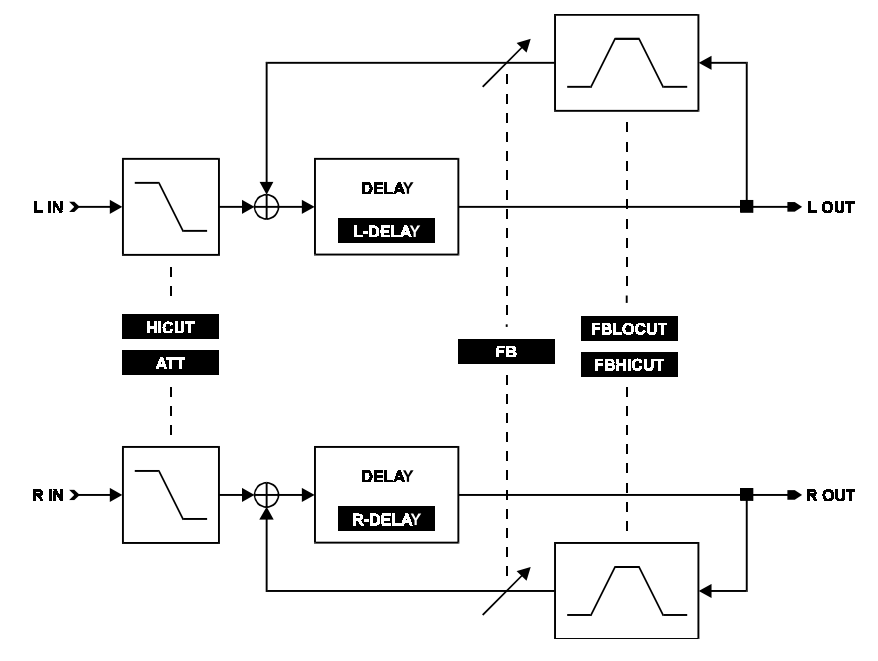

### **EDIT PARAMETERS**

#### **PAGE 1:**

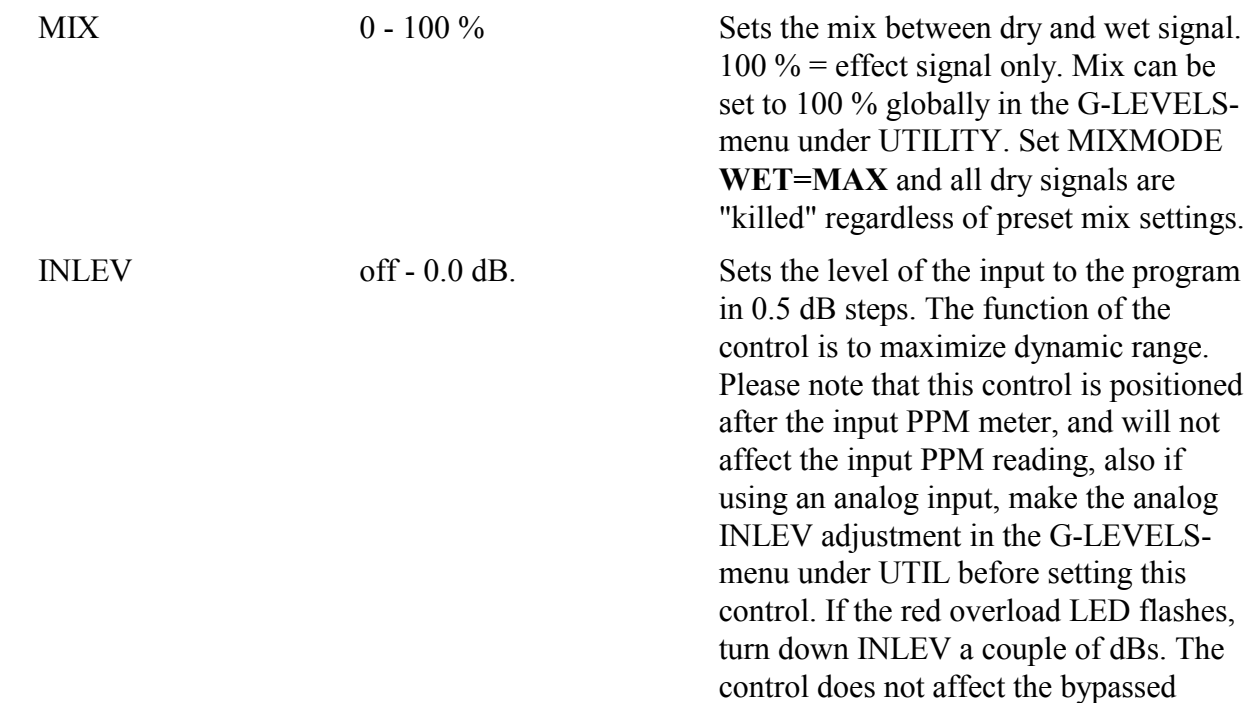

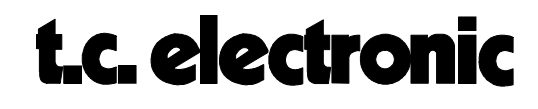

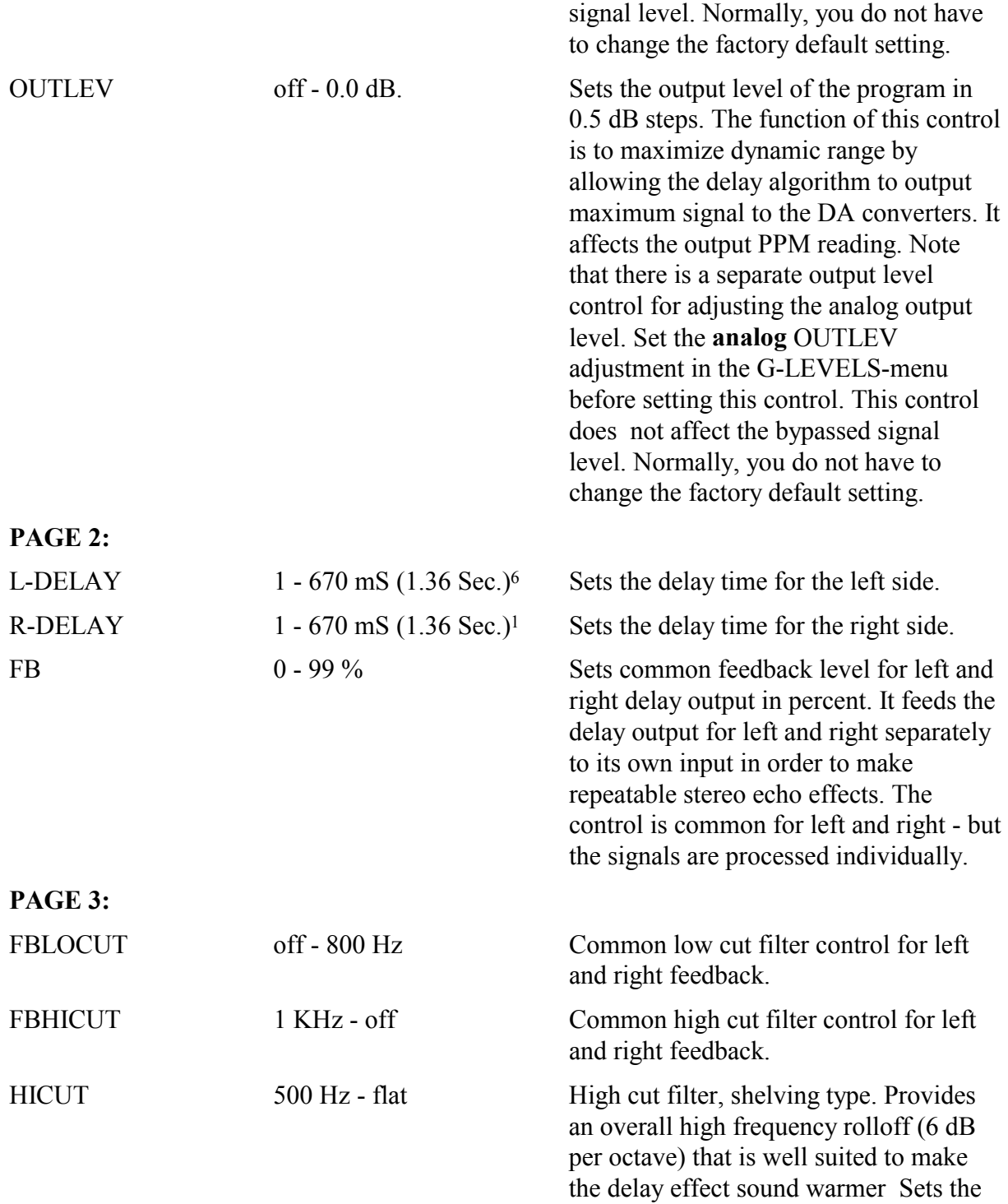

<sup>6</sup>If high memory is installed (Idx=64K check your index memory under UTILITY menu CONFIG) max. delay time is 1.36 Sec., otherwise max. delay time is 670 mS. (Idx=32K).

 $\overline{a}$ 

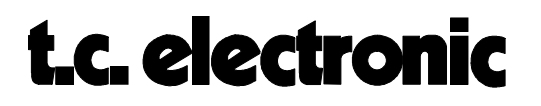

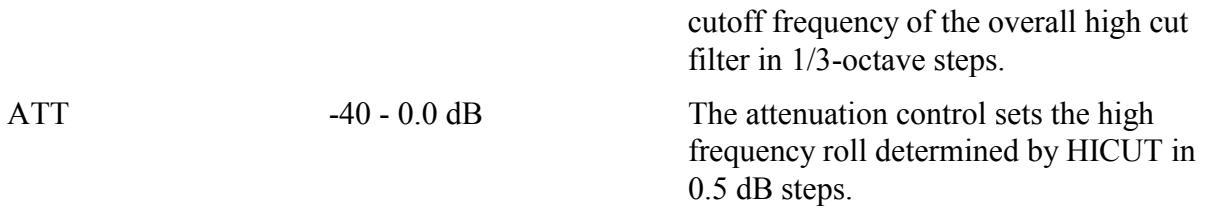

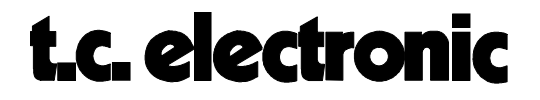

## **DELAY-2 M5000**

The DELAY-2 algorithm is an advanced but easy to handle true stereo digital delay line. With cross feedback section and modulation section, this delay algorithm is capable of doing anything from smooth spatial expanding to the wildest echo effects. The diagram below is an addition to the signal flow diagram found in the "BASIC ALGORITHMS"-module, page 2.

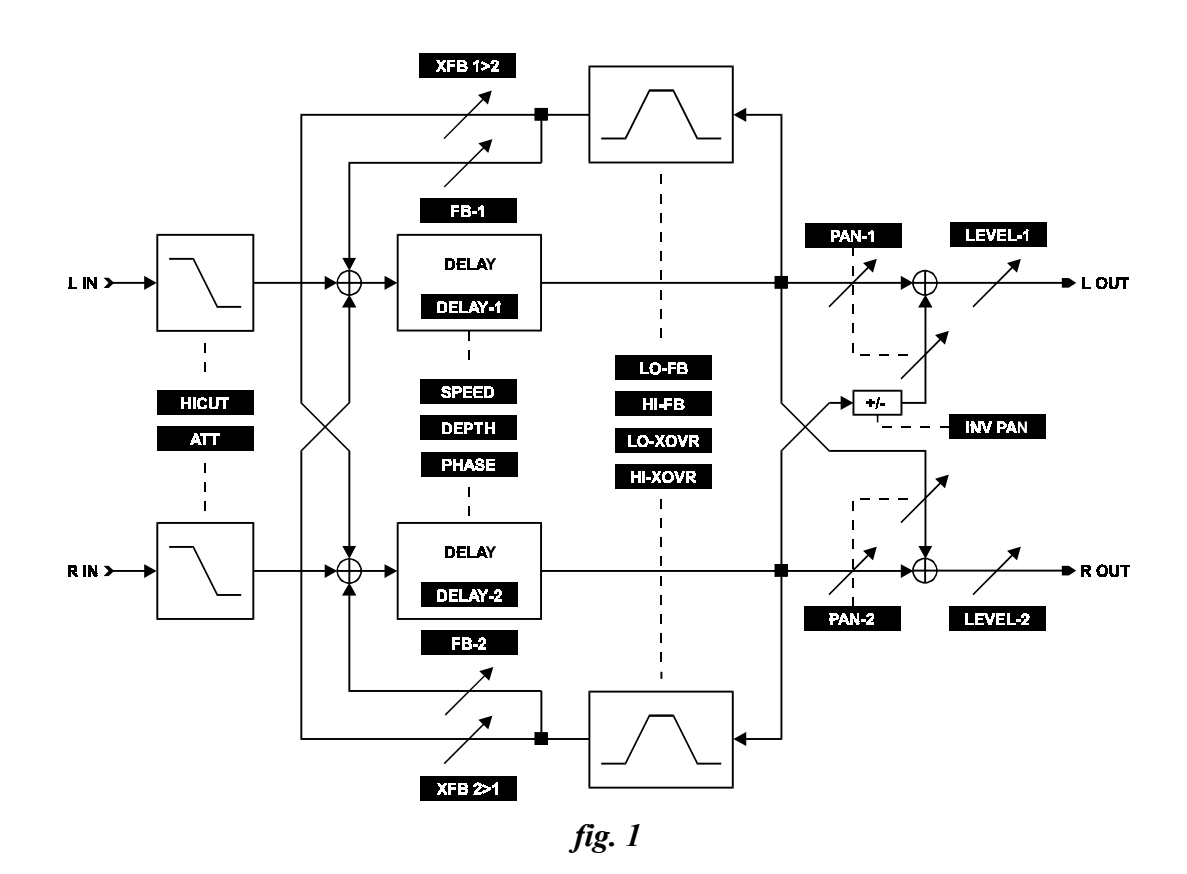

#### **EDIT PARAMETERS**

#### **PAGE 1:**

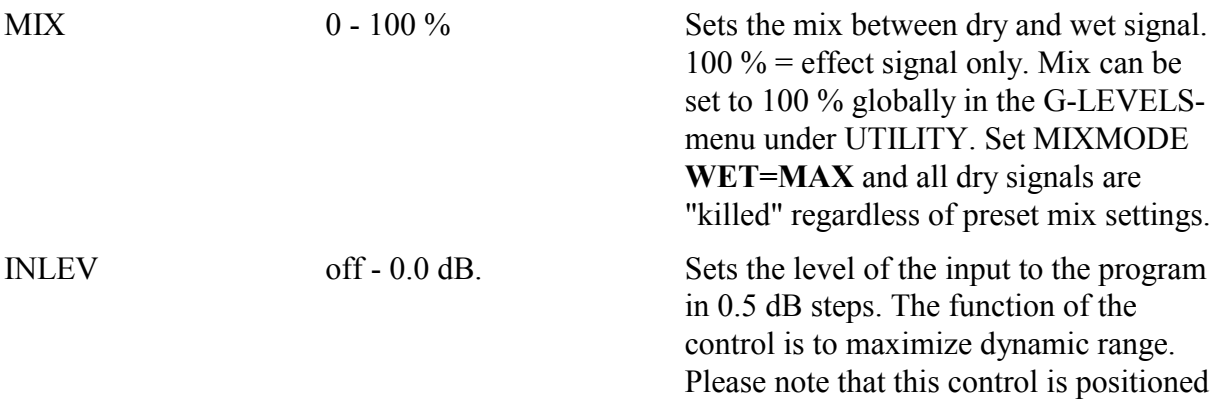

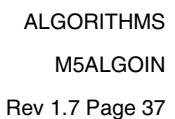

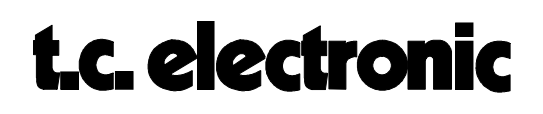

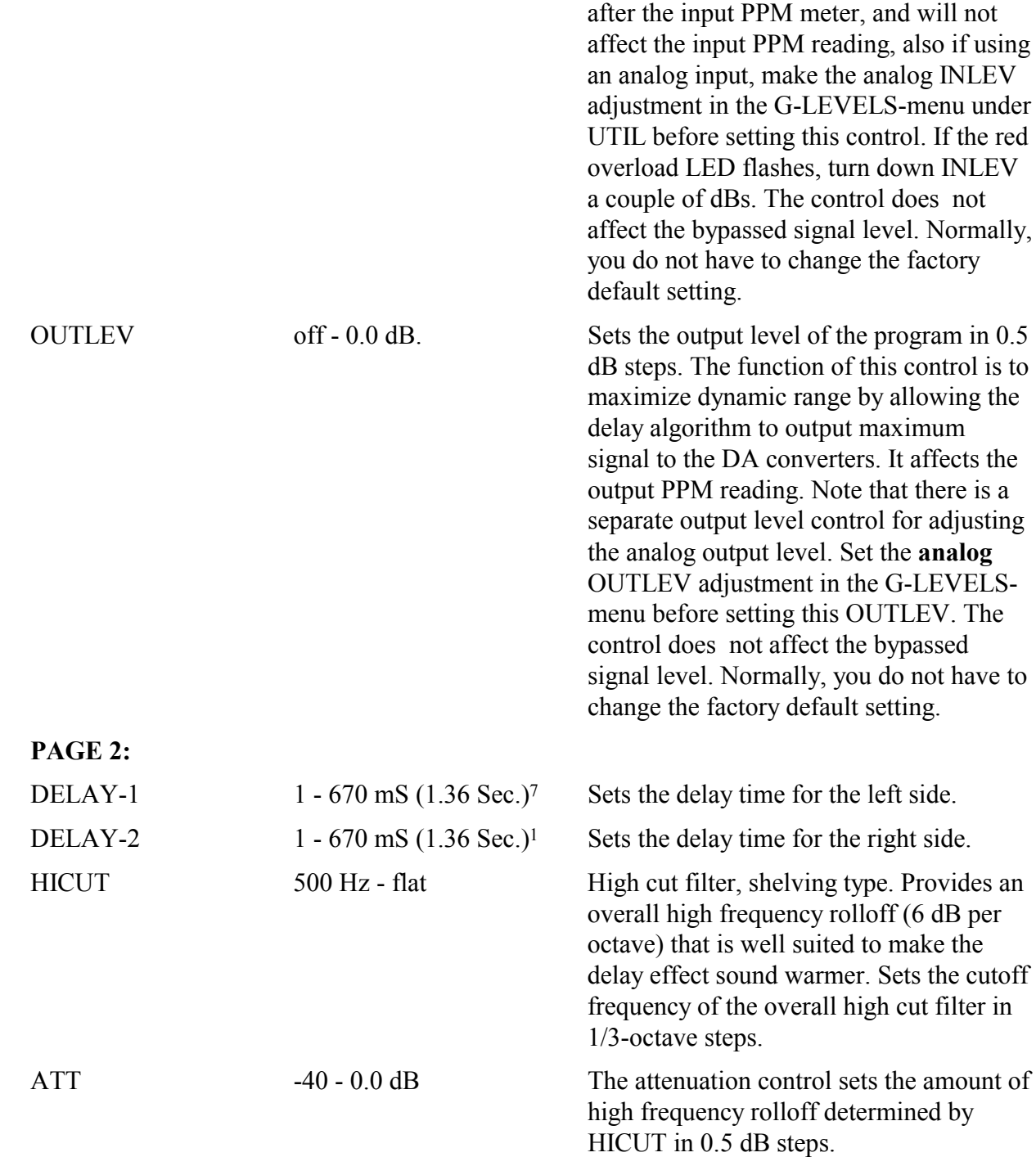

7If high memory is installed (Idx=64K check your index memory under UTILITY menu CONFIG) max. delay time is 1.36 Sec., otherwise max. delay time is 670 mS. (Idx=32K).

ALGORITHMS M5ALGOIN Rev 1.4 Page 38

 $\overline{a}$ 

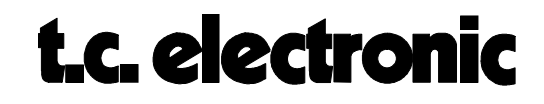

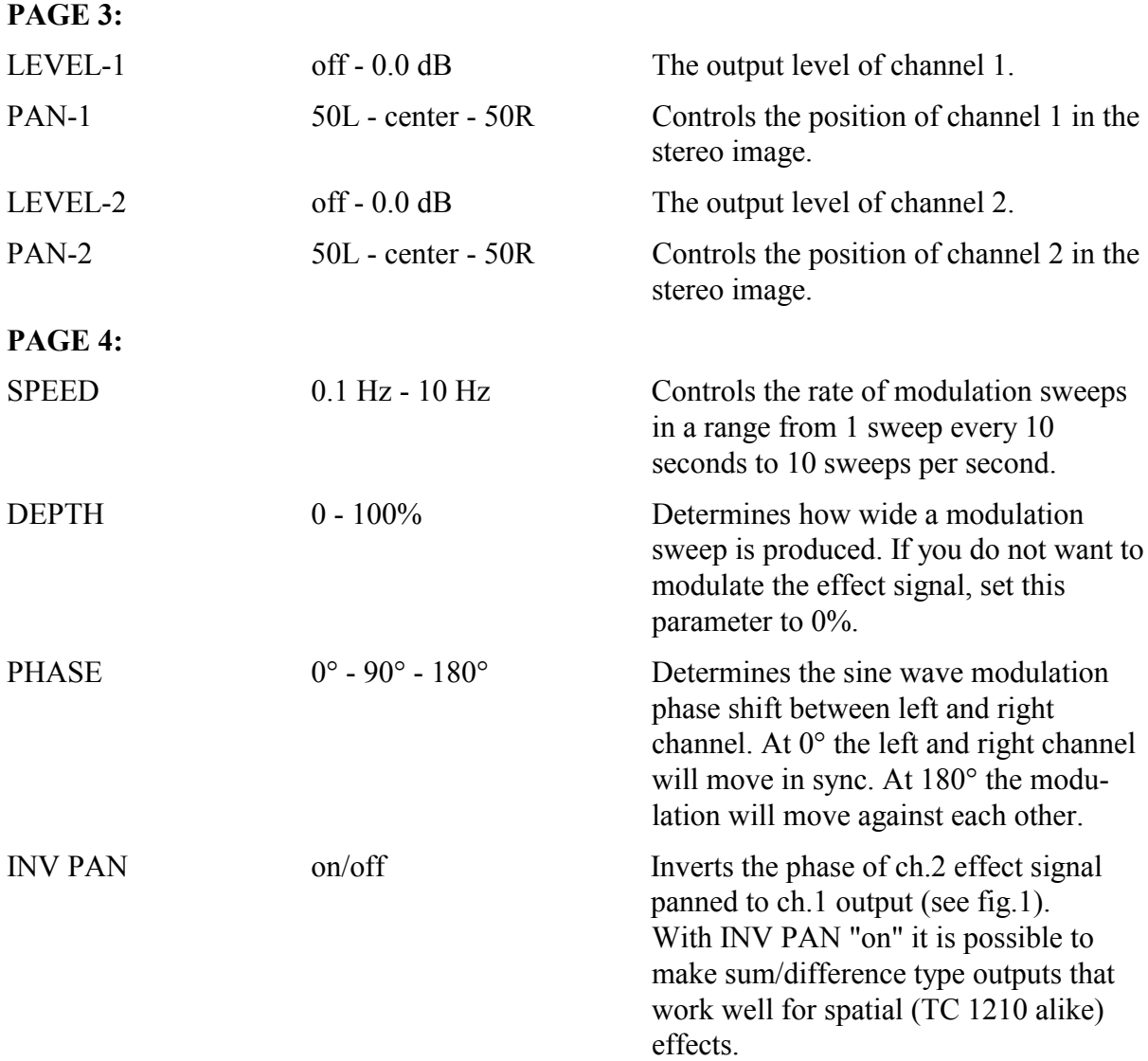

#### **PAGE 5:**

The numeric sum value of the feedback- and crossfeed parameters may not exceed 200. Any value above 200 may cause oscillation.

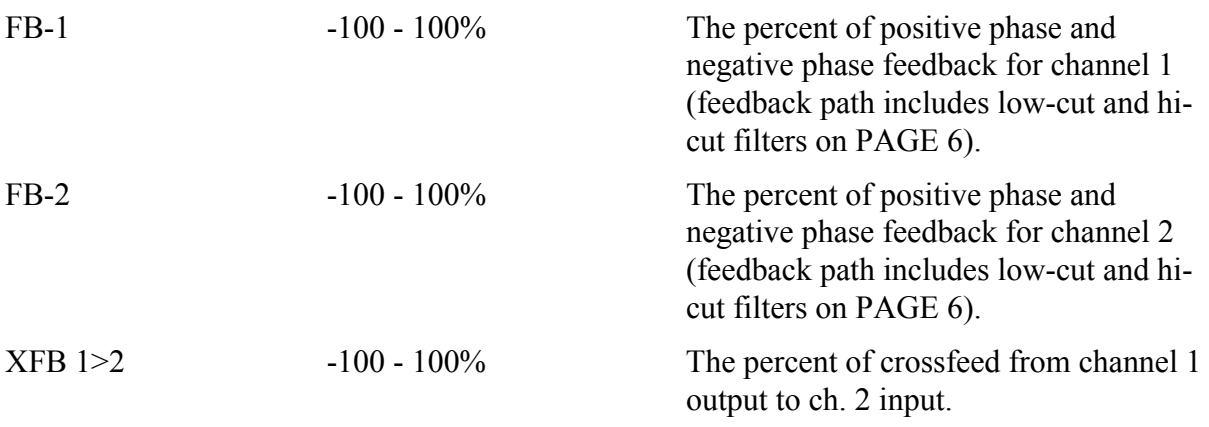

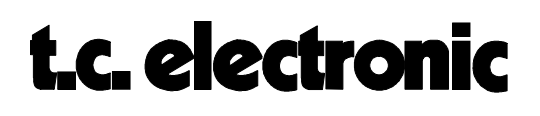

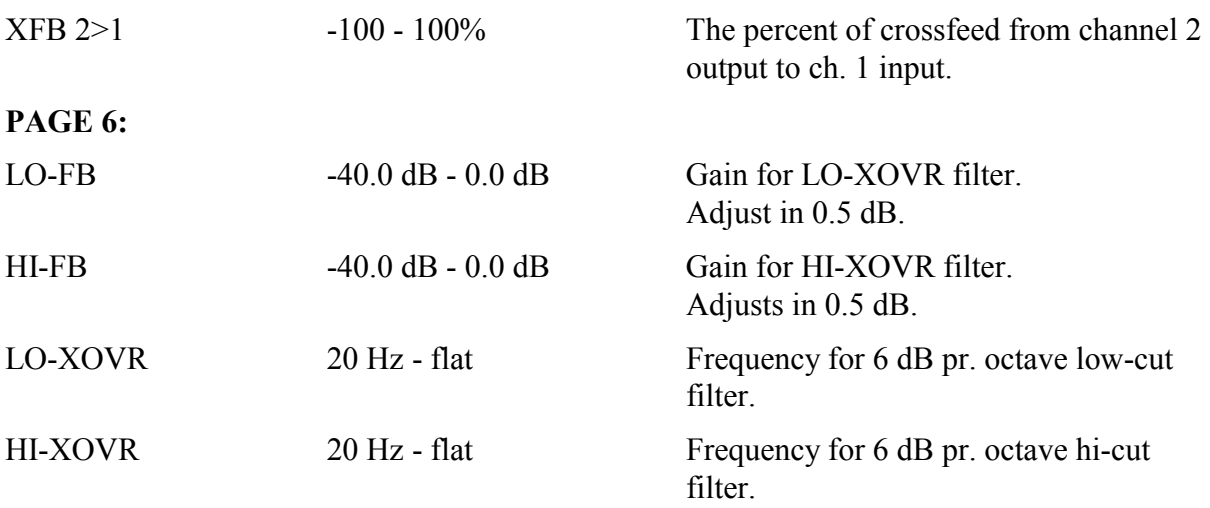

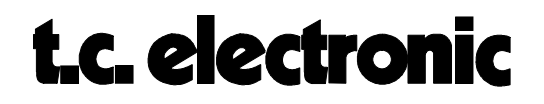

# **SAMPLE-1 M5000**

This algorithm is very similar to our popular sample option in the TC 2290. Some of the main differences are however, that this sampler features **STEREO** sampling, the sample can be played with MIDI velocity and the samples can be loaded and saved to disk. Several samples can be stacked in the internal memory and all samples can be replayed simultaneously from a MIDI keyboard/sequencer, e.g. a drum machine with sampled drum sounds. Another common use is "flying in" vocal samples. Let's say you need backing vocals on your song. For this purpose you hire one or more vocalists. Normally, they would have to sing the same chorus lines several times during the song and maybe it needs to be overdubbed with harmonies. All this takes time which in the end means money. With a sample flyer you have the backing singers sing several chorus versions on for example 10-15 different tracks. This might take only a few hours. Once the backing singers have left, the engineer/producer is able to easily arrange and mix a complete version of a chorus. When this is done the complete mix of a chorus is sampled into the M5000 in stereo. Now he can 'fly' the chorus into the song wherever it's needed. The chorus can of course be saved to disk for later remixing.

The diagram below is an addition to the signal flow diagram found in the "BASIC ALGORITHMS" module on page 2.

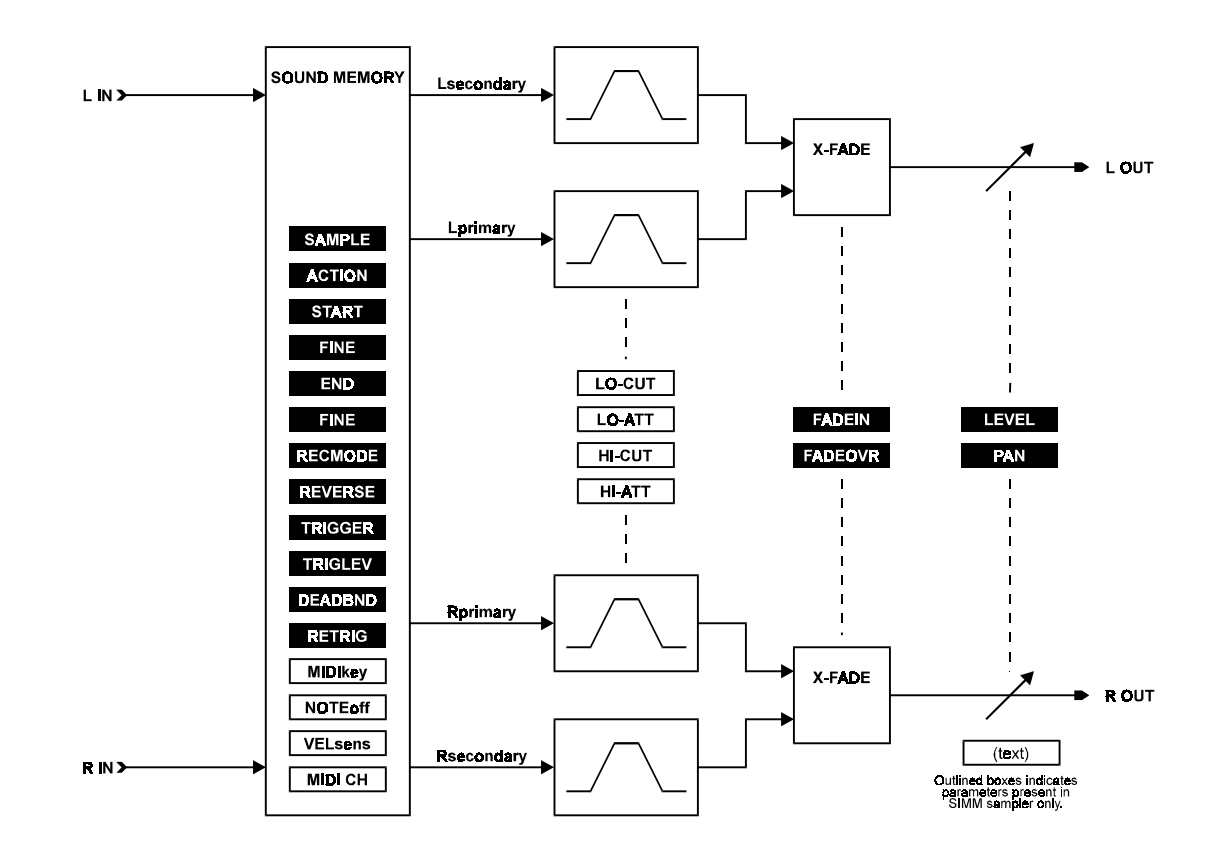

ALGORITHMS M5ALGOIN Rev 1.7 Page 41

# **t.c. electronic**

## **STANDARD OR SIMM SAMPLER:**

With software version 1.15 the SAMPLE-1 is implemented in a full featured version. All you have to do is to install some SIMM memory modules (CONFIGURATION Section, SIMM INSTALLATION module). When no SIMM memory is installed the so called STANDARD SAMPLER will be active and some parameters may be adjusted but has no effect. As soon SIMM is installed the SIMM SAMPLER will be active and all parameters will be fully available. The inactive parameters in the STANDARD SAMPLER will in the following be marked with (**\***).

## **PROGRAM PARAMETERS\* :**

When storing a sample preset no sound is actually saved, only a number of setup parameters for use when recording and playing back samples. A SAMPLE-1 preset holds the following parameters:

MIX, INLEV, OUTLEV, RECMODE, FIL-RES, FADEIN, FADEOVR, TRIGGER, TRIGLEV, DEADBND and RETRIG.

Note that recalling another preset merely changes the current setting of these parameters.

## **SAMPLE PARAMETERS:**

The following parameters are attached to each sample and are also kept with the individual sample when saving to/loading from disk.

RECMODE, REVERSE, LEVEL, PAN, filter settings, MIDIkey, NOTEoff and VELsens.

## **EDIT PARAMETERS:**

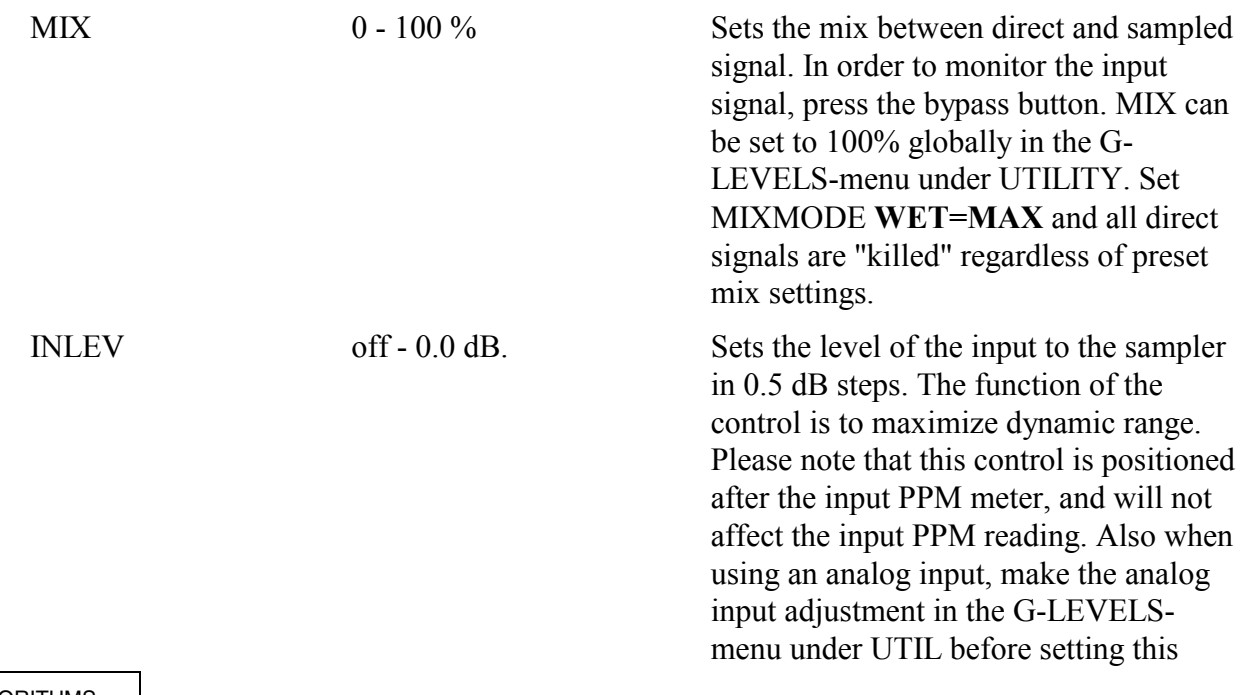

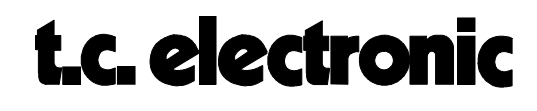

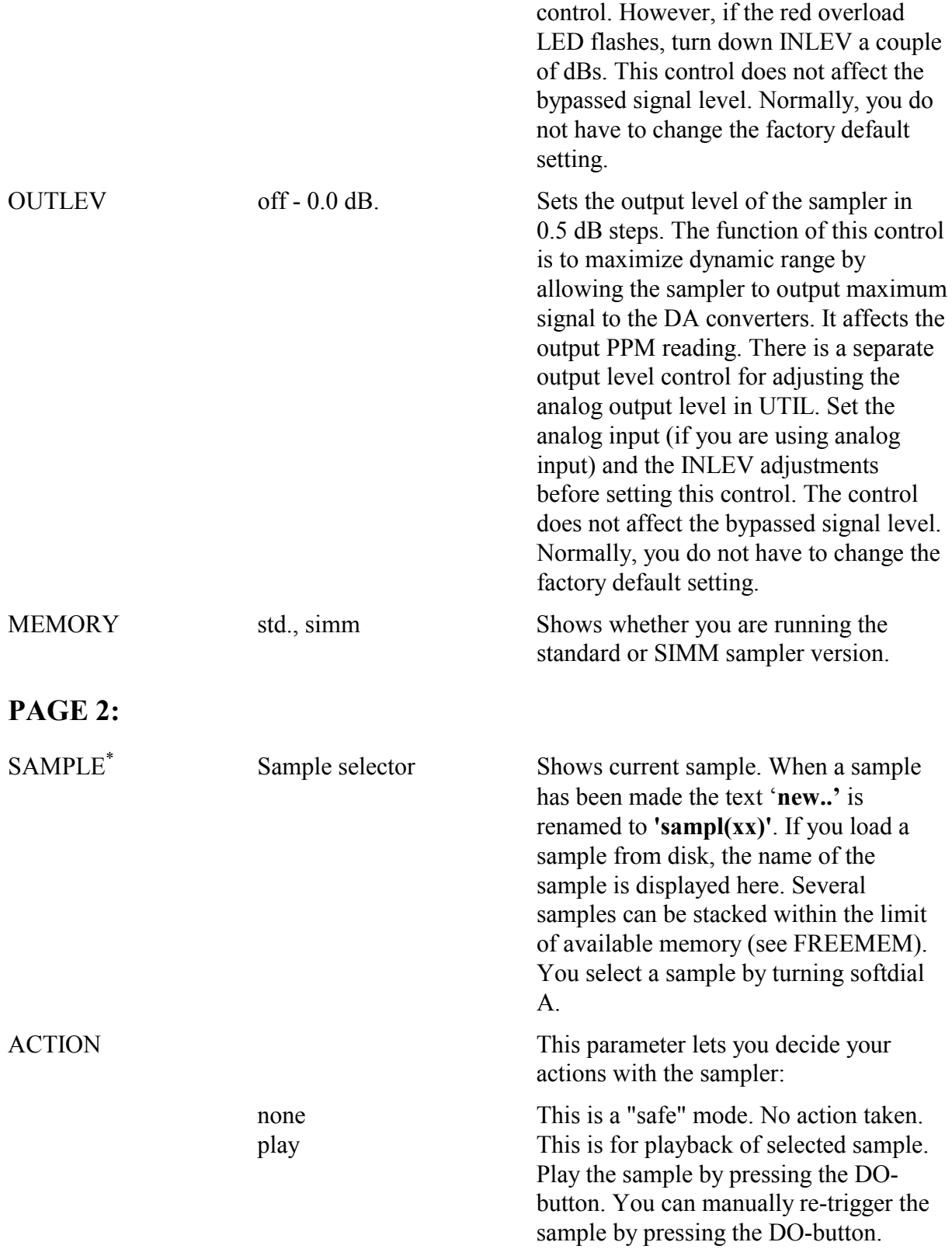

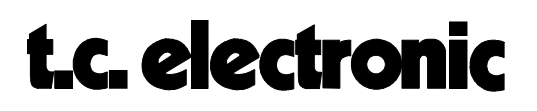

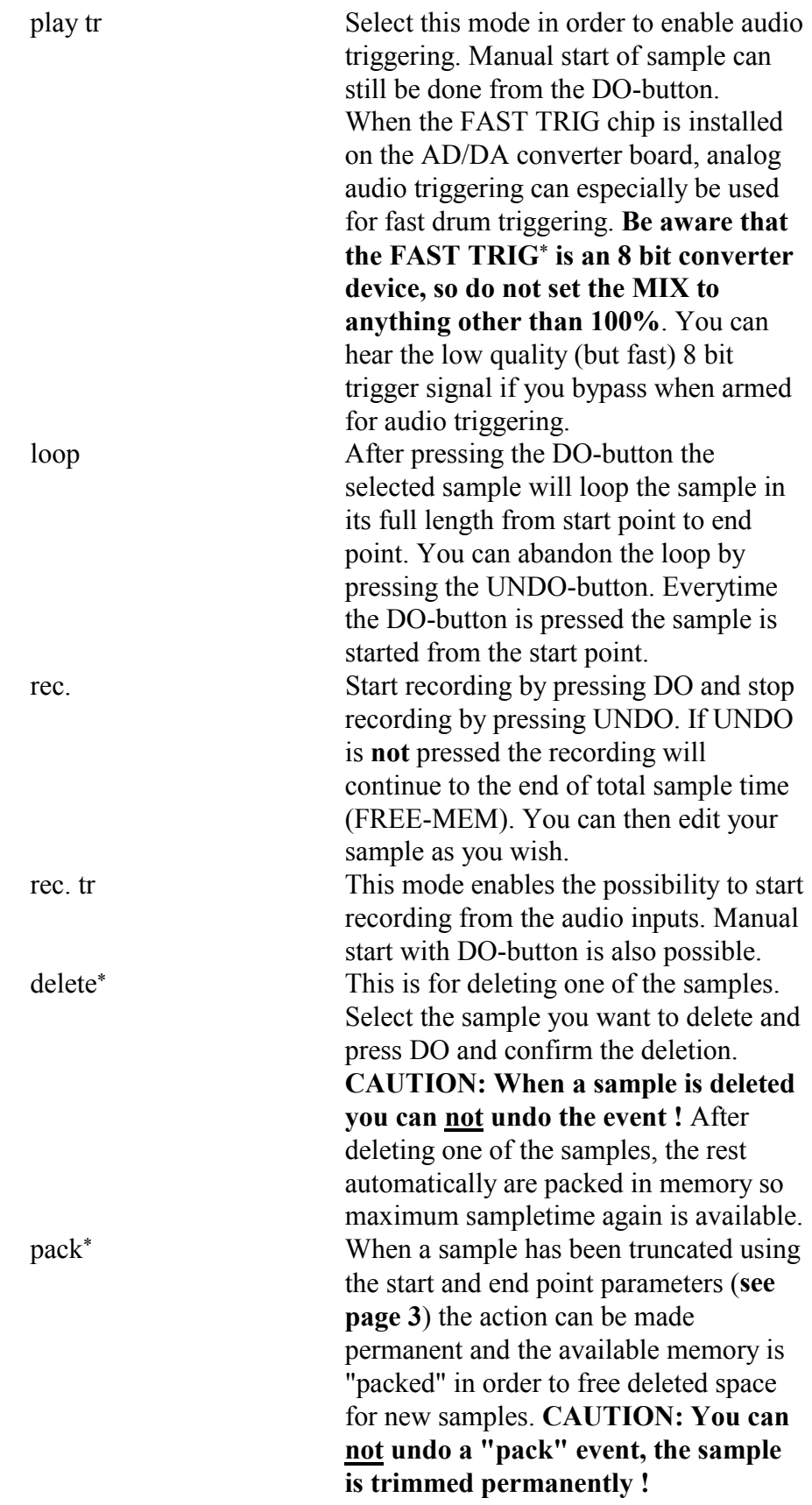

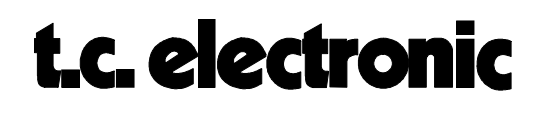

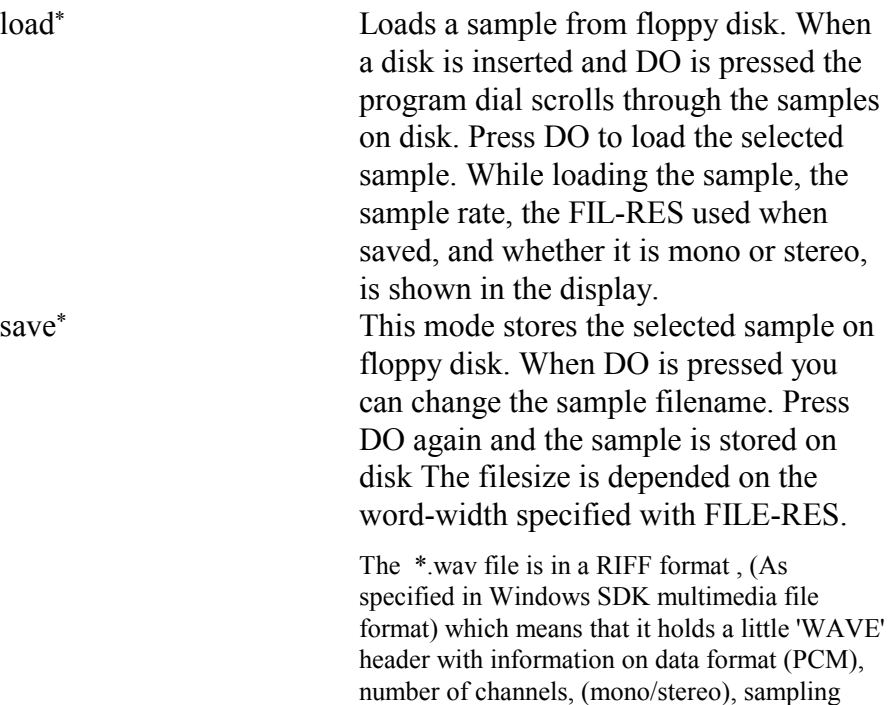

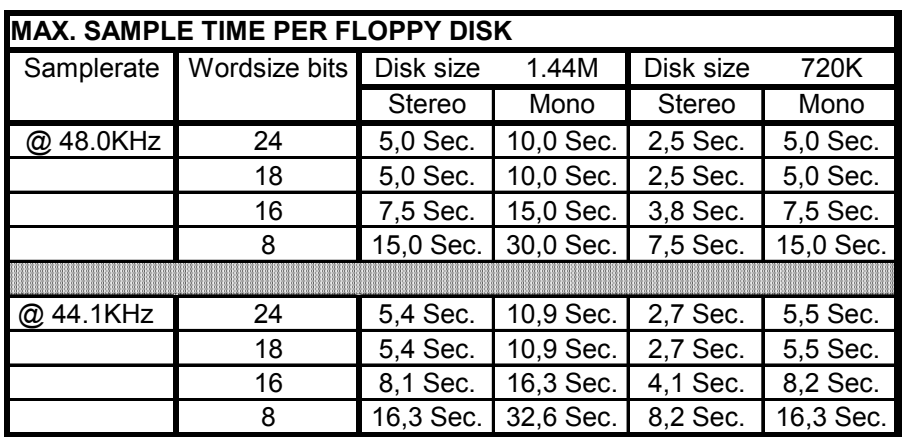

*table 1.*

name<sup>\*</sup> Press DO to name your sample. This helps you to get a good overview of the samples stacked in the memory. This feature is also available when you save a sample to disk.

> it displays the length of the sample and in rec. mode it displays available sample-

rate, bufferinfo, block align info, and a tc 'chunk' with information on: reverse, level, pan, filter settings, MIDI key note & velocity sense flag.

COUNTER 0.0s - (max. sampletime) Sample time counter. In playback mode

ALGORITHMS M5ALGOIN Rev 1.7 Page 45

# t.c. electronic

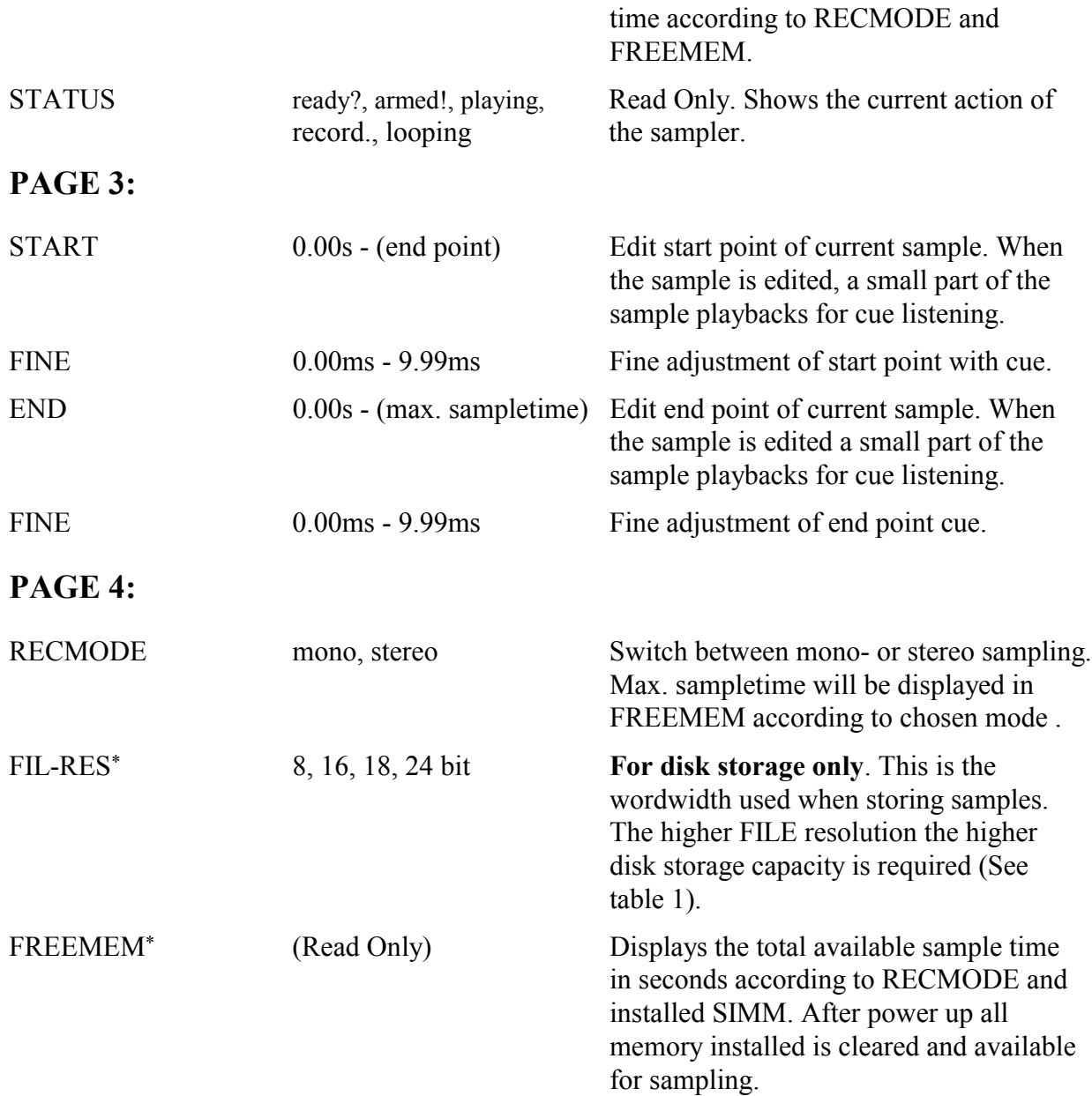

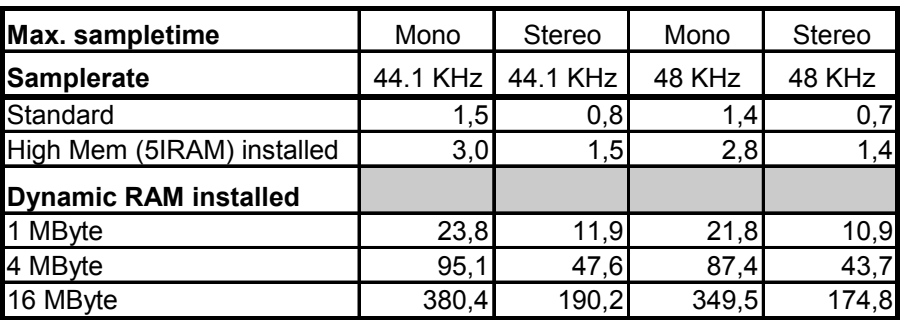

### *Table 2.*

REVERSE off - on If 'on' current sample is played back in reverse.

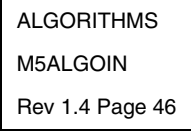

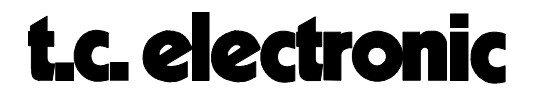

## **PAGE 5:**

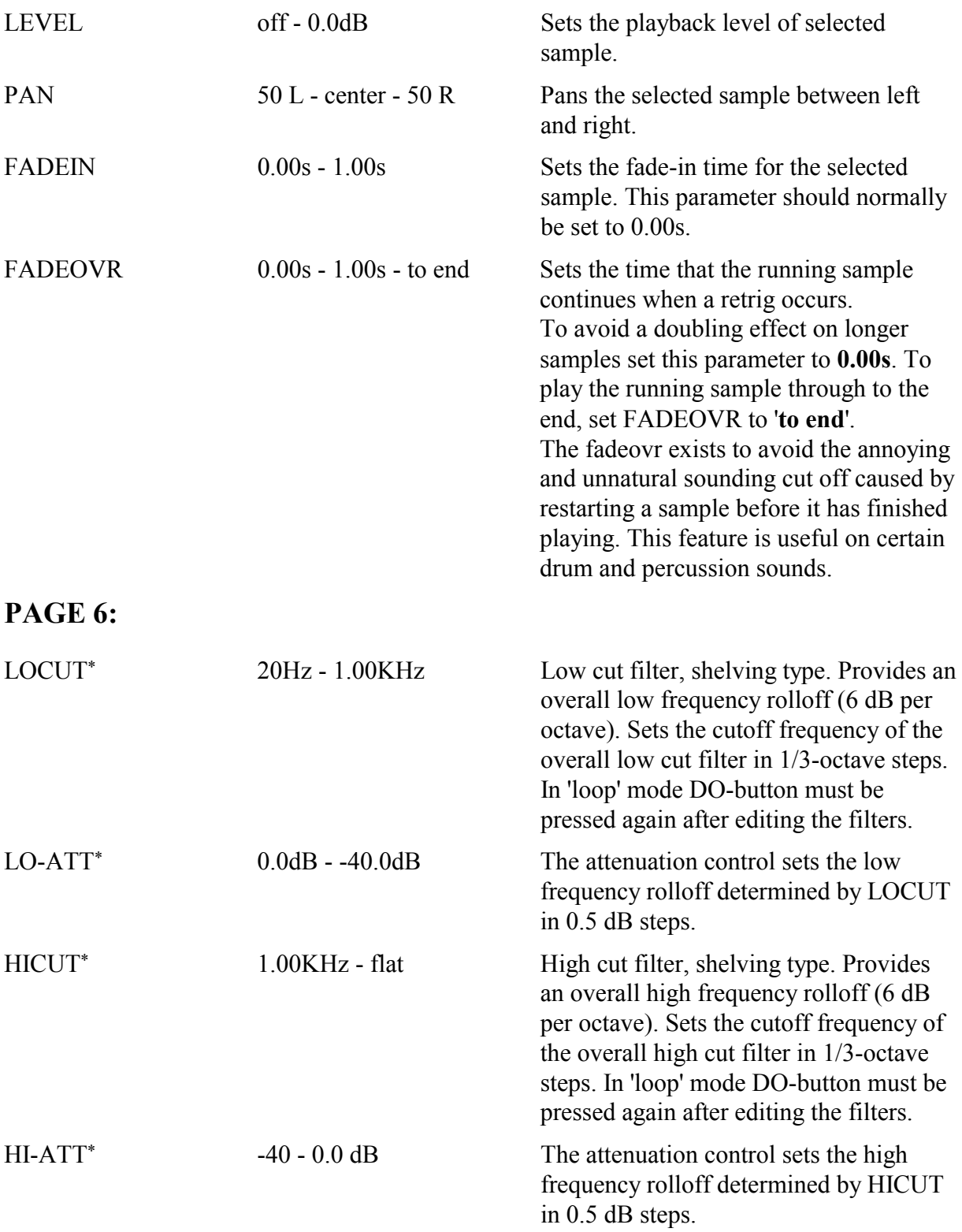

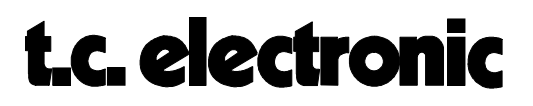

## **PAGE 7:**

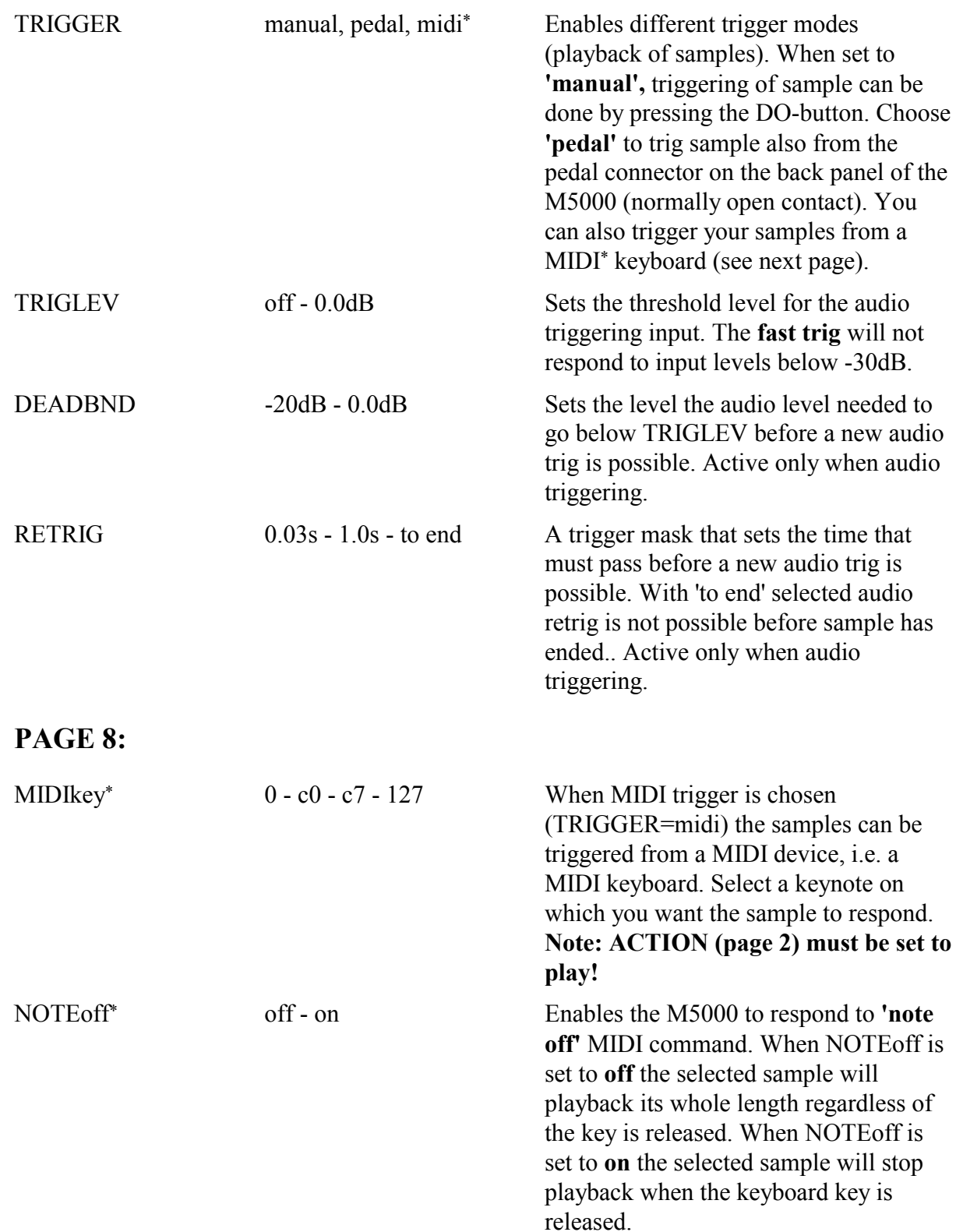

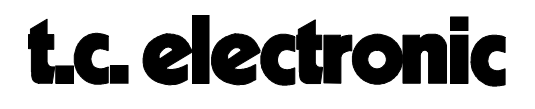

 $\overline{a}$ 

VELsens\* off - on When set to **'on'** the sample level will correspond to the value transmitted from the MIDI device.

> MIDI CH\* omni - ch 1 - ch 16 Sets the MIDI channel on which the samples receives the MIDI commands. It must match the transmitting MIDI device. In **'omni'**-mode the samples will

\* Not possible if you are running the STANDARD sampler - the parameters are adjustable but do not affect the signal. Simply install SIMM memory and all parameters will be available.

> ALGORITHMS M5ALGOIN Rev 1.7 Page 49

# t.c. electronic

# *AMBIENCE* **M5000**

This is a brief description of the parameters of the AMBIENCE algorithm. This algorithm is based on the well-known REVERB-1 and REVERB-2 early reflection patterns with some additional parameters. The high resolution of the implemented room shapes makes it possible for simulation of small ambient rooms only by the early reflections. An obvious application could be simulation of e.g. kitchens, dining rooms, living rooms with or without furniture. In other words, more or less specialized to film applications. However, the algorithm is also capable of adding new characteristics to a recording studios ambient recordings.

The diagram below is an addition to the signal flow diagram found in the "BASIC ALGORITHMS" module, page 2.

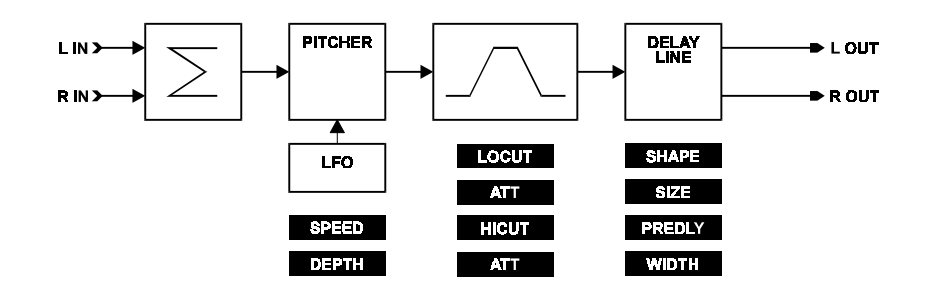

### **EDIT PARAMETERS:**

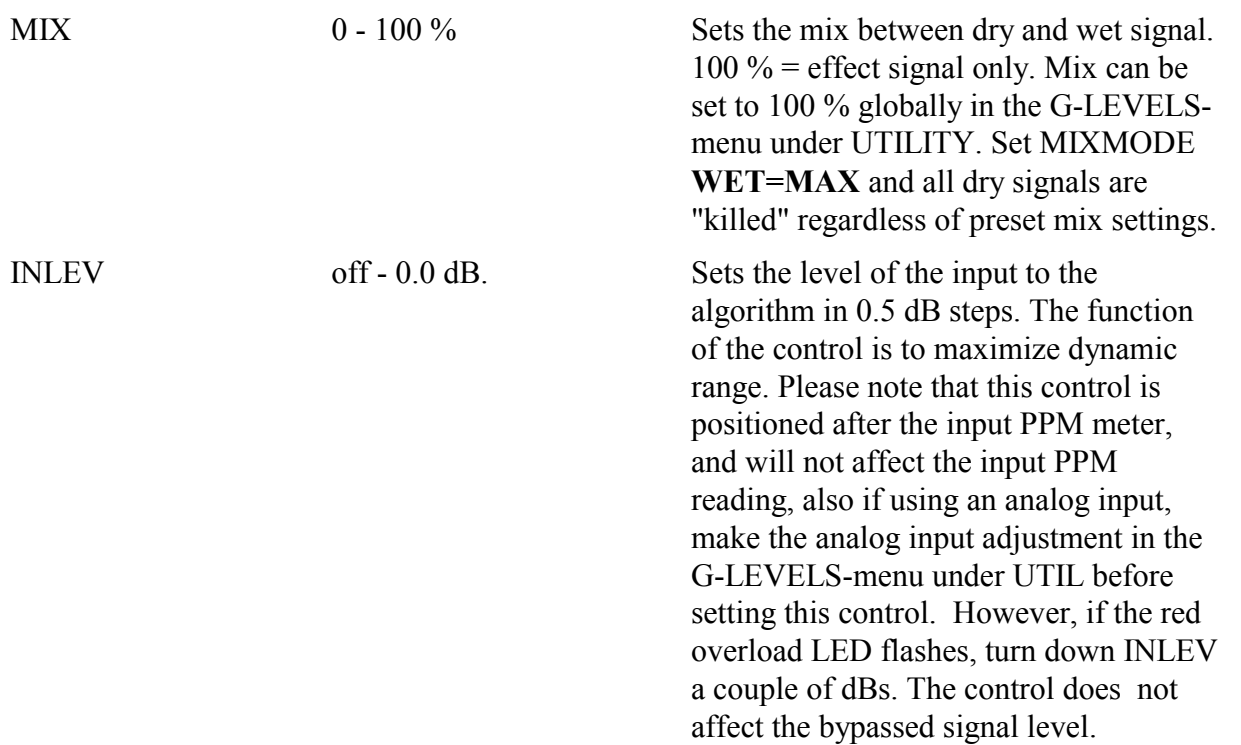

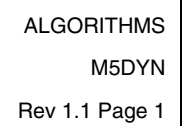

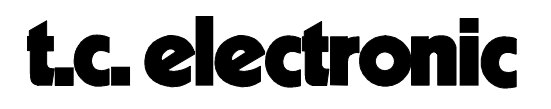
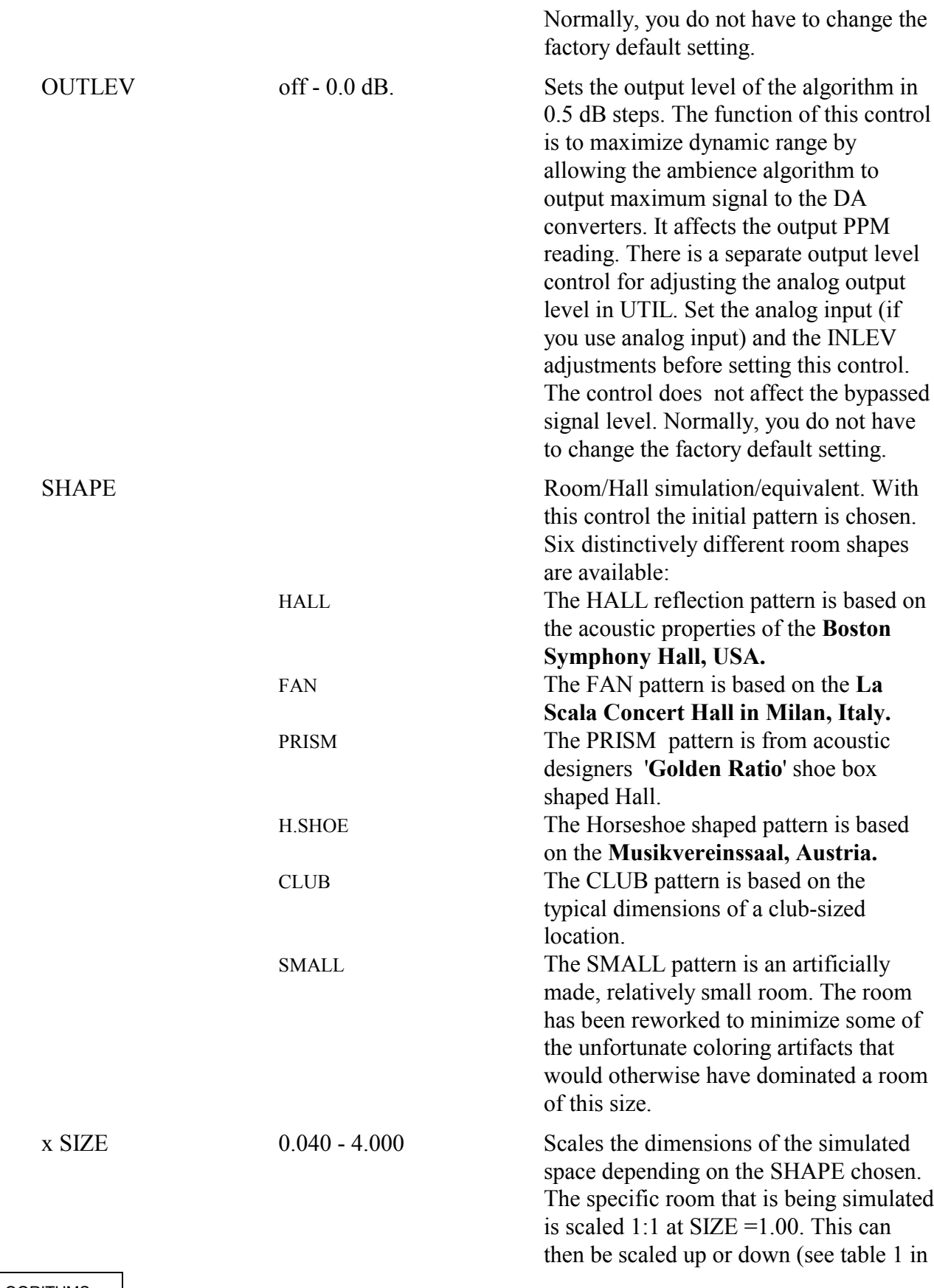

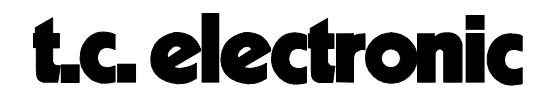

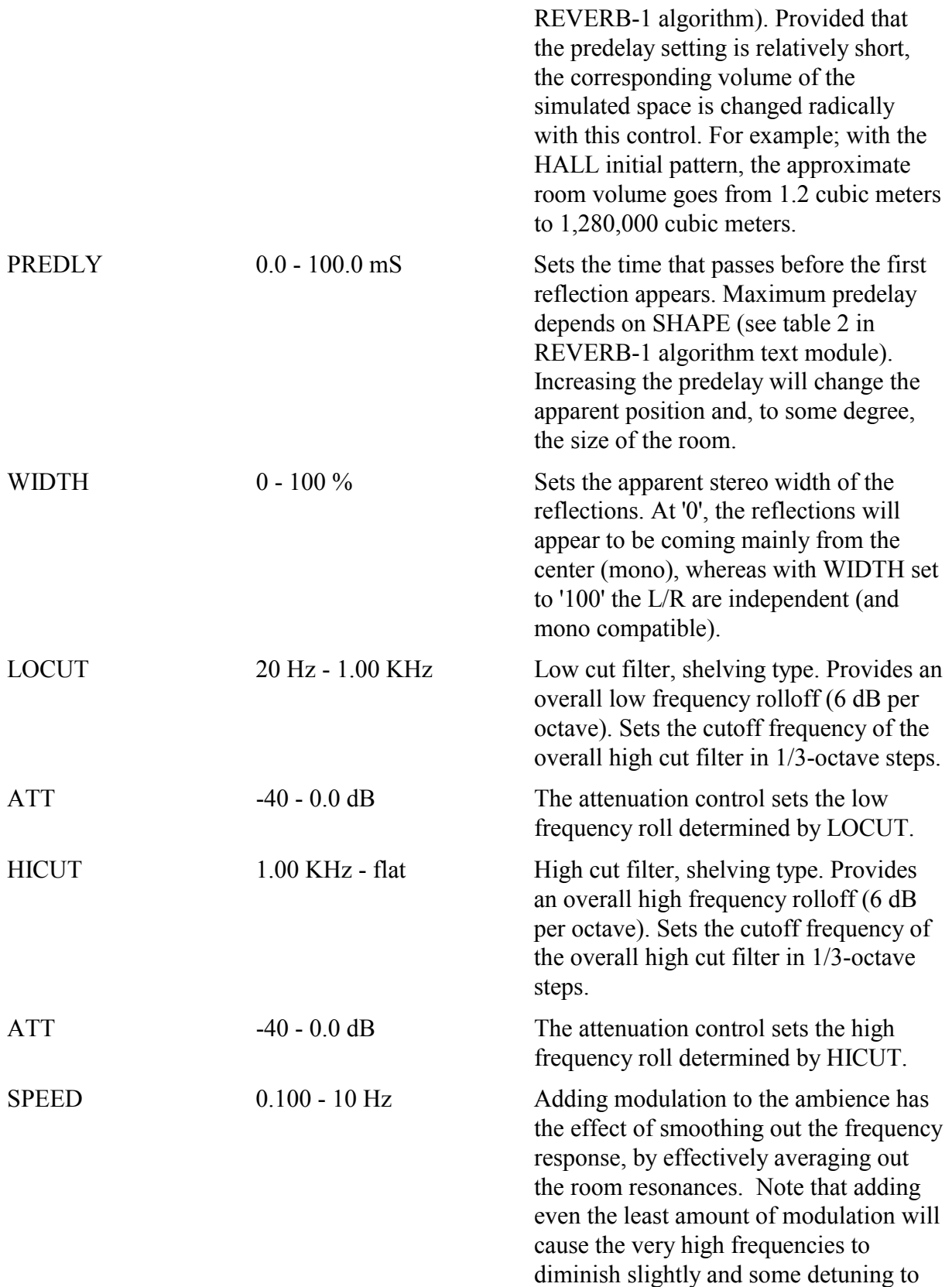

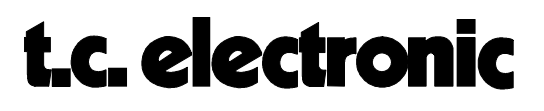

occur.

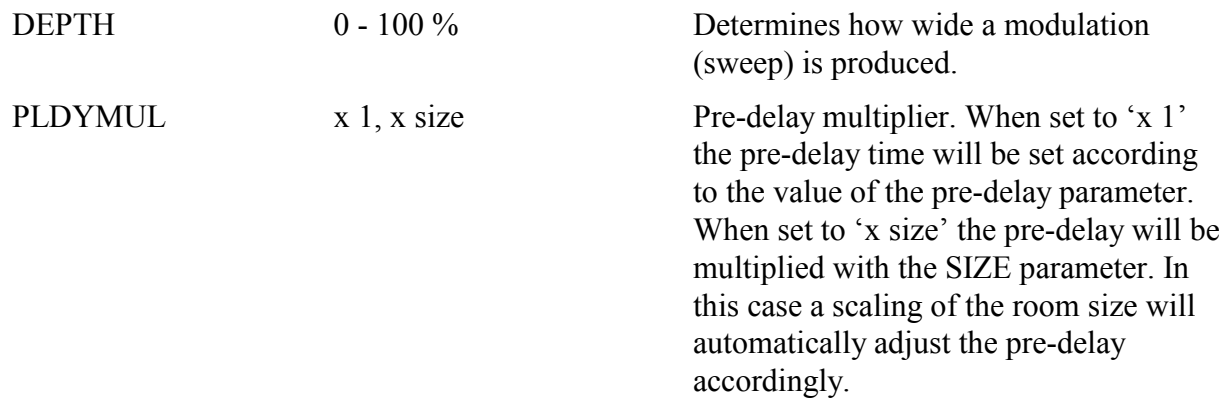

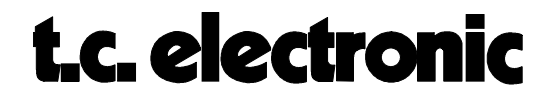

### **TAPFAC M5000**

This is a brief description of the parameters in the TAPFAC algorithm, which is short for 'Tap Factory'. With this 'factory' you are able to control up to (the very first) 18 reflection taps enabling you to produce you own unique reflection pattern. Each tap can be individually adjusted with parameters like; delay, level and pan. With 18 taps, all with different settings, you can create the most complex room simulations such as stairways, chimneys, outdoor soundfields etc.

The diagram below is an addition to the signal flow diagram found in the "BASIC ALGORITHMS" module, page 2.

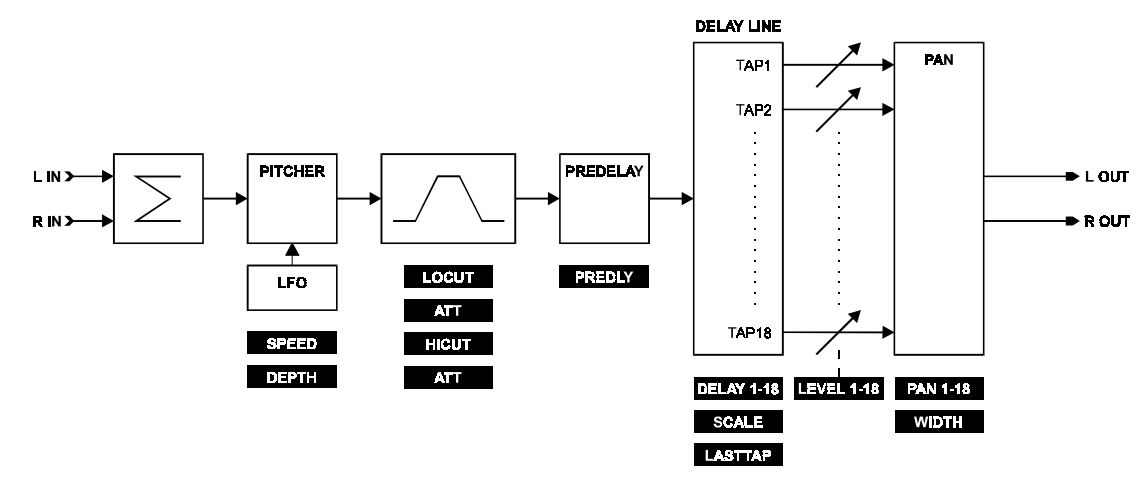

#### **EDIT PARAMETERS:**

MIX 0 - 100 % Sets the mix between dry and wet signal. 100 % = effect signal only. Mix can be set to 100 % globally in the G-LEVELSmenu under UTILITY. Set MIXMODE **WET=MAX** and all dry signals are "killed" regardless of preset mix settings.

INLEV off - 0.0 dB. Sets the level of the input to the algorithm in 0.5 dB steps. The function of the control is to maximize dynamic range. Please note that this control is positioned after the input PPM meter, and will not affect the input PPM reading, also if using an analog input, make the analog input adjustment in the G-LEVELS-menu under UTIL before setting this control. However, if the red overload LED flashes, turn down INLEV a couple of dB's. The control does not affect the bypassed signal level.

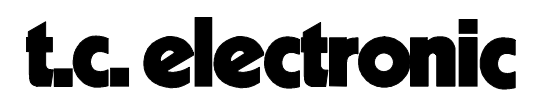

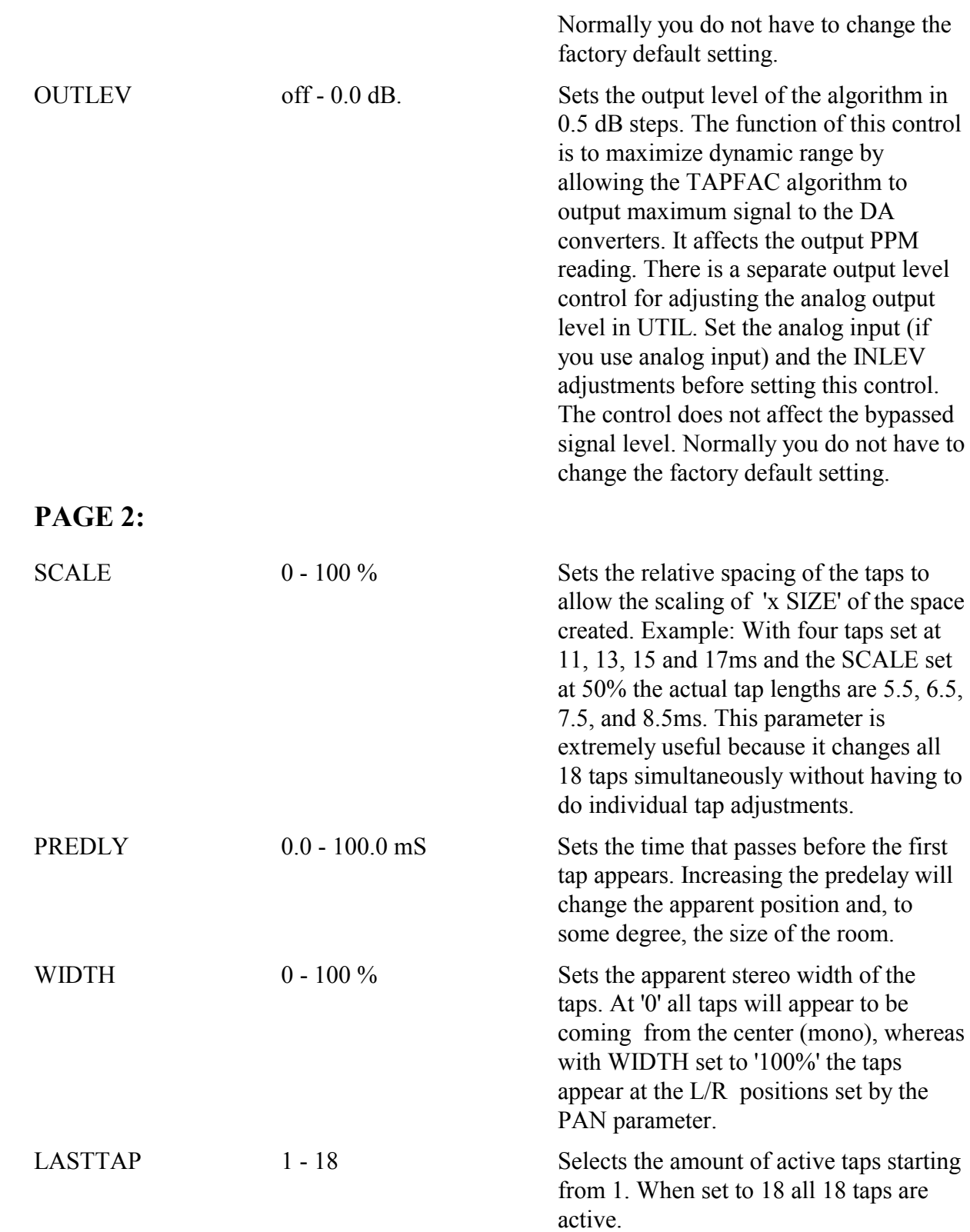

#### **PAGE 3:**

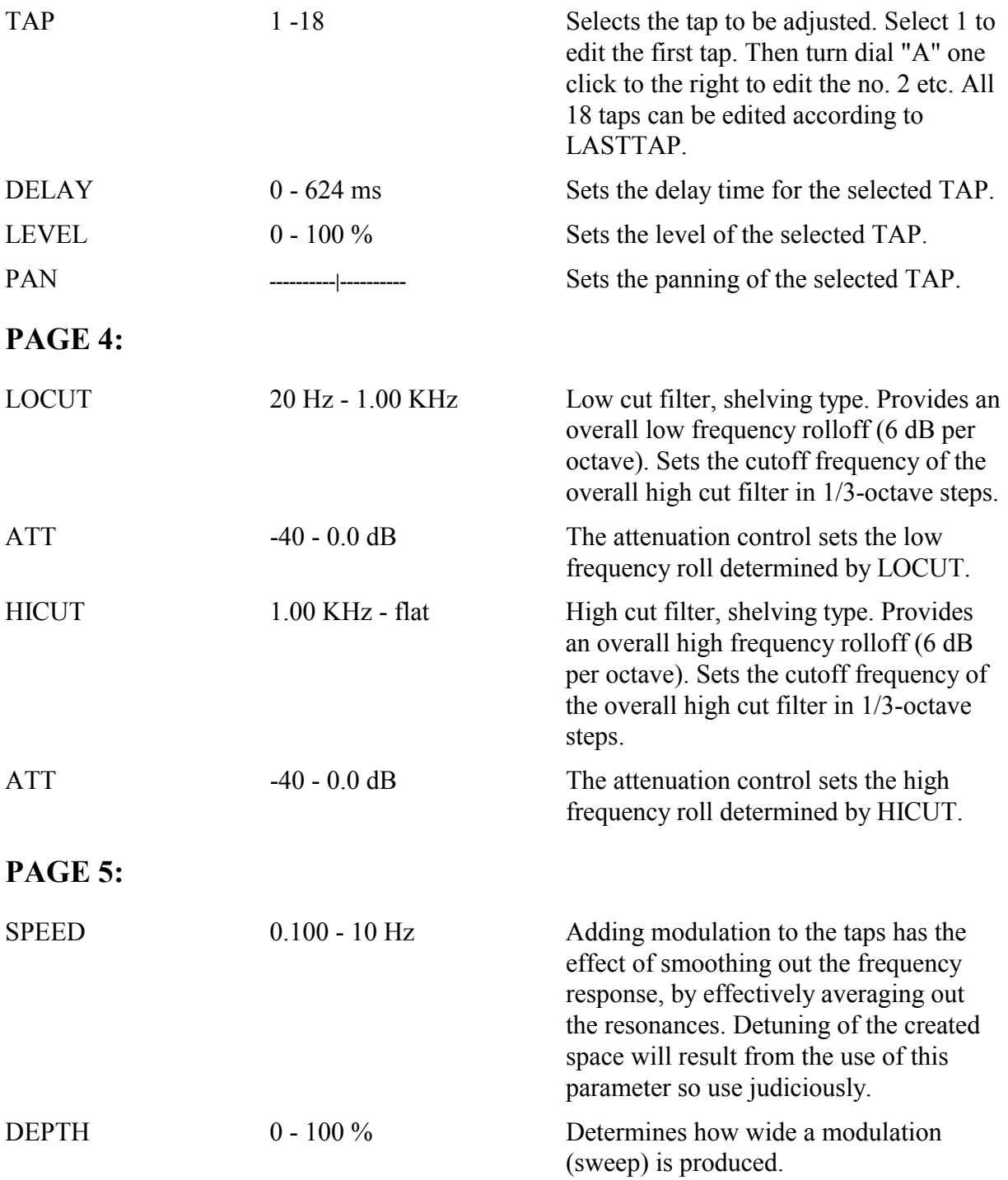

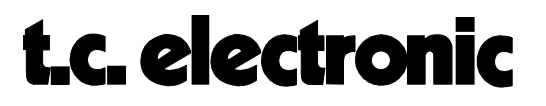

### **PARAM.EQ M5000**

This algorithm is the Digital Equalizer part of the MD2 extension  $TOOLBOX^{TM}$ .

This digital EQ features a four-band parametric EQ with high- and low-pass filters switchable to notch, shelving and cut filters. The needle sharp notch filter has a range down to 0.02 octave, the shelving filters has a variable slope ranging from gentle 3 dB/oct over 6 and 9 to 12dB/oct. Cut filters are switchable between 12dB/oct maximum flat amplitude (Butterworth) or flat group delay (Bessel) types. The parametric equalizer features a natural and well defined bandwidth behavior at all gain and width settings:

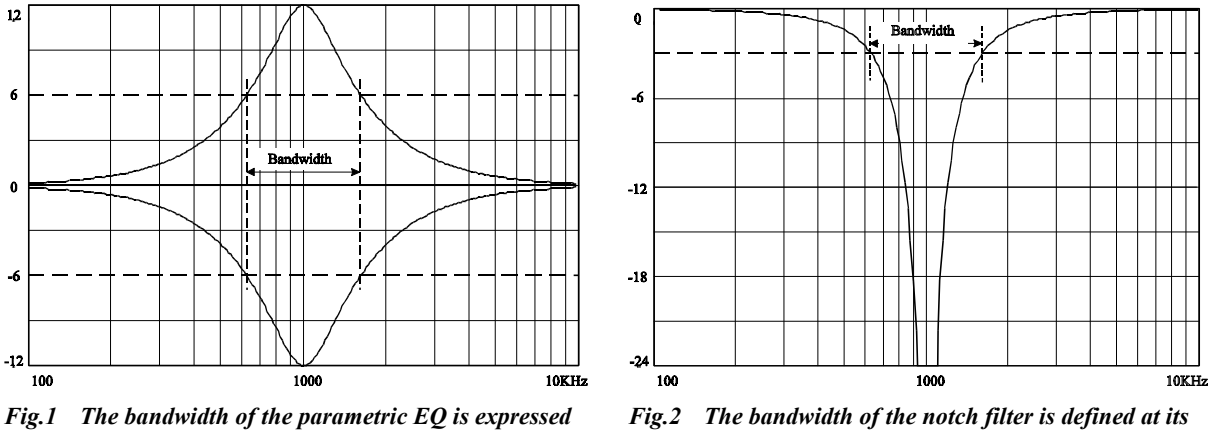

*in octaves and is defined at half the EQ gain -3dB points.*

The shelving and parametric filters have a 100% symmetrical boost/cut response, i.e. a positive setting in one band can be canceled exactly by another with the same negative gain setting (using the same frequency and bandwidth settings - like fig. 1).

All equalizer settings can be changed 'on the fly' with no unnatural audible artifacts. A fast acting morphing technique naturally transforms any EQ setting into another (including EQ type and on/off selections). The morph time is fixed.

All filters are minimum phase types - i.e. there is a unique relationship between the amplitude and the phase response of the filters. The filters are done in extended resolution implementations with active noise shaping that forces errors at the 48th bit level further towards zero.

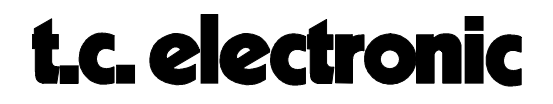

#### **EDIT PARAMETERS:**

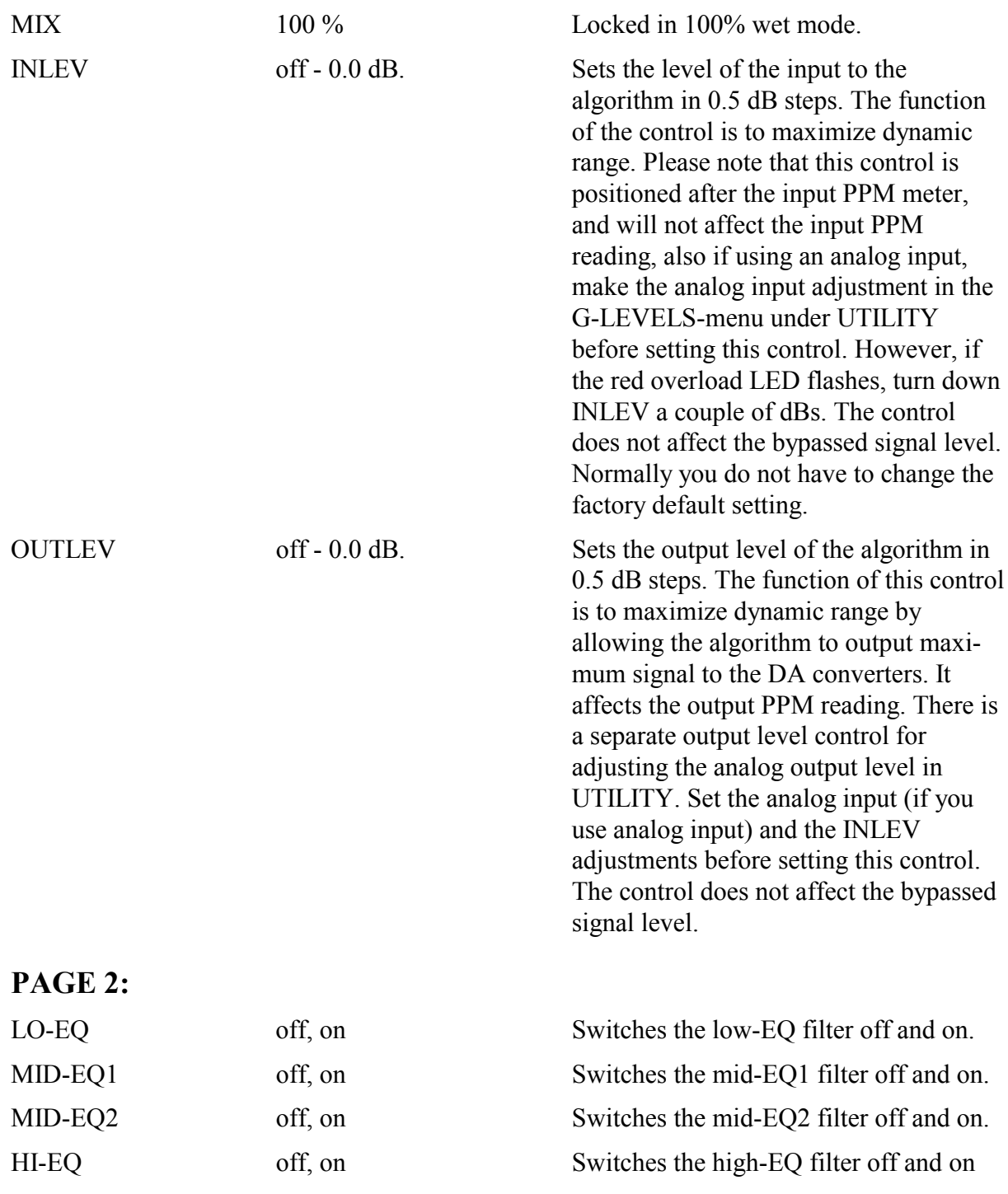

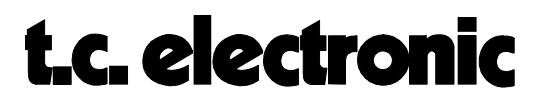

#### **PAGE 3:**

| <b>DIAL A</b> | <b>DIAL B</b>     | <b>DIAL C</b>         | <b>DIAL D</b>     |
|---------------|-------------------|-----------------------|-------------------|
| LO-EQ         | <b>FREQ</b>       | <b>WIDTH/SLOPE</b>    | LEVEL             |
| par.eq        | 19.95Hz - 5.01KHz | $0.1$ oct - 4.0 oct   | $±12$ dB          |
| notch         | 19.95Hz - 5.01KHz | $0.02$ oct - 1.0 oct  | $0.0$ d $B -$ off |
| shelve        | 19.95Hz - 5.01KHz | 3/6/9/12 db/oct       | $+12$ dB          |
| cut           | 19.95Hz - 5.01KHz | <b>Butterw/Bessel</b> |                   |

LO-EQ The low frequency filter of the 4-band equalizer. The use of this filter is determined by softdial A.

#### **PAGE 4:**

| <b>DIAL A</b> | <b>DIAL B</b>     | <b>DIAL C</b>        | <b>DIAL D</b>  |
|---------------|-------------------|----------------------|----------------|
| MID-EQ1       | FREQ.             | <b>WIDTH/SLOPE</b>   | I EVEL         |
| par.eq        | 19.95Hz - 20.0KHz | $0.1$ oct - 4.0 oct  | $+12$ dB       |
| notch         | 19.95Hz - 20.0KHz | $0.02$ oct - 1.0 oct | $0.0$ dB - off |

MID-EQ1 The 1st midrange frequency filter of the 4-band equalizer. The use of this filter is determined by softdial A.

#### **PAGE 5:**

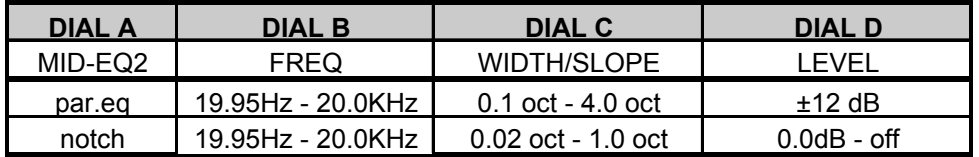

MID-EQ2 The 2nd midrange frequency filter of the 4-band equalizer. The use of this filter is determined by softdial A.

#### **PAGE 6:**

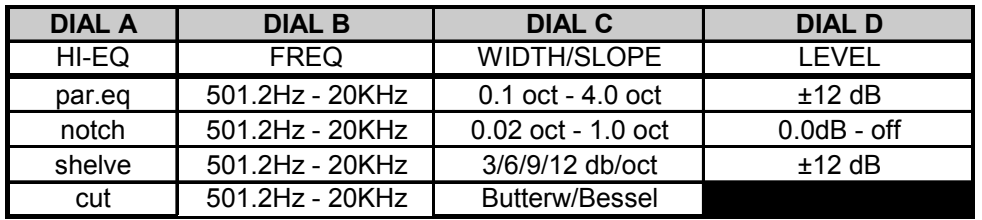

HI-EQ The high frequency filter of the 4-band equalizer. The use of this filter is determined by softdial A.

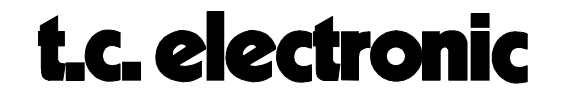

### **REVCORE-1 M5000**

The REVCORE-1 is the first in a row of new TC Reverb algorithms based on the TC CORE1. This REVCORE-1 algo was developed specifically to perform small rooms. As a result of this, the Reverb buildup is fast, just like in smaller Rooms. Especially with percussive materials, this responsiveness is quite useful. Film and post production-work often requires use of smaller Rooms. Although the early reflection patterns bears names equivalent to the names used in Reverb 1&2 algos, the patterns are modified for use with smaller spaces.

Here is a description of the parameters dedicated to the REVCORE-1 algorithm.

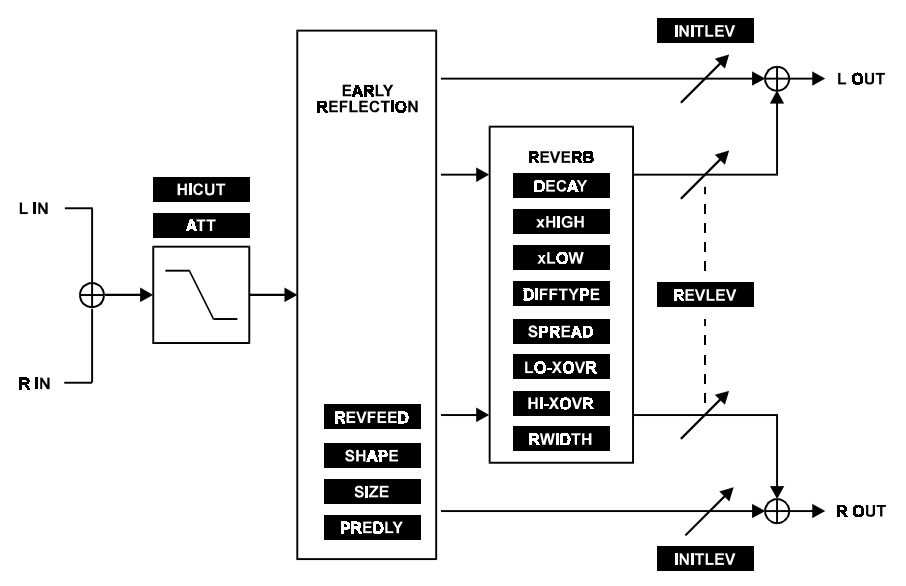

#### **EDIT PARAMETERS:**

MIX 0 - 100 % Sets the mix between dry and wet signal. 100 % = effect signal only. Mix can be set to 100 % globally in the G-LEVELSmenu under UTILITY. Set MIXMODE **WET=MAX** and all dry signals are "killed" regardless of preset mix settings. INLEV off - 0.0 dB. Sets the level of the input to the reverb in 0.5 dB steps. The function of the control is to maximize dynamic range. Please note that this control is positioned after the input PPM meter, and will not affect the input PPM reading, also if using an analog input, make the analog input

1 Co-efficient Optimized Room Emulation

 $\overline{a}$ 

**ALGORITHMS** M5DYN Rev 1.1 Page 11

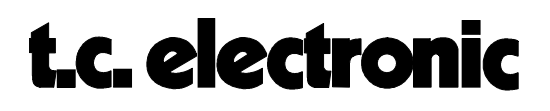

adjustment in the G-LEVELS-menu

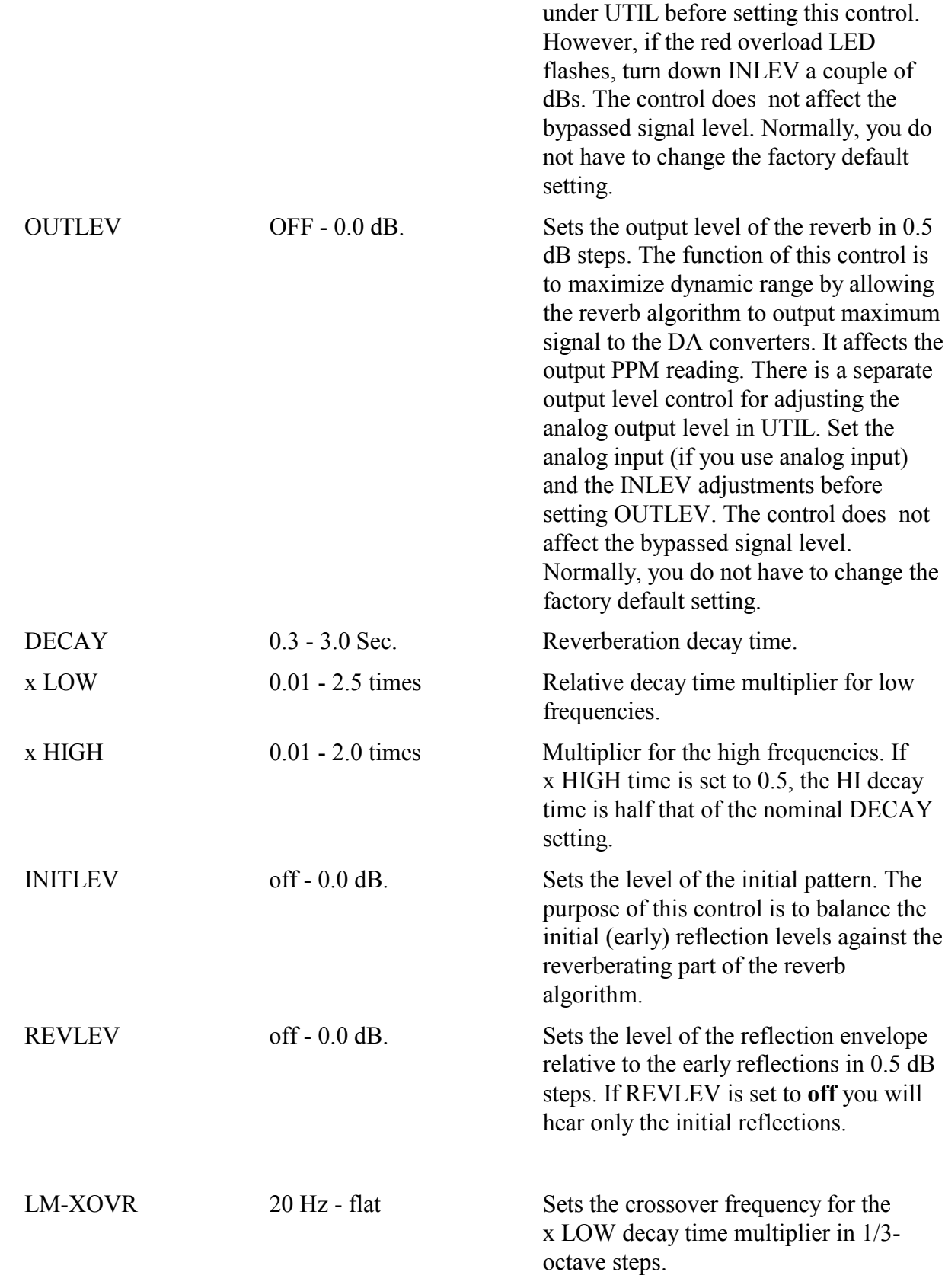

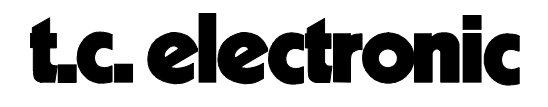

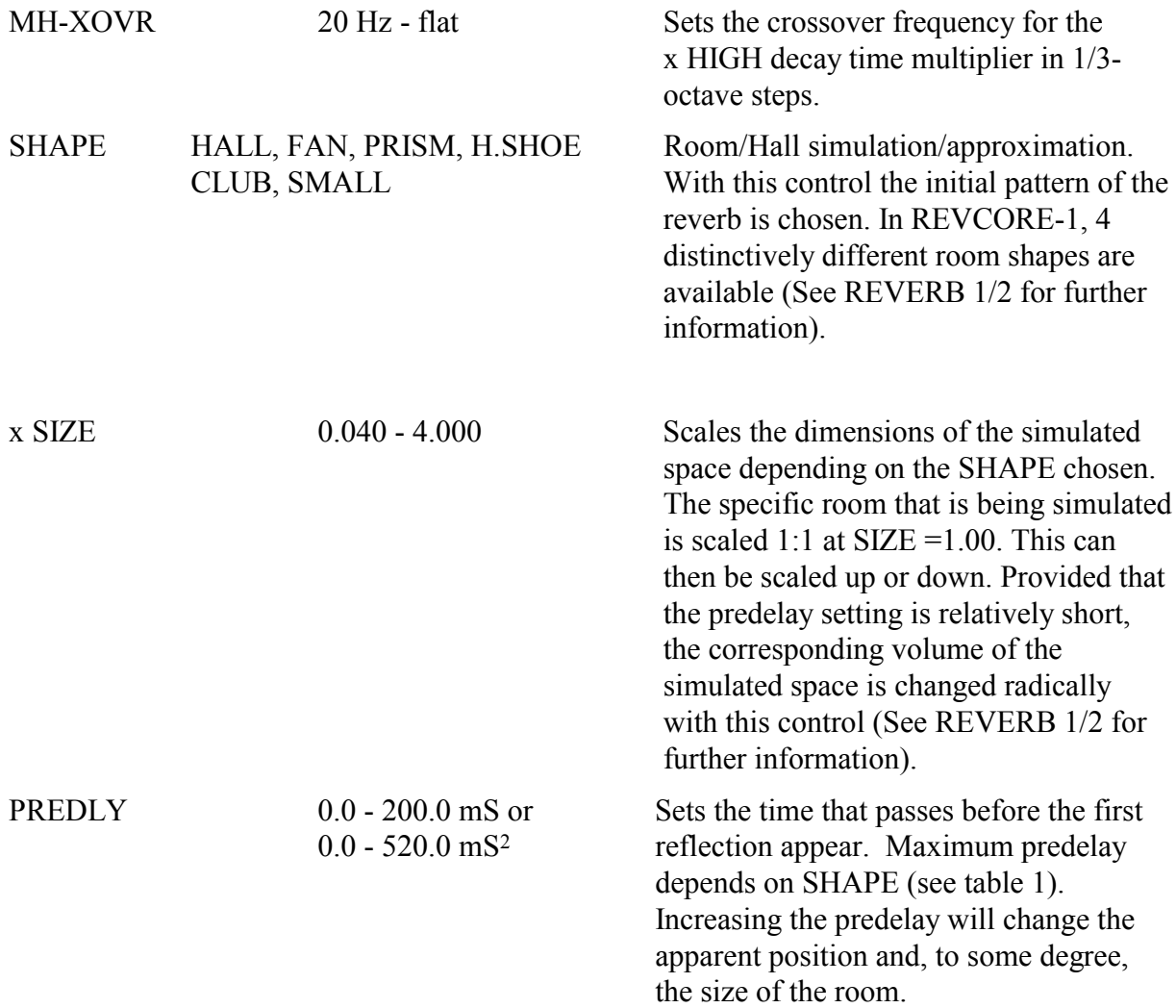

 $\overline{a}$ 

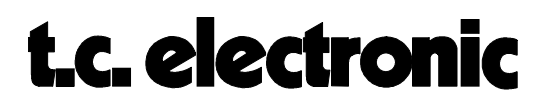

<sup>2</sup>Only if idx RAM mounted is 64K. If idx=32K max predelay will be 200.0 mS. Check your index ram in the CONFIG menu under UTILITY.

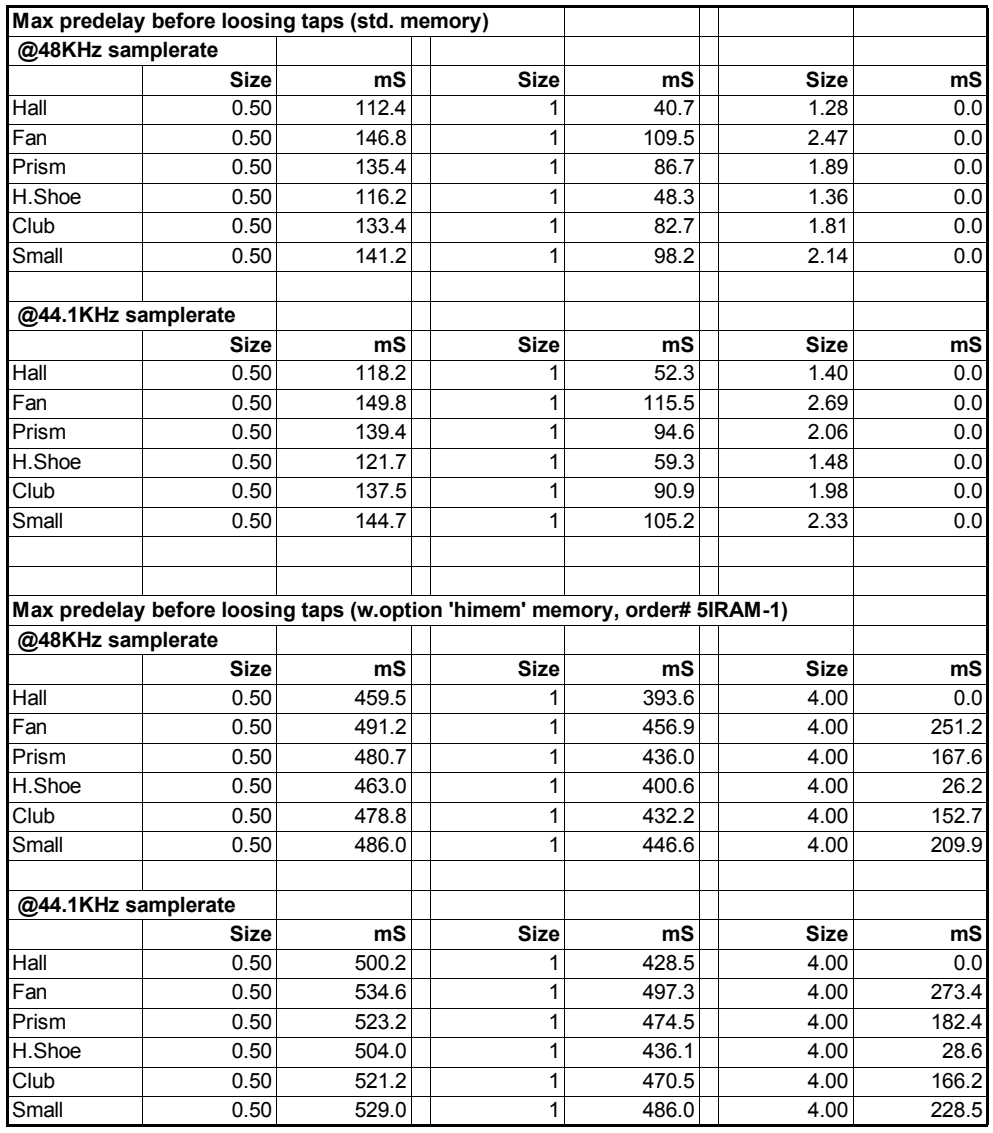

*table 1.*

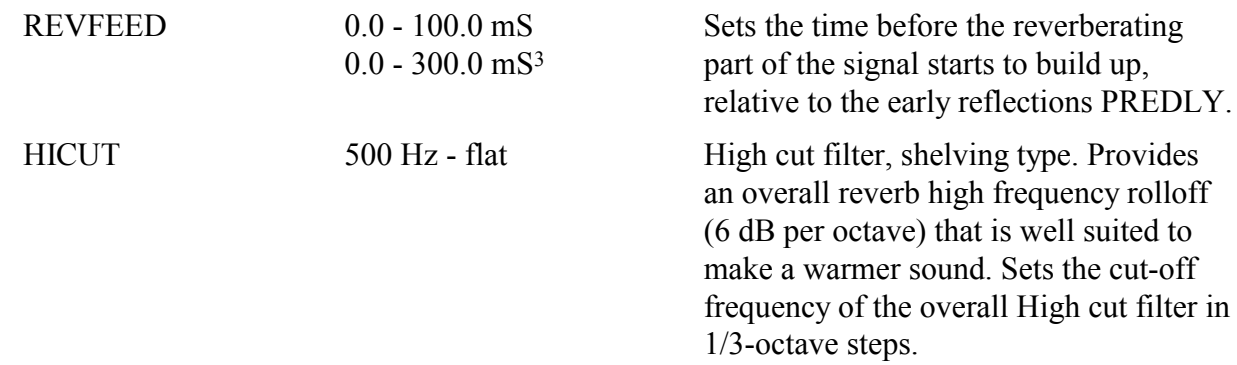

3Only if idx RAM mounted is 64K. Check your index ram in the CONFIG menu under UTILITY.

ALGORITHMS M5DYN Rev 1.1 Page 14

 $\overline{a}$ 

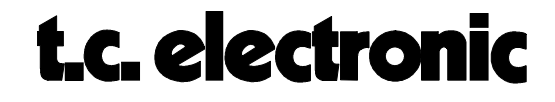

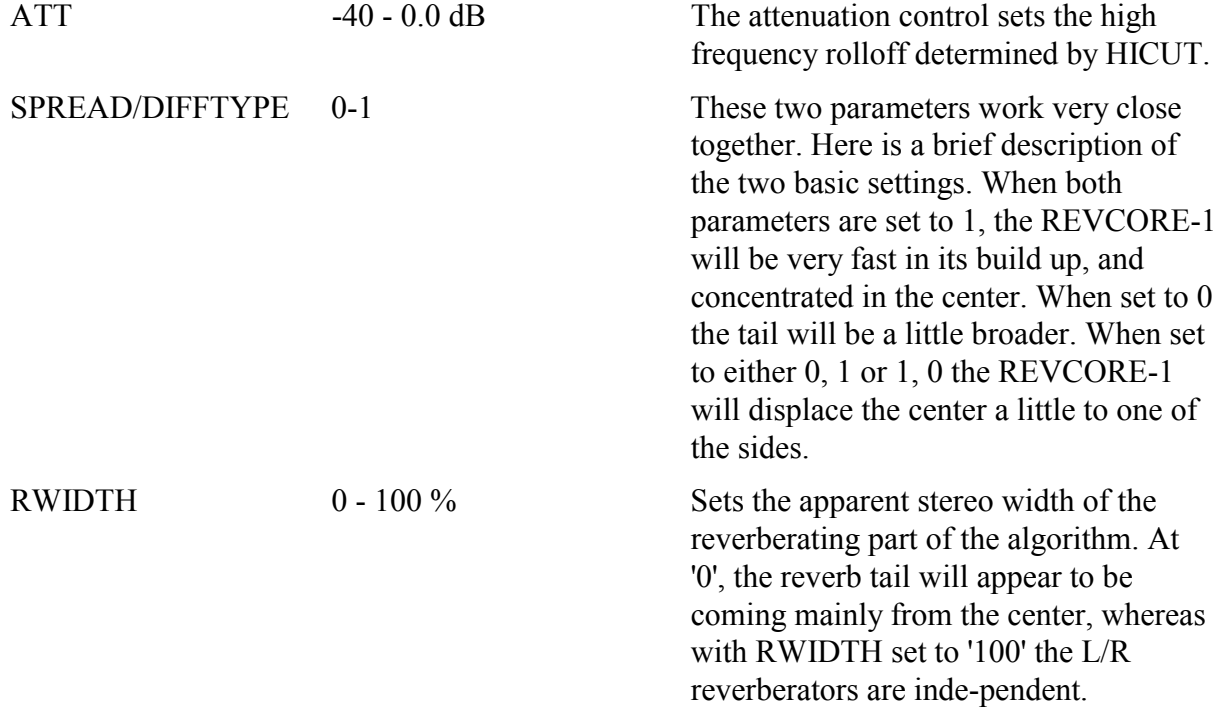

### **DYNAMIC1 M5000**

The DYNAMIC1 algorithm is a high quality mastering Compressor/Limiter/Expander, which can be split in one, two or three stereo linked frequency bands using perfectly combining linear phase digital filters. Each band has numerous parameters for the precise tailoring of the dynamic properties of the audio signal in that particular frequency range.

SPECIAL NOTE: The flow chart shown below (fig. 1) comprises the entire Audio Signal Flow for the DYNAMIC1 algorithm from inputs to outputs. It is identical to the signal flow in all other algorithms except for the three utility parameters I/O: SOURCE, G-LEVELS: D-IN and G-LEVELS: MIXMODE have been fixed to respectively STEREO, 0.0dB and WET=MAX. Furthermore, a delay on the bypassed signal, identical to the nominal signal delay of the working DYNAMIC1 algorithm is included, so that you can make A/B comparisons or 'on the fly' bypass the dynamics processing without introducing a shift in the signal delay.

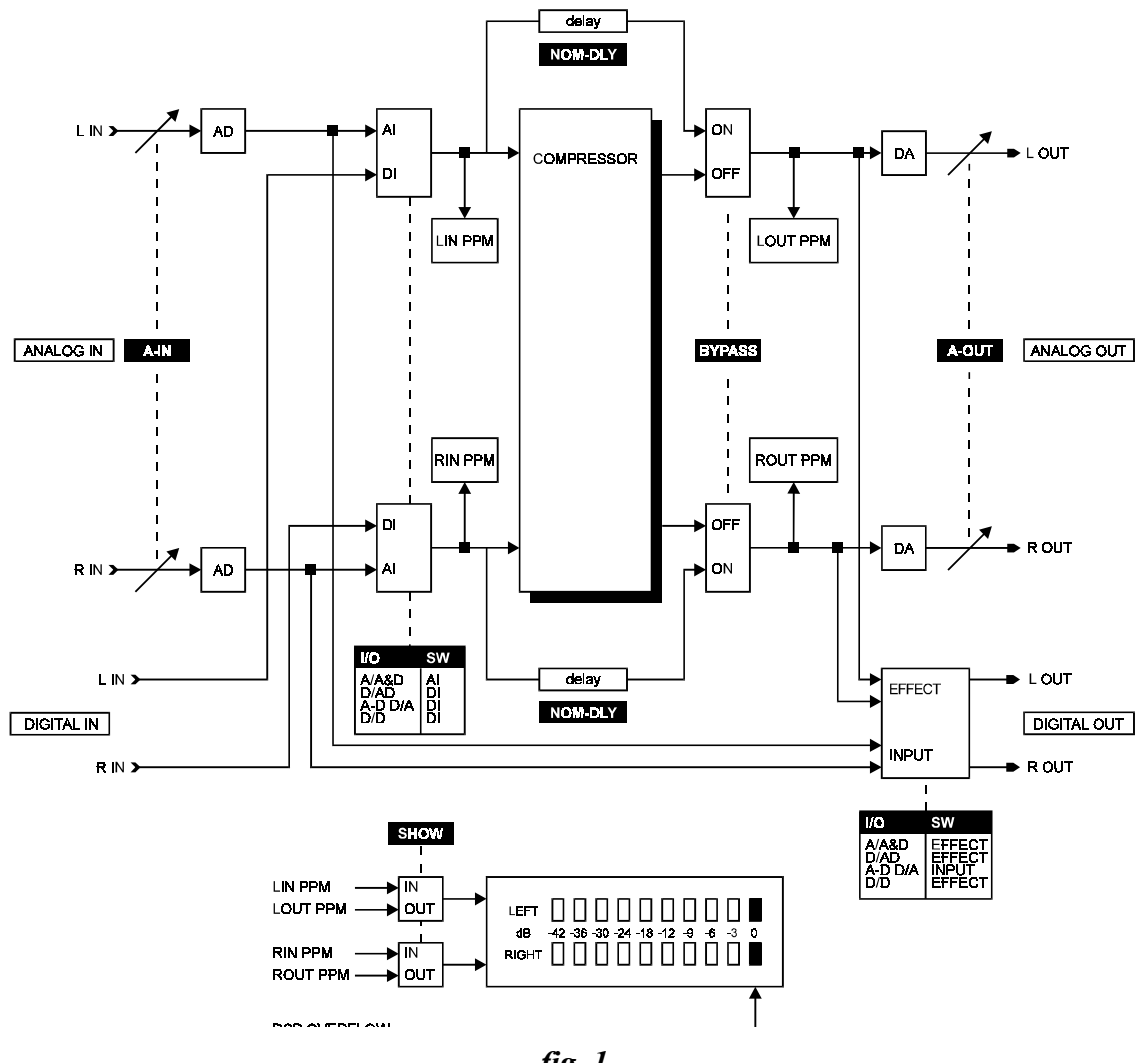

*fig. 1*

ALGORITHMS M5DYN Rev 1.1 Page 16

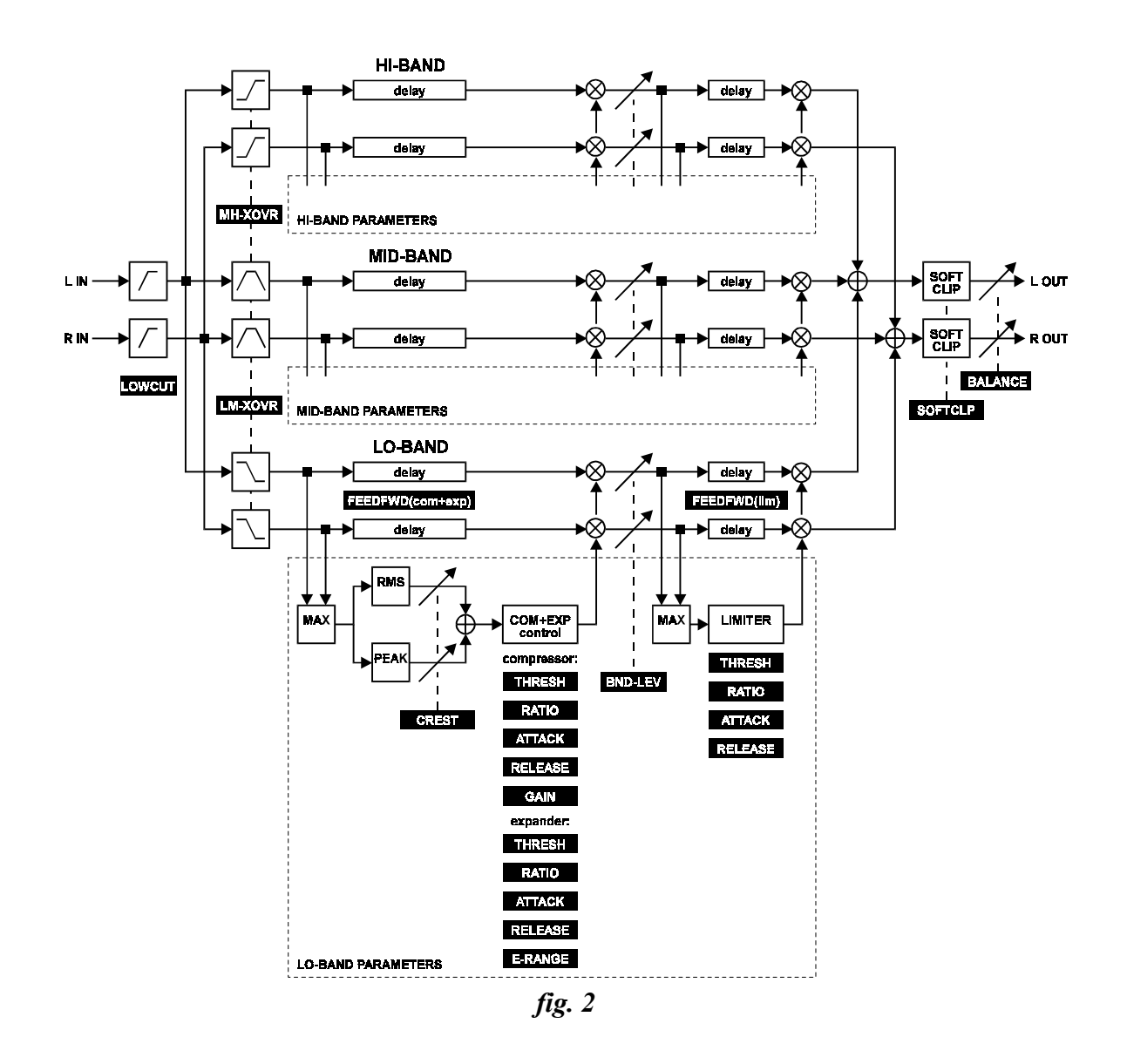

#### **EDIT PARAMETERS:**

As the DYNAMIC1's Compressor, Limiter and Expander can be split into 3 frequency bands it involves a lot of parameters. In order for you to have an easy user interface and quick overview of the individual gain reductions, the display will always show a gain reduction meter for each band and at the same time a selectable parameter, which can control the band individually, e.g.:

```
COMPRES L………'………M………'………H………'………DYNAMIC1
C-THRSH -10.0dB -12.0dB -15.0dB multibnd
```
Use the page buttons (**11**) to select either Compressor (page 4), Limiter (page 5) or Expander (page 6) and use the softdial A to select parameter.

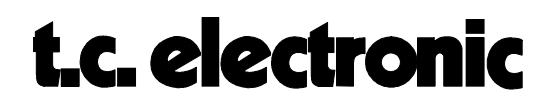

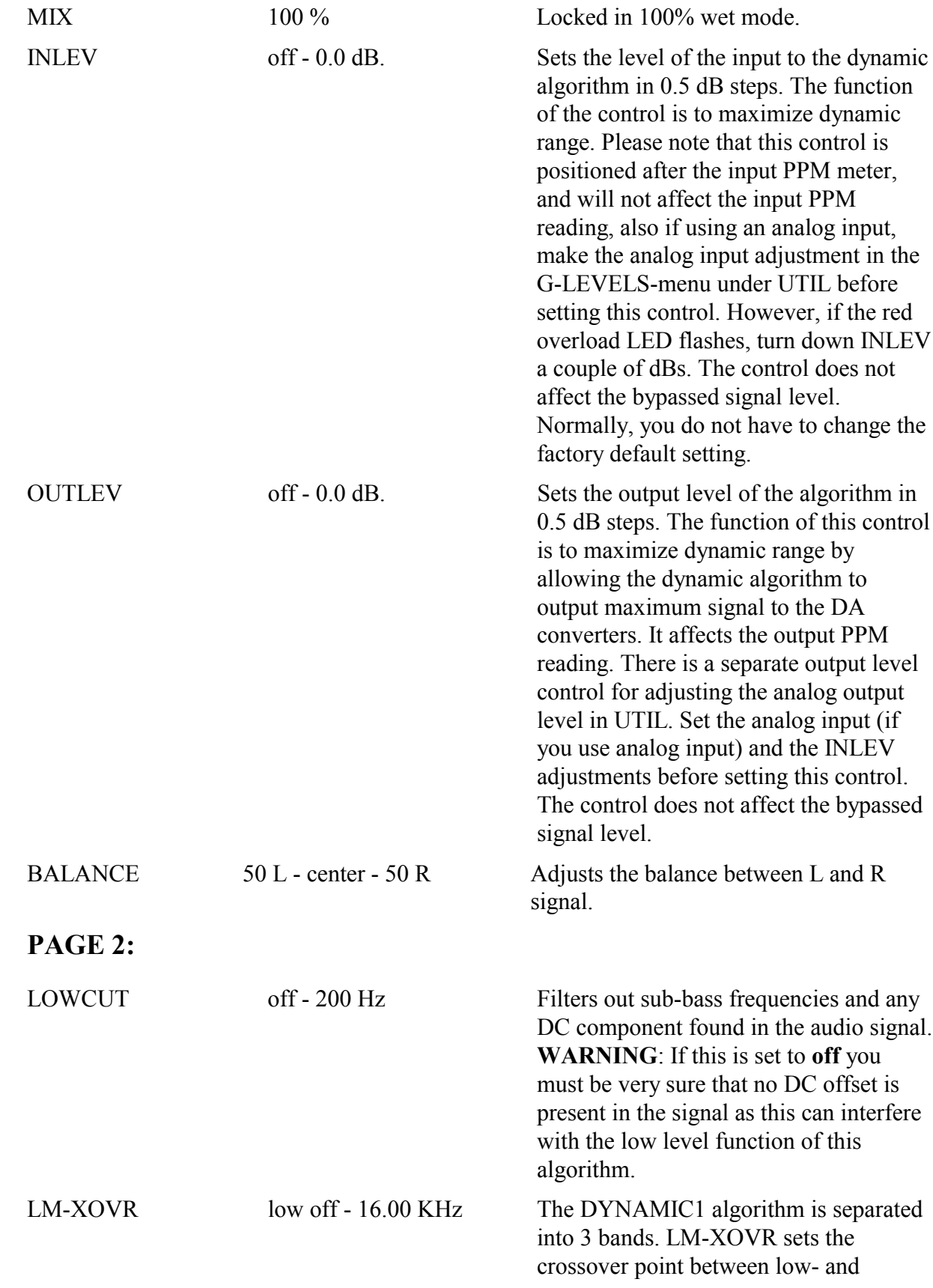

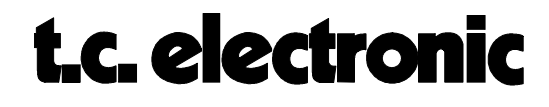

midband frequencies. When set to **low off** the algorithm is split in 2 bands.

MH-XOVR mid off - 16.00 KHz Sets the crossover point between midrange and high band frequencies. When set to **mid off** the algorithm is a fullband compressor/limiter and is controlled with softdial D. MH-XOVR can not overlap LM-XOVR.

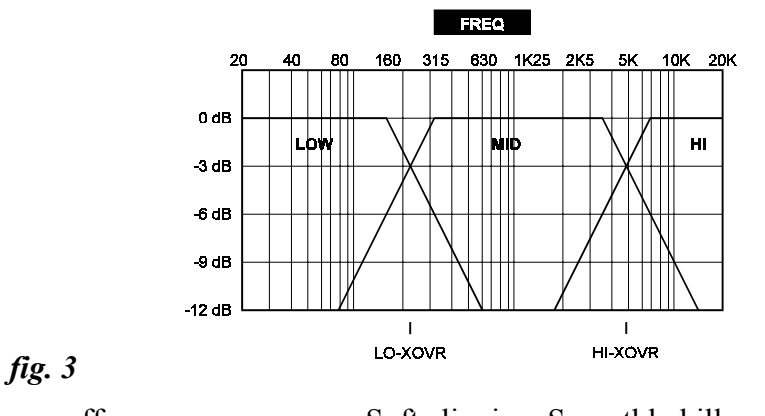

SOFTCLP on - off Soft clipping. Smoothly kills any overshoot that might occur after heavy compression or limiting. Please note that if you drive it too hard (with OUTLEV at 0dB and too much plus gain in the BND-LVL controls, you might introduce noticeable distortion, on signals with a low harmonic content and/or on very pure signals). The distortion introduced is somewhat similar to the tape saturation kind of distortion that happens in an analog tape recorder.

> ALGORITHMS M5DYN Rev 1.1 Page 19

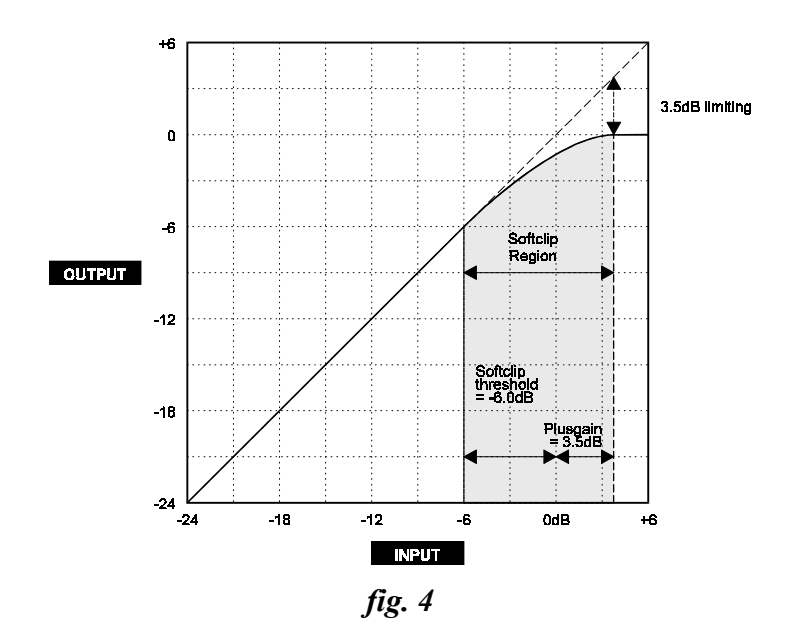

#### **PAGE 3 - LEVELS:**

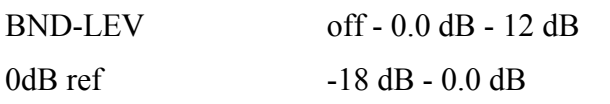

Sets the level of the individual bands.

Sets the level at which there is unity gain (output=input). In a mastering situation this value would be set between -6 dB and -10dB. For the EBU broadcast standard this would be set at -18dB.

This single control is the one to use to bring a recording into the range where the compressor is behaving in a way you want - without excessive threshold tweaking.

Note: When coming into the M5000 at the Analog inputs always set the analog input gain to make the input PPM read just below 0dB for optimum use of the A/D converter dynamic range.

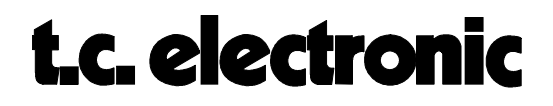

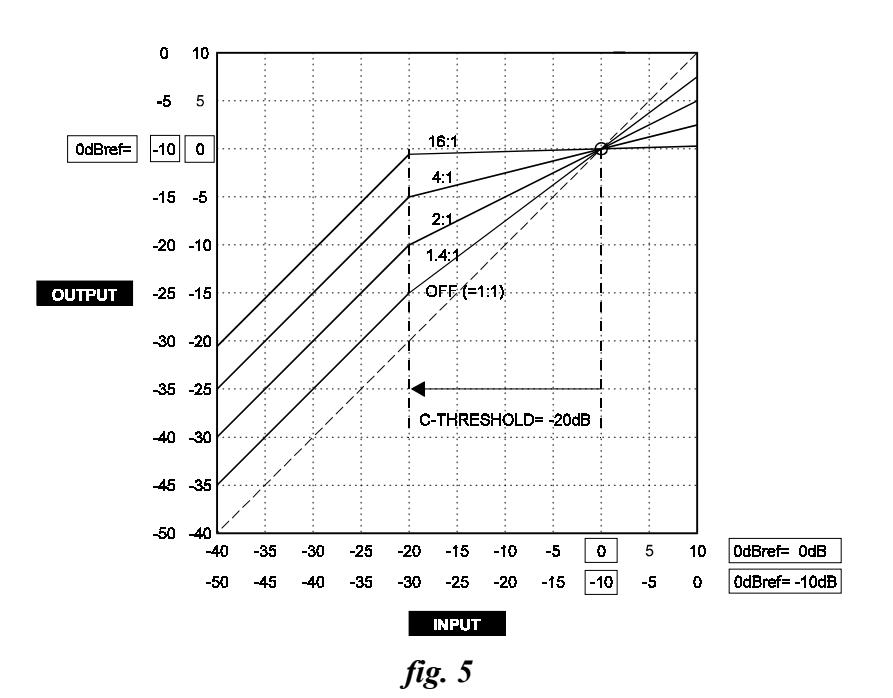

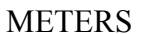

METERS 5 dB - 30 dB Adjusts the full scale of the gain reduction and expansion meters. The three band meters are locked to have the same scaling. The meters will display this full scale value in 10 steps of resolution, i.e. at a setting of 5dB, each step is 0.5 dB.

#### **Meter example:**

L……ˆƒ………M………'………H………ˆ†…§

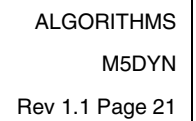

Each band meter is showing the gainreduction of the compressor to the right of the meter center-line and the gainreduction of the expander to the left of the centerline. Whenever the limiter of that particular band is in action a black square is shown at the end of the meter.

Illustrated above is thus an expander gainreduction of 2 dB in the low band, no action in the midrange and 2.5dB compression in the high band as well as limiting taking place.

#### **PAGE 4 - COMPRESSOR:**

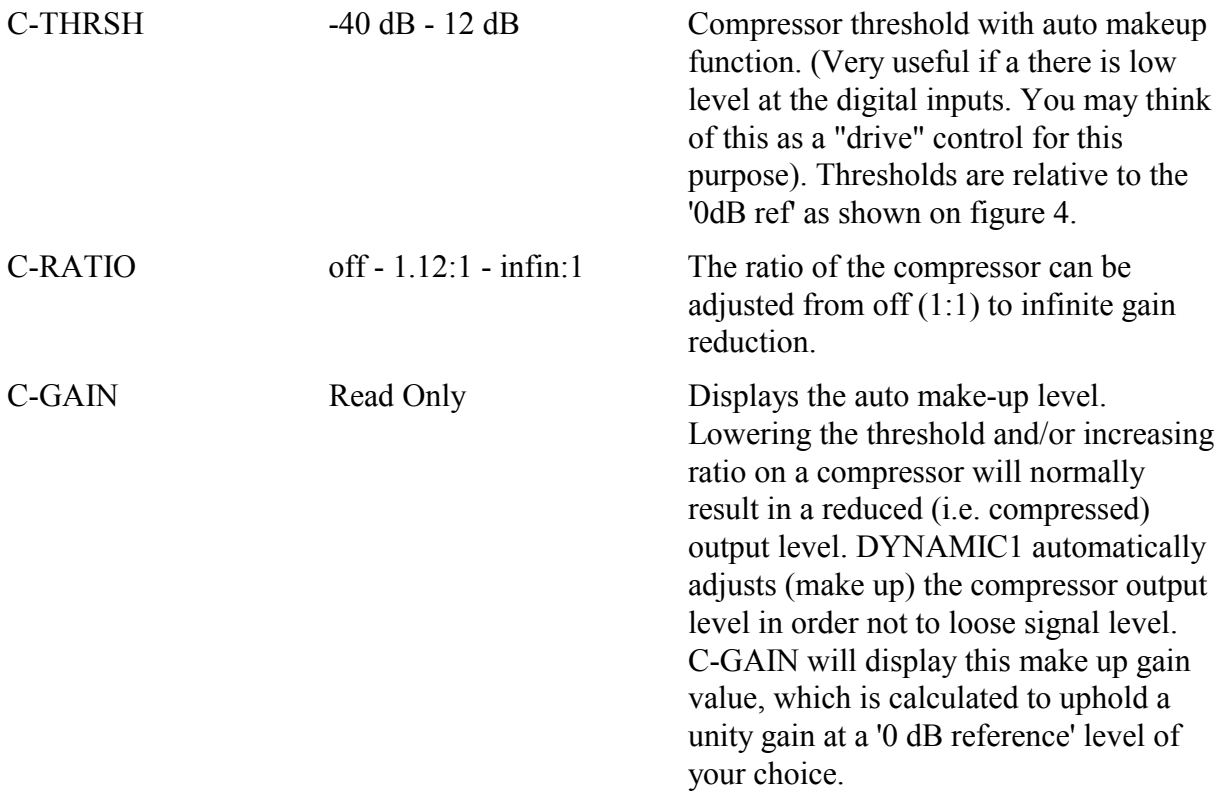

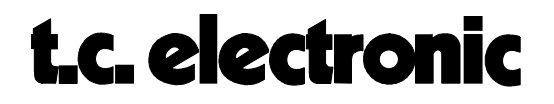

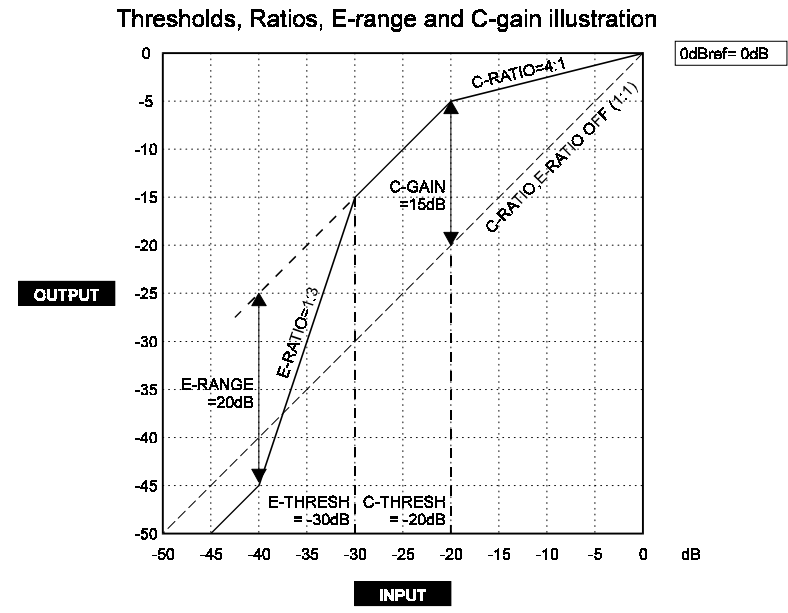

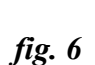

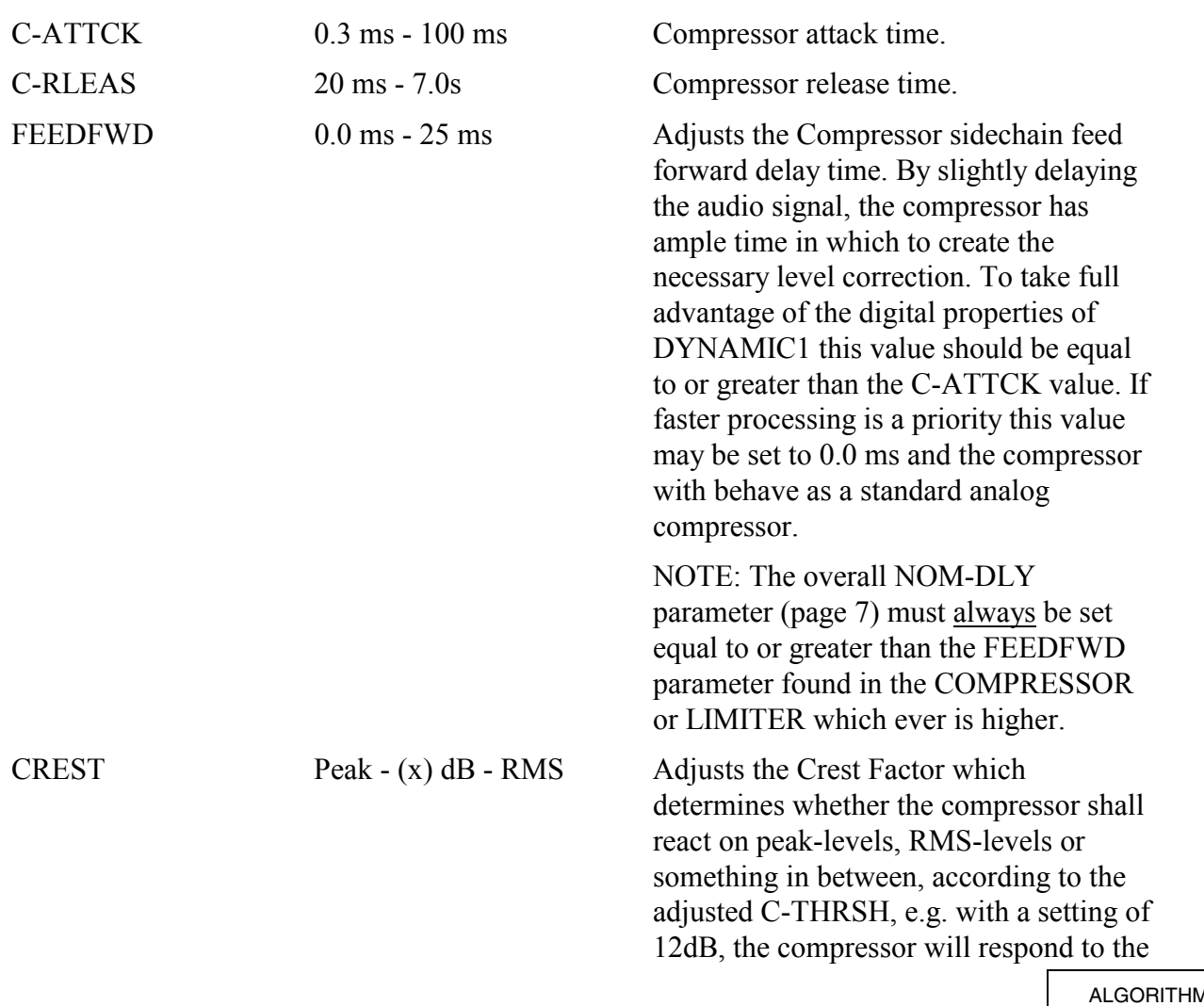

#### 1S M5AMBIEN Rev 1.2 Page 23

RMS of the input plus peaks that are 12dB higher than the current RMS value. The Root Mean Square has been found to correspond very well to our perception of level with total mixes and smoothly changing single sources. However, with more percussive types of materials you would go for a more peak oriented control of the compressor with a lower dB setting or PEAK only.

#### **PAGE 5 - LIMITER:**

L-THRSH -12 dB - 0.0 dB Limiter threshold. The limiter is meant to be a brickwall type to prevent unintentional compressor overshoots from causing full-scale overloads. Its threshold is thus referring to digital fullscale as is the overall softclipper function.

> The '0dB ref', the BND-LEV and the OUT-LEV parameters all affect 'how hard' you hit the limiter. A normal setting for CD master processing would be a few dBs down, whereas an EBU broadcaster would set L-THRESH as low as -12dB (according to the R68 recommendations.)

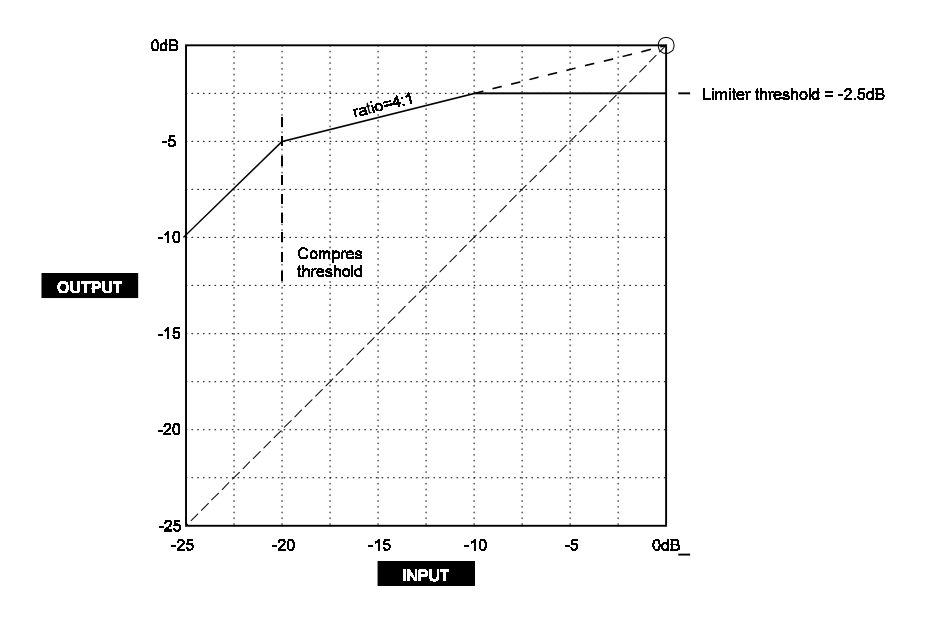

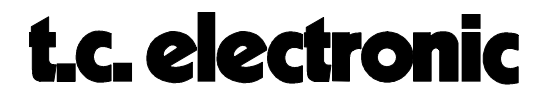

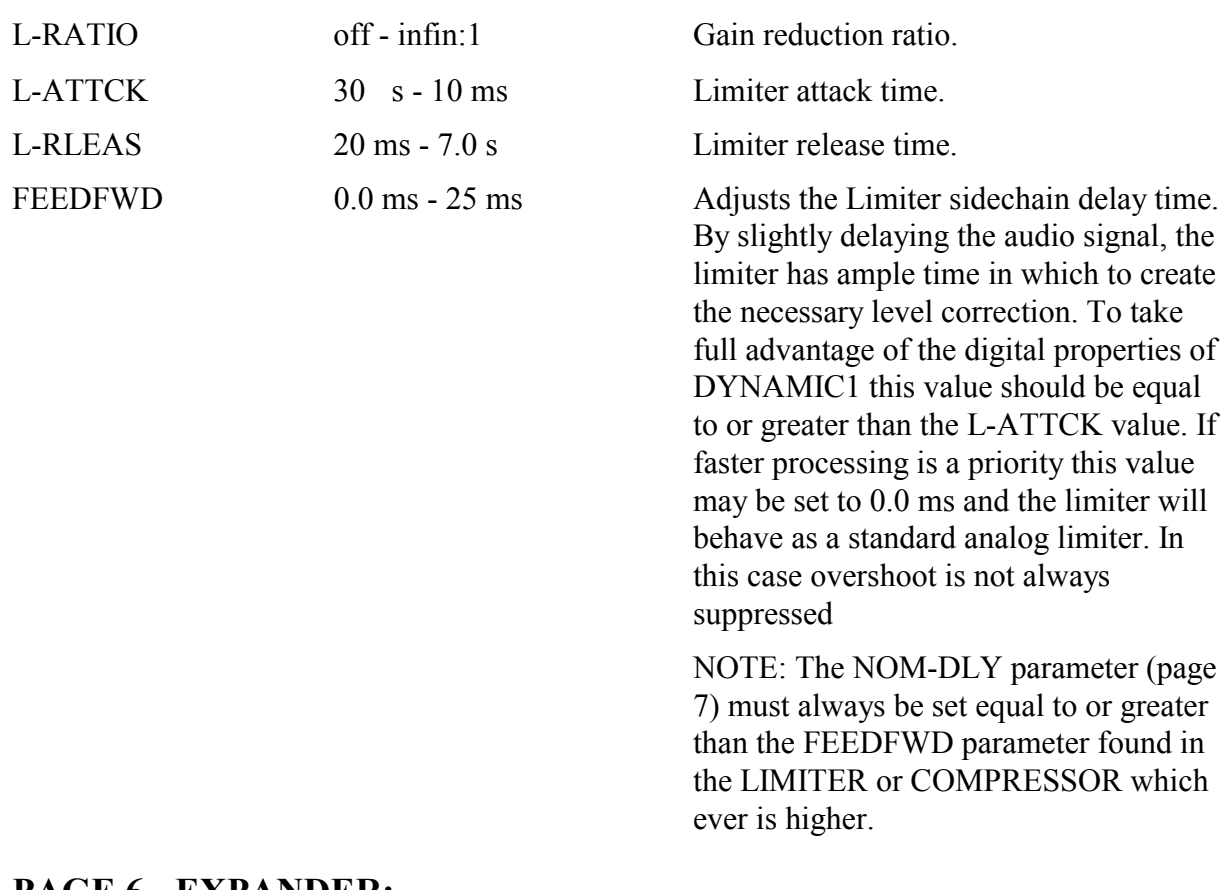

*fig. 7*

#### **PAGE 6 - EXPANDER:**

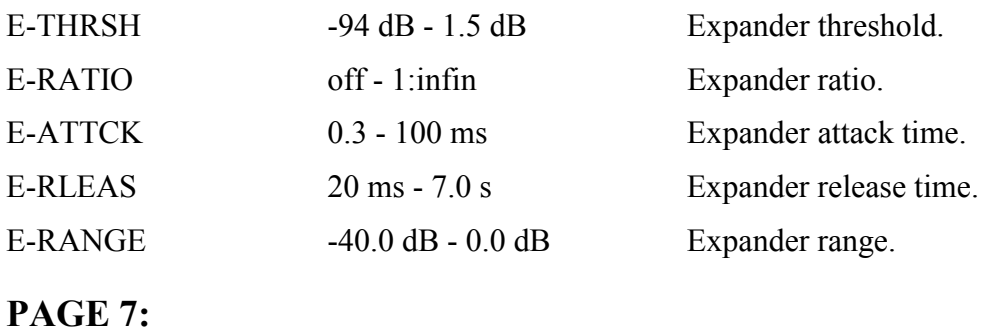

PAR-LNK off - on Links the parameters found on any given PAGE (except '0dB ref' and METER on page 3, which always are linked) to each other in order to have common control of the bands. With LINK **on** any of the parameters can be adjusted and the two other bands will follow.

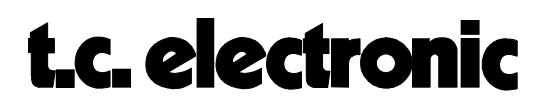

NOM-DLY 0.0 ms - 25 ms Adjusts the nominal delay common to all bands. This acts a a DDL for the full audio spectrum.

> WARNING: The NOM-DLY should not be set lower than either of the FEEDFWD parameters found in the compressor or limiter pages as this parameter allows the FEEDFWD parameters to function as intended. To do so will disable the function of those parameters.

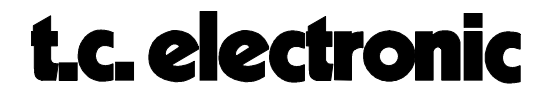

### **TOOLBOX<sup>™</sup> M5000**

Working with the DYNAMIC1 algorithm has proven to be a very powerful tool when it comes to CD mastering and staying in the digital domain. Not only have the CD mastering plants had a very useful tool to their daily work, but also the recording studios have had great use of the DYNAMIC1 algorithm in order to deliver an even more optimized master to CD mastering plants - leaving their job a lot easier and quicker. However, with the use of the DYNAMIC1 algorithm some wishes for specific functions arose, such as equalization. Normally, one had to do this by connecting an external device - often having to convert back into the analog domain.

Digital Equalizer with parametric, notch, soft shelving and cut EQ-types.

Quantization and selectable Dithering types to 8, 12, 16, 18, 20, 22 and 24 bit levels.

High resolution level and correlation meters.

Stereo adjust facilities with variable mono, balance, channel & phase swaps.

Digital Fading with contoured frequency corrections at lower levels.

These functions and others are implemented in this  $TOOLBOX<sup>TM</sup>$  algorithm, which is a separate algorithm that will run standalone on a DSP engine or run concurrently with e.g. the DYNAMIC1 algorithm when two DSP engines are available.

One major difference from the other M5000 algorithms is that it provides an **internal** digital insert point to which any other DSP-module can be routed. This makes it possible to run e.g. the DYNAMIC1 algorithm in conjunction with the TOOLBOX $T^M$  in a complete dynamics mastering system.

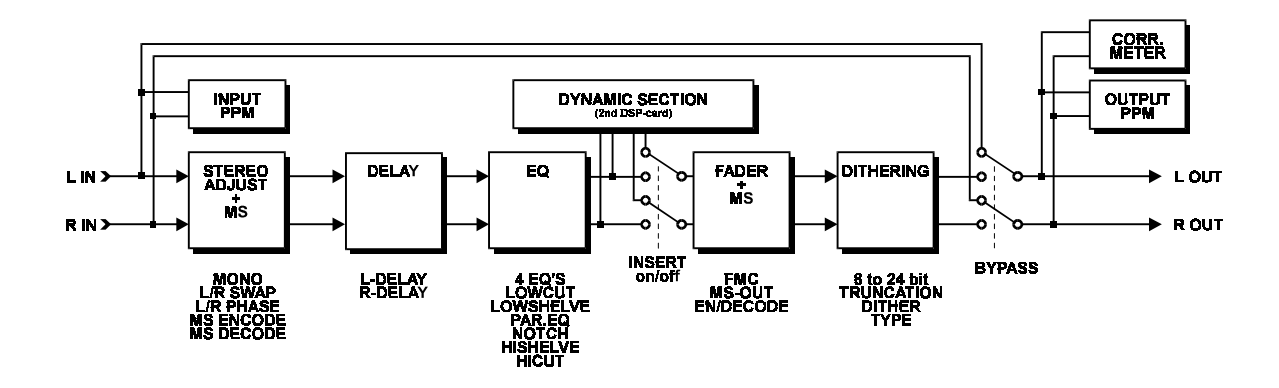

#### **DIGITAL EQUALIZER:**

The digital EQ features a four-band parametric EQ with high- and low-pass filters switchable to notch, shelving and cut filters. The needle sharp notch filter has a range down to 0.02 octave, the shelving filters has a variable slope ranging from gentle 3 dB/oct over 6 and 9 to

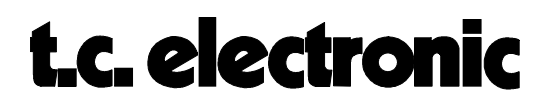

12dB/oct. Cut filters are switchable between 12dB/oct maximally flat amplitude (Butterworth) or flat group delay (Bessel) types. The parametric equalizer features a natural and well defined bandwidth behavior at all gain and width settings.

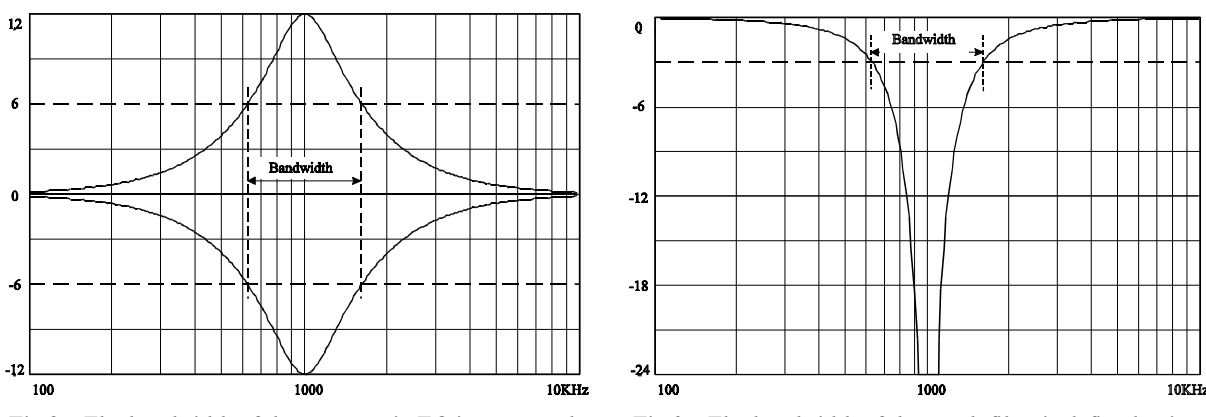

Fig.2 The bandwidth of the parametric EQ is expressed Fig.3 The bandwidth of the notch filter is defined at its *in octaves and is defined at half the eq gain -3dB points.*

Shelving and parametric filters are with a 100% symmetrical boost/cut response, i.e. a positive setting in one band can be canceled exactly by another with the same negative gain setting (using the same frequency and bandwidth settings).

All equalizer settings can be changed 'on the fly' with no unnatural audible artifacts. A fast acting morphing technique naturally transforms any eq setting into another (including EQ type and on/off selections). The morph time is fixed.

All filters are minimum phase types, i.e. there is a unique relationship between the amplitude and the phase response of the filters.

The filters are done in extended resolution implementations with active noise shaping that forces errors at the 48th bit level further towards zero.

#### **DITHERING:**

As all processing inside the M5000 is done with a higher bit resolution than e.g. a CD or a DAT normally is capable of storing, when leaving the M5000, we are normally faced with the fact that we have too many bits. Just throwing away the bits e.g. below the 16th bit level, which will cause a graininess in the audio (and a quite objectionable distortion at low signal levels). If instead, a more intelligent form of 'throw away bits' processing is used, it is possible to eliminate these artifacts, and to some extend, it is even possible to obtain an audio resolution exceeding the 16 bits of the target storage medium.

The technique is simply to add a very slight amount of well controlled noise to the audio signal. This added noise will then cause the otherwise very signal dependent error signal (the thrown away bits) to loose all relations to the audio signal itself, i.e. the distortion is turned into signal independent noise. If we look at the resulting behavior of the least significant bits we may realize that they suddenly become very busy. In fact, on the average, they will tend to

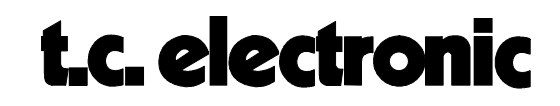

represent the original 24 bit signal exactly. That is, suddenly, it is possible to pass signals below the 16th. bit level. Or put popularly, we are trading a highly unmusical graininess and level distortion for a much less noticeable noise and get an improved reconstruction of the original signal. This process is popularly called dithering. Further, a shaping of the added noise is possible. The TOOLBOX<sup>TM</sup> features 2 types of dithering: The TDF Triangular Probability Density Function, which is a flat power spectrum dithering type, and a High Frequency shaped TDF noise, that has a 5-6 dB less apparent added noise. Which one is the best depends on the program material, however in general, the HP-TDF is recommended.

#### **METERS:**

As the meters on the M5000 front panel obviously are to rough for monitoring the signal levels, a special high resolution level meter has been implemented. The meter has several features such as switchable range and ticks (dB marks) for easy monitoring of the critical levels. Maximum peak hold will display the highest peak that occurred or auto release will display the peak momentarily.

#### **STEREO ADJUST:**

Different stereo adjust parameters enables you to fine adjust the balance between left and right. You can even swap left and right channel which can be a difficult operation in the digital domain. MS encoding/decoding and mono addition are other parameters that might be useful within the digital mastering domain. Phase problems can be fixed by the special phase control.

#### **FADING:**

Digital fading is something you normally would do in your editing system, however for optimizing recordings between e.g. 2 DAT players fading possibilities are rarely available. With the TOOLBOX<sup> $TM$ </sup> fading is this situation is readily possible.

There is even a unique fading feature - that is not readily available otherwise in a mastering plant - namely a selectable **Fletcher-Munson** corrected fade pattern - named FMC as parameter. As shown below on fig. 4, Fletcher and Munson, established a set of equal loudness contours for the human hearing, i.e. our normal experience of the loudness as a function of frequency at various levels. The term Phon is used to express our experience of loudness relative to 1 KHz.

The Fletcher-Munson Correction parameter adds a frequency contouring that is linked to the fade dB value. The correction chosen in the  $TOOLBOX^{TM}$  comes in action at fader values below -20dB only and makes the loss, as you fade out, of both low and high frequencies much less apparent. Maximum correction added happens at -60dB and is close to +20dB relative to 3KHz. By fading with this pattern the program material seems to be more linear and pleasant to listen to during a fade out, instead of the usual 'thinning out' as you fade out.

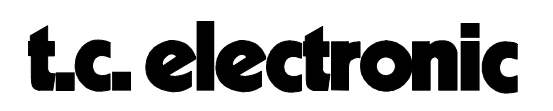

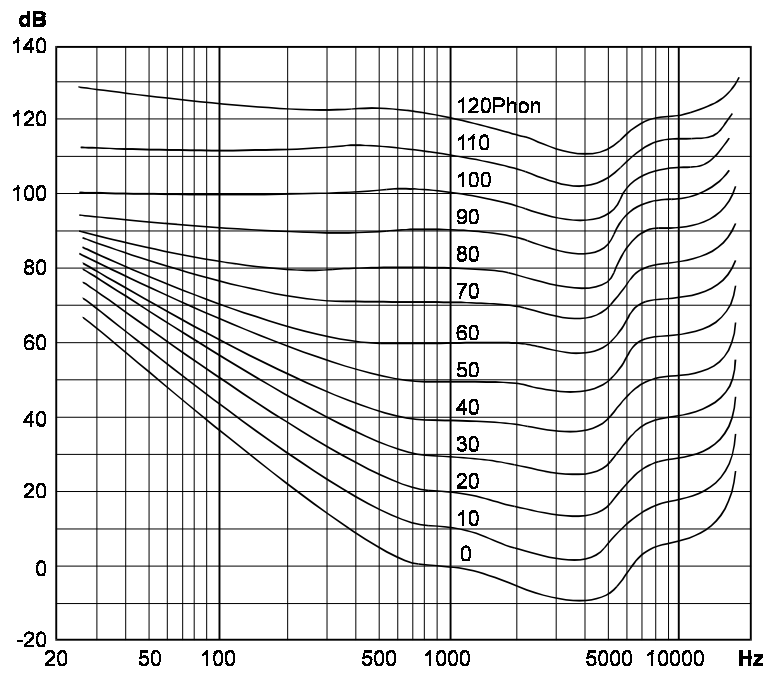

*Fig. 4 The Fletcher-Munson Equal Loudness Contour Curves*

#### **EDIT PARAMETERS:**

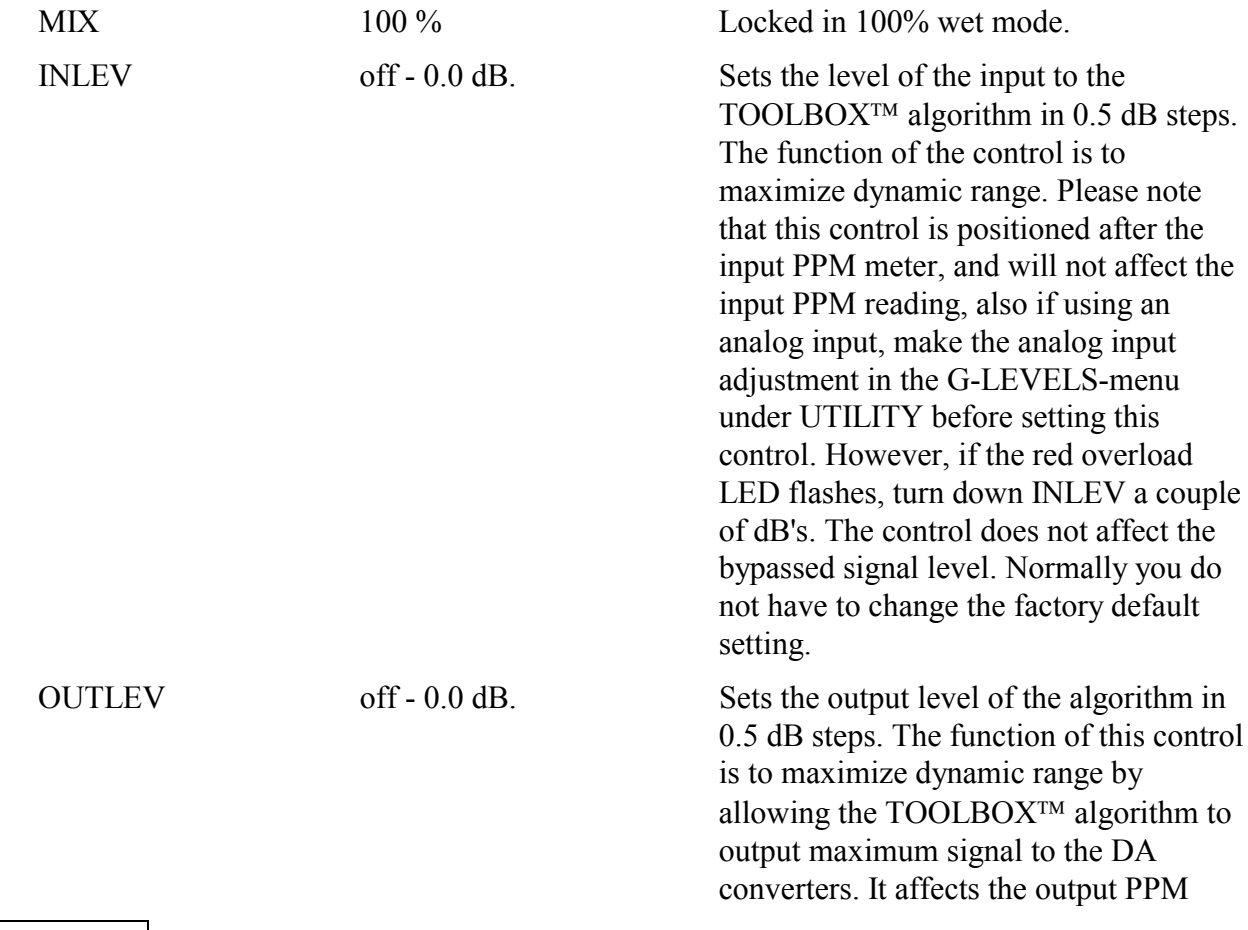

ALGORITHMS M5AMBIEN Rev 1.2 Page 30

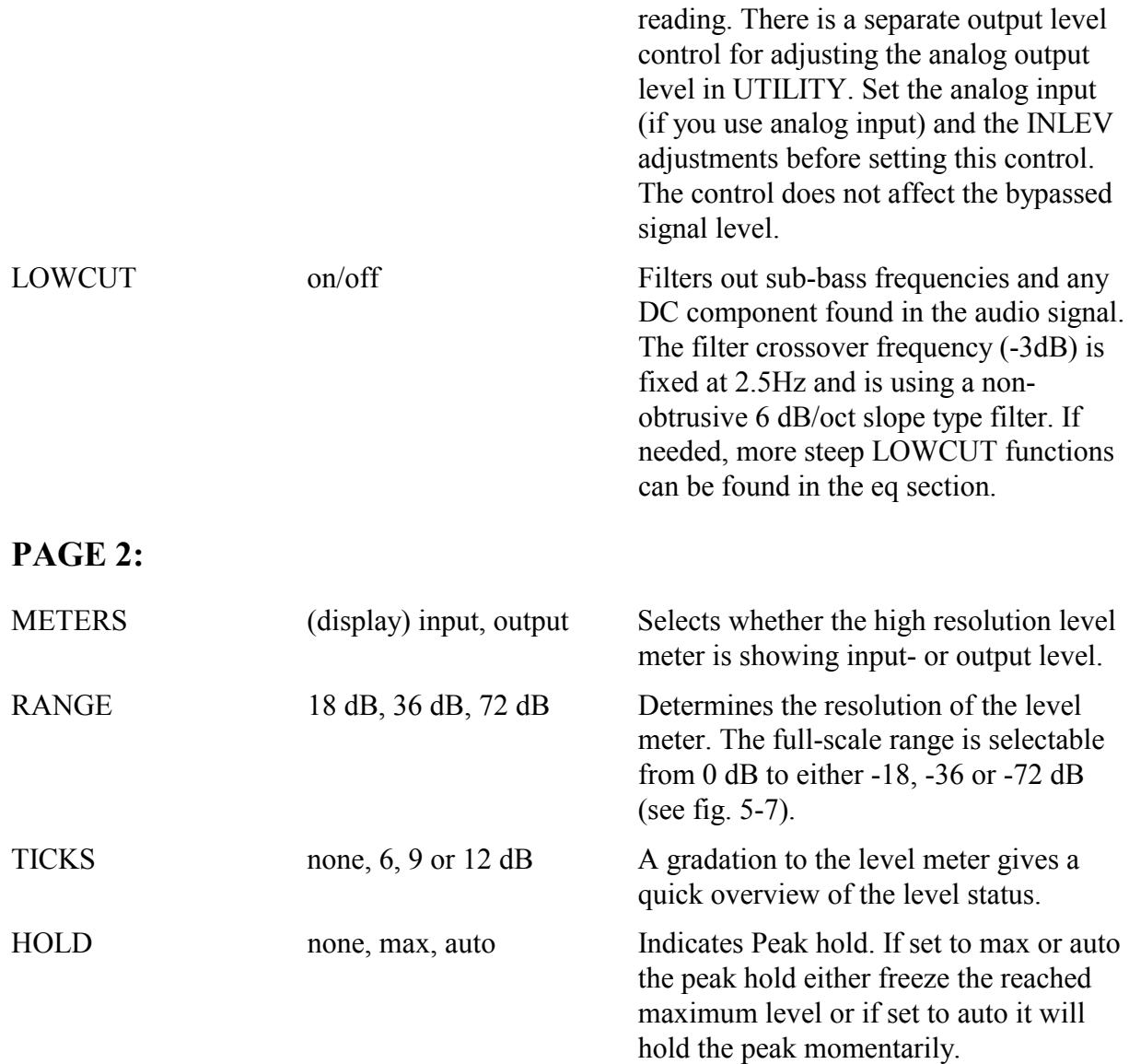

#### **PAGE 3, LEVEL METER**

| ասիստիսսիստիստիստիստիստիստիստիստի   |
|-------------------------------------|
| տոխովոսվոսվոսվոսվոսվոսվոսվոսվոսվոսվ |
|                                     |
|                                     |
| աստախաստվաստախաստվաստախաստվ է       |
| աստախաստվաստավաստավաստավաստավ       |
|                                     |

*Fig. 5 The Meter range at 72 dB with the different ticks.*

ALGORITHMS M5AMBIEN Rev 1.2 Page 31

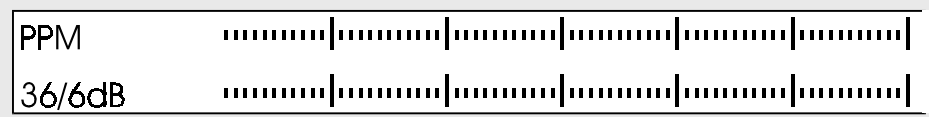

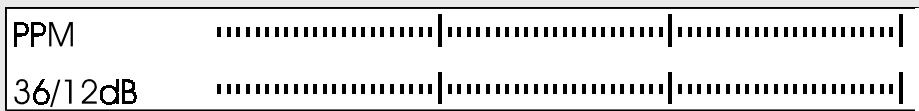

*Fig. 6 The Meter range at 36 dB with the different ticks.*

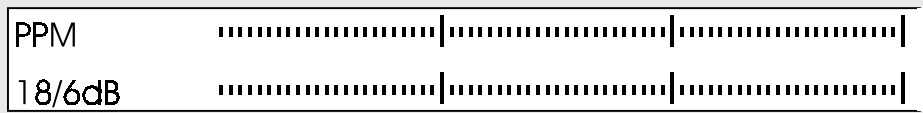

| IPPN    |  |
|---------|--|
| 18/12dB |  |

*Fig. 7 The Meter range at 18 dB with the different ticks.*

### **PAGE 4, CORRELATION METER:**

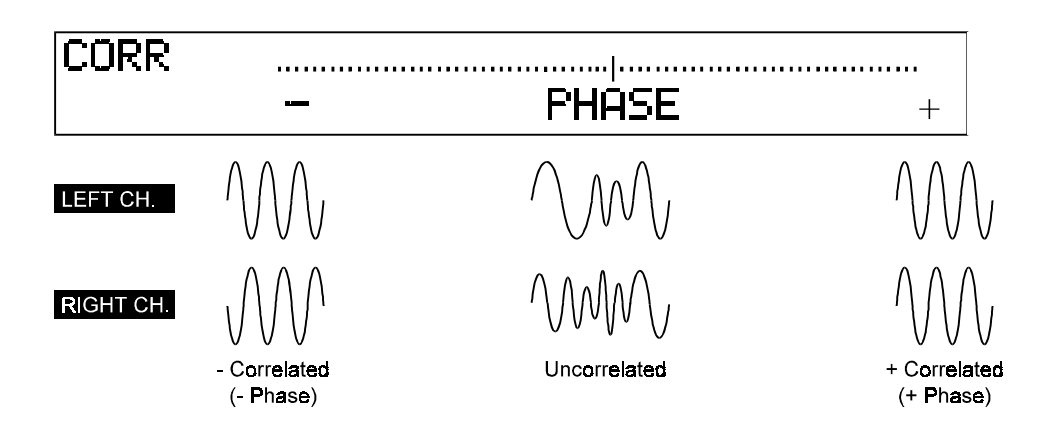

The correlation meter is displaying the phase coherence within the stereo signal. A true stereo signal (uncorrelated) should act around 0 moving towards +correlation. The more +correlation the more identical (mono) are the left and right channels.

#### **PAGE 5:**

FADER -80 dB to 0 dB The high resolution fader. Turn softdial A to manually fade in or out.

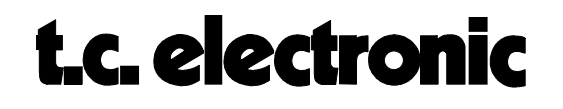

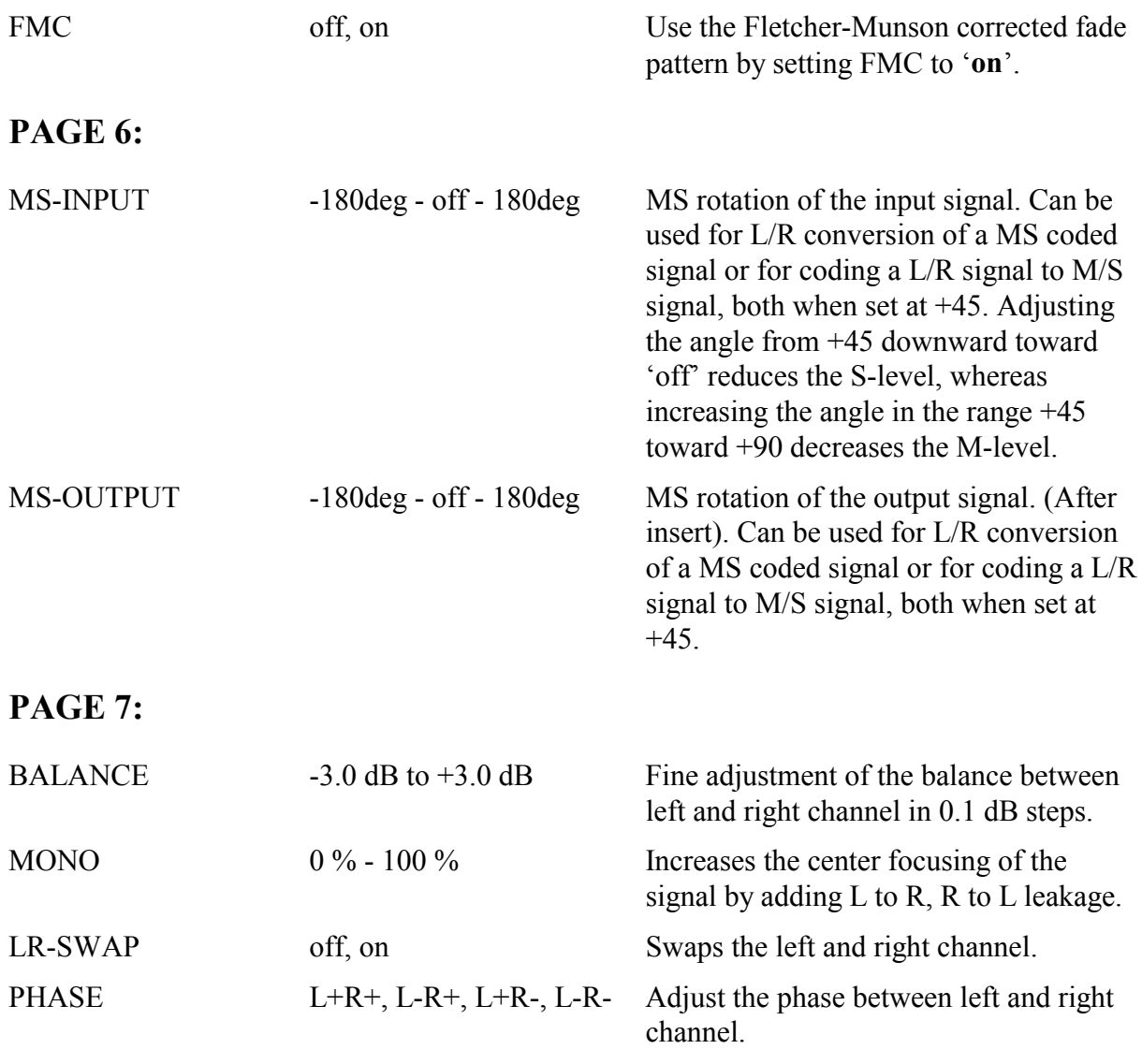

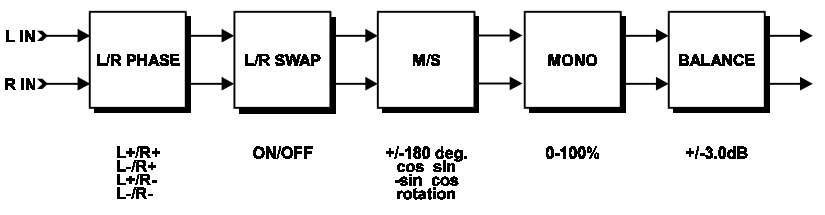

*Fig. Signal flow of the input stereo adjustment parameters.*

#### **PAGE 8:**

L-DELAY 0.0 ms - 300.0ms Individual delay for left channel. Can be adjusted in 0.1 ms steps.

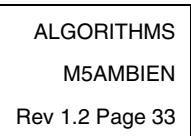

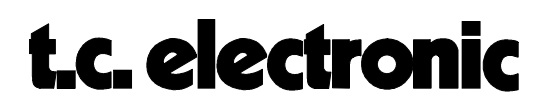

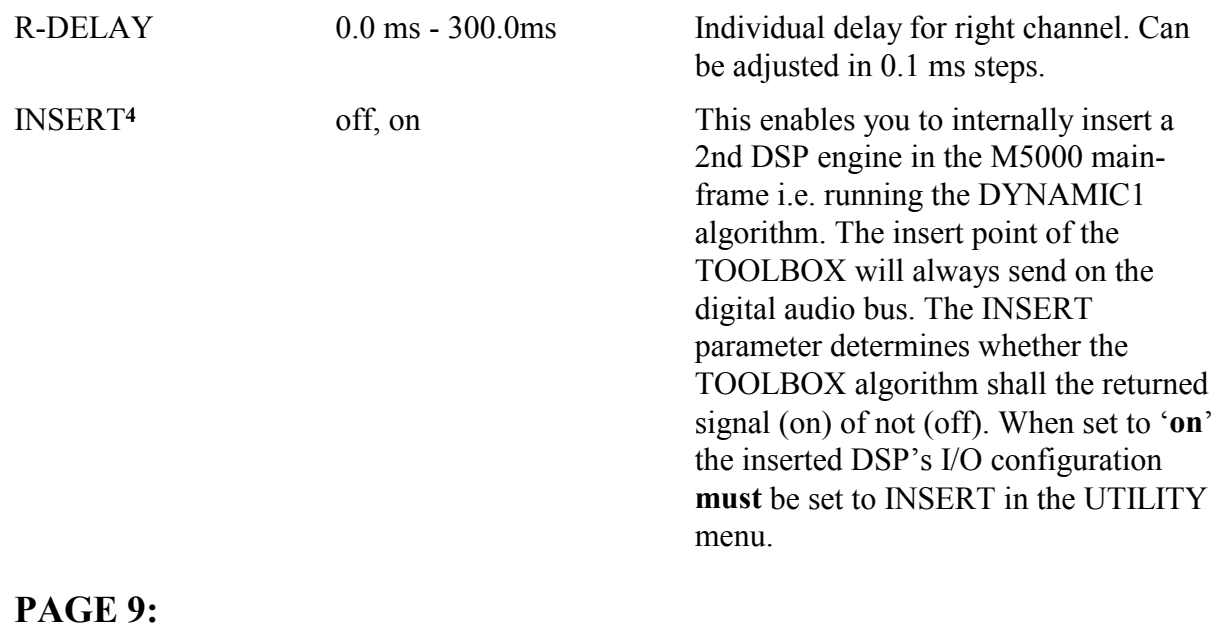

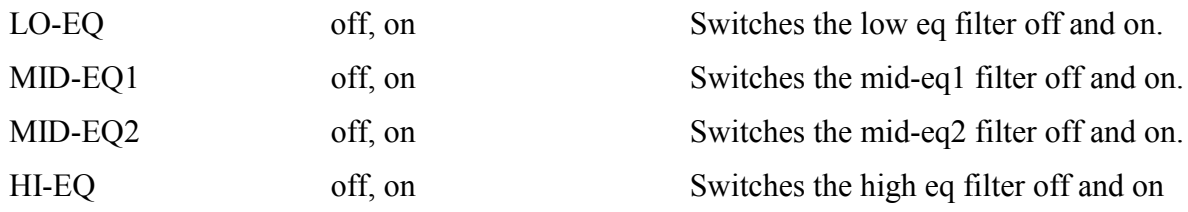

#### **PAGE 10:**

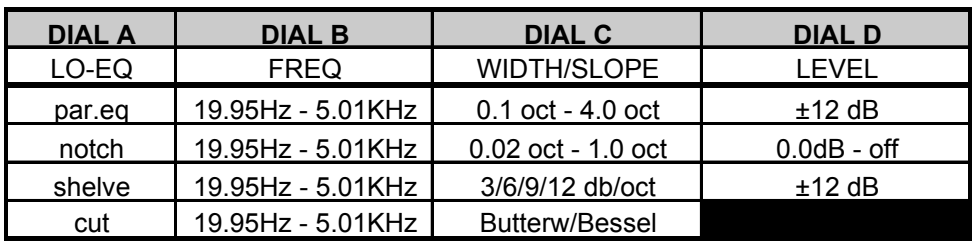

LO-EQ The low frequency filter of the 4-band equalizer. The filter type is determined by softdial A.

#### **PAGE 11:**

4 Older DSP engines needs the MULTIBUS upgrade. In case of problems please contact your dealer or TC Headoffice in Denmark.

ALGORITHMS

 $\overline{a}$ 

M5AMBIEN

Rev 1.2 Page 34

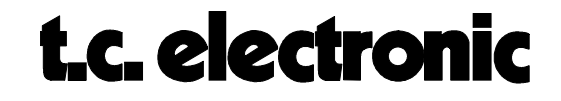

| <b>DIAL A</b> | <b>DIAL B</b>     | <b>DIAL C</b>       | <b>DIAL D</b>  |
|---------------|-------------------|---------------------|----------------|
| MID-EQ1       | <b>FREQ</b>       | WIDTH/SLOPE         | LEVEL          |
| par.eq        | 19.95Hz - 20.0KHz | $0.1$ oct - 4.0 oct | +12 dB         |
| notch         | 19.95Hz - 20.0KHz | 0.02 oct - 1.0 oct  | $0.0$ dB - off |

MID-EQ1 The 1st midrange frequency filter of the 4-band equalizer. The filter type is determined by softdial A.

ALGORITHMS M5AMBIEN Rev 1.2 Page 35

#### **PAGE 12:**

| <b>DIAL A</b> | <b>DIAL B</b>     | <b>DIAL C</b>       | <b>DIAL D</b>     |
|---------------|-------------------|---------------------|-------------------|
| MID-EQ2       | <b>FREQ</b>       | <b>WIDTH/SLOPE</b>  | I EVEL            |
| par.eq        | 19.95Hz - 20.0KHz | $0.1$ oct - 4.0 oct | $±12$ dB          |
| notch         | 19.95Hz - 20.0KHz | 0.02 oct - 1.0 oct  | $0.0$ d $B -$ off |

MID-EQ2 The 2nd midrange frequency filter of the 4-band equalizer. The filter type is determined by softdial A.

#### **PAGE 13:**

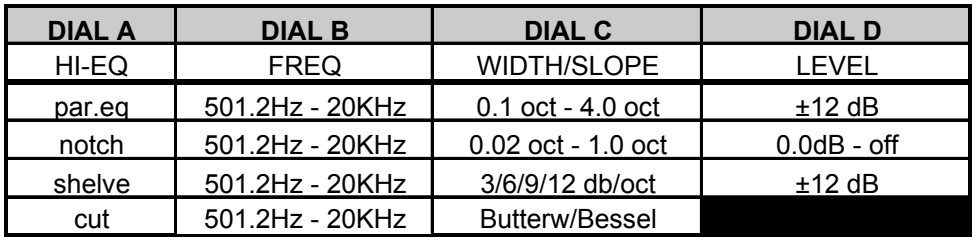

HI-EQ The high frequency filter of the 4-band equalizer. The filter type is determined by softdial A.

#### **PAGE 14:**

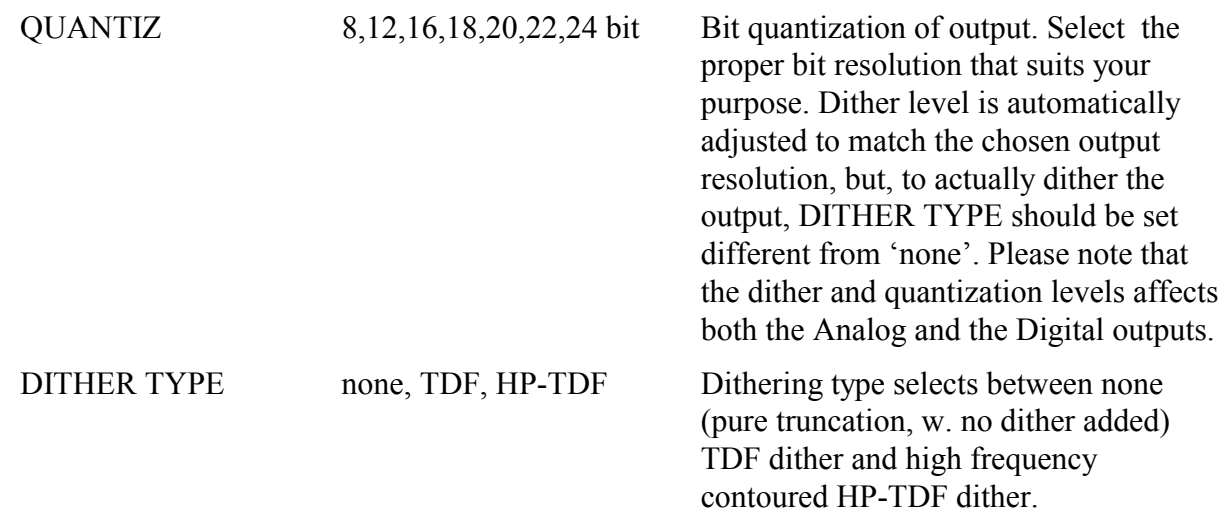

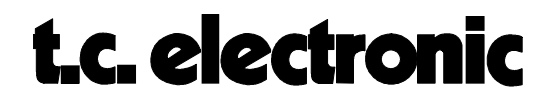

### **CONFIGURATION**

This section contains text modules concerning configuring either software or hardware applications. When software is released or a new module card is purchased, refer to this section in order to install it properly. The section contains the following text modules:

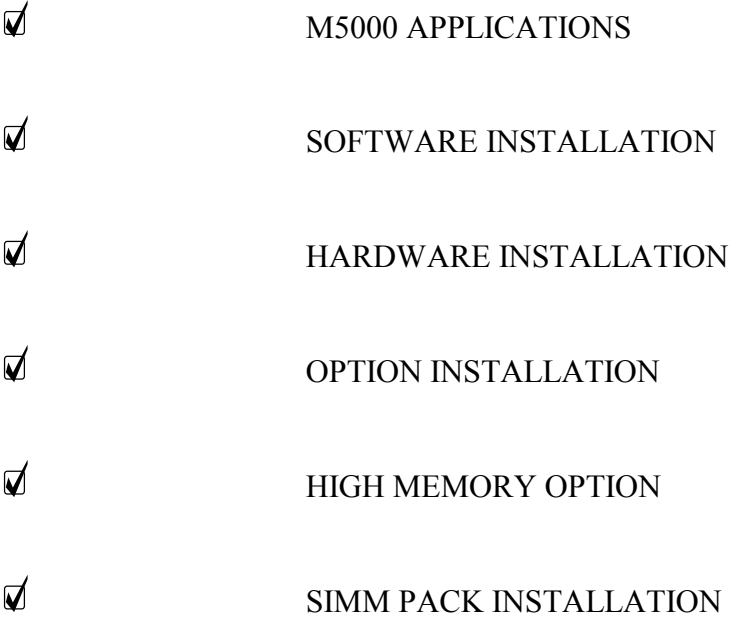

CONFIG. M5000 M5CONFIG Rev 1.3 Page 1
# **MULTIPLE ATAC/M5000/M5000X SETUP**

The ATAC-remote system is capable of controlling multiple M5000/X main frames. The link that enables the data communication is the **TC DUAL RS485 INTERFACE for M5000/X**, also referred to as the **MULTAC**, and the proprietary **TC Network Protocol**. The RS485 INTERFACE and a connection example is illustrated below:

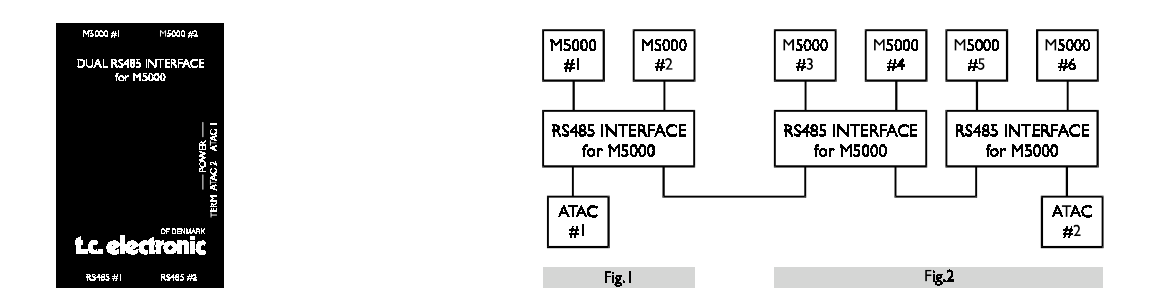

With one RS485 INTERFACE (MULTAC) you are able to connect one or two M5000/X frames. The M5000/X's are to be connected to the M5000/X #1 and #2 plugs (Fig.1).

The RS485 plugs each connect to either one ATAC or is used to loop on to the next MULTAC box (Fig.2). Additionally, you are able to connect two ATACs using both RS485 sockets.

When connecting two ATACs, in a multiple M5000/X/ATAC setup, you gain the advantage that two users can communicate simultaneously. Please note that two users cannot access the same mainframe at once.

The MULTAC also has DC plug connections for the ATAC power supplies.

#### **Cables:**

You may substitute the cable, connecting the ATAC to the MULTAC, with a "MIDI Plus" cables (5 pins with shield).

A 7 pin cable with shield must be used when connecting the M5000/X with the MULTAC.

Note: To ensure a safe data transferal, please follow the cable length requirements stated below:

- **1.** When only ONE M5000X is connected use max. 10m/33ft of remote cable.
- **2.** In a MULTIPLE M5000/X/ATAC setup, lengths of the cables connecting the ATAC to the MULTAC can be extended to 100m/328ft. Maximum lenghts may not exceed 100 meters/328 ft.

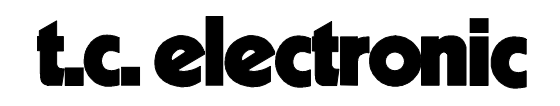

# **SOFTWARE INSTALLATION M5000**

Here is the procedure for updating the application software in the M5000. You need to get to the special M5000 Setup Utility menu to accomplish this.

- 1. Turn the power off the M5000.
- 2. Press the BYPASS button (**22**) while switching power on again. Hold it for a few seconds. The **M5000 Setup Utility Menu** will appear.
- 3. With the PROGRAM DIAL (**17**) you choose the appropriate option:

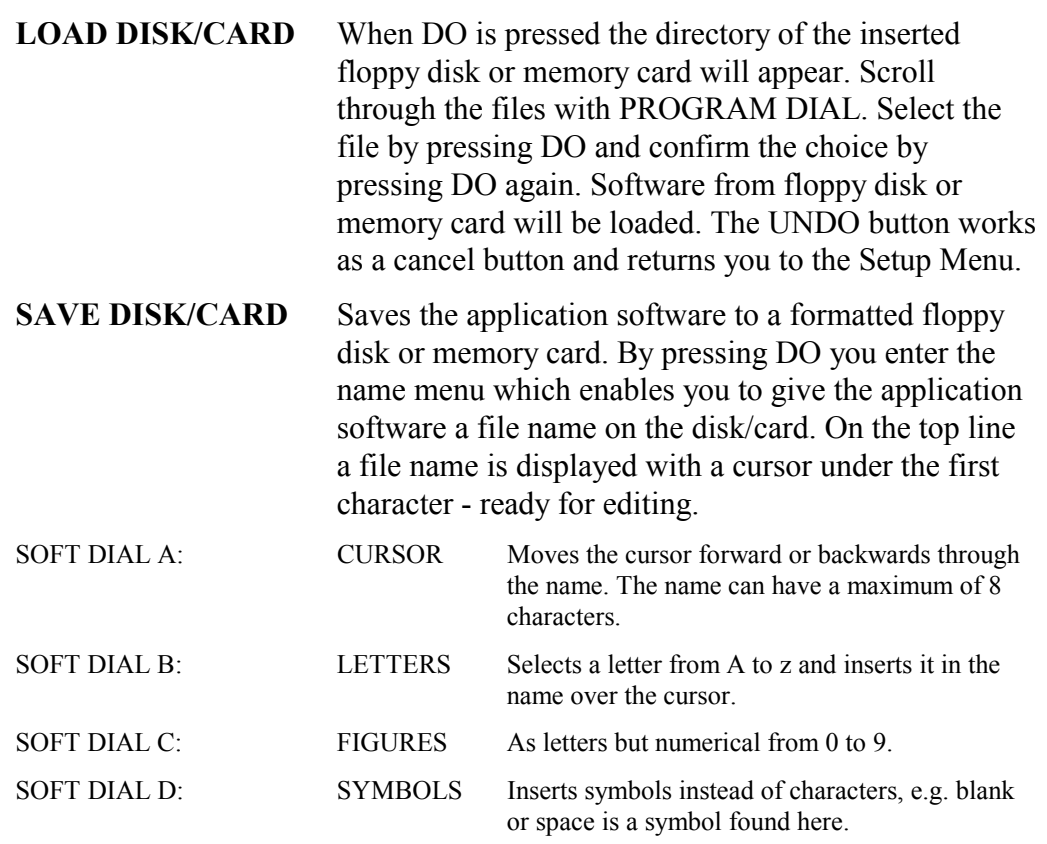

(Press DO to confirm file name.)

**LOAD MIDI** Enables you to receive software updates from another M5000 (See SAVE MIDI) or you can use TC's M5DUMP software package which enables you to dump software to the M5000 via an IBM $m$  compatible PC with a MIDI interface installed. This package is available from TC's bulletin board free of charge for M5000 USER CLUB members and instructions are implemented with the program.

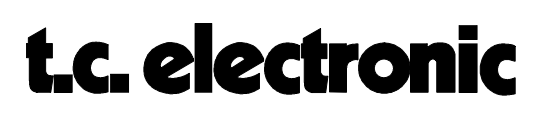

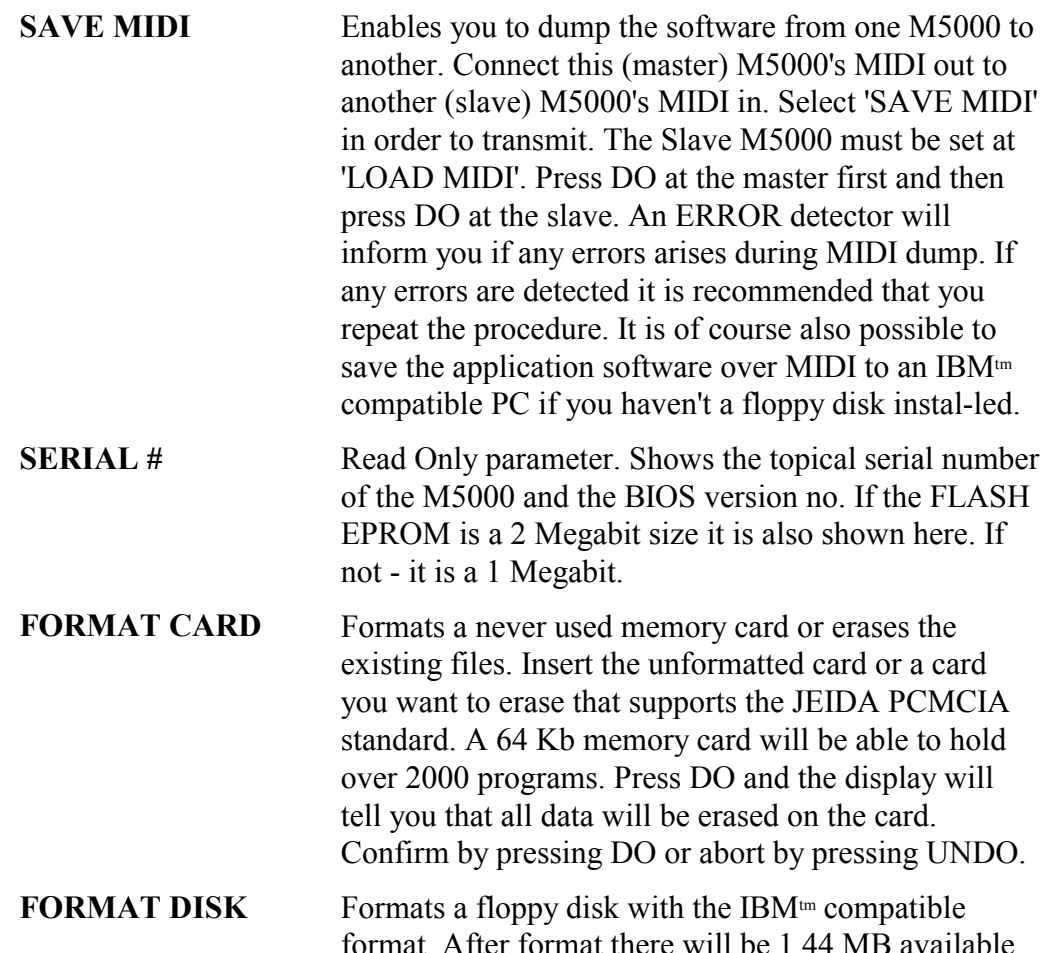

format. After format there will be 1.44 MB available on disk. This means that if the application software is stored on disk there are room for over 50,000 programs. Press DO and the display will tell you that all data will be erased on the floppy disk. Confirm by pressing DO or abort by pressing UNDO.

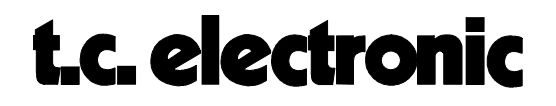

# **HARDWARE INSTALLATION M5000**

When the time comes when you want to upgrade your M5000 with additional modules in order to run more than one effect simultaneously, the procedure is as follows:

- 1. Switch the machine OFF and disconnect the main power cord.
- 2. Remove the DUM-1 option plate(s) or module by loosening the 2 screws.

As the M5000 modules are sensitive to static electricity, certain precautions must be taken to protect them from damage during storage and handling.

# **STORAGE**

Non-mounted modules should always be stored in anti-static shielding bags.

# **GENERAL HANDLING**

When inserting or removing any modules, avoid touching the circuit board by handling only the rear panel of the module. Modules should always be placed in either an M5000 or in a shielding bag. To minimize the static potentials that can cause damage to the electronic circuits, you should observe precautionary grounding techniques such as touching a grounded M5000 Audio Frame immediately before inserting modules.

## **REMOVING MODULES**

Before removing any module from your M5000, switch off the power and unplug the main power cable. Unplug all other connections from the module before unscrewing the two screws securing the module in the Mainframe. When removing a module from an M5000, the module should be mounted directly in another M5000 or placed in an anti-static shielding bag.

# **MOUNTING MODULES**

Before mounting modules in your M5000, switch off the power and unplug the main power cable. Remove the dummy-panel or original module from the slot where you want to install the module. The module should then be removed from the shielding bag and mounted directly in the M5000 Audio Mainframe by handling the rear panel of the module only. Avoid touching any components on the PCB-Board.

3. Set the DIP-switches on the module cards as shown below.

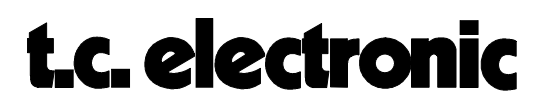

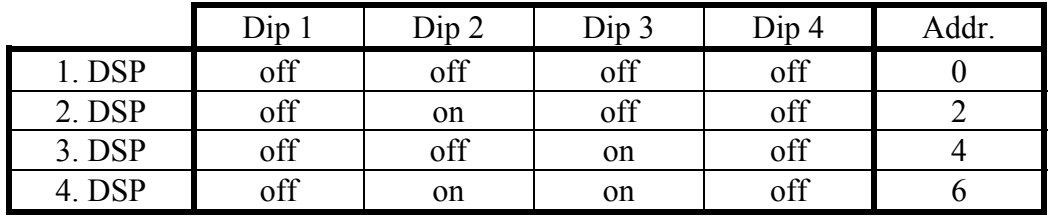

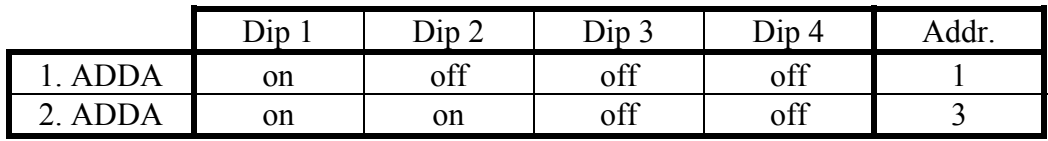

#### 4. Insert the module as shown in figure 1 below.

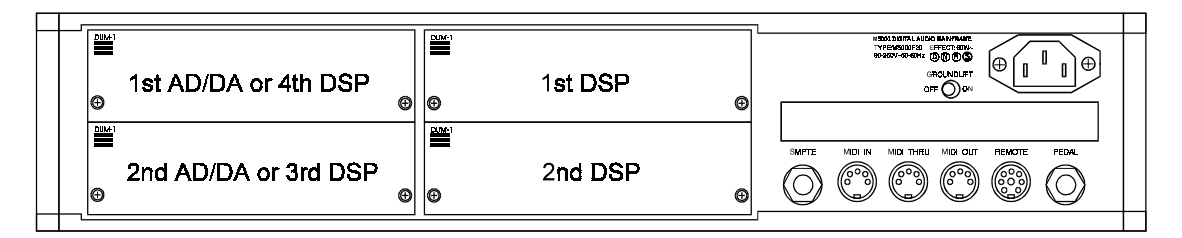

#### *fig. 1*

**AD/DA cards are always mounted as far away as possible from the power supply!**

The module cards will fit in the module guides inside the M5000 frame. **It is important that the modules are mounted correctly in these blue guides** to ensure proper connection to the buss. It is recommended that you use a powerful light source in order to see properly inside the frame. Improper connection may cause serious damage to the modules.

- 5. Fasten the module with the two screws and connect the cables.
- 6. The module cards will be initialized during the next power up.
- 7. If there are problems e.g. the cards are not recognized by the M5000 frame, please check once again - especially the address settings.

In Appendix C you can find a self-test procedure to see if the M5000 has found the cards at the proper addresses and if the M5000 is working alright.

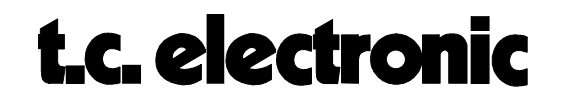

# **OPTION INSTALLATION M5000**

You have the facility to try the newest options within a certain time limit (normally 100 hours). First of all you need to install the new application software which is described in the 'SOFTWARE INSTALLATION' module in this section.

The option you want to install is in fact already in the M5000. However, a 20 character license code and an 8 character subcode are needed to access the option. This is done by writing a code in the M5000 generated only by TC Electronic. The code is based on a set of parameters you must know before you order the option:

- Serial number of the M5000 frame.
- A four character reference code (only for temporary option installation)

When you want to order an option, either temporary or permanent, you need to supply your dealer with these parameters. You will find them as follows:

#### **SERIAL NUMBER**

- 1. Switch off the M5000.
- 2. Press the BYPASS-button (**18**) and switch the power on again while pressing the BYPASS-button. Hold it until the SETUP UTILITY-menu appears on the display.
- 3. Turn the PROGRAM-dial until you find the **SERIAL #** and then press DO.

As you can see on this page, you will find not only the serial number but also the BIOS version and the size of the flash EPROM.

## **REF. CODE**

This reference code is also needed for generating the specific license code and subcode. Follow the procedure below:

- 4. If you still are in the Setup Utility menu switch the M5000 off and on again.
- 5. Press the UTILITY-button (**17**) and turn the PROGRAM-button to the CONFIG menu.
- 6. Use soft dial A to find the wanted option.
- 7. When you have found the wanted option press DO once.

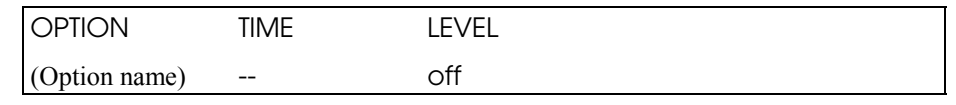

This display shows the status of the selected option.

8. Press DO again;

LICENSE # (XXXX) : 0000000000000000000 CURSOR CHAR NUM

> CONFIG. M5000 M5CONFIG Rev 1.3 Page 7

# **t.c. electronic**

9. The 4 character reference code for this option is found within the brackets, shown above as (XXXX). This code is only needed when ordering the temporary option with time limit.

Based on the parameters received from you by following the above procedure, a special license code and subcode, which are unique for your frame, are generated at TC Electronic headoffice in Denmark. This is the procedure regardless if you are ordering a temporary or permanent option.

## **INSTALLING THE OPTION**

- 10. When you have received the 20 character license code and the 8 character subcode, you can follow the steps 5 to 8 above, which should get you to the page where you can dial in the 20 character license code. It is of vital importance when selecting you select the option in step 7 that you select the same option as you got the 4 character reference code from !
- 11. Use softdial A, B and C as you dial the code.
- 12. When the license code is dialed please check once again that the characters are dialed correctly.
- 13. Press DO and dial the subcode. Again double check the dialed characters.
- 14. Press DO and **switch the M5000 off and then on**. If all codes were dialed correctly and the option selected is correct the option is now installed. **If not:**

The code is illegal Press DO to continue

If this happens then start from step 10 again. Make sure that you select the right option according to the reference code you gave to your dealer.

## **CHECK THE OPTION INSTALLED**

You can check your installation by following procedure:

- 15. Press the UTILITY-button (**17**) and turn the PROGRAM-button to the CONFIG menu.
- 16. Scroll trough the options by turning soft dial A. If you want to check one of the options simply press DO. If LEVEL is '**off**' the selected option is not installed. 'TIME' shows the time limit and counts down in hours and minutes unless it is a permanently installed option. The time limit will in that case be 'forever'. When the time is up you will get a warning and at the next power up the temporary option is gone. Press UNDO to go back to the CONFIGURATION MENU.

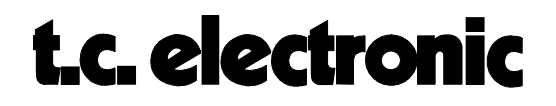

# **OPTION INSTALLATION M5000**

You have the facility to try the newest options within a certain time limit (normally 100 hours). First of all you need to install the new application software which is described in the 'SOFTWARE INSTALLATION' module in this section.

The option you want to install is in fact already in the M5000. However, a 20 character license code and an 8 character subcode are needed to access the option. This is done by writing a code in the M5000 generated only by TC Electronic. The code is based on a set of parameters you must know before you order the option:

- Serial number of the M5000 frame.
- A four character reference code (only for temporary option installation)

When you want to order an option, either temporary or permanent, you need to supply your dealer with these parameters. You will find them as follows:

#### **SERIAL NUMBER**

- 1. Switch off the M5000.
- 2. Press the BYPASS-button (**18**) and switch the power on again while pressing the BYPASS-button. Hold it until the SETUP UTILITY-menu appears on the display.
- 3. Turn the PROGRAM-dial until you find the **SERIAL #** and then press DO.

As you can see on this page, you will find not only the serial number but also the BIOS version and the size of the flash EPROM.

## **REF. CODE**

This reference code is also needed for generating the specific license code and subcode. Follow the procedure below:

- 4. If you still are in the Setup Utility menu switch the M5000 off and on again.
- 5. Press the UTILITY-button (**17**) and turn the PROGRAM-button to the CONFIG menu.
- 6. Use soft dial A to find the wanted option.
- 7. When you have found the wanted option press DO once.

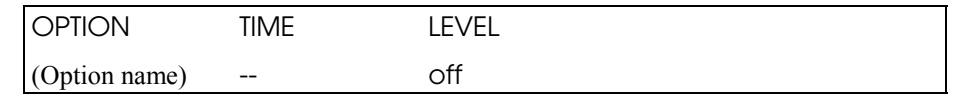

This display shows the status of the selected option.

8. Press DO again;

LICENSE # (XXXX) : 0000000000000000000 CURSOR CHAR NUM

> CONFIG. M5000 M5CONFIG Rev 1.3 Page 9

# **t.c. electronic**

9. The 4 character reference code for this option is found within the brackets, shown above as (XXXX). This code is only needed when ordering the temporary option with time limit.

Based on the parameters received from you by following the above procedure, a special license code and subcode, which are unique for your frame, are generated at TC Electronic headoffice in Denmark. This is the procedure regardless if you are ordering a temporary or permanent option.

## **INSTALLING THE OPTION**

- 10. When you have received the 20 character license code and the 8 character subcode, you can follow the steps 5 to 8 above, which should get you to the page where you can dial in the 20 character license code. It is of vital importance when selecting you select the option in step 7 that you select the same option as you got the 4 character reference code from !
- 11. Use softdial A, B and C as you dial the code.
- 12. When the license code is dialed please check once again that the characters are dialed correctly.
- 13. Press DO and dial the subcode. Again double check the dialed characters.
- 14. Press DO and **switch the M5000 off and then on**. If all codes were dialed correctly and the option selected is correct the option is now installed. **If not:**

The code is illegal Press DO to continue

If this happens then start from step 10 again. Make sure that you select the right option according to the reference code you gave to your dealer.

## **CHECK THE OPTION INSTALLED**

You can check your installation by following procedure:

- 15. Press the UTILITY-button (**17**) and turn the PROGRAM-button to the CONFIG menu.
- 16. Scroll trough the options by turning soft dial A. If you want to check one of the options simply press DO. If LEVEL is '**off**' the selected option is not installed. 'TIME' shows the time limit and counts down in hours and minutes unless it is a permanently installed option. The time limit will in that case be 'forever'. When the time is up you will get a warning and at the next power up the temporary option is gone. Press UNDO to go back to the CONFIGURATION MENU.

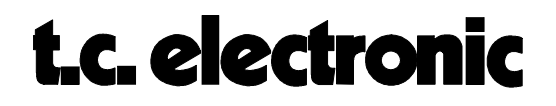

# **SIMM PACK INSTALLATION M5000**

Before you can use your purchased option sampler, the SIMM-modules of dynamic ram must be mounted. You can buy SIMM-modules yourself in a normal computer store (see type listings below).

# **START OF INSTALLATION:**

- 1. Switch of the machine and remove the power cord.
- 2. Remove the DUM-1 option plate(s) or DSP-module by loosening the 2 screws.

As the M5000 modules are static sensitive devices, certain precautions should be taken to protect them from damage during storage and handling. Please refer also to CON-FIGURATION section, HARDWARE INSTALLATION and MODULE HANDLING.

# **GENERAL HANDLING**

When inserting or removing any modules, avoid touching the circuit board by handling only the rear panel of the module. Modules should always be placed in either an M5000 or in an electrostatic shielding bag. To minimize the static potentials that can cause damage to the electronic circuits you should observe precautionary grounding techniques such as touching a grounded M5000 Audio Frame immediately before inserting modules.

## **REMOVING THE MODULES**

Before removing any module from your M5000, switch off the power and unplug the mains power cable. Unplug all other connections from the module before unscrewing the two screws securing the module in the Mainframe.

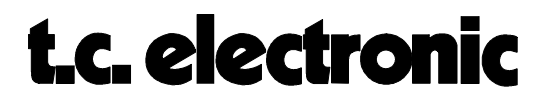

# **SELECTION OF THE SIMM PACK MODULES**

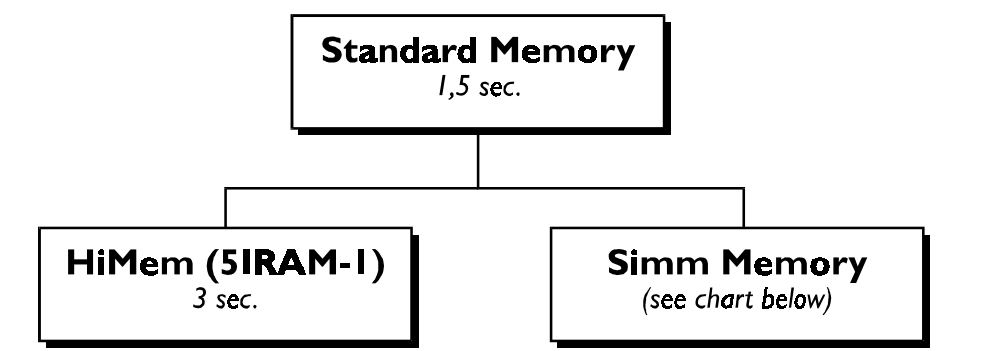

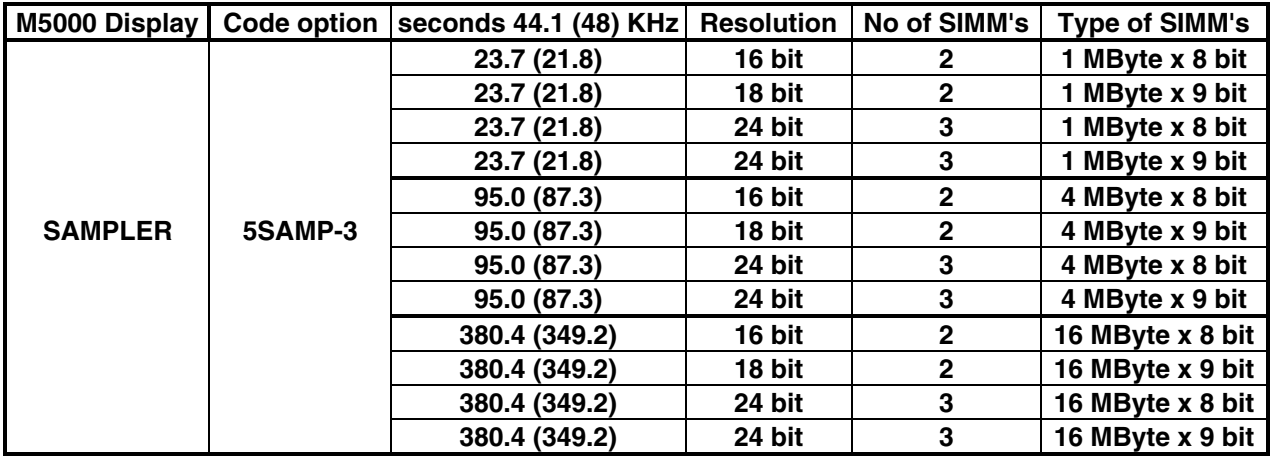

(the sampling times mentioned are max. mono sampling times)

#### Suggestions to SIMM brands:

SAMSUNG e.g. KMM594000B-7, 4M x 9 SIMM DRAM Memory Module

HITACHI

TEXAS INSTRUMENTS

TOSHIBA

Speed: fast page mode, 70 ns.

#### **INSTALLING SIMM PACK's ON THE DSP-MODULE**

On the DSP-card between the back plate and the sub boards there are 3 sockets named : IC16, IC17 and IC18.

For installing 16/18 bit sampling, you have to place 2 modules in IC16 and IC18, the sockets nearest to the back plate.

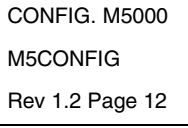

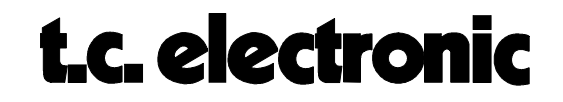

For installing 24-bit sampling, you have to place 3 modules in all three socket positions.

The SIMM-modules can only be properly inserted one way, that is with the IC's on the SIMMmodules facing the back plate. There is an indentation (cut) on the SIMM-modules which must be placed correspondingly with the IC16-IC18-IC17 name reference markings on the board.

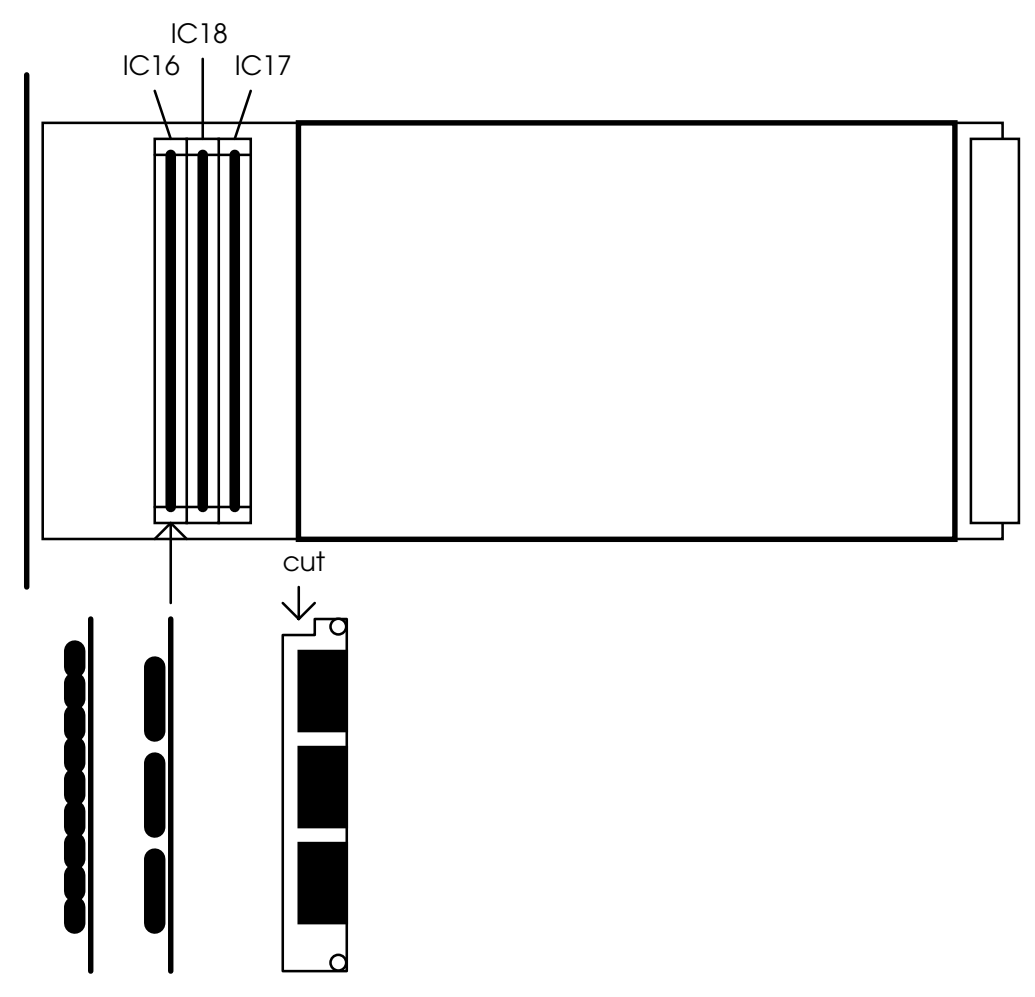

CONFIG. M5000 M5CONFIG Rev 1.3 Page 13

# t.c. electronic

# **MOUNTING MODULES**

Before mounting the modules in your M5000, switch off the power and unplug the mains power cable. Remove the dummy-panel or original module from the slot where you want to install the module. The module should then be mounted directly in the M5000 Audio Mainframe by handling the rear panel of the module only. Avoid touching any components on the PCB-Board.

3. Insert the module after the diagram below (fig. 1).

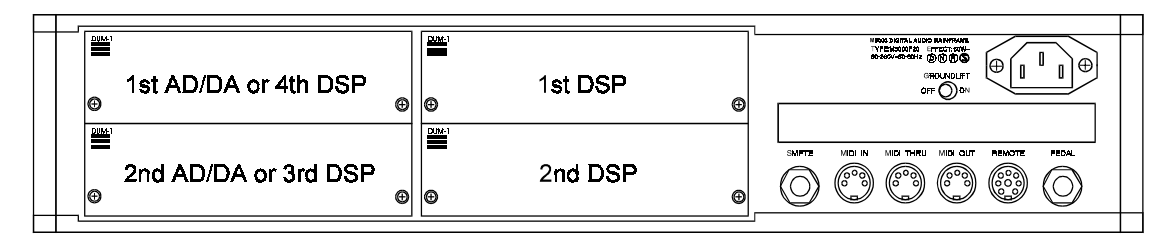

*fig. 1*

#### **AD/DA cards are always mounted as far as possible from the power supply !**

The module cards will fit in the module guides inside the M5000 frame. **It is important that the modules are mounted correctly in these blue guides** to ensure proper connection to the buss. It is recommended that you use a powerful light source in order for you to see properly inside the frame. Improper connection may cause serious damage to the modules.

- 4. Fasten the module with the two screws and connect the cables.
- 5. The module cards will be initialized during the next power up.
- 6. If there are problems e.g., the cards are not recognized by the M5000 frame, please check the installation once again and the address settings (refer to HARDWARE INSTALLATION text module in this section).

In Appendix C you can find a self test procedure to see if the M5000 has found the cards at the proper addresses and if the M5000 is working alright.

7. Press the UTILITY button on the front panel and turn the PROGRAM dial to the CONFIG menu. The 'dram=xxxxxx' will tell you if the SIMM packs are installed properly. If 'dram=none' is shown then the M5000 hasn't found the SIMM packs.

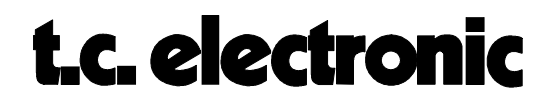

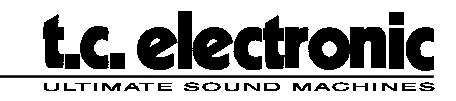

June 26th, 1998 page 1 of 2

#### Release of 3.52 software for all M5000 owners

M5000 prior to serial number 283.294: AP1-V352.M5K M5000X prior to serial number 290.238 2.0: AP1-V352.M5K M5000 with serial numbers higher than 283.294: AP1-V352.M50 M5000X with serial numbers higher than 290.238 2.0: AP1-V352.M50

#### Why two different M5000 softwares?

The host processor we were using in the M5000 was becoming unavailable. In order to maintain our service stock of these devices, we even had to stop selling M5000s in the end of 1997.

The new host requires a different but functionally identical software, hence two versions with the same number. In order to prepare all machines for future developments, unfortunately this update has taken some time.

#### Important information before you update

Please be sure to back-up your presets on a Floppy or to a sequencer before loading the new software.

To maintain preset compatibility between machines, a new preset structure is now implemented.

3.52 machines will read all presets from 1.15 upwards, but 3.52 presets are not readable on M5000s running software prior  $\tau$  (3.50.

When you power on your M5000 after updating, all the internal presets will automatically be changed to 3.5 format, so you have to save the presets before updating to keep the old format also.

#### New functions and bug fixes (Users updating from version 2.00)

#### **Multistage Phaser Algorithm**

Deep phasing effects have once again become popular, and TC Electronics now respond to several requests of having a monster phaser available on the M5000.

The acclaimed TC XII phaser pedal has been digitized and made stereo, yet maintaining mono compatibility. The swept filter may emulate a structure from 4th to 12th order, and new modulation curves and principles have been added.

#### Core 2 Reverb Algorithm

When it comes to reverb, it's an advantage to have many different variations available. Some M5 algorithms are focused on effect, others on the shape and characteristic reflections of a specific room.

The new Core2 algorithm is mainly designed with natural rooms and a unidirectional source in mind. The response is dense and smooth without being chorused.

One of the important features about the M5000 reverbs are their true stereo structure. By using extra processing power, the left and right outputs are uncorrellated thereby ensuring mono compatablity. This crucial feature is of course not sacrificed on the new Core2.

Disk to Wizard: If you've also got other TC equipment like M2000, Finalizer, Finalizer Plus, DBMax, Fireworx or G-Force, software may now be transferred to a PCMCIA card from a Floppy disk via your M5000. The function is found in the Utility menu under File.

Toolbox: The 0.1dB level drop using Toolbox by-pass has been corrected. Please note, that the Toolbox Delay and Lowcut filter are active even when bypassed to avoid glitches. In the Toolbox, turning on and off the Eq bands now no longer produce clicks or pops.

#### **M5000 SOFTWARE 3.52**

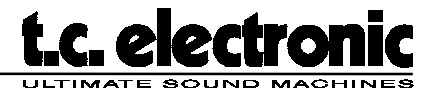

June 26th, 1998 page 2 of 2

#### New functions and bug fixes (Users updating from version 3.51)

Disk to Wizard: If you've also got other TC equipment like M2000, Finalizer, Finalizer Plus, DBMax, Fireworx or G-Force, software may now be transferred to a PCMCIA card from a Floppy disk via your M5000. The function is found in the Utility menu under File.

Toolbox: The 0.1dB level drop using Toolbox by-pass has been corrected. Please note, that the Toolbox Delay and Lowcut filter are active even when bypassed to avoid glitches.

In the Toolbox, turning on and off the Eq bands no longer produces clicks or pops.

When using Toolbox Eq or Parametric Eq, sometimes wrong values were showed on the display.

Core2 Reverb: Improved presets.

Phaser Algorithm: Improved stereo image.

User Interface: Accelerators on paramater dials have been improved.

**MD2**: A bug in the algorithm caused changes of settings when exiting certain pages.

MIDI: The MIDI map sometimes was not preserved during power down.

#### Loading the software

1. Back-up old presets to a disk by pressing Program. Use the "RAM to File" and "File Save Disk" functions.

2. Hold the BYPASS button while you power on the M5000. This gives access to the Setup Utility Menu.

3. Insert the Floppy disk and press DO to load it.

4. Select the new file and press DO twice.

5. After a minute or so the display will read "Keep Previous Settings?"

6. Press UNDO and the new software is ready.

#### Loading new software from the TC website: www.tcelectronic.com

The latest M5000 software is always available from our website. Mac-users, remember to use a PC formatted disk. When formatting a disk, the friendly Mac will let you choose which format to use.

1. Back-up old presets to a disk by pressing Program. Use the "RAM to File" and "File Save Disk" functions.

2. Check the serial number on your M5000. The serial number is placed on the back panel.

3. Select the correct file for your M5000 at the TC website by use of the tables with serial number areas.

4. Download the file. Don't rename it. The M5000 needs the .M5K or .M50 extension to recognize it.

5. If you have downloaded the zipped version, un-zip it now.

6. Copy the file to a PC formatted floppy disk and insert it in the M5000.

7. Hold the BYPASS button while you power on the M5000. This gives access to the Setup Utility Menu.

8. Insert the Floppy disk and press DO to load it.

9. Select the new file and press DO twice.

10. After a minute or so the display will read "Keep Previous Settings?"

11. Press UNDO and the new software is ready.

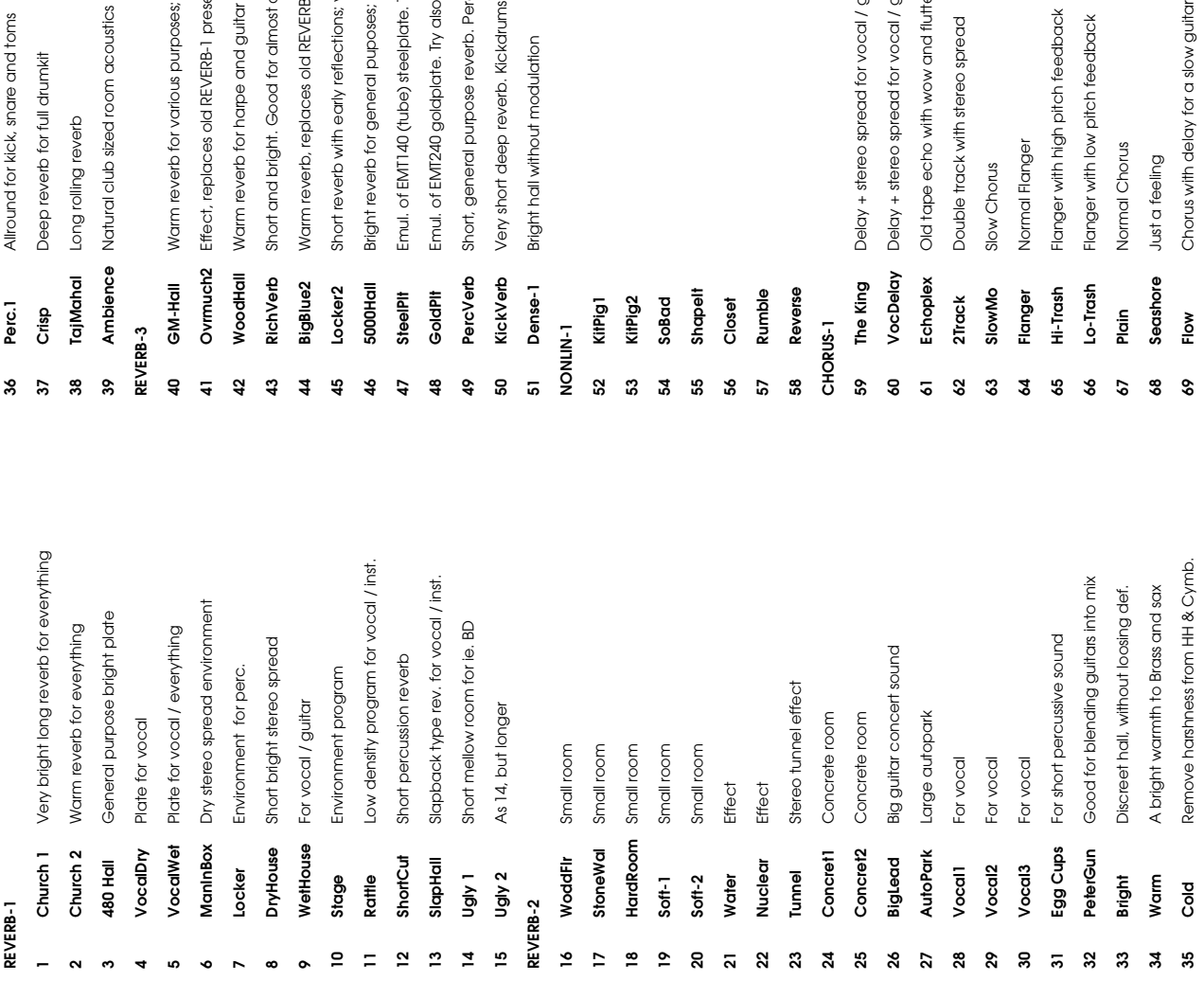

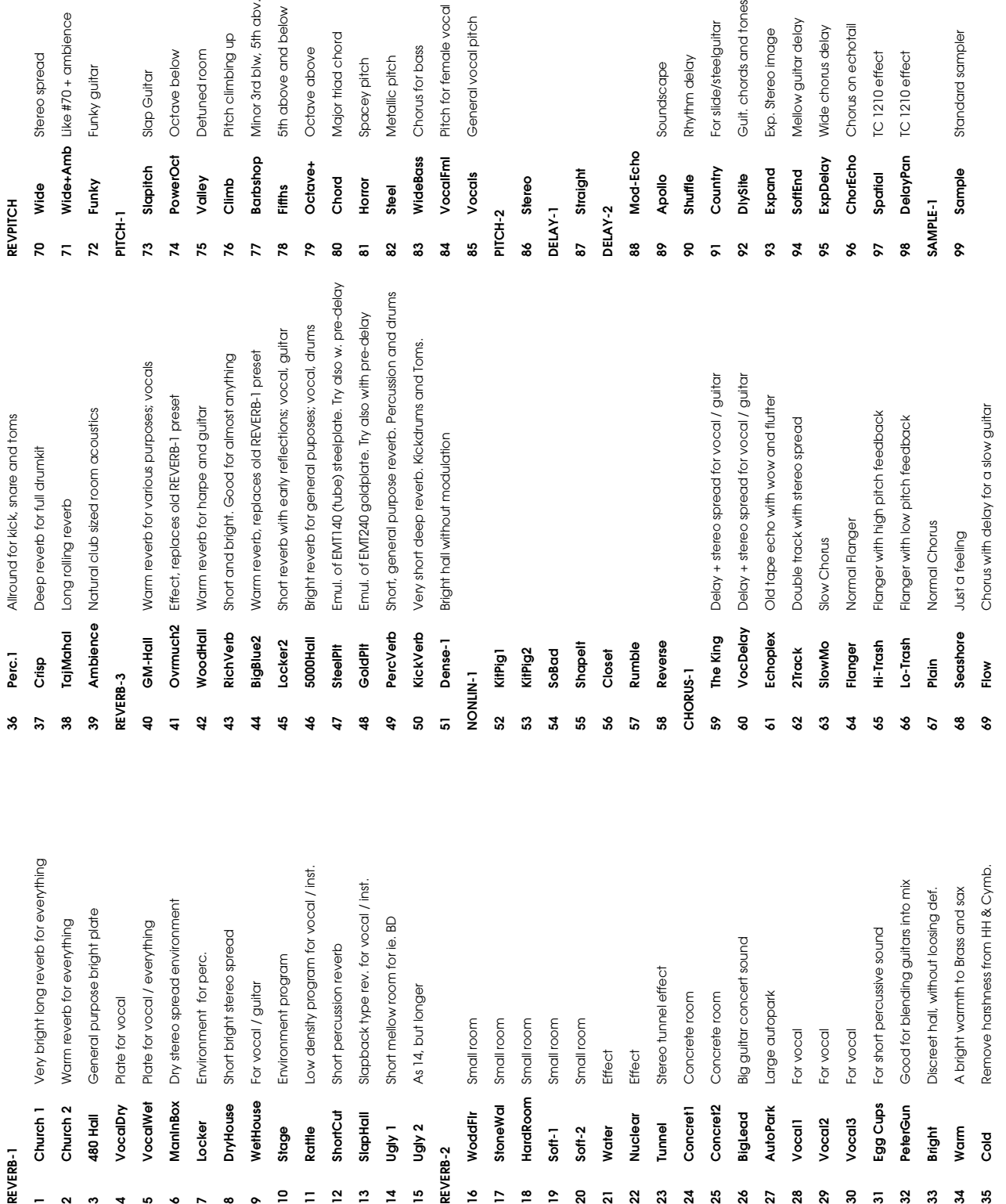

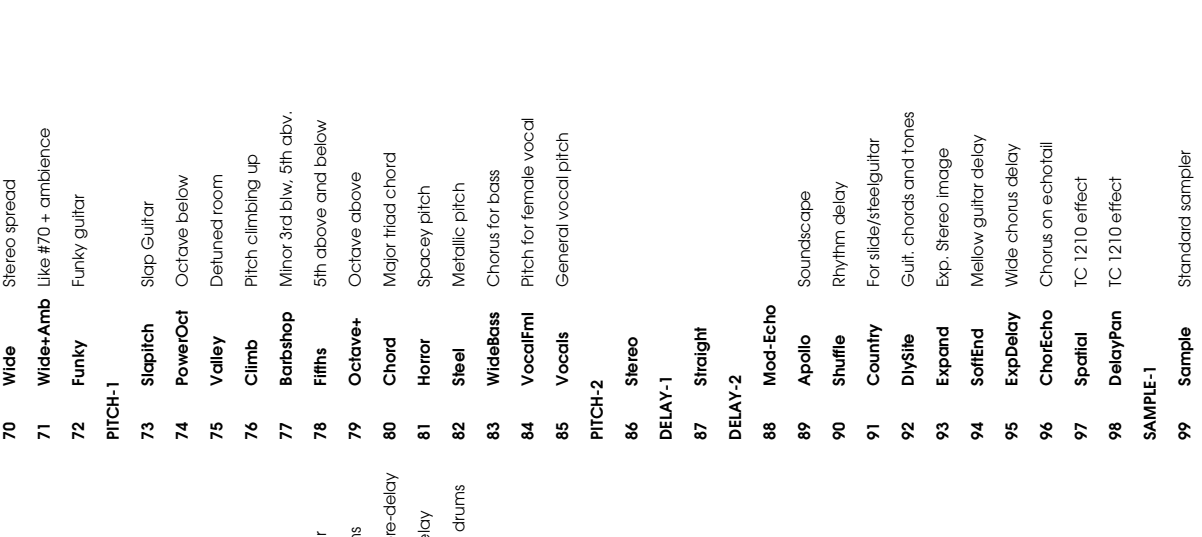

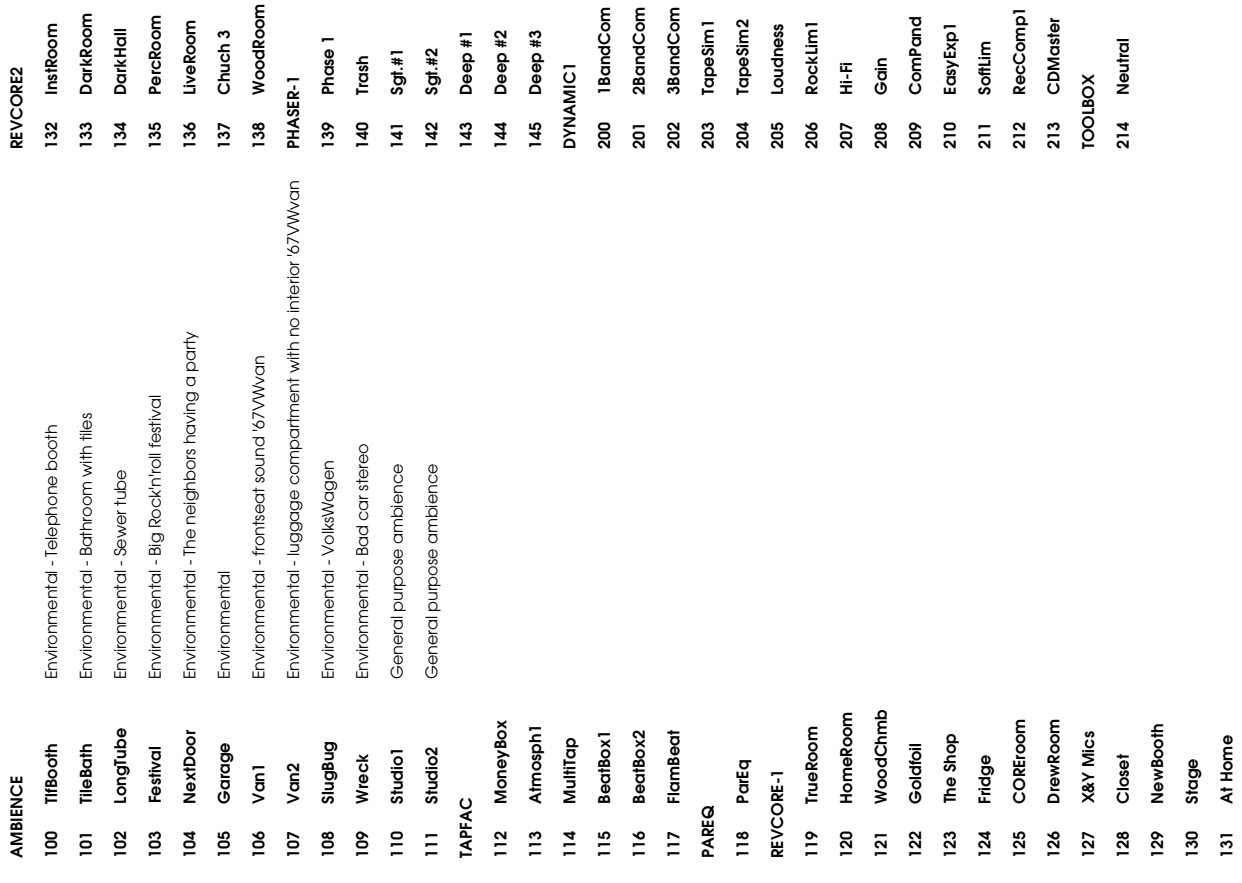

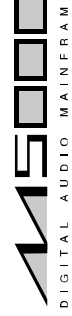

R-Width **Difftyp R-Width** 100 100  $\overline{5}$  $\overline{0}$  $\overline{100}$  $\overline{6}$  $\overline{5}$ 100 မ္မ ž, **119** TrueRoom 34 0 0 0.5 0.61 0.47 -14 0 800 4 Hall 0.25 0 0 3.15 -31.5 1 1 100 HomeRoom 24 0 0 0.7 0.92 0.75 -10.5 0 125 3.15 Prism 0.4 0 0 4 -31.5 1 1 100 63 **122** Goldfoil 36 0 0 2.2 1.09 1.18 off 0 315 10 Fan 0.4 7.3 0 8 -23 1 1 100 **123** The Shop 31 0 0 2.2 0.59 0.33 -4.5 0 1.25 2.5 H.shoe 0.25 41.5 0 4 -10.5 1 1 100  $\overline{a}$ mall 0.5 0 0 1.6 -25 1 1 100 83 127 X&Y Mics | Flat -37.5 | 1.8 | 0.3 | 0.59 | 0.59 | 0.59 | 0.50 | -5 | 0.50 | -5 | 0.50 | 25 | 0.50 | 1.6 | -5 | 0.07 | 25 | 0.07 | 27.5 | 1.9 | 1.00 | 0.50 | 27.5 | 1.00 | 1.00 | 1.00 | 1.00 | 1.00 | 1.00 | 1.00 | 1.00  $\overline{a}$ **129** NewBooth 41 0 0 0.5 0.66 0.47 -16 0 500 2 Prism 0.16 0 0 5 -34 1 1 100 **130** Stage 34 0 0 2.2 0.82 0.5 -9 0 800 2.5 H.shoe 0.63 19.3 7.1 2.5 -39 1 1 100  $\overline{6}$ PAGE 1A 1B 2A 2B 2C 2D 2E 2F 3A 3B 3C 3D 3E 4A 4B 5A 5B 5C 5C MAINFRAM WoodChmb 1 1 1 1 4 0 1 4 1 0.77 -10.5 0 1 3.15 Fan 1 0.4 0.73 1 2.5 1 2.5 1 2.5 1 2.5 1 1 2.5 1 2.5 1 2.5 1 2.5 124 Fridge 34 Fridge 34 Fridge 34 Dec 20 Dec 32 0.4 0.283 0.492 0.492 0.492 0.492 0.492 0.492 0.492 0.492 0.49 **126** DrewRoom 44 0 0 0.9 0.01 0.57 -8 0 32 3.15 Small 0.5 0 0 4 -14 1 1 93 mall 0.316 1.1 0 4 -31.5 1 1 84 At Home 37 0 0 0.5 0.59 0.28 -18 0 160 4 Fan 0.316 1.1 0 2.5 -31 1 0 49 $\frac{\partial S}{\partial \theta}$  dB dB s dB dB Hz Hz x ms ms Hz dB dB  $\frac{\partial S}{\partial \theta}$ **Difftyp** ပ္က  $\leftarrow$  $\circ$  $\leftarrow$  $\overline{ }$  $\overline{ }$  $\ddot{\phantom{0}}$ AUDIO Spread **Att Spread**  $\mathbb{E}$  $\leftarrow$  $\leftarrow$  $\leftarrow$  $\leftarrow$  $\leftarrow$  $\leftarrow$  $\leftarrow$  $\leftarrow$  $\overline{ }$  $\leftarrow$  $-31.5$  $-31.5$  $-31.5$  $-10.5$  $\ddot{\Omega}$ S  $\frac{1}{4}$  $-23$ -23 -25  $\frac{4}{1}$ -39  $\overline{3}$  $\frac{\omega}{\sigma}$ र्नु  $-37.$  $\sum_{i=1}^{n}$ **Hicut**  $3.15$ 2.5  $1.6$ 2.5 Notes Notes PreDly RevFeed | Review ix | In | Out | Decay xLow | xHigh| InitLev|RevLey| RevLey| RevLey| Linix\_Mh Xovr | Mix\_InitLev| RevFeed | PreDly | RevFeed | Hicut Flat 2.5  $\overset{\sim}{\mathbb{1}}$  $\frac{a}{4}$  $\overline{a}$  $\infty$  $\overline{a}$  $\overline{\mathbf{r}}$ ю  $\overline{\mathbf{r}}$  $\overline{\mathbf{r}}$ RevFeed  $\frac{4}{7}$  $\mathop{\rm g}\nolimits$  $\circ$  $\circ$  $\circ$  $\circ$  $\circ$  $\circ$  $\circ$  $\circ$  $\overline{7}$  $\circ$  $\circ$  $\circ$  $\circ$ PreDly 41.5  $19.3$  $\overset{\mathsf{o}}{\mathsf{E}}$  $\frac{\mu}{\sigma}$  $\circ$  $7.3$  $\overline{7}$  3  $\sum$  $\frac{1}{1}$  $\circ$  $\circ$  $\circ$  $\circ$  $\circ$  $\circ$ Xsize 0.125 0.316 0.316 0.25 0.25  $0.16$ 0.63  $0.4$  $0.4$ 0.5 0.5 ន្ល  $0.4$  $0.4$  $\times$ H.shoe **Shape** H.shoe H.shoe Prism Prism Small Small Prism Small  $\frac{1}{2}$ Fan Fan Fan ္က REroom 38 0 0 0.4 0.79 0.64 -11 0 500 5 S Closet 39 0 0 0.4 0.88 0.13 -7.5 0 800 2 S Mh-Xovr  $3.15$  $3.15$  $3.15$  $3.15$ 2.5  $1.6$  $2.5$  $\overset{\sim}{\mathbb{1}}$ ஐ  $\tilde{c}$  $\overline{a}$  $\overline{a}$  $\boldsymbol{\sim}$  $\overline{\mathsf{N}}$ 4 Lm-Xovr 800 125  $\overline{100}$  $315$ 1.25 800 800 160 500 250 800 500  $\frac{4}{3}$  $\stackrel{\textstyle\bf{N}}{=}$  $32$ xHigh InitLev RevLev  $\frac{\omega}{\sigma}$  $\circ$  $\circ$  $\circ$  $\circ$  $\circ$  $\mu$  $\circ$  $\circ$  $\circ$  $\circ$  $\circ$  $\circ$  $\circ$  $\circ$  $-10.5$  $-10.5$  $-11.5$  $-4.5$  $-7.5$  $-14$  $\frac{1}{2}$  $\frac{1}{2}$  $-18$  $\stackrel{\textstyle\sqcup}{\sim}$  $\frac{\omega}{\sigma}$  $\overline{5}$ ယူ တု ထု 0.75  $1.18$ 0.33 0.27 0.64  $0.13$ 0.47 0.28 0.47 0.77 0.57  $0.5$ 0.07 ន្ត្ **xLow** 0.59 0.79 0.66 0.92 1.09 0.83 0.59 0.88 0.82 0.59 0.61  $0.07$  $\overline{0.7}$  $\infty$ Out Decay  $0.7$  $2.2$  $0.4$  $0.9$  $0.\overline{3}$  $2.2$  $0.5$  $\overline{0}$ .  $14$  $2.2$  $0.4$  $0.4$  $0.5$  $\mathbf{g}$ o  $\frac{2}{\pi}$  $\frac{\omega}{\sigma}$  $\circ$  $\circ$  $\circ$  $\circ$  $\circ$  $\circ$  $\circ$  $\circ$  $\circ$  $\circ$  $\circ$  $\circ$  $\circ$  $\frac{1}{2}$  $\overline{\mathbf{a}}$  $\overline{a}$  $\overline{\circ}$  $\overline{\circ}$  $\circ$  $\overline{\circ}$  $\overline{\circ}$  $\overline{\circ}$  $\overline{\circ}$  $\overline{\circ}$  $\overline{0}$  $\overline{\circ}$  $\circ$  $\circ$  $\circ$  $Mix$ 24 %39  $\approx$ 36  $\overline{3}$ 33 38  $\frac{4}{3}$ 27 39  $\frac{4}{5}$  $\mathfrak{F}$  $\overline{37}$ **Notes** 120 HomeRoom 121 WoodChmb 119 TrueRoom 126 DrewRoom 129 NewBooth 123 The Shop 127 X&Y Mics 8 CHAR. **131** # 8 CHAR. 122 Goldfoil **PAGE** Name 124 Fridge **128** 130 Stage C O  $\frac{1}{2}$ **#125**

# REVCORE-1 algorithm programs **REVCORE-1 algorithm programs**

t.c. electronic

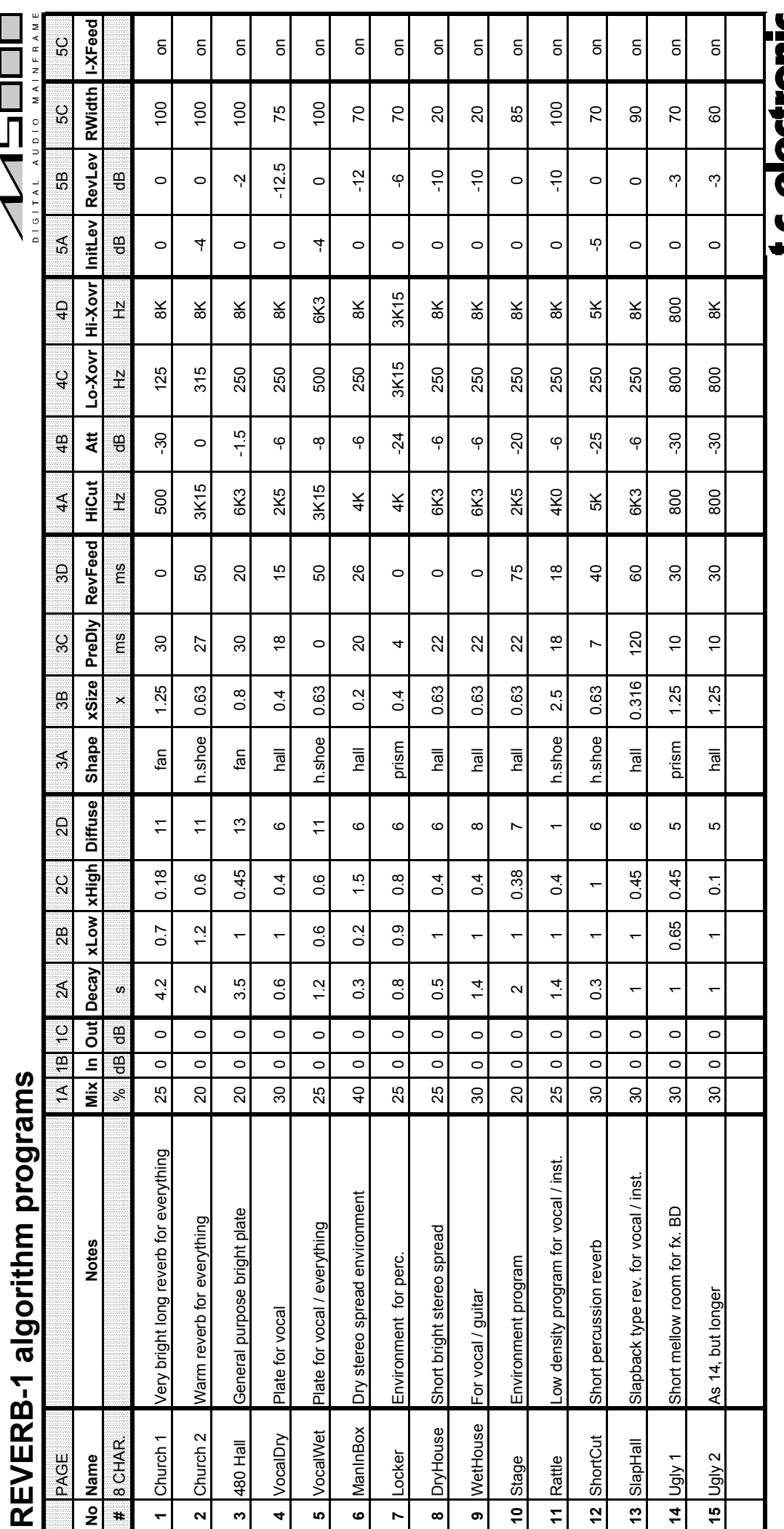

Created by Thomas Olesen, Tom Andersen and Ivar Iversen in FEEDBA C K Studio 1+2, Aarhus, Denmark.

# **L.C. GIGCITONIC**

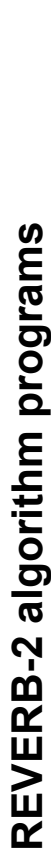

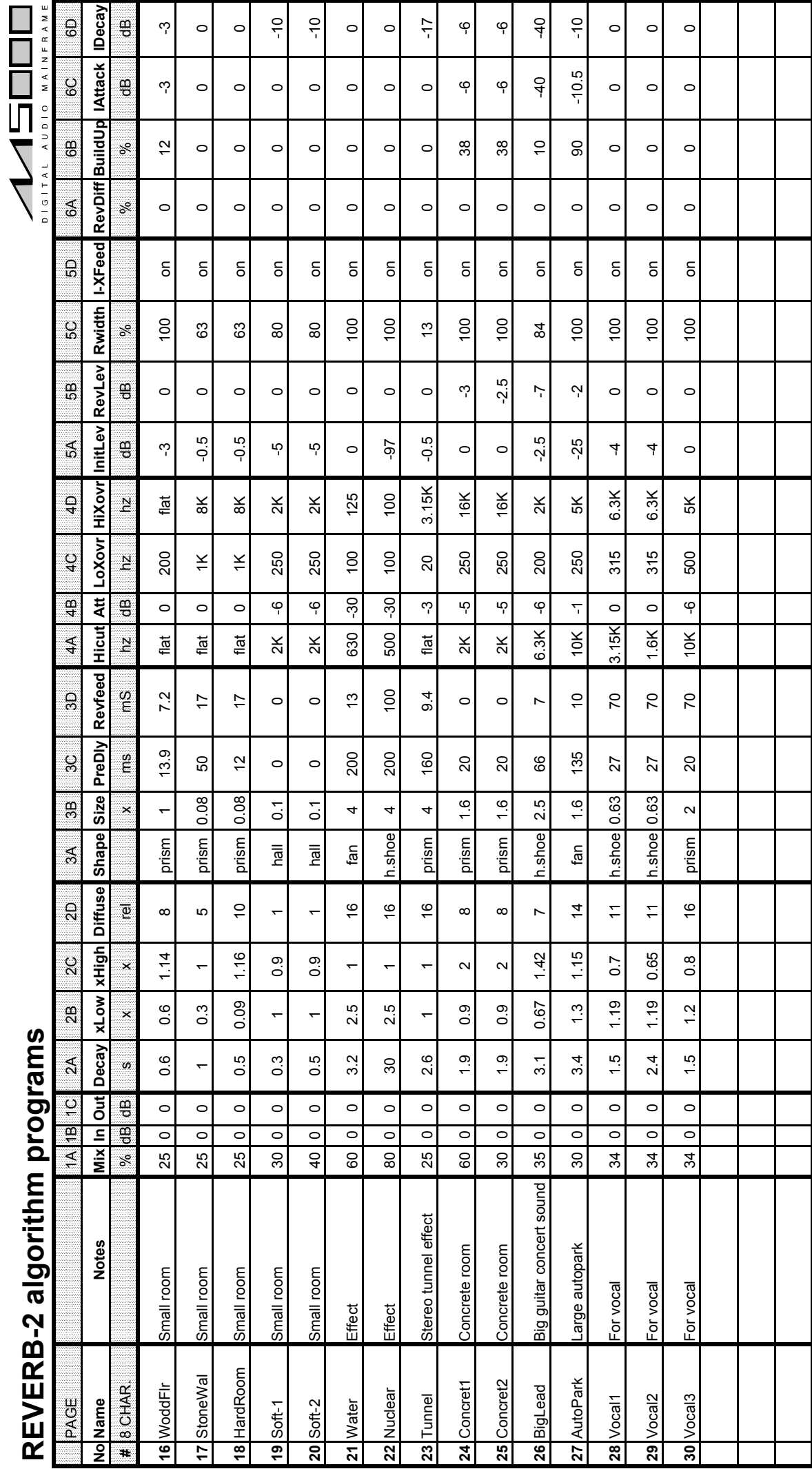

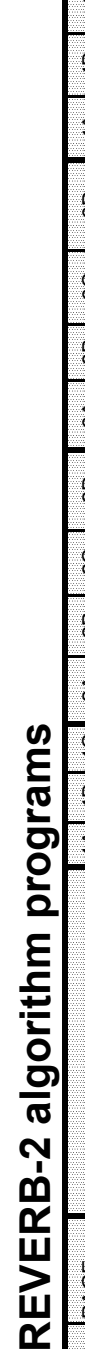

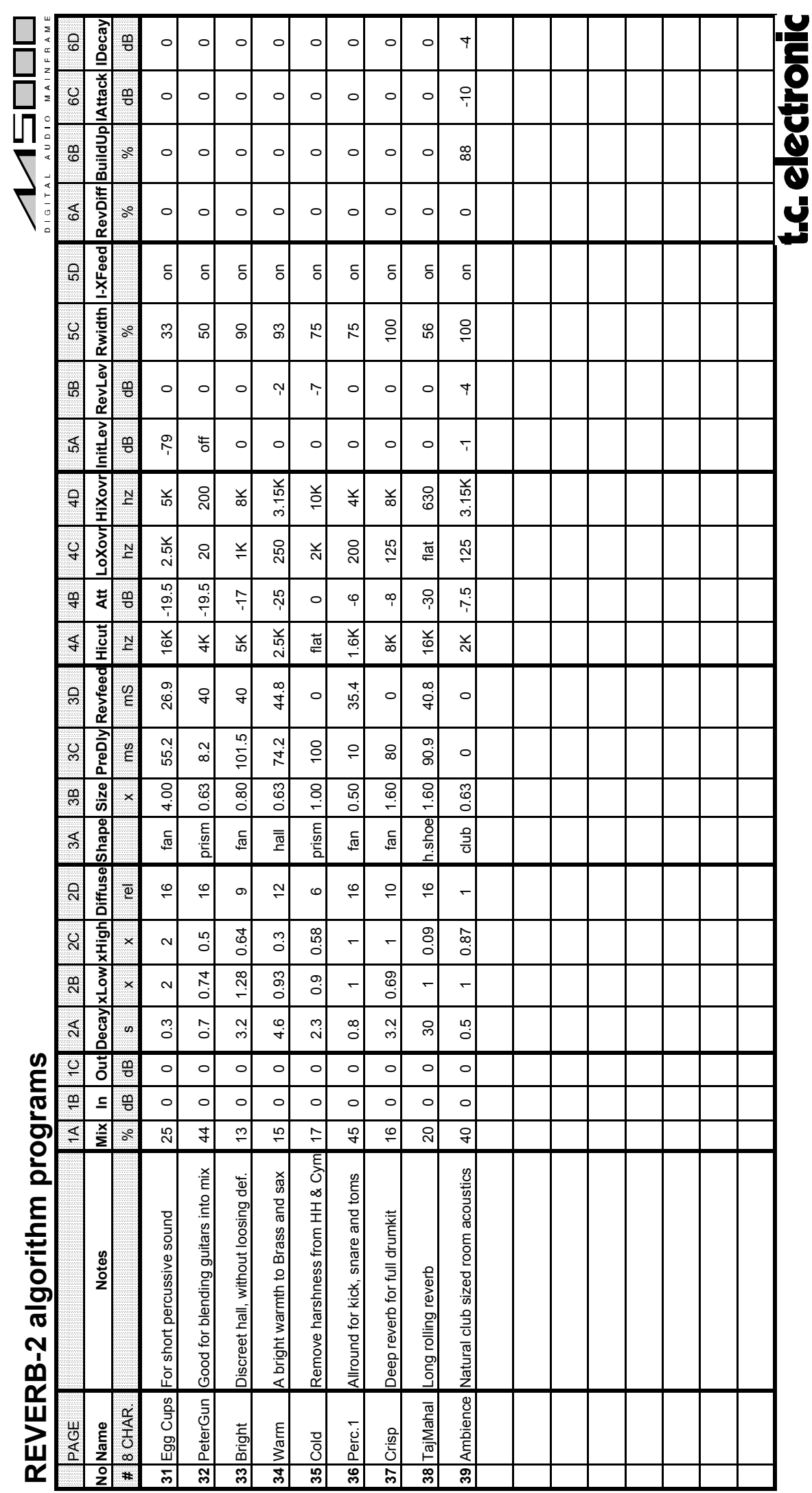

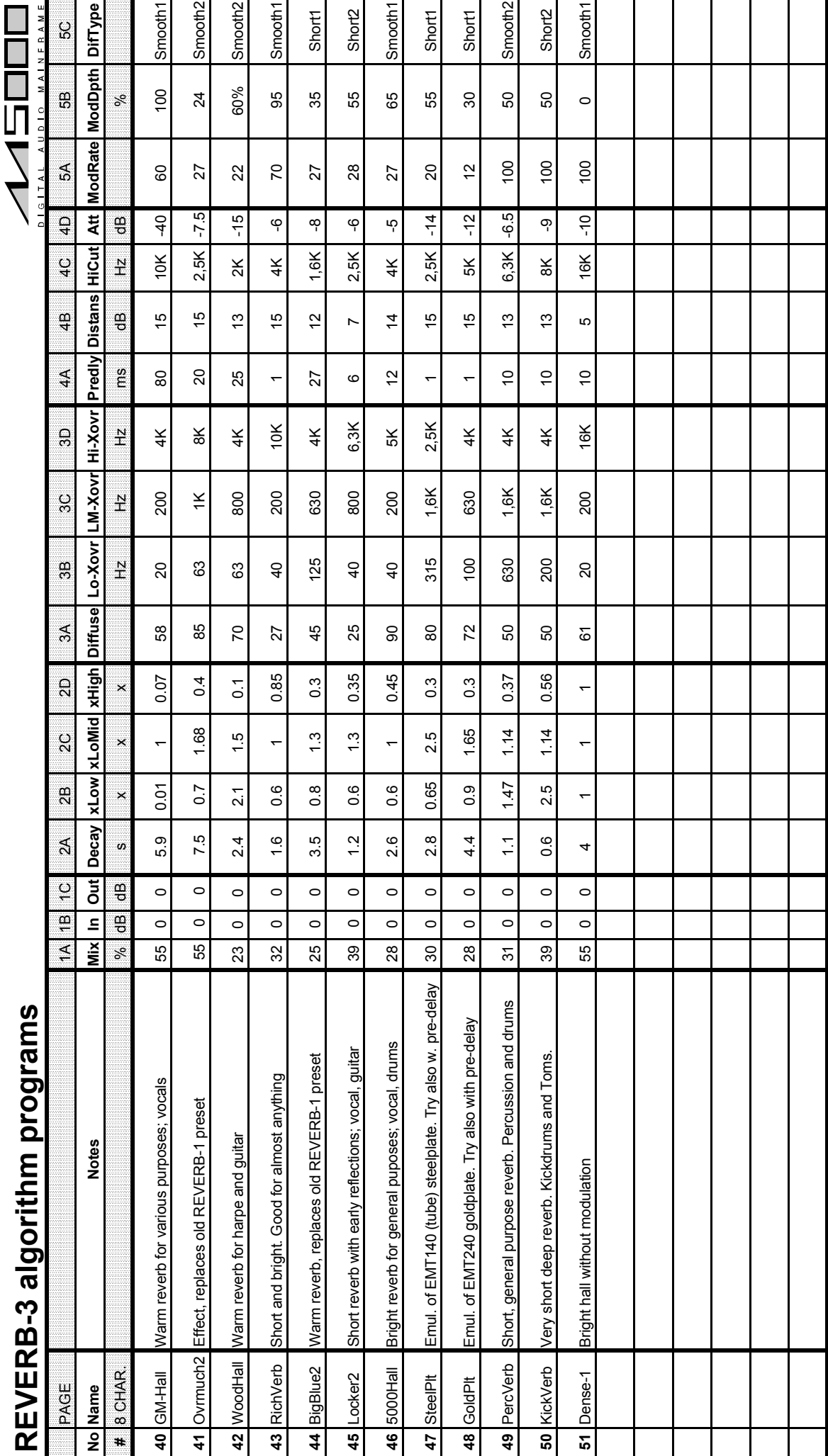

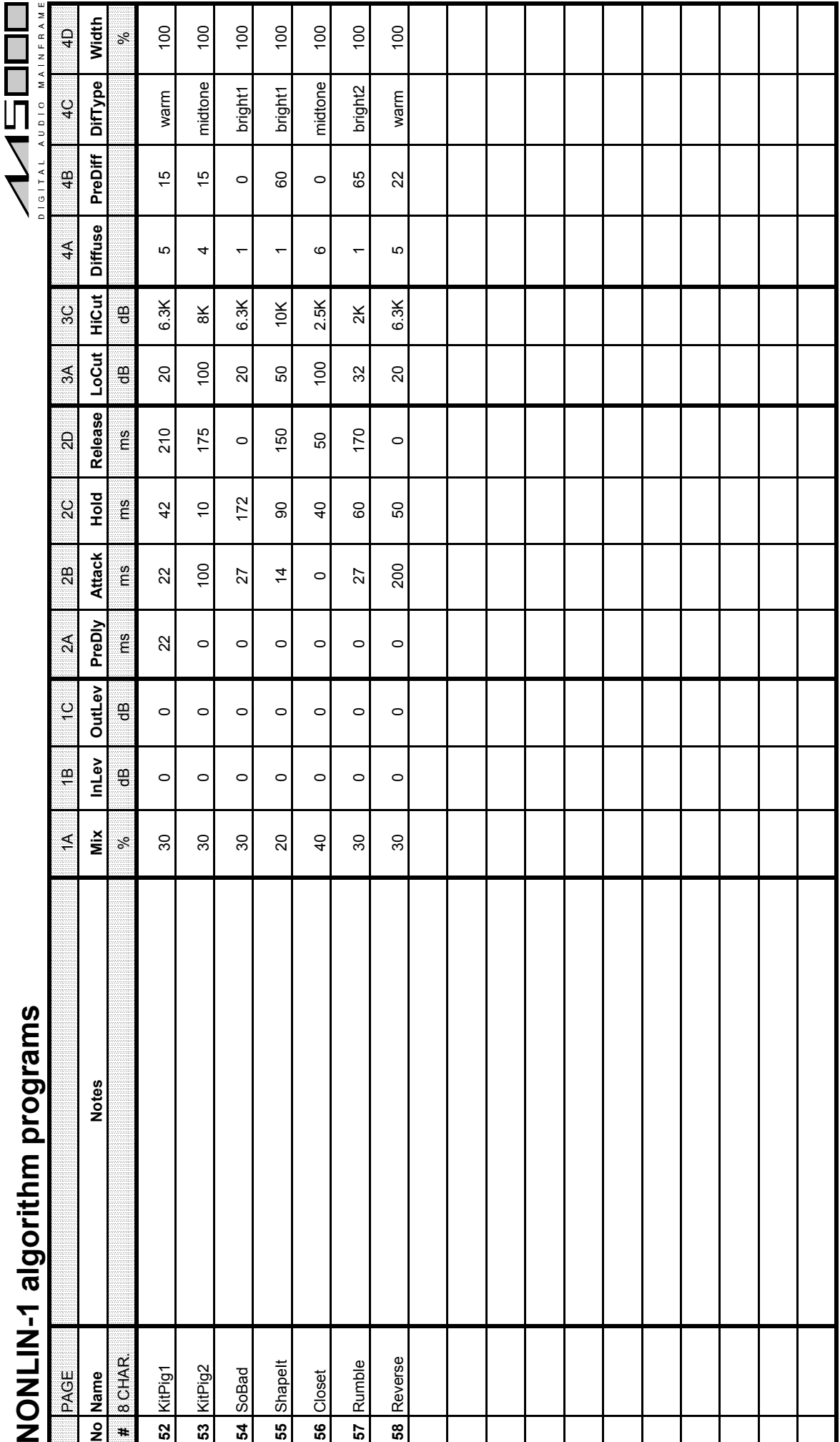

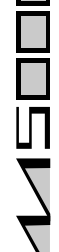

#### П  $\frac{8}{1}$  $-10$  $\ddot{\mathbf{e}}$ **Att**  $\frac{1}{6}$  $\overline{\overline{6}}$  $\overline{\overline{6}}$ ဖု ဖု ကု  $\frac{4}{5}$  $5\,$  $\frac{4}{5}$  $\overline{5}$ **61** Echoplex Old tape echo with wow and flutter 35 0 0 90 425 35 0.141 20 400 2K 1K6 -18 Chorus 50 0 0 90 12 0 0.16 50 off off 3K15 -10 PAGE 1A 1A 1B 1C 1D 2A 2B 2G 1D 2C 3A 3B 3C 1B 3C Hz % Hz Hz Hz dB 46 Flanger Hot Hot Normal Flanger Hot Song on Song on On On On On On On On On On O 45 Hi-Trash Flanger with high pitch feedback 50 0 1 0 0 1 0 90 0 90 × 20100000000000000000000000000 4582L-HI-SS **66** Lo-Trash Flanger with low pitch feedback 50 0 0 90 1 99 0.2 13 off 1K off off **67** Plain Normal Chorus 50 0 0 90 10 0 1 14 0 off off off **68** Seashore Just a feeling 70 0 0 90 30 30 4 3 400 off off off Chorus with delay for a slow guitar 40 0 0 90 370 31 1 14 200 off off off**59** The King Delay + stereo spread for vocal / guitar 40 0 0 90 120 20 0.56 15 100 4K 6K3 -6 90 Voc Delay Delay Delay Delay Delay Delay Delay Delay Delay Delay Delay Delay Delay Delay Delay Persay + seped<br>Delay Nove Delay Delay Delay Delay Delay Delay Delay Delay Delay Delay Delay Delay Persay + sepedent Delay De **62** 2Track Double track with stereo spread 40 0 0 90 40 20 0.28 5 100 8K 10K -3 AUDIO MAINEI **HiCut** 3K15 1K6 **Delay FB Speed Depth FbLoCut FbHiCut HiCut**  $\frac{N}{L}$ 6K3 10K  $10K$  $\frac{6}{5}$  $\overline{5}$  $5\,$  $\overline{\overline{5}}$  $5\,$  $\overline{5}$  $\overline{5}$ FbLoCut FbHiCut  $\frac{N}{L}$  $\frac{1}{2}$  $\frac{8}{2}$  $4K$  $\overline{\overline{5}}$  $\breve{\Leftarrow}$  $rac{4}{\pi}$  $\frac{1}{2}$  $\frac{8}{8}$  $\overline{5}$  $\overline{5}$  $\overline{5}$  $\overline{5}$  $\begin{array}{c}\n\sum_{\alpha} \frac{1}{\alpha} \\
\sum_{\alpha} \frac{1}{\alpha} \\
\sum_{\alpha} \frac{1}{\alpha} \\
\sum_{\alpha} \frac{1}{\alpha} \\
\sum_{\alpha} \frac{1}{\alpha} \\
\sum_{\alpha} \frac{1}{\alpha} \\
\sum_{\alpha} \frac{1}{\alpha} \\
\sum_{\alpha} \frac{1}{\alpha} \\
\sum_{\alpha} \frac{1}{\alpha} \\
\sum_{\alpha} \frac{1}{\alpha} \\
\sum_{\alpha} \frac{1}{\alpha} \\
\sum_{\alpha} \frac{1}{\alpha} \\
\sum_{\alpha} \frac{1}{\alpha} \\
\sum_{\alpha} \frac{1}{\alpha} \\
\sum$  $\overline{100}$  $^{100}$ 400  $\overline{100}$ 200 200  $\frac{N}{1}$ 800 400  $\overline{5}$  $\frac{3}{2}$  $\overline{\overline{5}}$  $\circ$ Depth  $\Omega$ se,  $\frac{1}{2}$  $\overline{4}$ Ю  $20$ Ю 8  $\infty$  $\infty$  $\frac{1}{2}$  $\ddot{4}$  $\infty$ Speed  $0.141$  $0.16$  $\frac{N}{2}$ 0.56 0.28 0.28 0.56  $\frac{\omega}{\alpha}$  $0.2$  $0.2$  $\ddot{\phantom{0}}$  $\overline{4}$  $\frac{\alpha}{\alpha}$ 인 ೢೕ  $\overline{a}$  $\Omega$ 35  $\overline{a}$ 85 93 99  $30$  $\circ$  $\circ$  $\overline{\mathcal{E}}$ چ<br>ت Delay 425 370  $\overset{\circ}{\epsilon}$  $\overline{5}$ 20  $\beta$  $\overline{Q}$  $\tilde{a}$  $\overline{a}$  $30$ ю  $\leftarrow$  $\leftarrow$ Phase **Mix InLev OutLev Phase** ခ္မွ  $\frac{\rho}{\sqrt{2}}$ 90 dB dB deg 90  $\overline{6}$ 8 90 8  $\rm 90$ 8 80 8 8 OutLev  $\ddot{\sigma}$  $\frac{\omega}{\sigma}$  $\circ$  $\circ$  $\circ$  $\circ$  $\circ$  $\circ$  $\circ$  $\circ$  $\circ$  $\circ$  $\circ$ InLev  $\frac{\alpha}{\sigma}$  $\frac{\omega}{\omega}$  $\circ$  $\circ$  $\circ$  $\circ$  $\circ$  $\circ$  $\circ$  $\circ$  $\circ$  $\circ$  $\circ$  $\sum_{i=1}^{n}$  $\mathbf{r}$ 35  $\overline{a}$ % $\overline{a}$  $\overline{20}$  $\overline{a}$ 60 50  $50$ 50 50  $\overline{C}$ **s m gra** Delay + stereo spread for vocal / guitar Delay + stereo spread for vocal / guitar **m pro** Old tape echo with wow and flutter Chorus with delay for a slow guitar Flanger with high pitch feedback Double track with stereo spread Flanger with low pitch feedback **Notes No Name Notes** Normal Flanger Normal Chorus Just a feeling Slow Chorus Mo Slow VocDelay Seashore The King Echoplex 66 Lo-Trash **#**65 Hi-Trash 8 CHAR. SlowMo Flanger 2Track  $\begin{array}{c} \underline{u} \\ \underline{v} \\ \underline{A} \end{array}$ No Name 67 Plain **69** Flow  $\overline{\phantom{0}}$  $rac{1}{62}$ 59 68 5 **63**  $64$ **C**

# **HOR U S-1 alg orith**

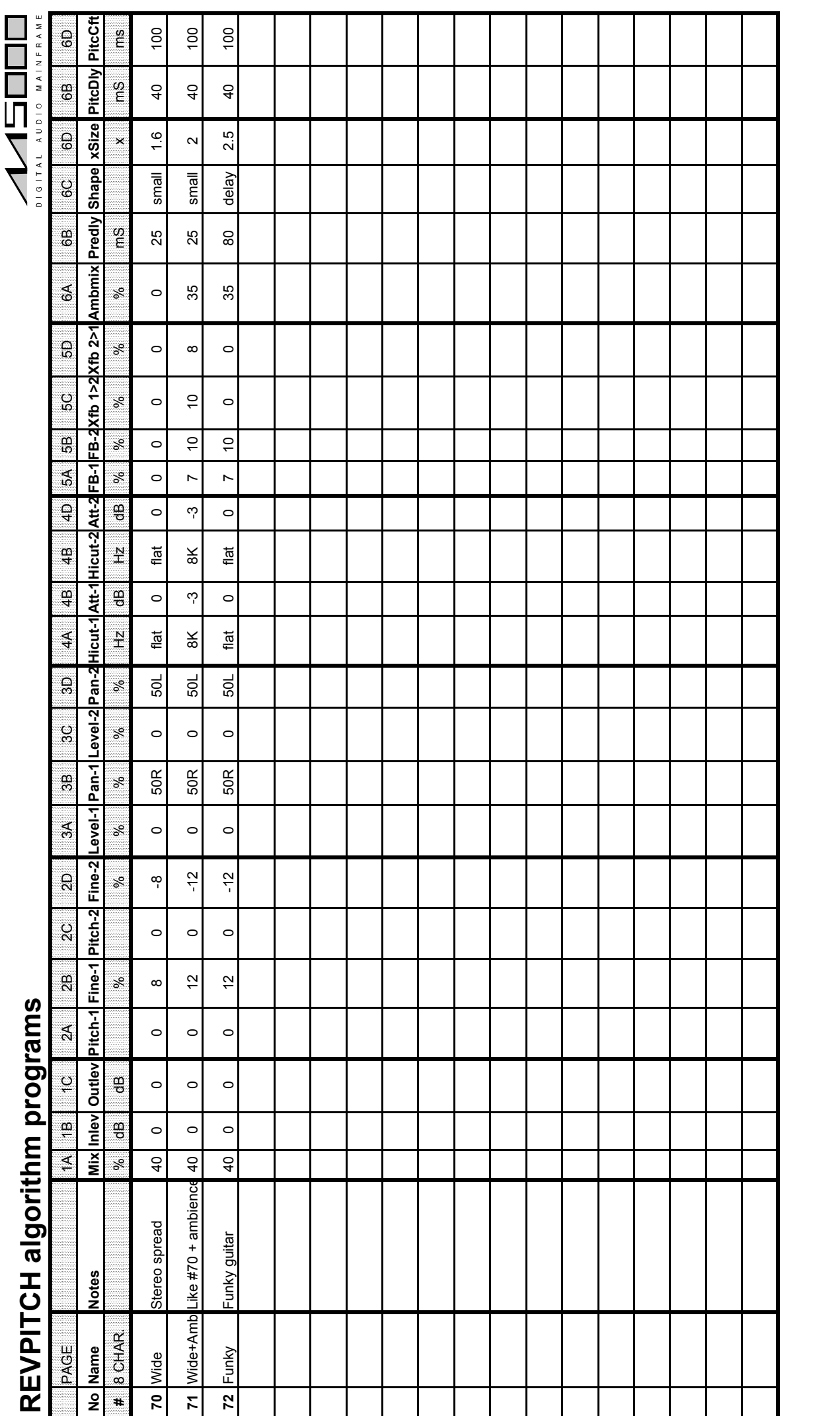

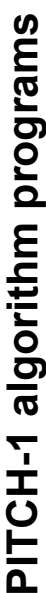

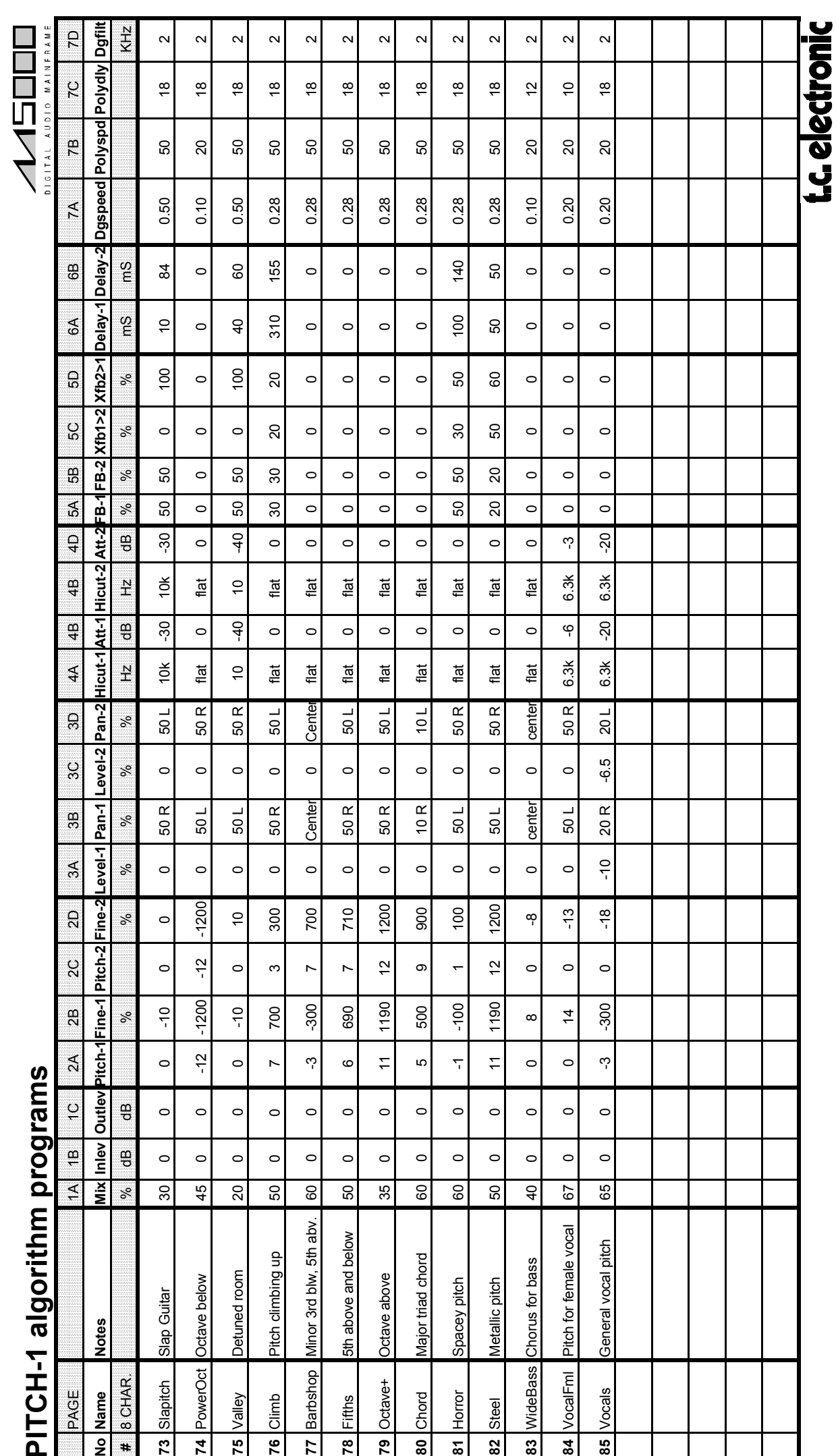

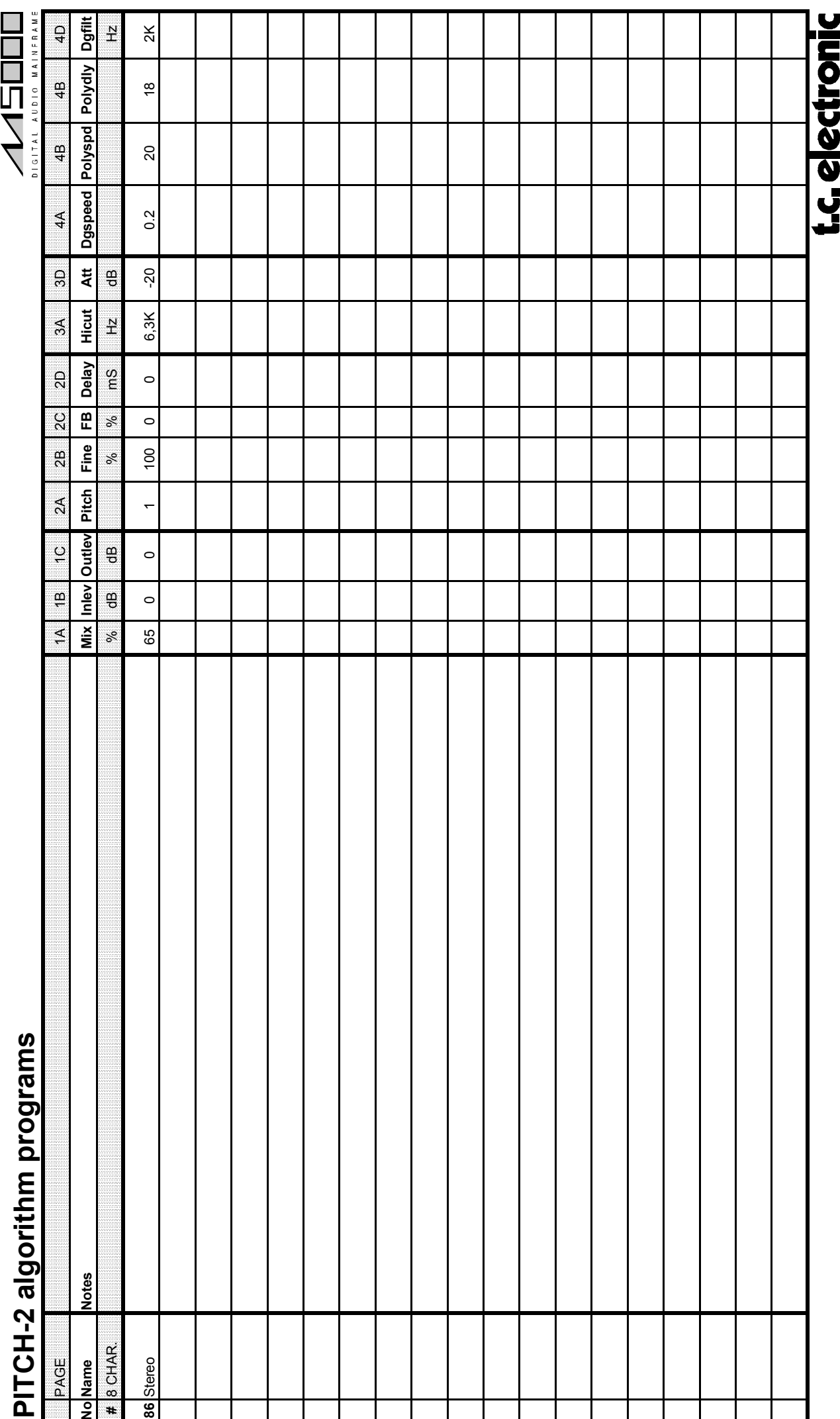

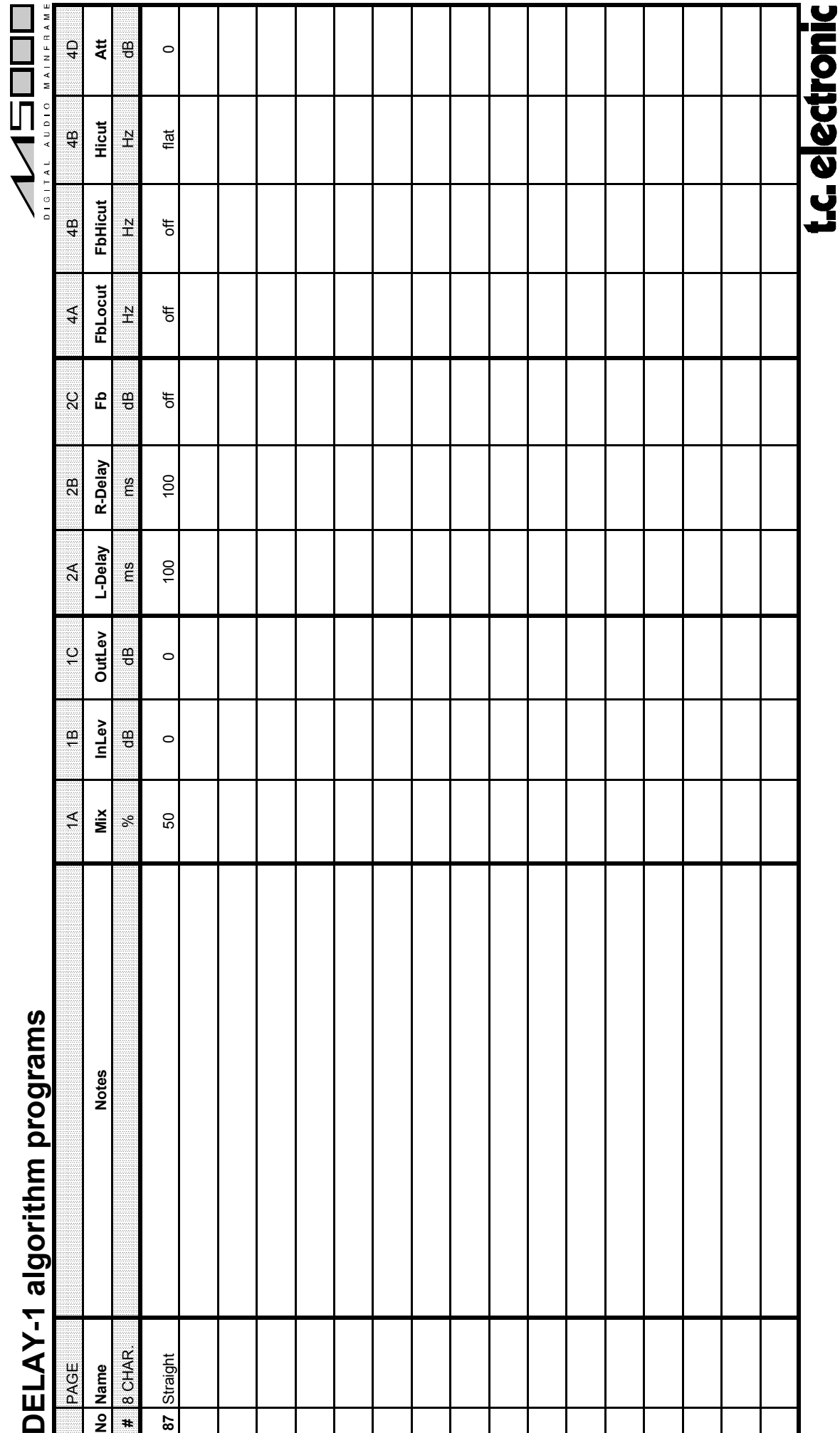

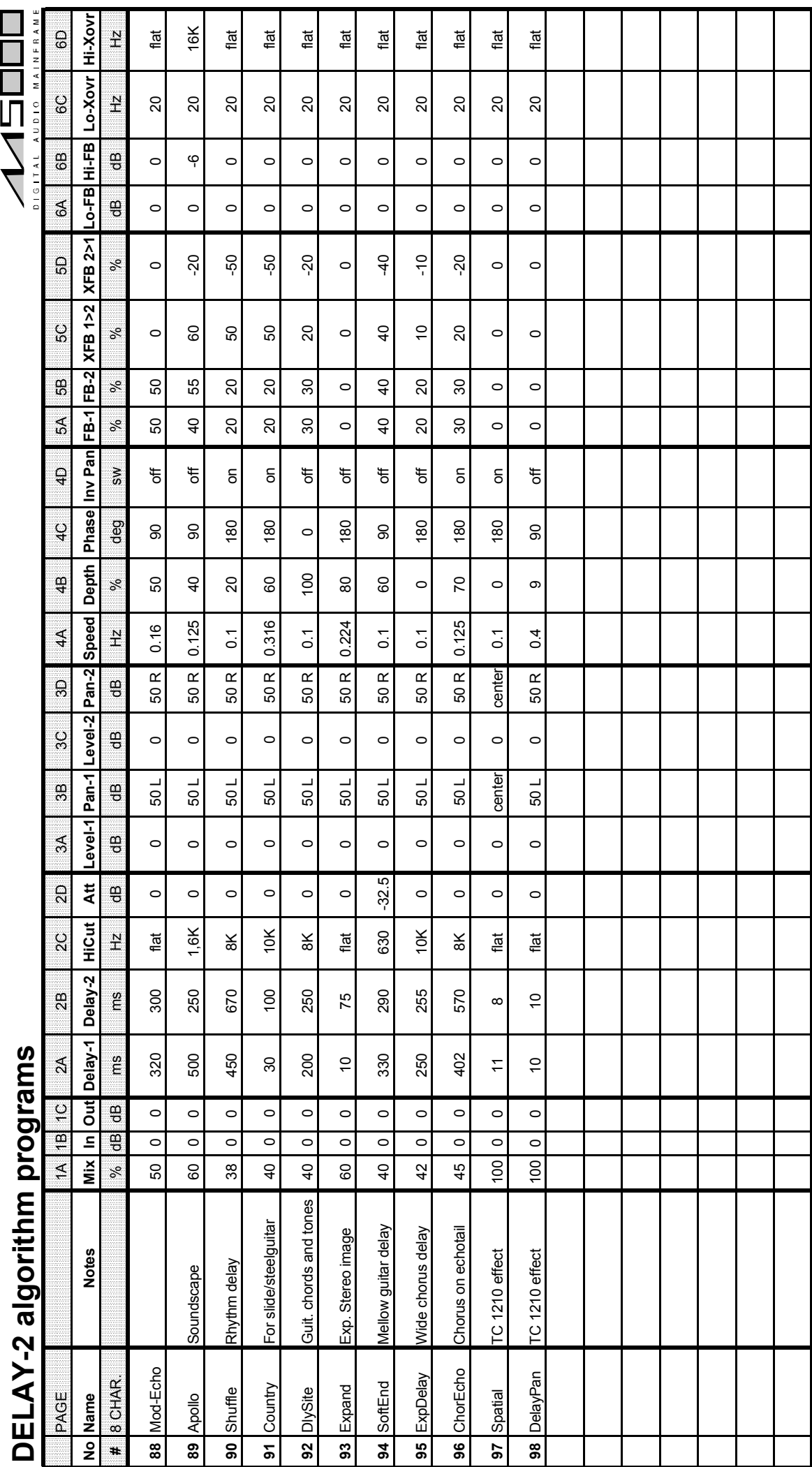

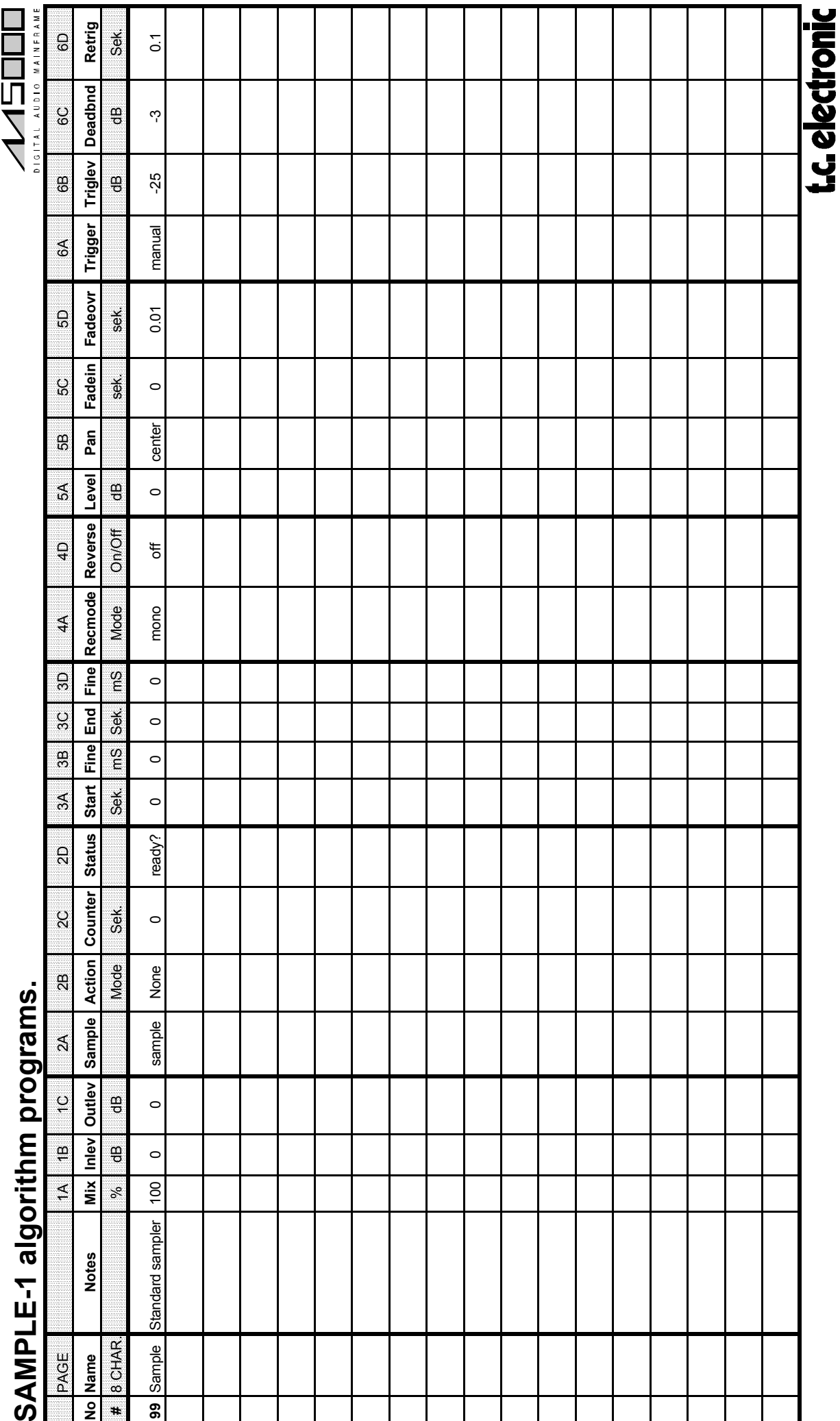

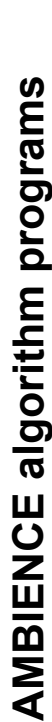

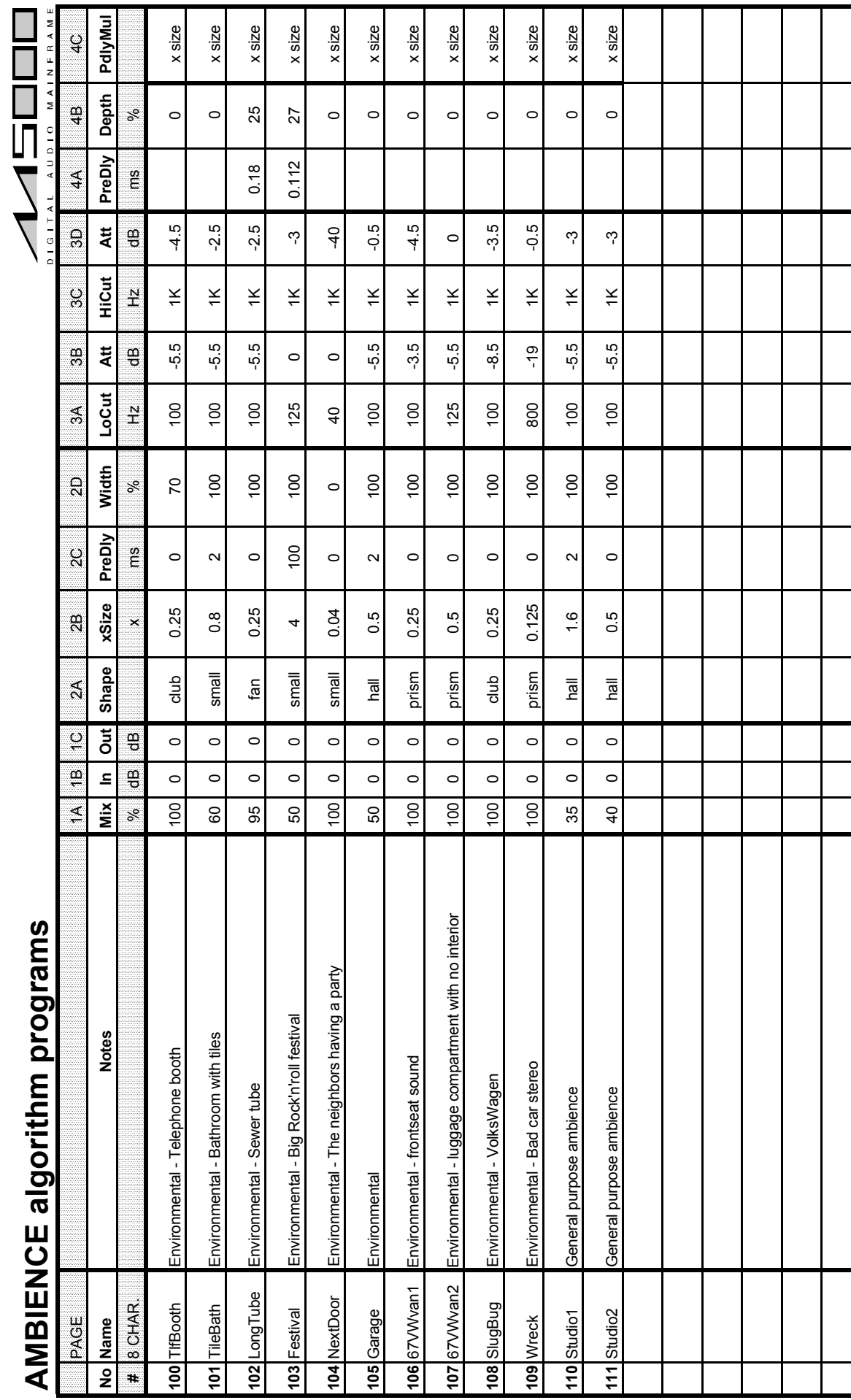

**UUEVY** 

TAPFAC Algorithm presets

Σ,

2

 $\overline{20}$ 

50

 $\bullet$ ธ<br>ว

 $\boldsymbol{\Omega}$ 

–

 $\sim$ 

 $\bullet$ 

4

 $\mathfrak{g}$ 

6

 $\overline{2}$ 

 $\infty$ 

 $\bullet$ 

 $\overline{\mathsf{P}}$  $\equiv$  ് $\overline{5}$ 

 $\frac{17}{18}$ 

4

20

5

Speed (Hz)

Depth<sub>(%)</sub>

 $\circ$ 

 $0.2$ 

------------

 $\blacktriangleleft$ 

 $\circ$ 

 $0.2$ 

CB) HiCut (Hz) Att (dB) HiCut (Hz) Adval 1 Locut (Hz) Att (dB) HiCut (Hz) Adval 1 Locut (Hz) Adval (Hz) Adval A<br>GB) HiCut (dB) HiCut (Hz) Adval 1 Locut (Hz) Att (dB) HiCut (Hz) Adval 1 Locut (Hz) Adval 1 Locut (Hz) Adval 38.1 50 10L 5 78.5 50 10L 5 220.4 50 10L 59.2 45 10R 6 91.6 45 10R 6 263.2 45 10R 83.4 35 10L 8 140.6 35 10L 8 325.7 35 10L 84.5 31 10R 9 179.3 31 10R 9 383.1 31 10R 20 0 6.3K -40 20 0 2.5k -20 20 0 2.5k -20 20 0 100 18 25 0 100 18 100 0 100 18 1 3.4 3.4 8L 1 5.5 1 5.5 1 32 8L 1 8L 1 8L 1 32 8L 15,5 71 4R 2 29.3 71 4R 2 73.2 71 4R 31.5 1.5 7L 2.5 7L 2.5 44.5 1 3 3 44.5 1 2.5 1 2.5 1 2.5 1 2.5 1 2.5 1 2.5 1 2.5 1 2.5 1 2.5 1 2.5 1 2.5 1 2.5 33.9 56 5R 4 63.3 56 6R 4 162.8 56 6R 55.6 40 4R 7 106.8 40 4R 7 299.7 40 4R 10 93.6 28 5R 10 210 28 6R 10 419.4 28 6R 11 134 | 25 | 26 | 26 | 26 | 26 | 26 | 27.1 | 28 | 28 | 28 | 29 12 152.9 22 5R 12 297.5 22 5R 12 480.1 22 5R 13 205.2 20 6L 13 327.8 20 6L 13 489.7 19 6L 14 248.7 18 5R 14 385.8 18 5R 14 519 18 5R 15 293.2 16 6L 15 430.8 16 6L 15 546.3 16 6L 16 400.3 14 7R 16 479.9 14 7R 16 585.6 14 7R 17 493.4 12 6L 17 555.4 12 6L 17 602.7 12 6L 18 615.3 11 7R 18 621.6 11 7R 18 623 11 7R MIX INLEV NUEV DUTLEV OUTLEV INLEV NUEV NUEV INLEV IN DUTLEV IN DUTLEV INLEV INLEV INLEV IN NUEV IN DUTLEV IN 50 0 0 50 0 0 50 0 0 Preset: 112 Preset for: Preset for: Preset for: Preset: 113 Preset: 113 Preset: 114 Preset: 114 Use this preset for: Use this preset for:  $\mathbf o$ Preset: 113 elay (ms) Level (%) Pan (±10) 3 Ta oneyBox Atm 9د i<br>9 Sc Pon (±10 Lasflap Att (dB)  $\frac{10L}{10R}$  $\overline{a}$  $10R$ Dly (ms) Width (%) LastTa  $\frac{\infty}{\infty}$  $\frac{1}{2}$  $5\overline{6}$  $\frac{1}{2}$  $\overline{a}$ 5R  $5R$  $rac{1}{6}$  $7R$  $\frac{1}{2}$  $\overline{\infty}$  $\overline{\mathcal{L}}$  $\overline{\mathcal{L}}$  $\Delta$ **TAPFAC Algorithm presets**  $\begin{array}{c} \widehat{\mathbf{z}} \\ \underline{\mathbf{\tilde{z}}}\end{array}$ Level (%)  $\frac{2}{5}$ 6.3K  $\overline{a}$  $63$  $8<sup>o</sup>$ 50 \$  $\theta$ 35  $\frac{1}{28}$  $\approx$  $\frac{8}{18}$  $\circ$  $32\,$  $\overline{7}$  $\overline{5}$  $\overline{\phantom{0}}$  $\equiv$ PreDly (ms) Att (dB)  $\sum_{i=1}^{n}$ 152.9<br>205.2 293.2 400.3 493.4 615.3 248.7  $15,5$  $31.5$ 33.9 59.2 84.5  $134$  $3.4$ 38.1 83.4  $\circ$  $\circ$  $\circ$ ale (%) Pre  $\boldsymbol{\mathsf{o}}$ Scale (%) 1<br>DOCUT (12) MIX  $\frac{1}{2}$  $\begin{array}{c|c} 1 & 2 \\ 1 & 2 \end{array}$  $\frac{1}{2}$ 

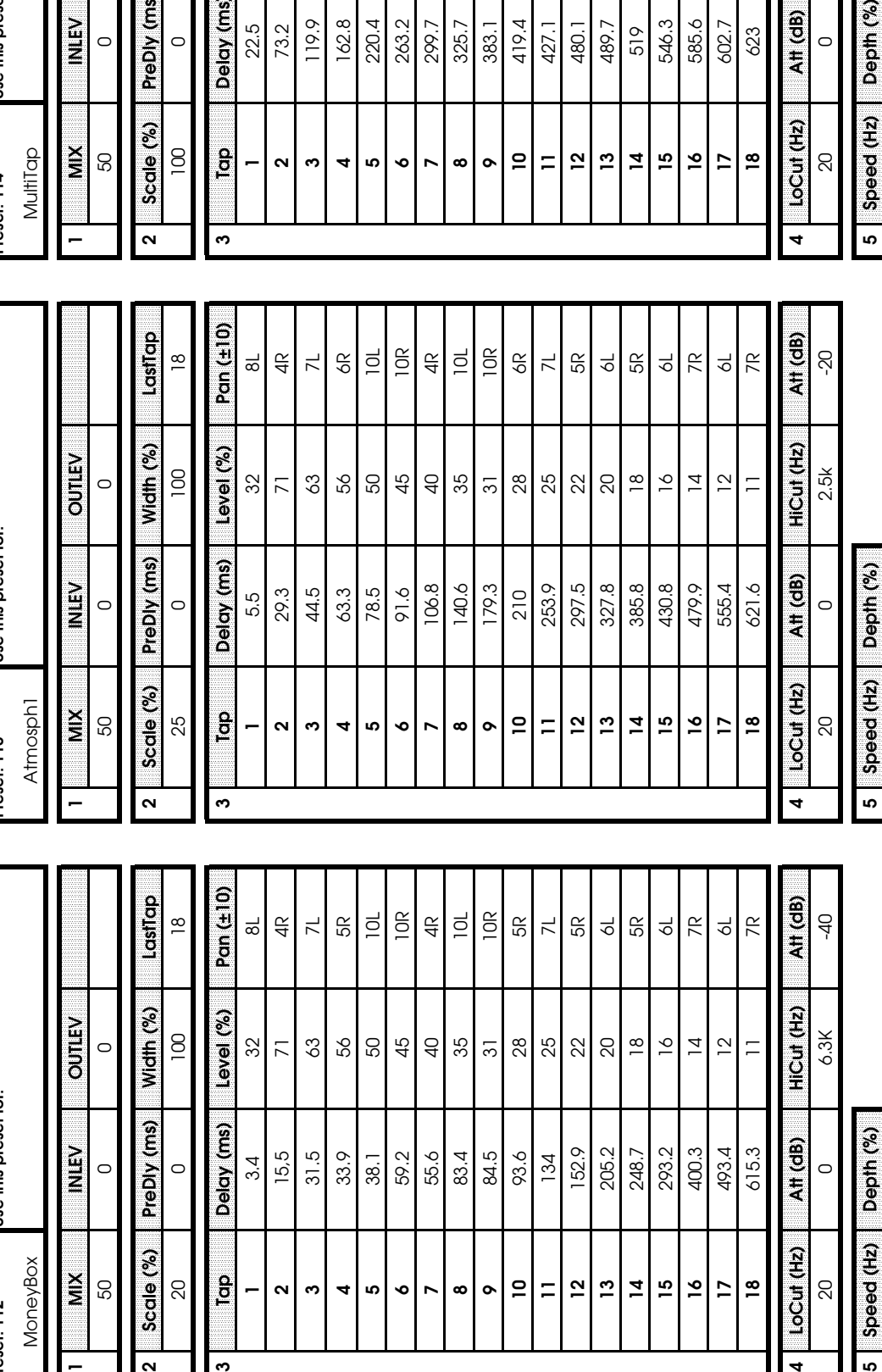

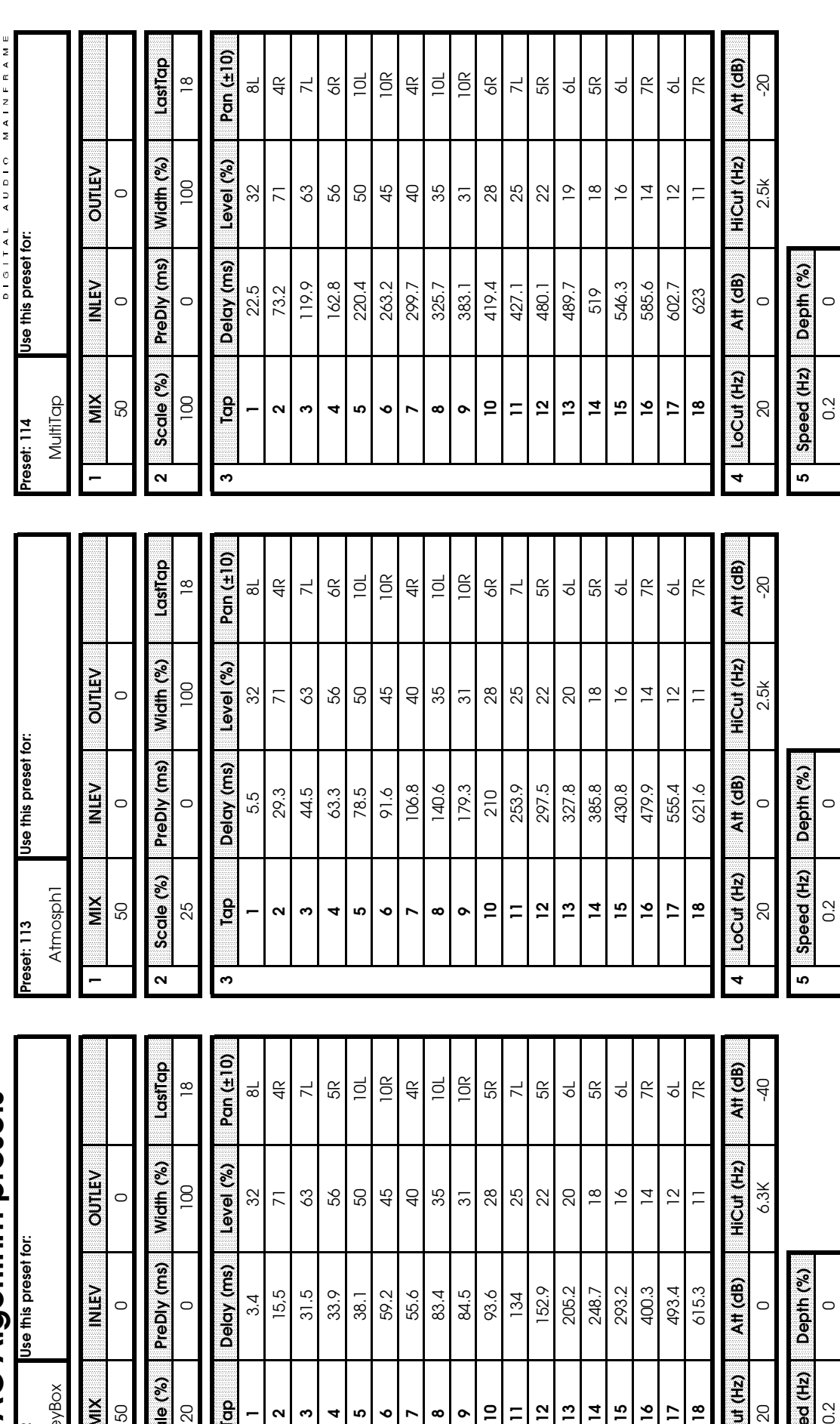

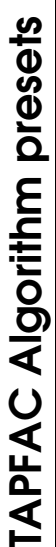

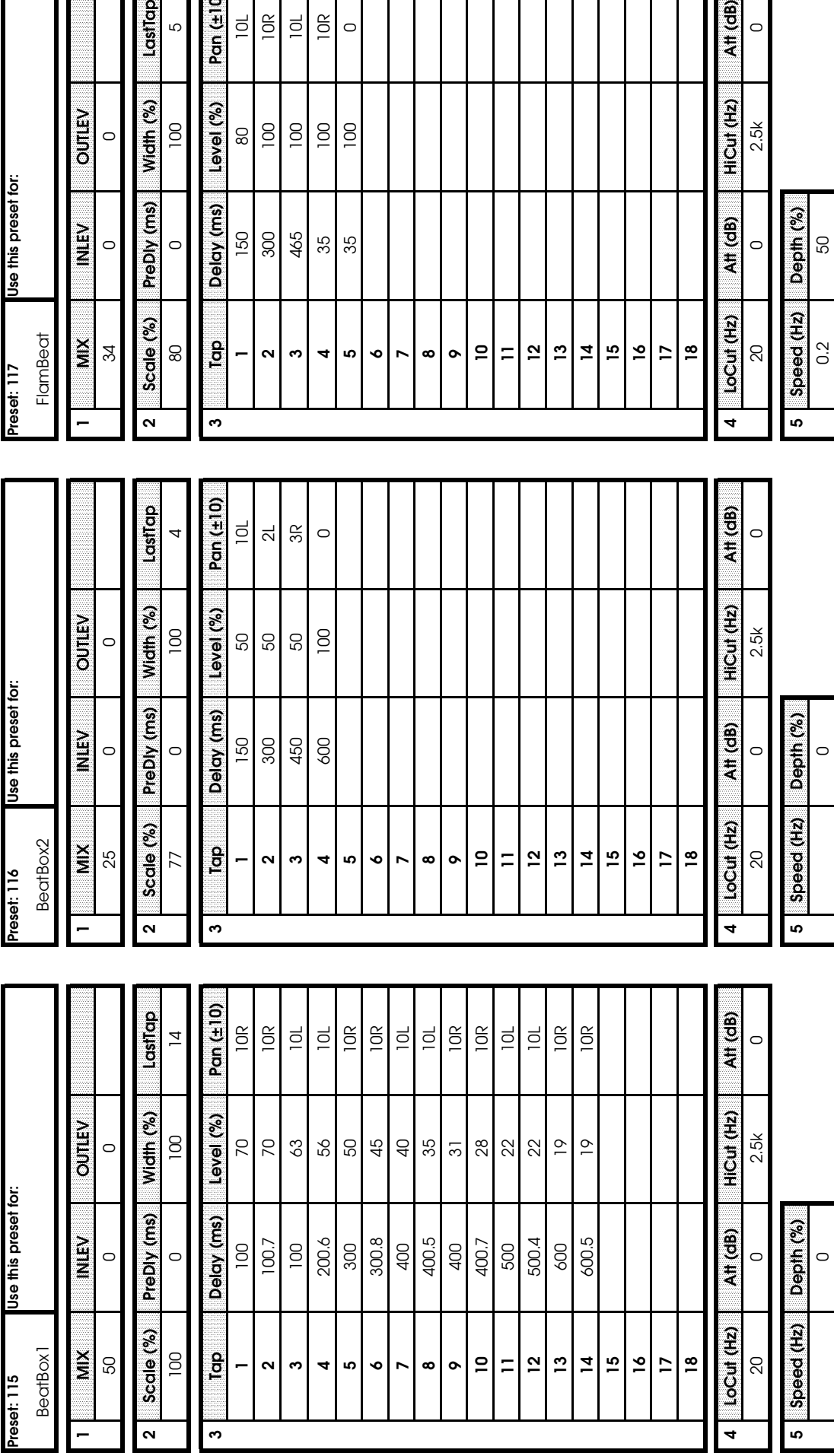

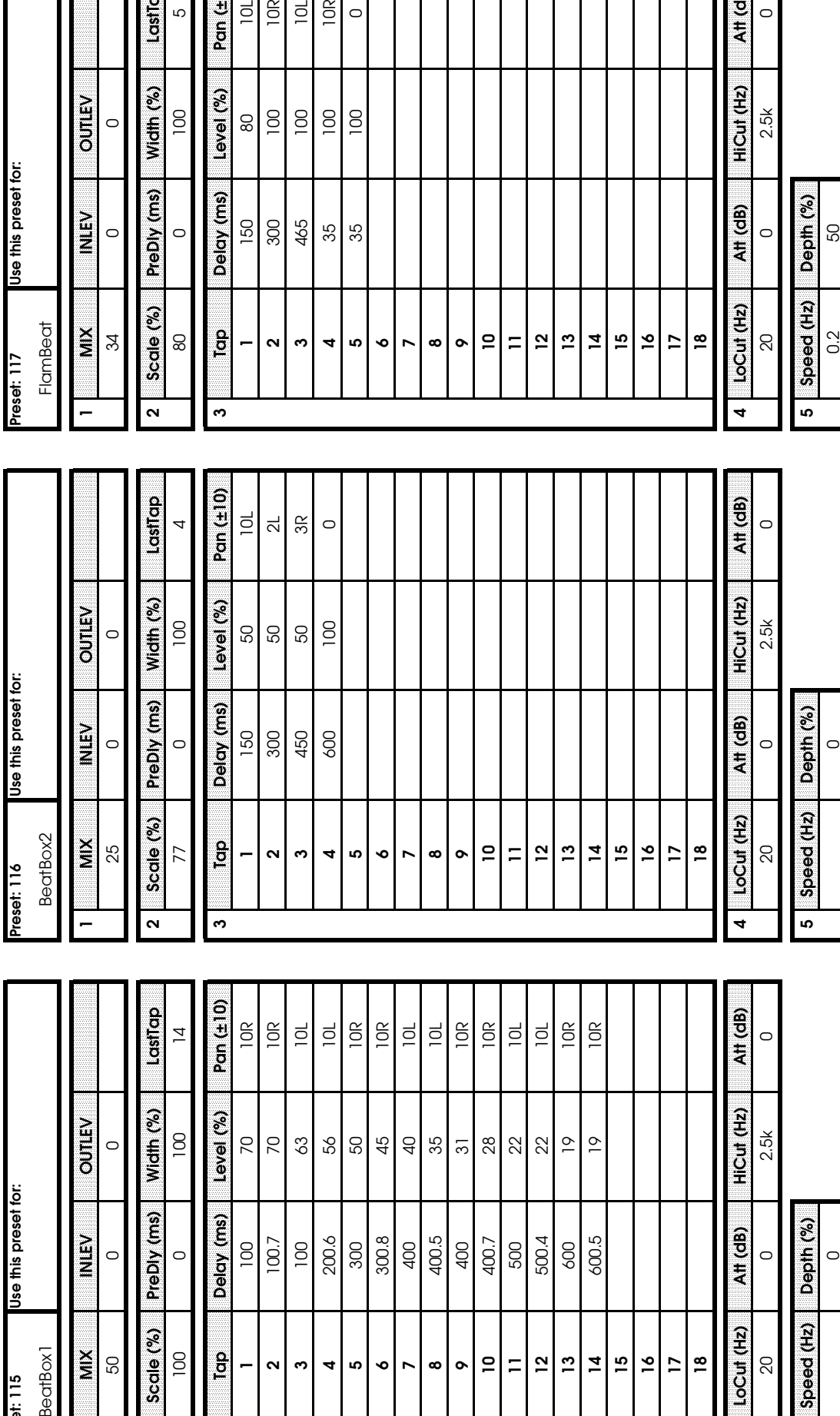

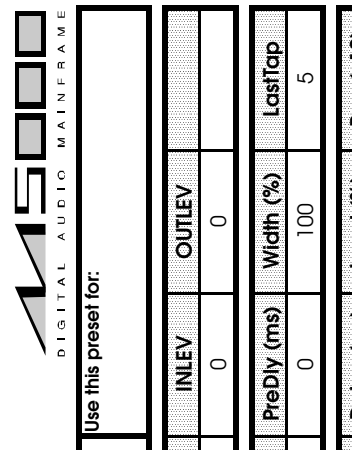

Preset: 117

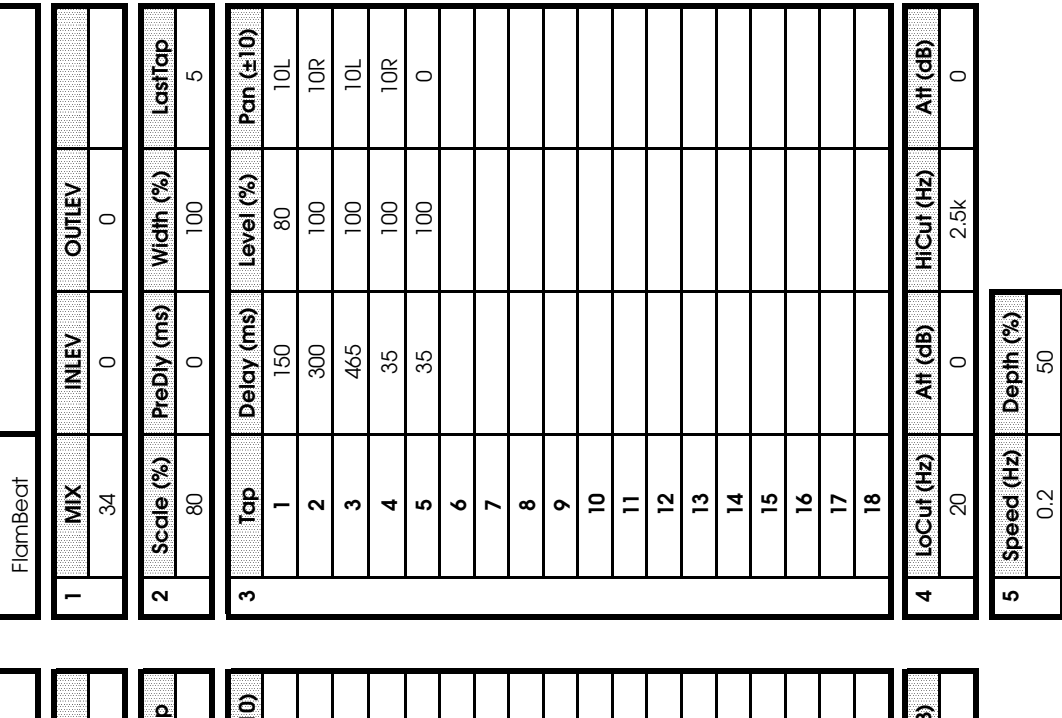

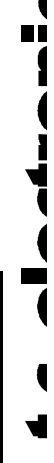

 $\blacksquare$ 

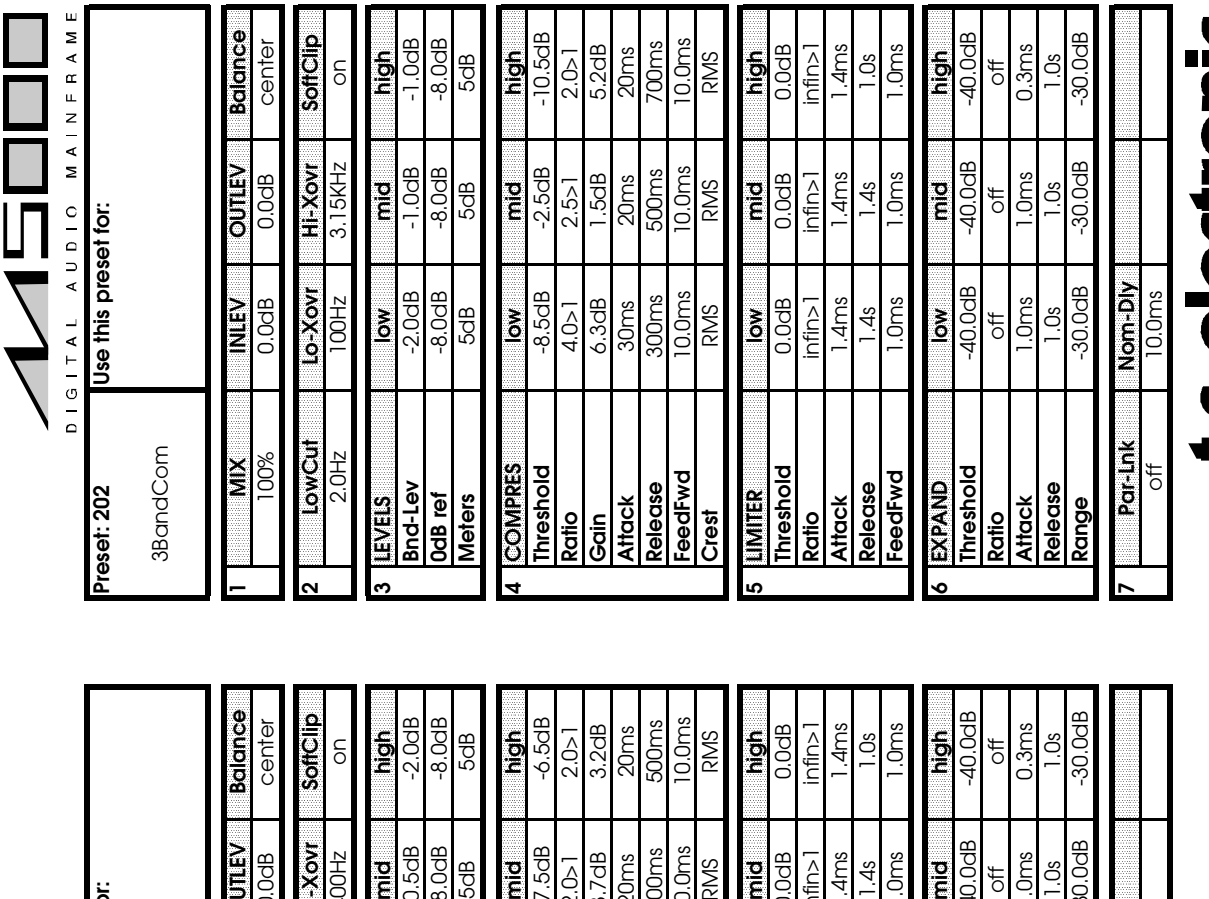

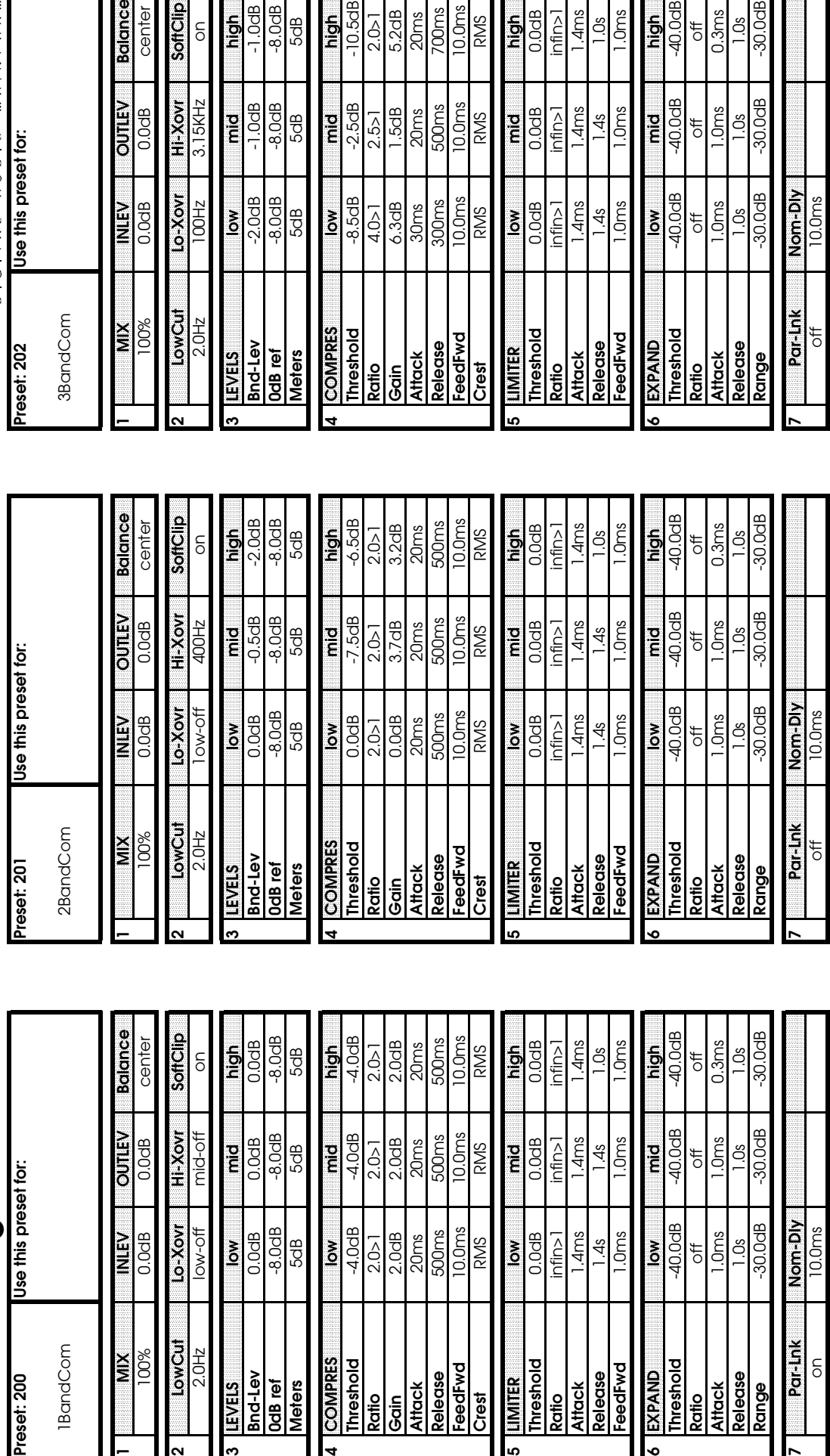

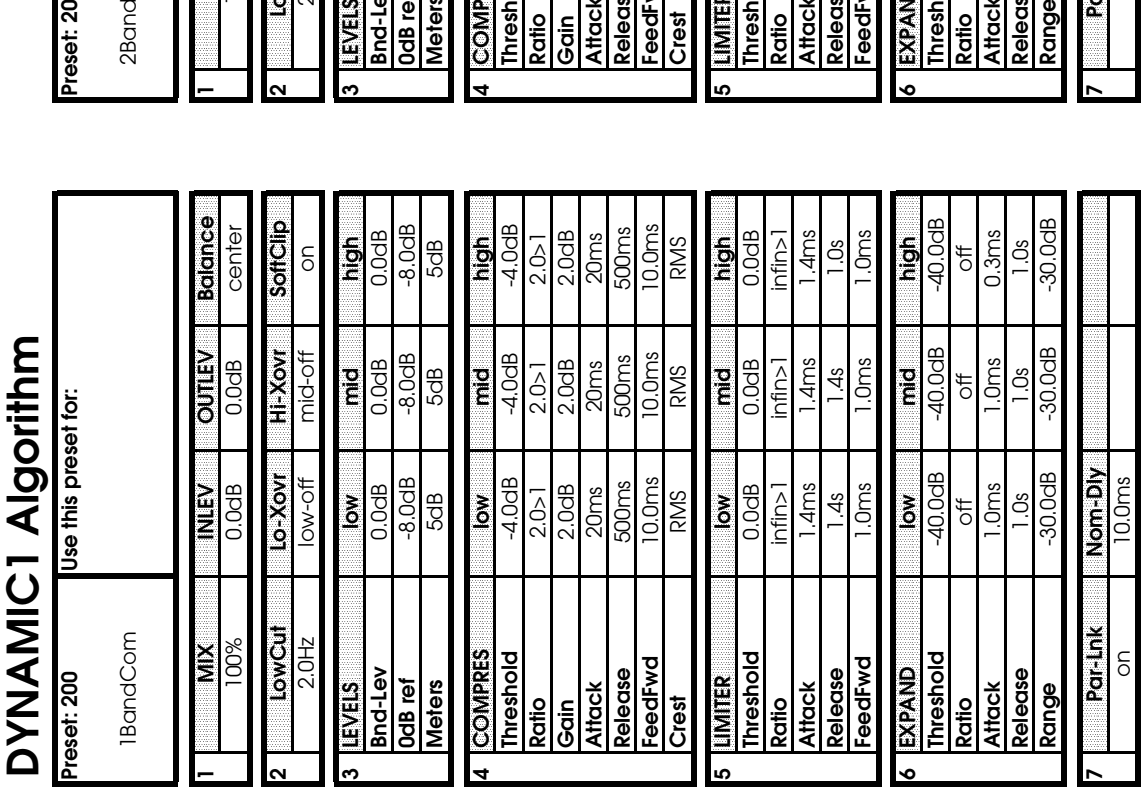

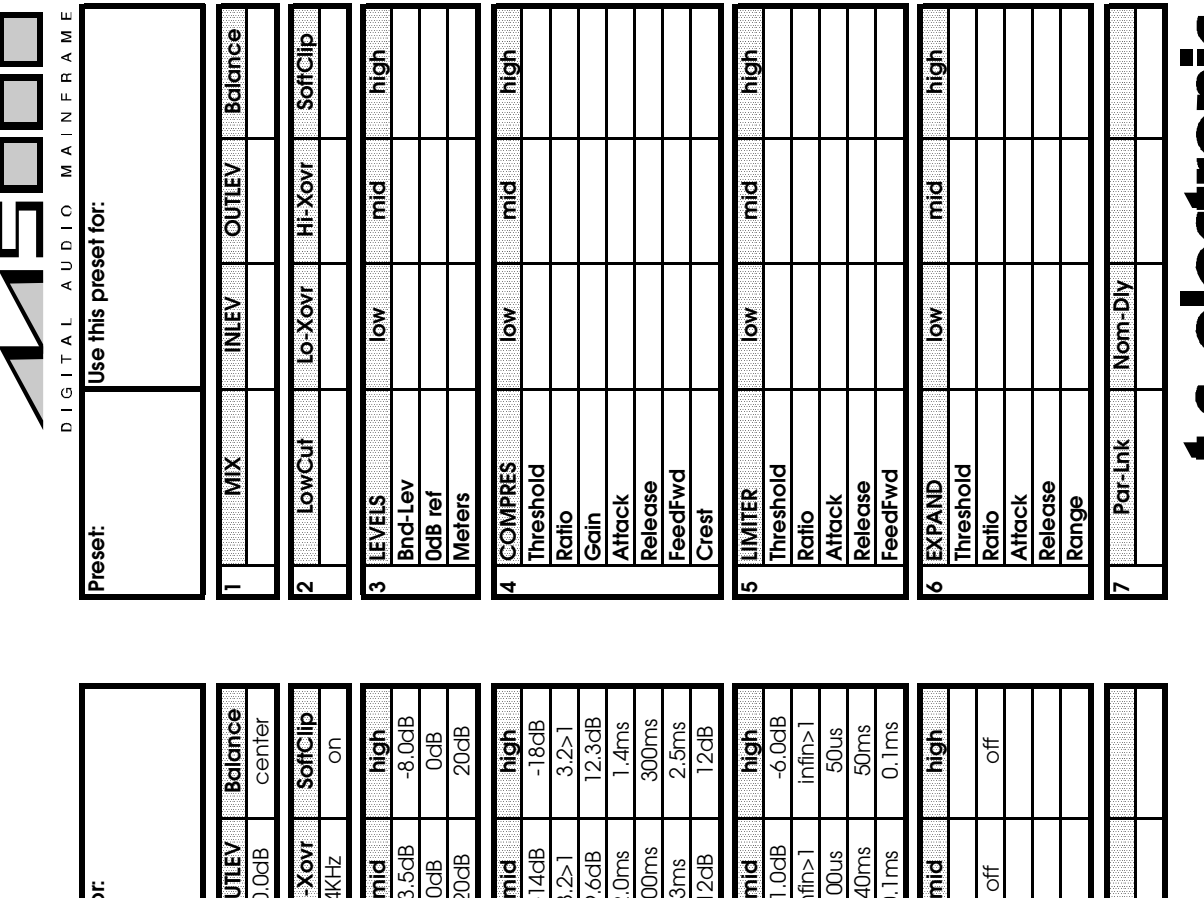

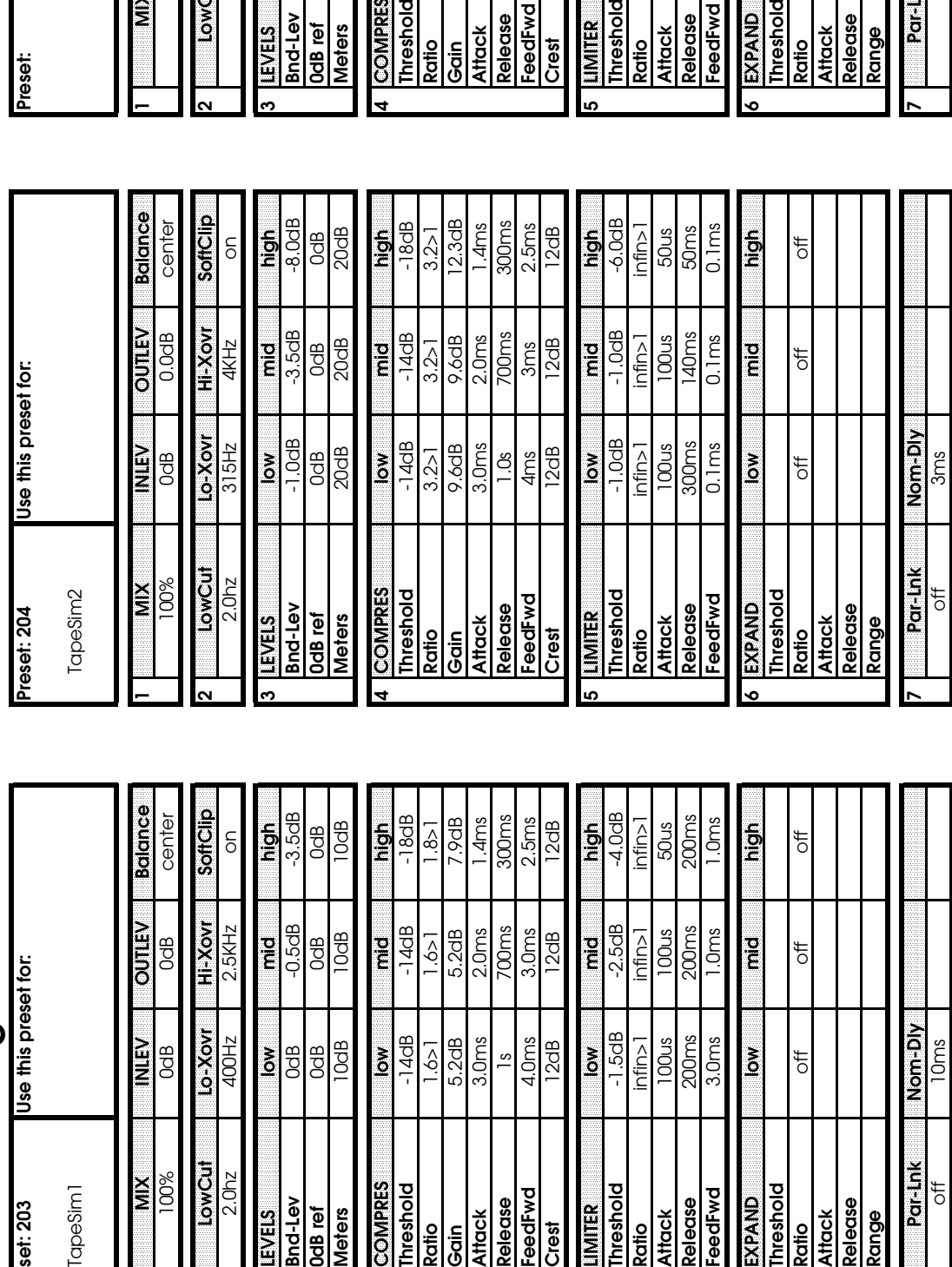

<u> a shekara ta 199</u>

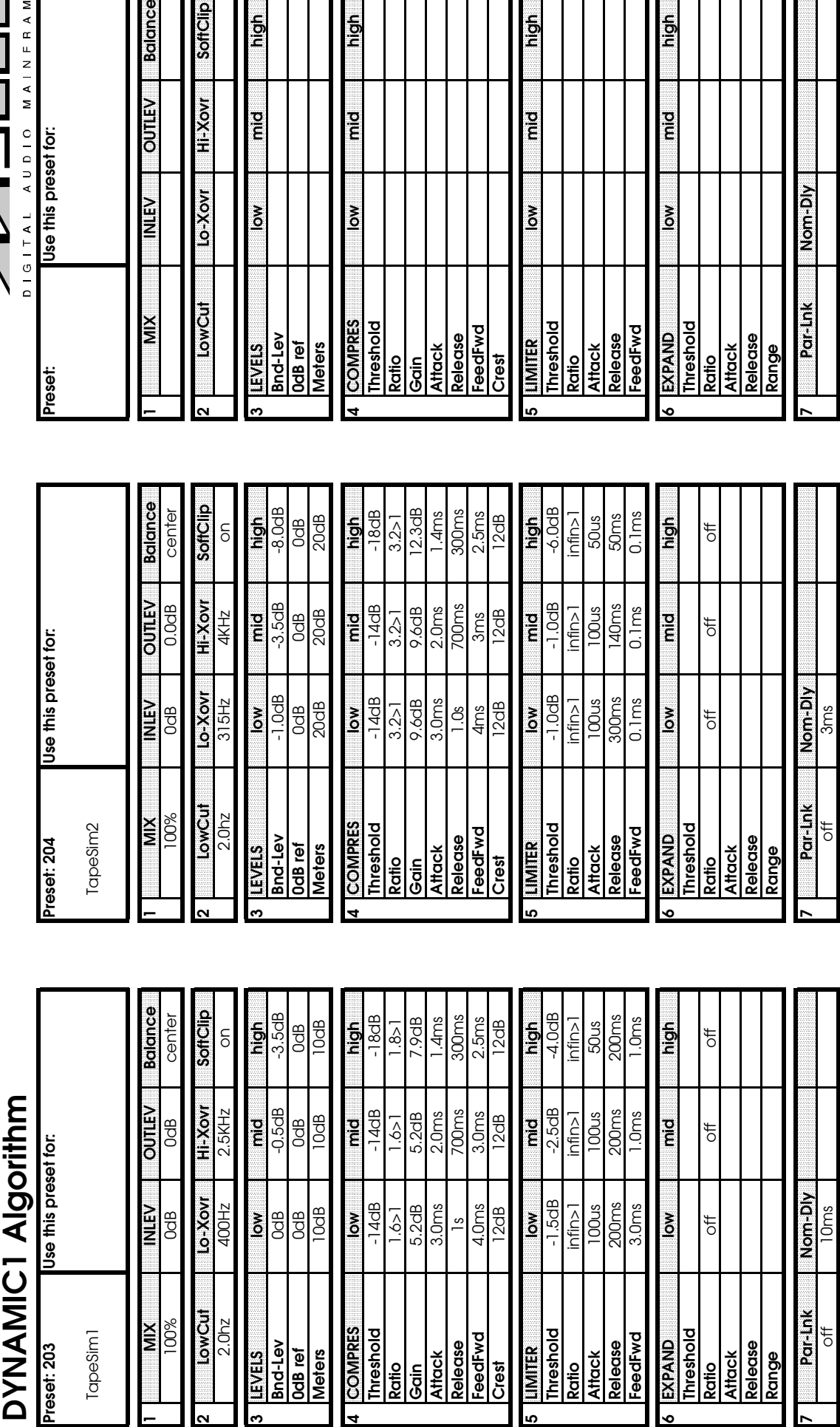

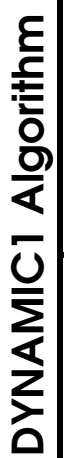

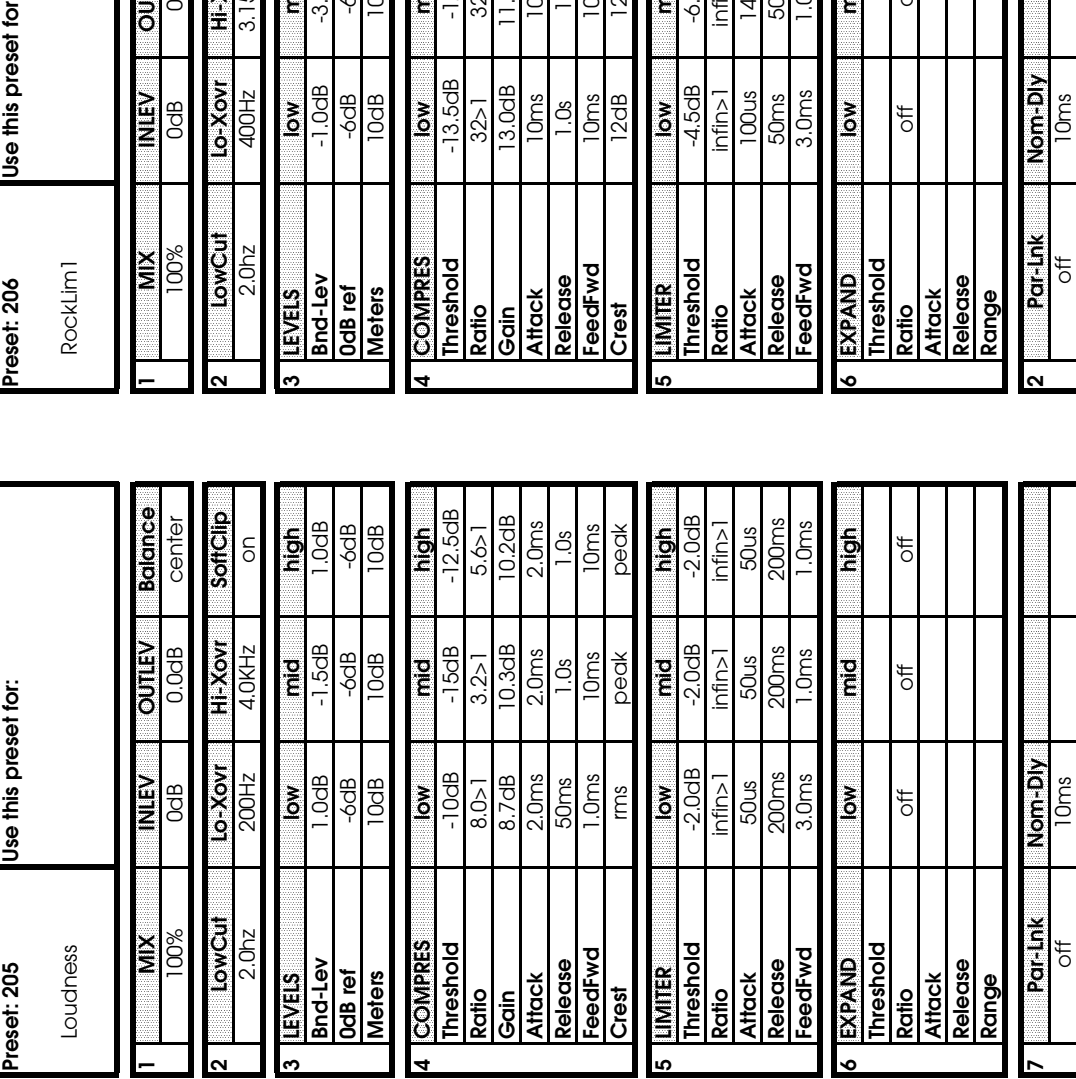

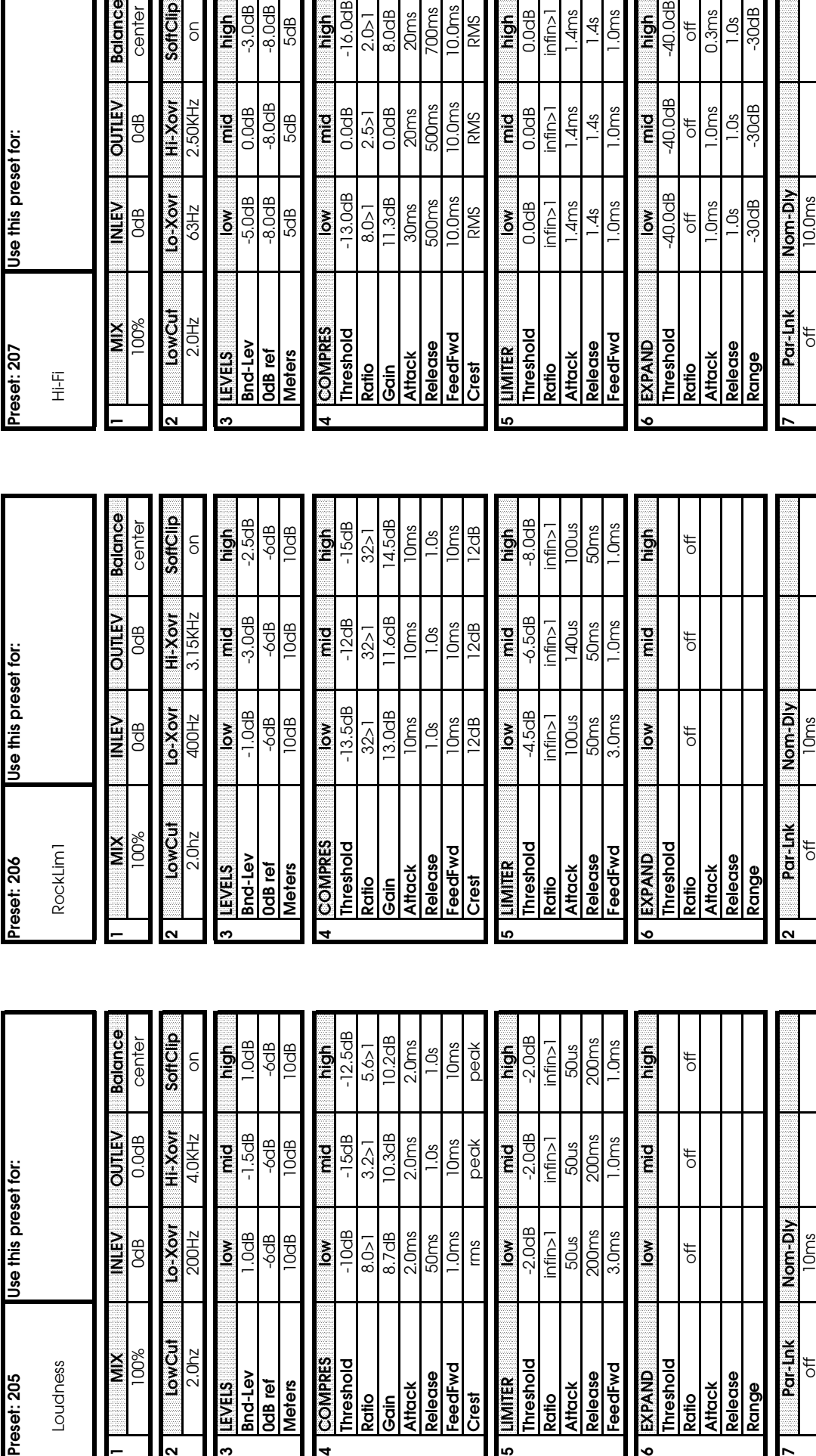

뉴  $\frac{1}{2}$  $\sum_{n=1}^{\infty}$ 

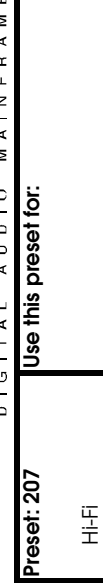

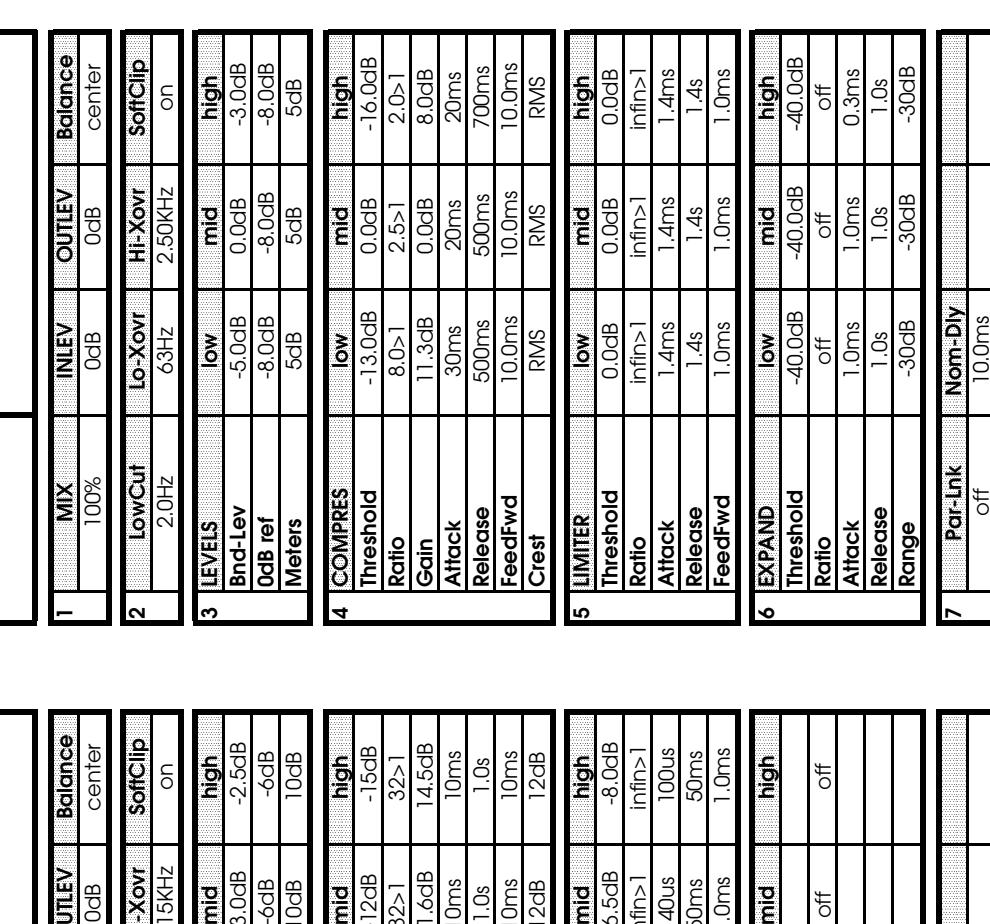
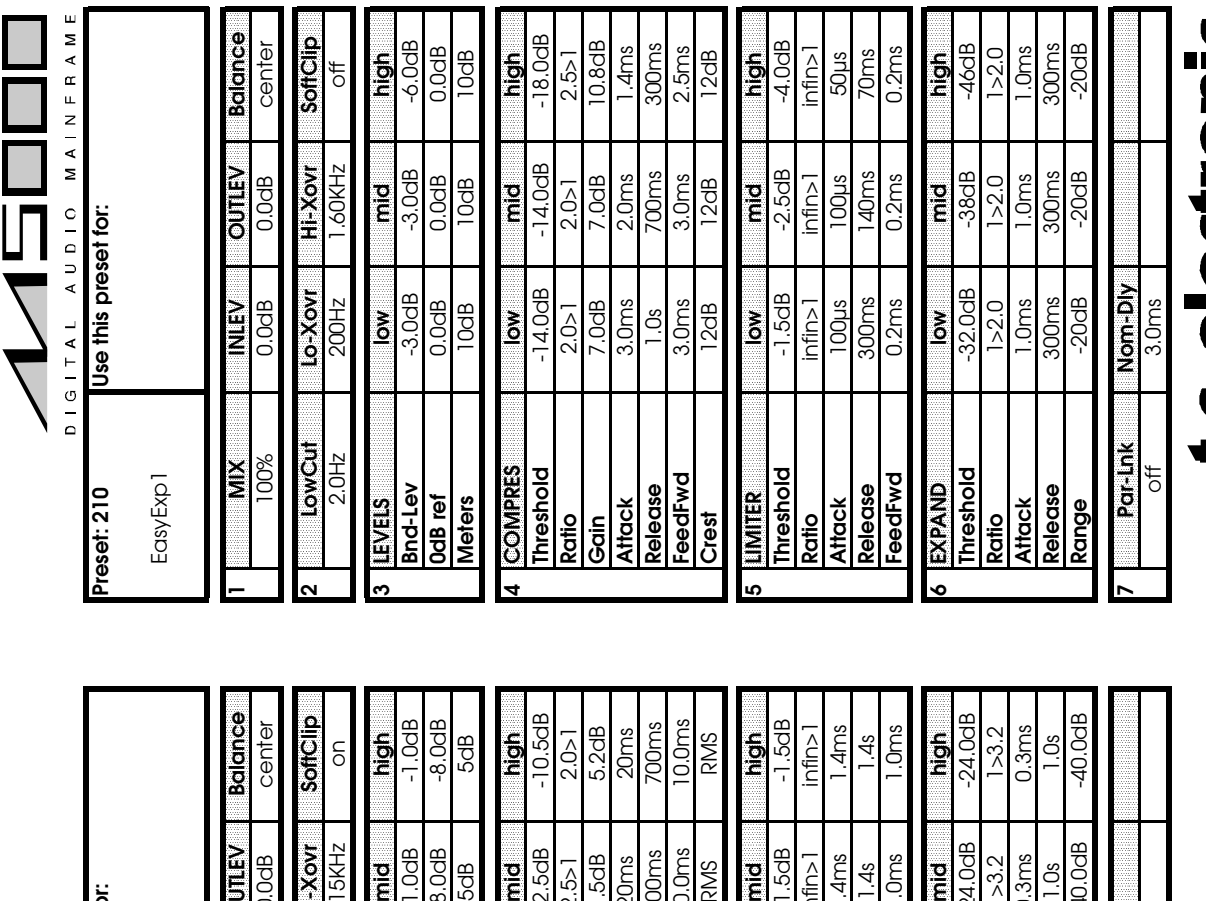

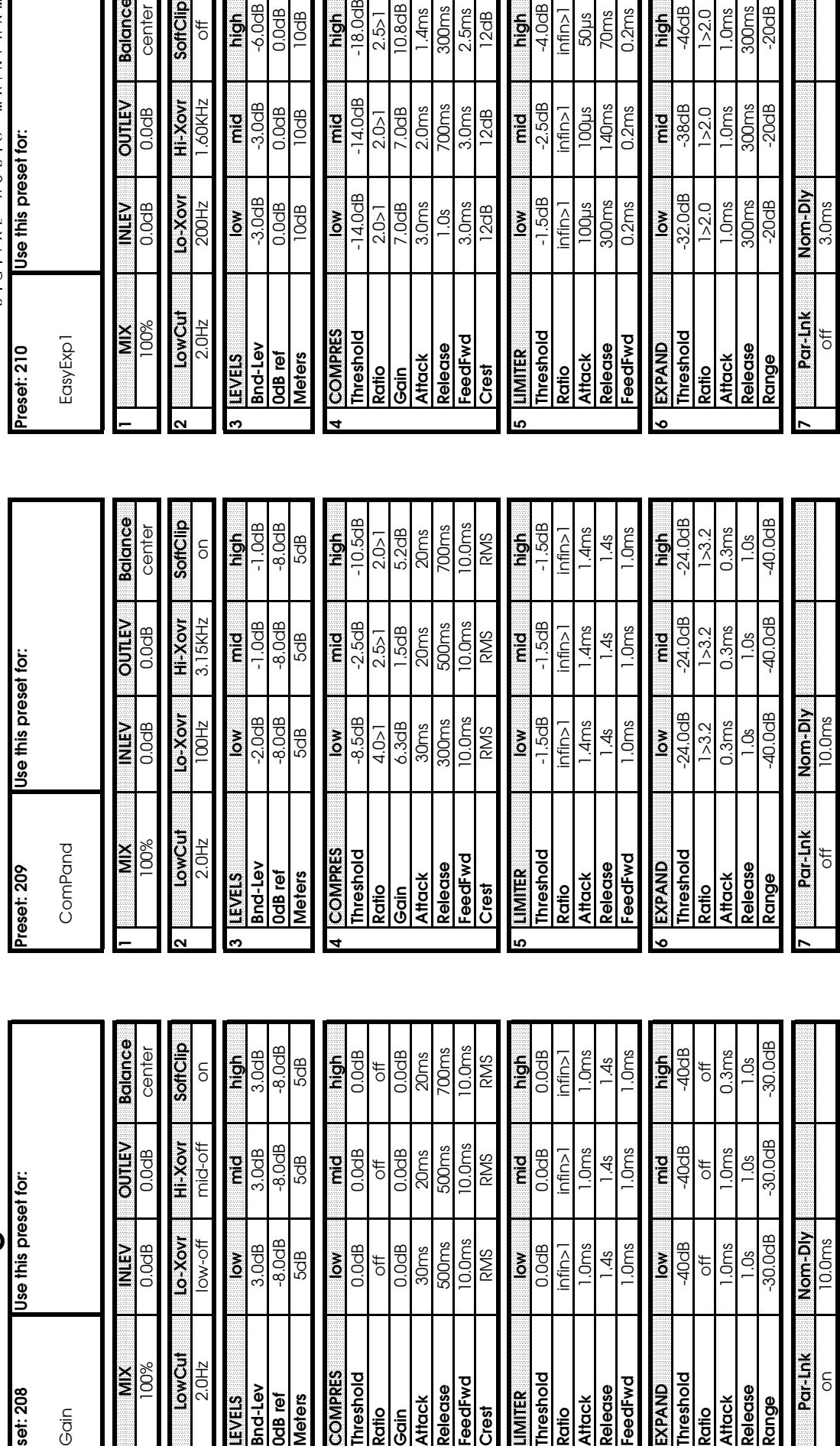

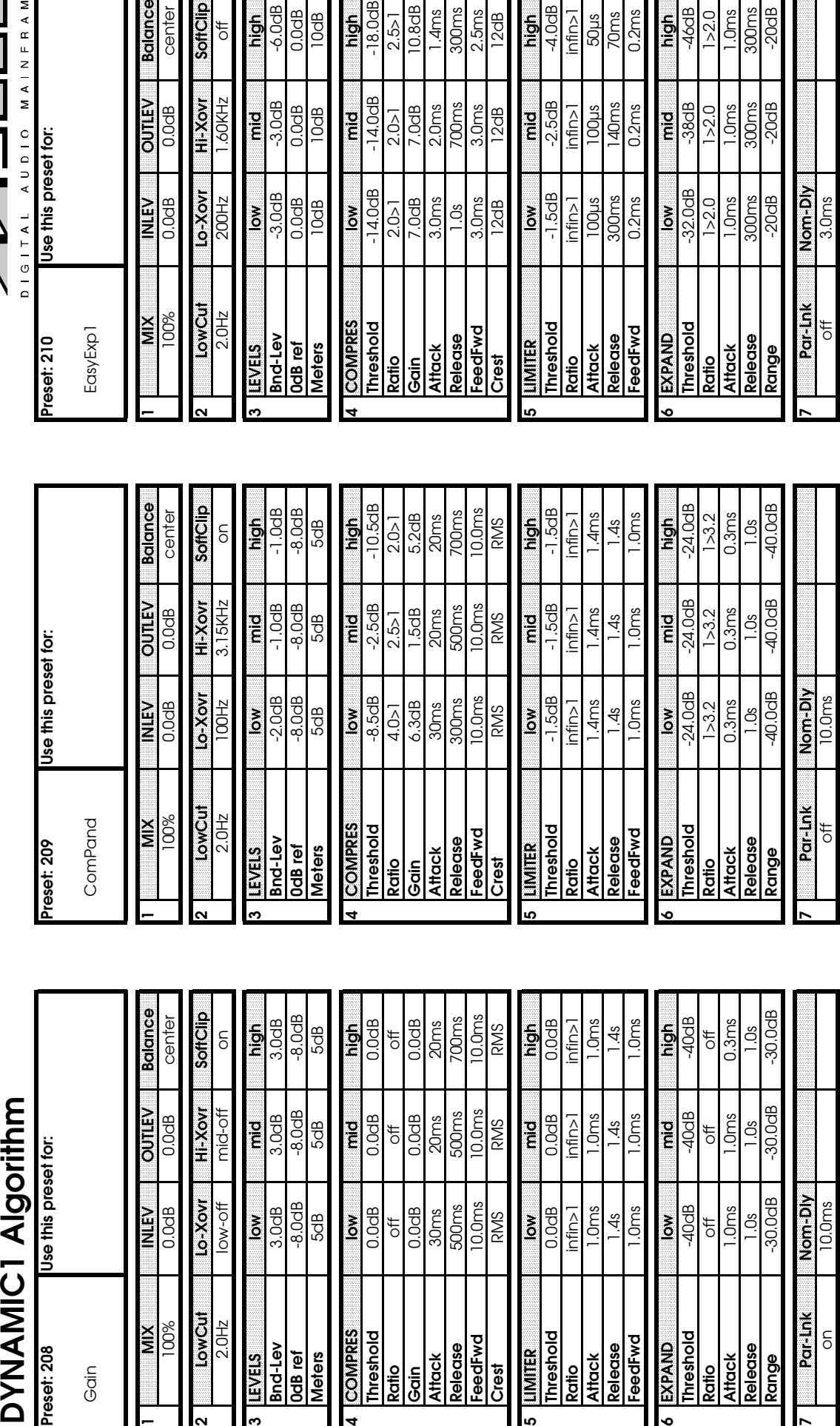

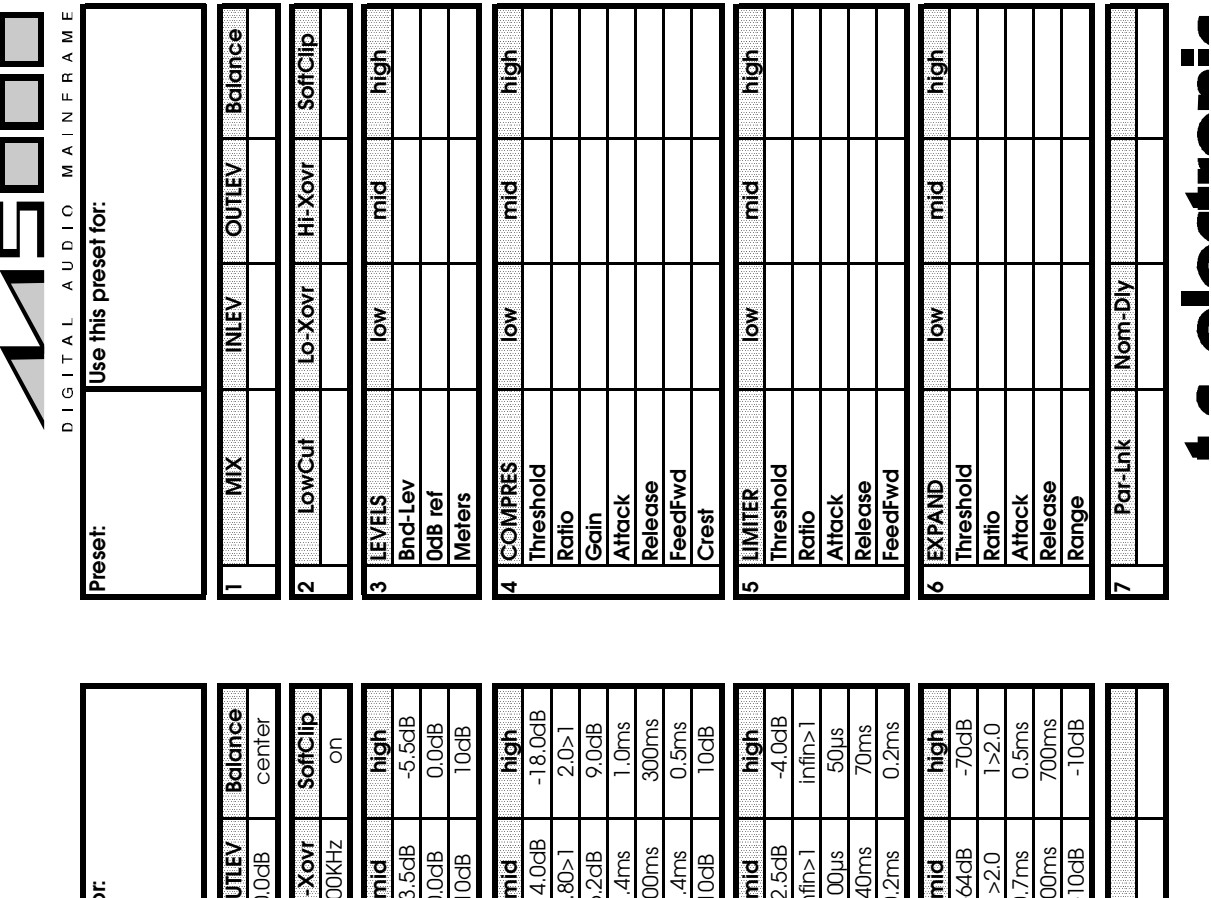

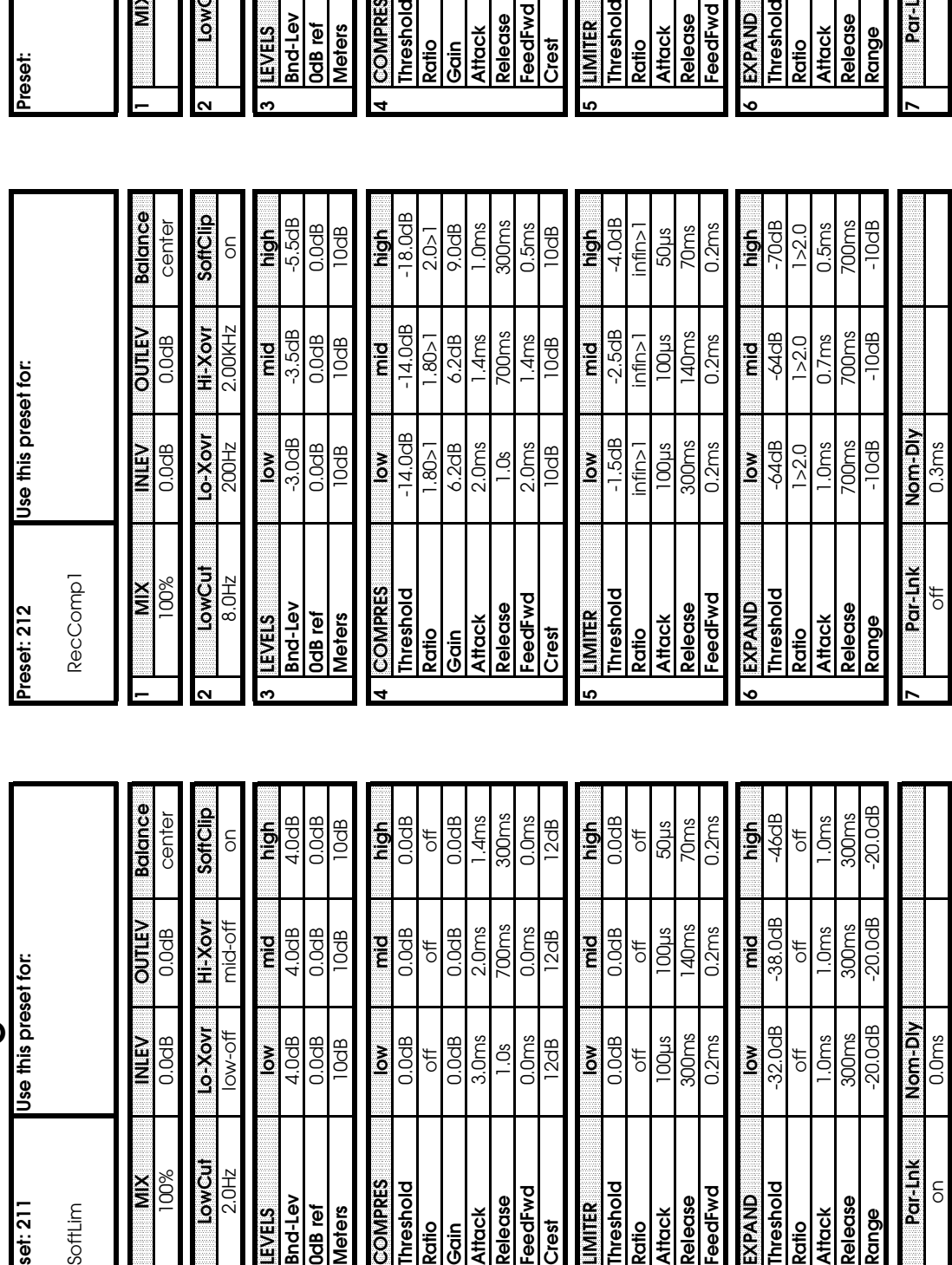

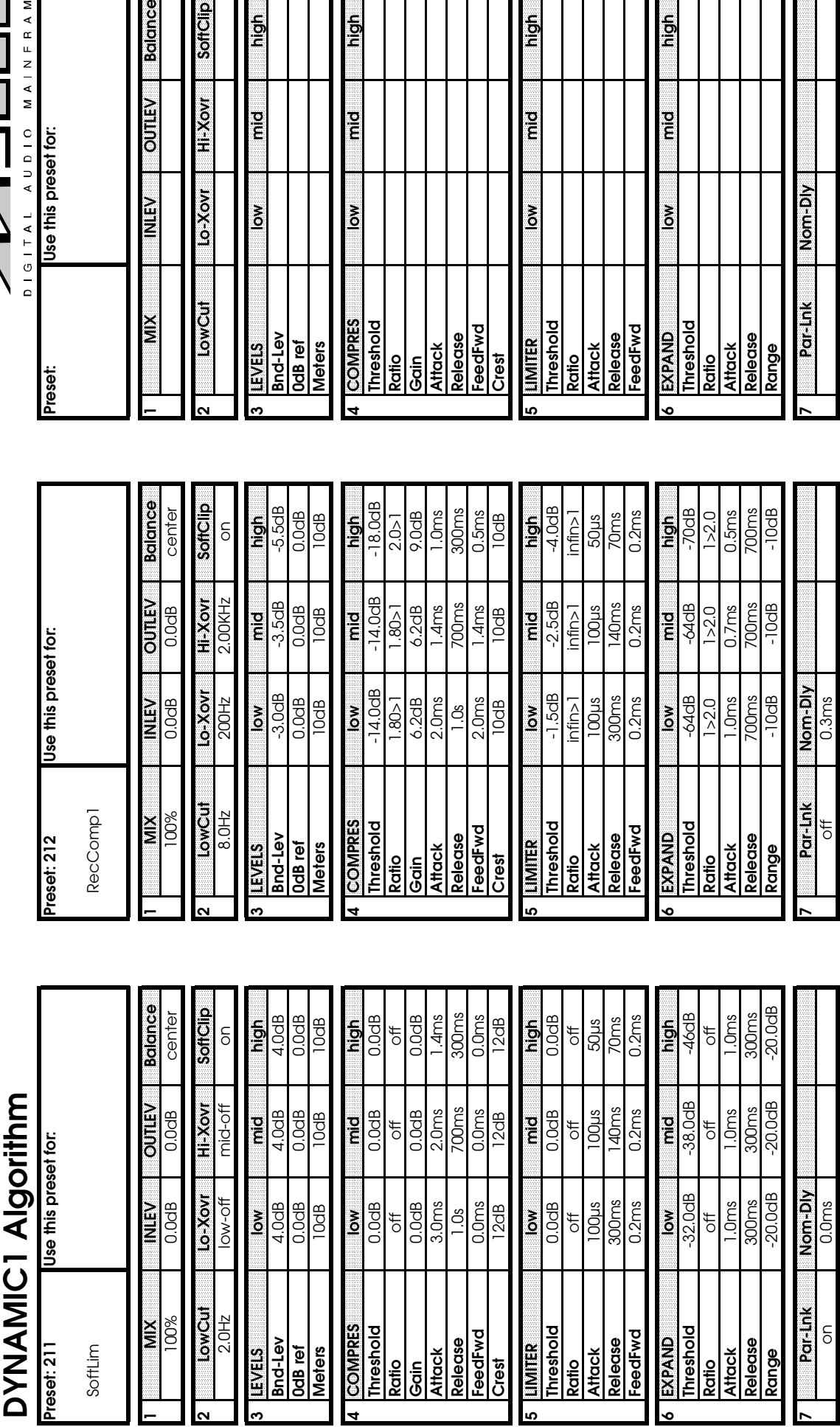

# **APPENDIX C**

If problems or questions arise regarding your M5000, please check the following before you contact your dealer, TC Distributor or TC's head office in Denmark:

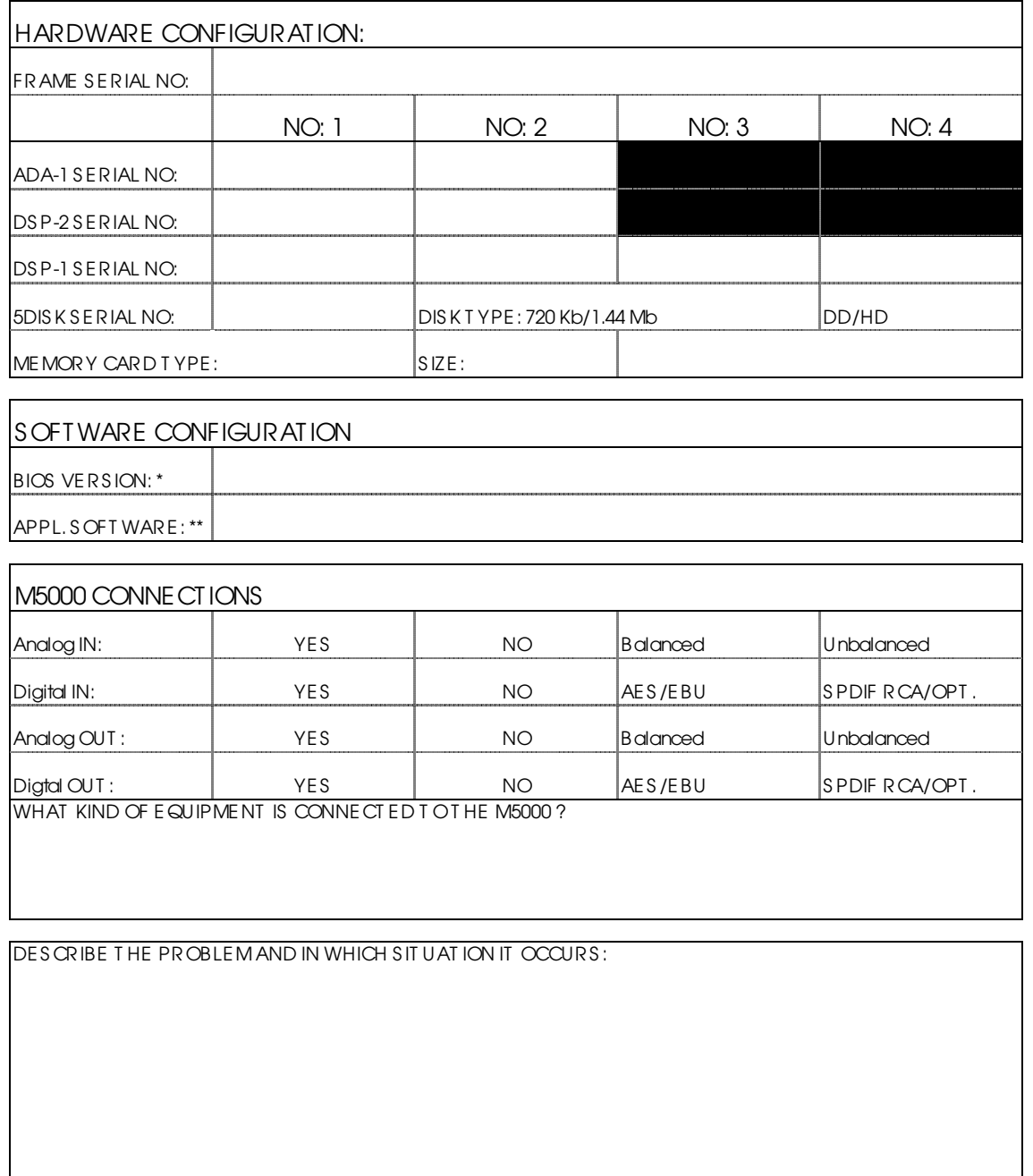

\* Refer to the 'SOFTWARE INSTALLATION'-module in the 'CONFIGURATION'-SECTION.

Switch the M5000 OFF. During next 'power on', software version is shown in the display for a few seconds.

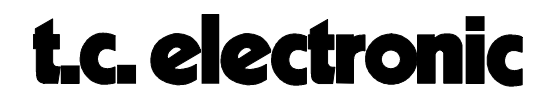

### **SELF TEST PROCEDURE IN BIOS 1.07 or higher M5000**

The BIOS 1.07 (or higher) has built-in diagnostic test features. Hopefully you will never need them but they are implemented in order that the user can check the machine before it is sent for repair. Each time the M5000 is powered on, a quick test is done. These tests consist of the following steps:

All 4 LEDs on the CPU board are turned on.

Check BIOS EPROM checksum, if the checksum is bad LD1 on the CPU-board will turn on, and if the front panel is working then the preset LED's will show 'E01'. The M5000 will then halt.

Part of the dynamic RAM is tested, if the RAM is bad LD2 on the CPU-board will turn on, and if the front panel is working then the preset LED's will show 'E02'. The M5000 will then halt.

Contact to the LCD display is tested, if no contact is established LD1 and LD2 on the CPUboard will turn on, and if the front panel is working then the preset LEDs will show 'E03'. The M5000 will then halt.

LD4 on the CPU-board will stay on showing power is on.

If any problems occurs during operation of the M5000, e.g. disk problems or MIDI communication the user can select 2 different test sessions to be run.

#### **SESSION 1: Total CPU test.**

This session will run the following tests:

- **1. DYN RAM**
- **2. JEIDA MEMORY CARD SLOT**
- **3. EEPROM TEST**
- **4. EXTERNAL INTERRUPTS**
- **5. MIDI PORTS**
- **6. DISK DRIVE TEST**
- **7. MODULE CARD DETECTION (cannot detect DSP cards with a "+")**

A MIDI cable must be connected from MIDI output to MIDI input in order to check the MIDI ports.

In order to test the disk drive, a formatted 720 Kb or 1.44 Mb disk must be inserted. **The data on the disk will be preserved**.

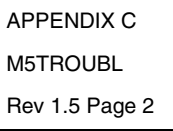

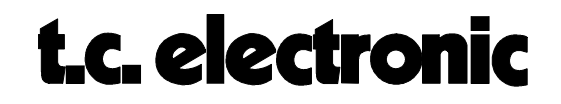

Keep BYPASS and EDIT pressed while turning power on. After a while the display will show:

M5000 diagnostics Please wait

Now release the keys.

The test will run by it self and if any errors are detected user will be prompted and asked to take action. It will be shown on the LCD display.

Before the JEIDA test, the user will be prompted :

JEIDA test will destroy all data on card Press DO to continue, UNDO to skip.

Insert a JEIDA memory card in the slot in order to check the Memory card slot.

**If DO is pressed the data on the JEIDA card will be lost**, if UNDO is pressed, this test will be skipped and the next test will be done.

When all tests are done and no errors were detected, the display will show:

```
Tests OK
Press DO to continue (*)
```
If any errors were detected the display will show:

Errors detected Press DO to continue (\*)

Pressing DO will result in the following message:

Push any key to detect Cards.. Then push any key to continue..

The M5000 will look for installed cards, and show the type and address of the detected cards.

If one ADDA and one DSP are installed the display will show:

ADDA at addr 1 DSP at addr 0

Pressing DO will enter the service card software mode. This is for future use. At this point all tests are done, and the M5000 should be powered down.

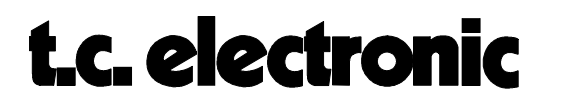

#### **SESSION 2: Front panel test.**

Keep BYPASS and PROGRAM pressed while turning power on. After a while the display will show:

Press DO and verify that LCD is filled with black squares. (then press DO/SW7)

Pressing DO should give the following display:

§§§§§§§§§§§§§§§§§§§§§§§§§§§§§§§§§§§§§§§§ §§§§§§§§§§§§§§§§§§§§§§§§§§§§§§§§§§§§§§§§

Pressing DO now will continue the front test:

Verify BackLight & viewing angle knob. cw=black , ccw=white (then press DO/SW7)

Make sure that the green backlight is on. Turn the small viewing angle knob clockwise and verify that the display turns black, then turn the knob counterclockwise and verify that the display turns clear (green).

Now turn the knob to the position that gives you the best contrast.

Pressing DO will continue the front test:

```
Turn A and verify all LEDs
0 Press DO/SW7 to continue
```
When turning knob A the LEDs on the front will turn on one at a time. Verify that all LED's on the front panel works, and that only one LED is on at a time.

Pressing DO will continue the front test:

```
Check if all LEDs are flashing
(except meters) press DO/SW7
```
All LEDs on the front panel should now flash except the meters, which will be on all the time.

Pressing DO will continue the front test:

```
Try all encoders 0..9 Then press DO/SW7
0 0 0 0 0
```
Try to turn all knobs and verify that numbers from 0 to 9 can be selected.

Pressing DO will continue the front test:

```
Try all keys
NO KEY PRESSED
```
Press all keys - one at a time - and verify that the name of the key is shown in the display.

The front panel test is done. Turn power off.

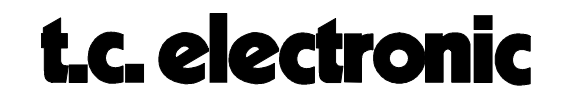

### **TROUBLESHOOTING/ERR. CODES M5000**

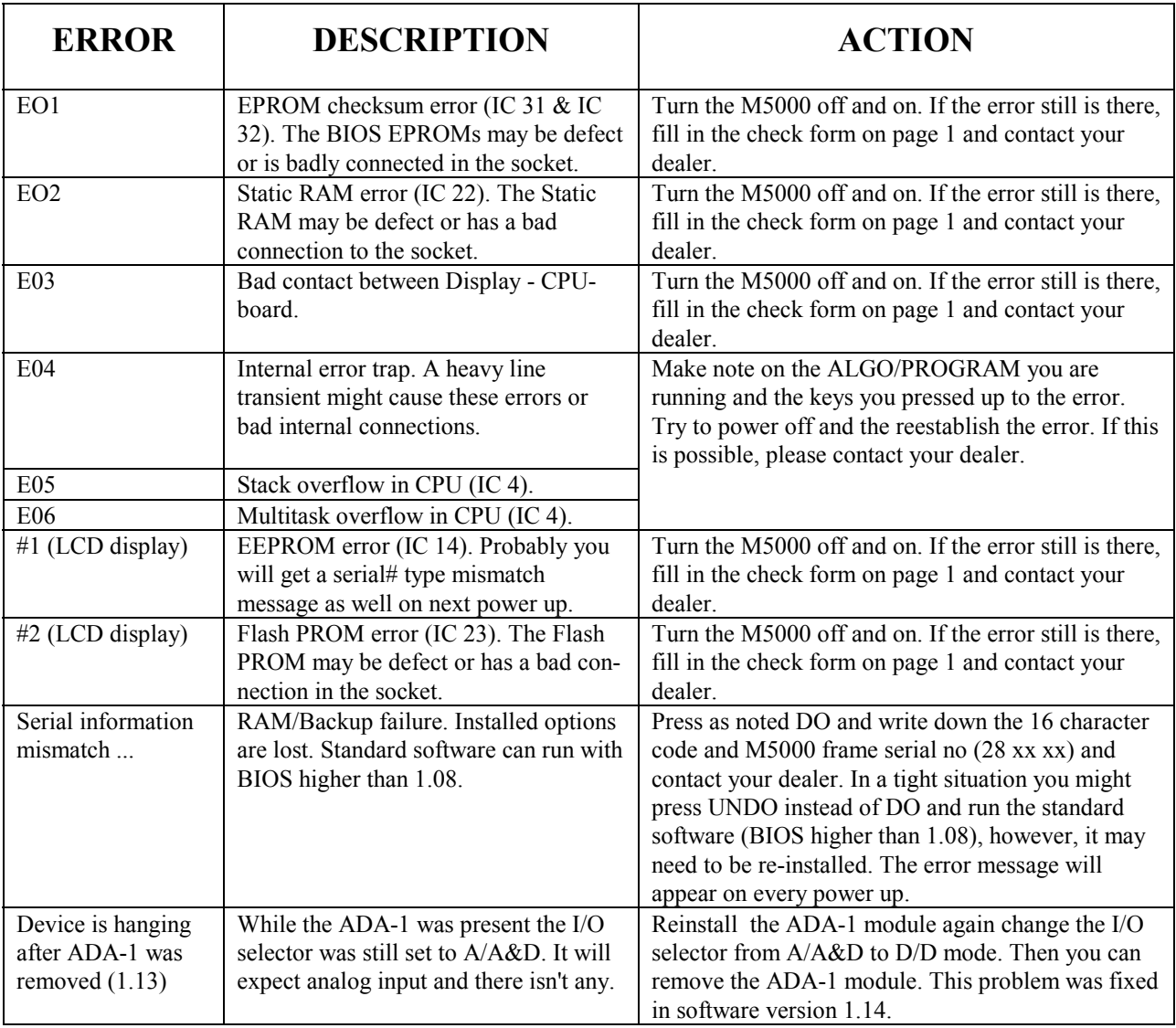

APPENDIX C M5TROUBL Rev 1.5 Page 5

## **APPENDIX D**

### **TECHNICAL SPECIFICATIONS M5000**

All Specs is measured with ADA-1 STEREO ANALOG IN/OUT module installed.

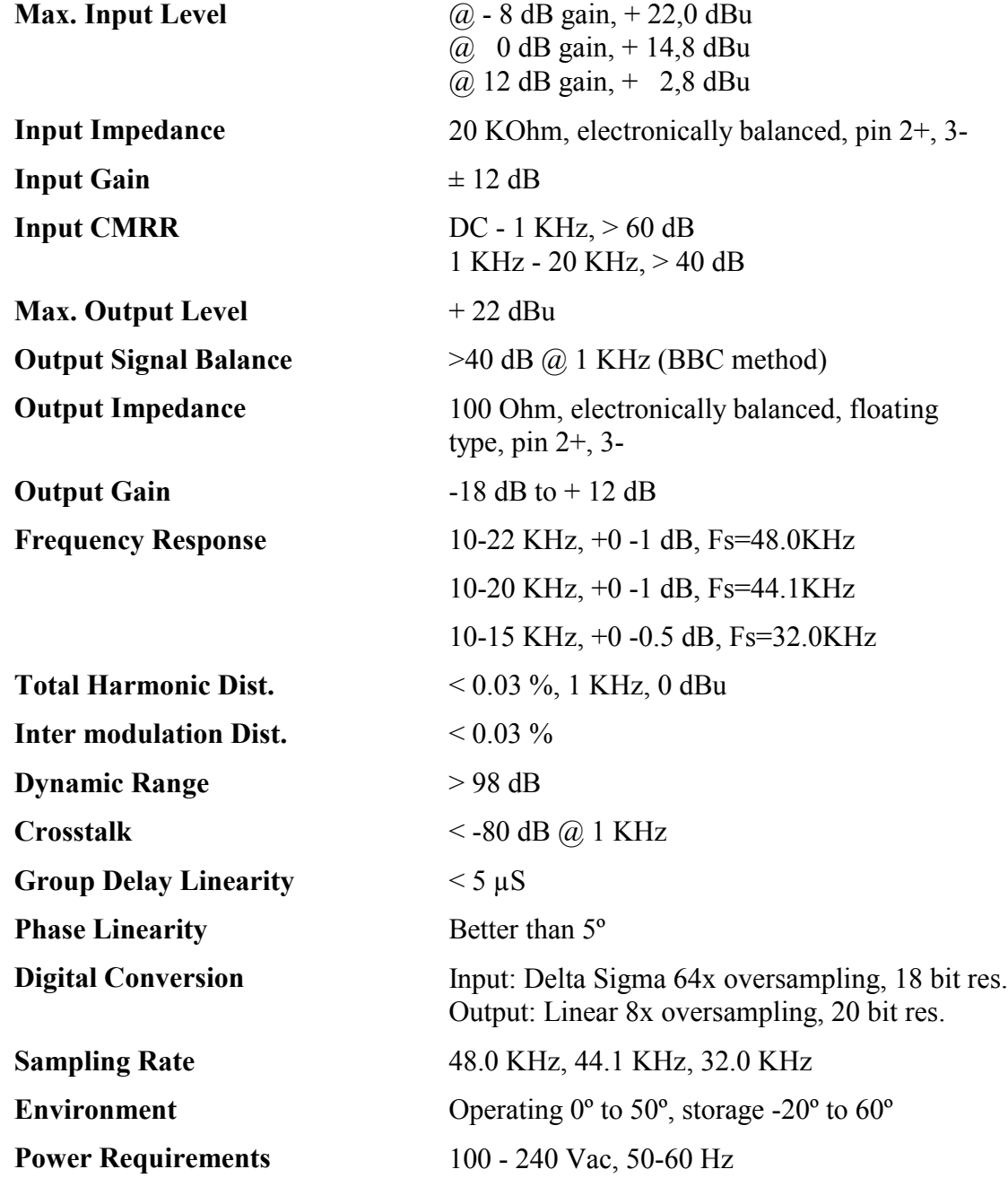

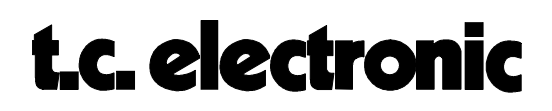

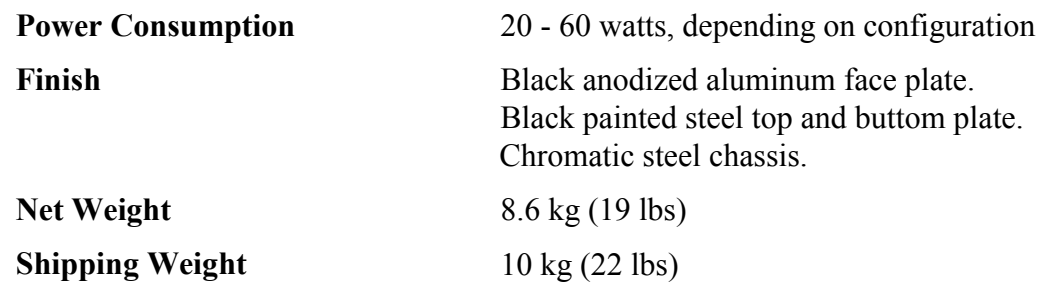

**Due to continuous development, TC Electronic reserves the right to change specifications without further notice.**

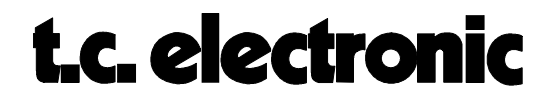

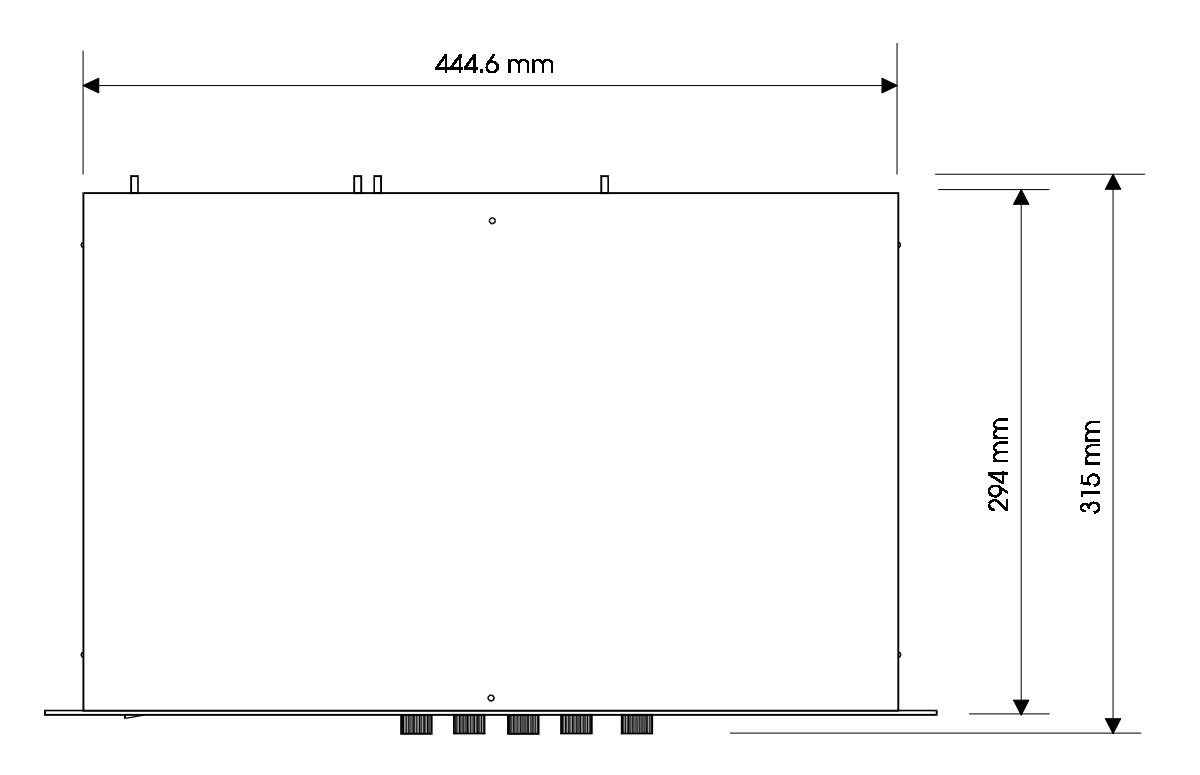

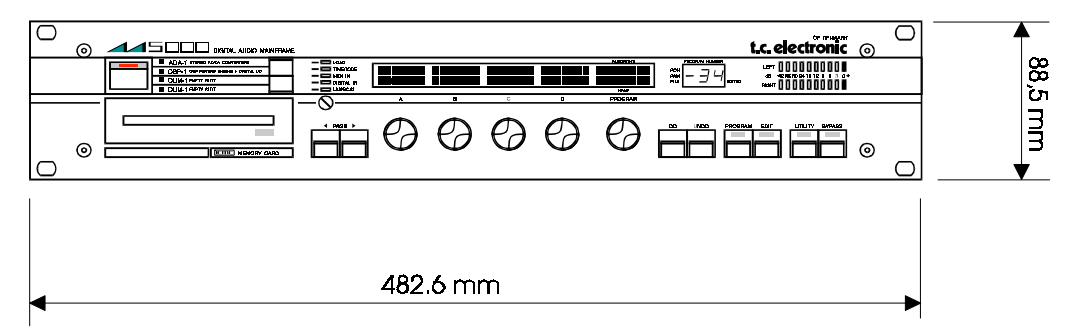

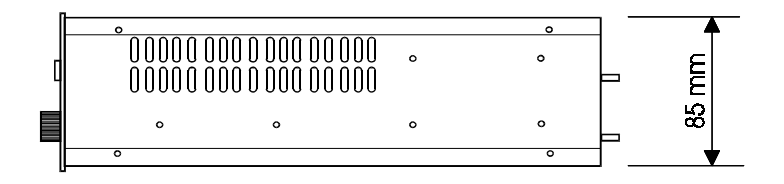

APPENDIX C M5TROUBL Rev 1.5 Page 9

### **CONTROLS & DISPLAYS M5000**

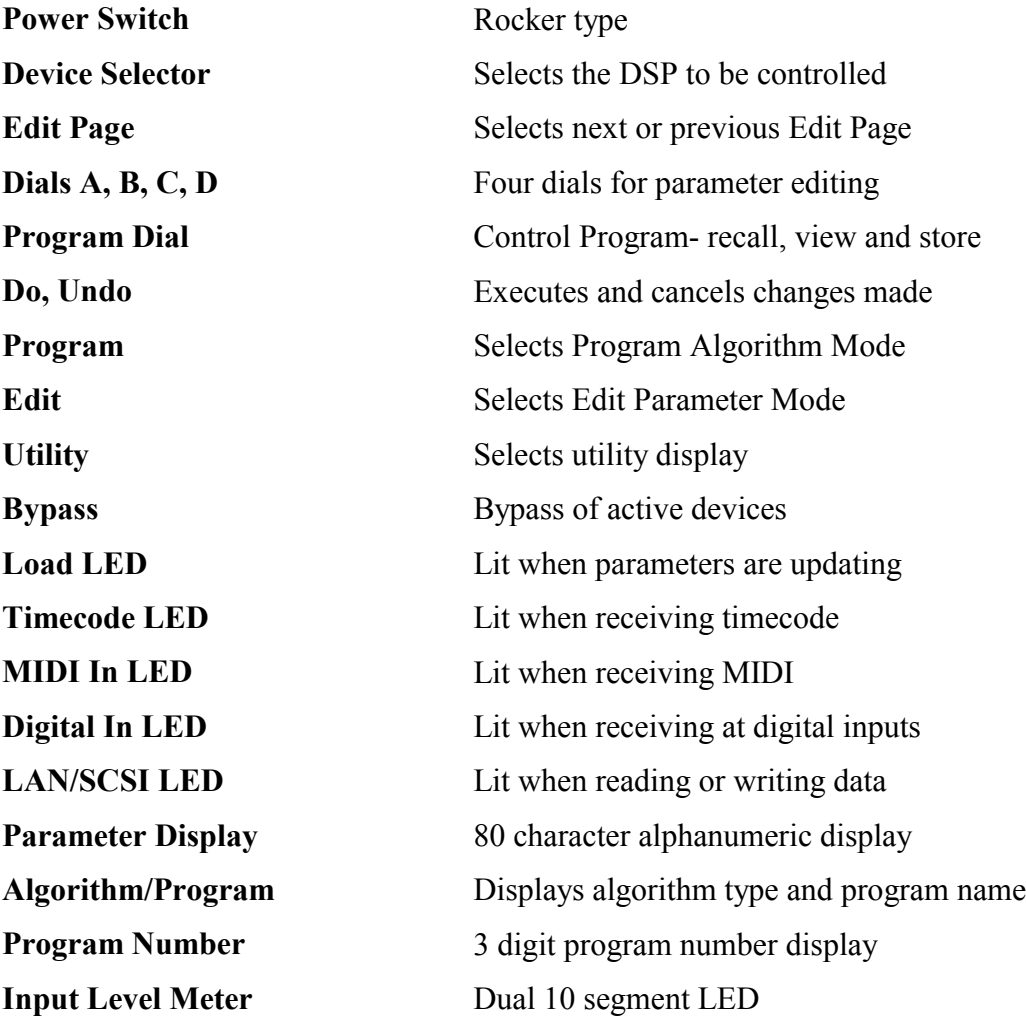

APPENDIX C M5TROUBL Rev 1.5 Page 10

### **REAR PANEL CONNECTIONS M5000**

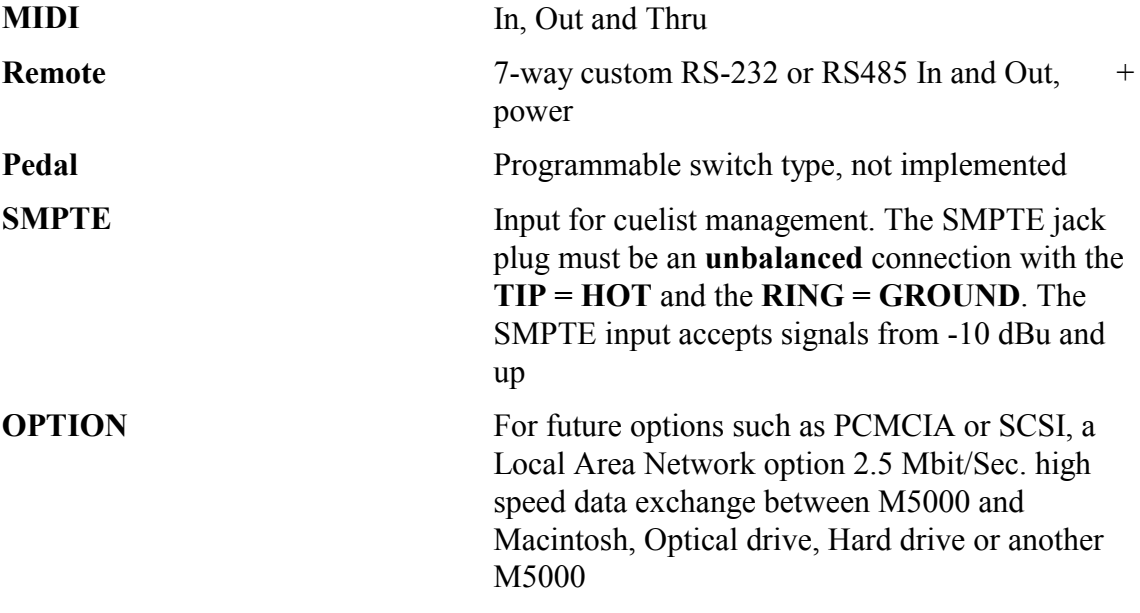

APPENDIX C M5TROUBL Rev 1.5 Page 11

### **DSP-1 CONNECTIONS M5000**

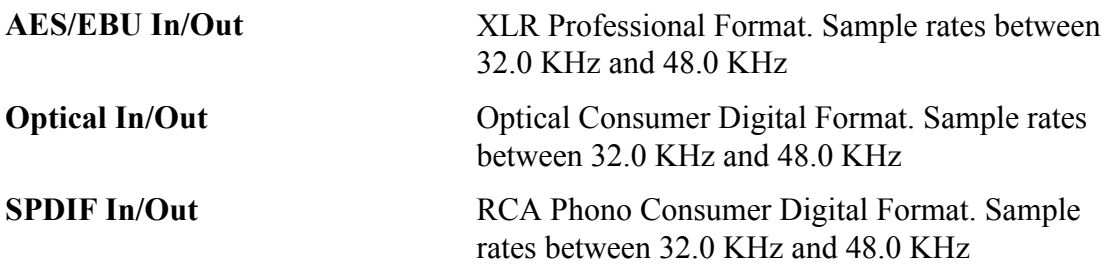

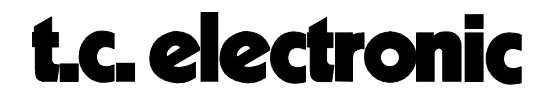

Left & Right Input XLR 20 KOhm balanced. Max. input +22 dBu, pin 2 +, Pin 3 -.

Left & Right Output XLR 100 Ohm balanced, floating type. Max. output +22 dBu, pin 2 +, Pin 3 -

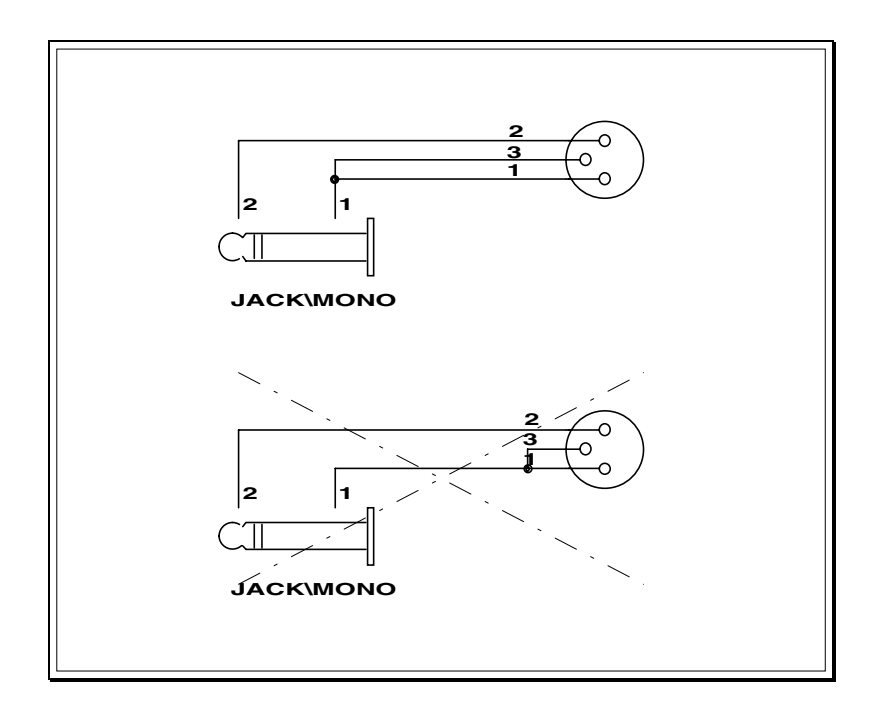

To unbalance an input or output to the ADA-1 module, make that the the cable with the unbalancing pin 3/1 connection is made at the mono plug end of the cable, as shown on the figure. Pin 1 is the shield.

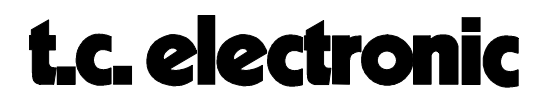

## **APPENDIX E**

### **CABLES FOR DIGITAL AUDIO M5000**

In order to get a clean and noiseless digital signal flow the cable in which the digital signal is running has a great influence - especially over longer distances. Here is a list of cables recommended for digital interfaces by the corresponding manufacturer.

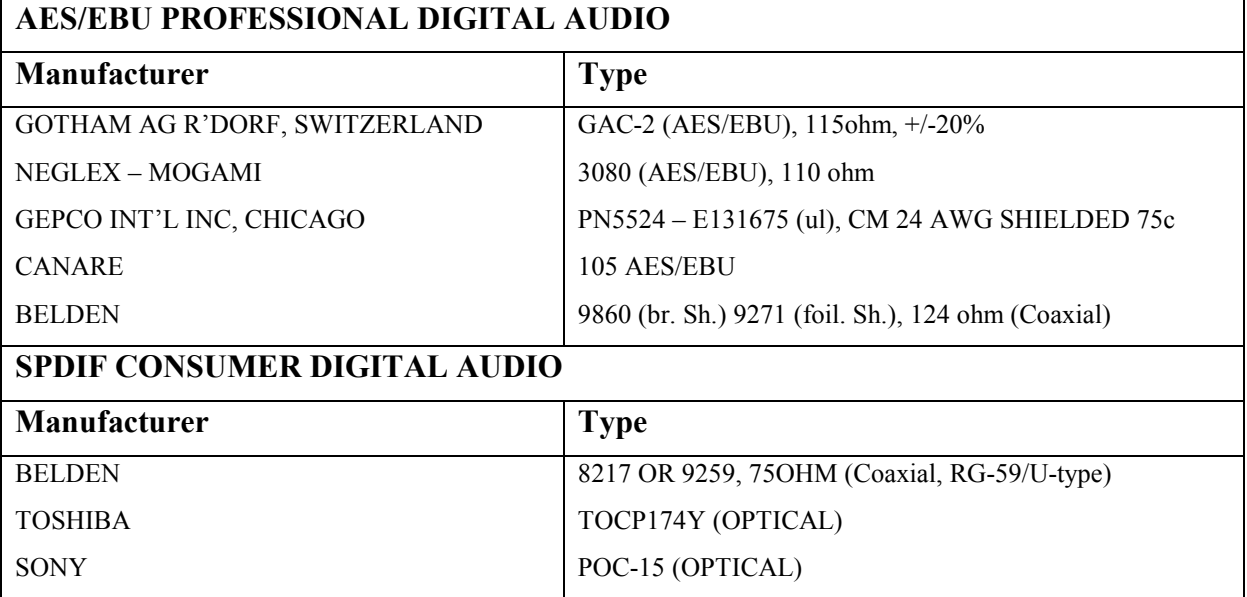

Use always high-quality, low capacitance cables with fixed impedance (Coaxial), 110  $\Omega$  for AES/EBU and 75  $\Omega$  for SPDIF. There is no guarantee that it will work properly if an ordinary microphone cable is used for AES/EBU-communication or ordinary RCA cables for typical HI-FI equipment.

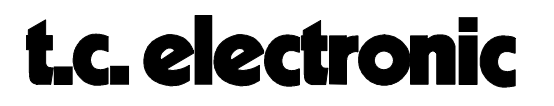

# **APPENDIX F**

**TC BBS M5000**

The purpose of the TC Bulletin Board is to distribute new software, programs and presets for TC products and to share information between TC Electronic and the users of TC equipment.

In order to use the TC BBS you need the following:

- 1. An IBM<sup>tm</sup>, Atari<sup>tm</sup> or MAC<sup>tm</sup> computer.
- 2. A communication program such as Procomm, Crosstalk or one of several public domain programs.
- 3. A modem, (a modem is an interface for your computer that enables you to connect your computer to another computer through the telephone line).

In the communication program you have to set certain parameters: i.e. (for the bulletin board in Denmark) 300-14400 Baud, 8 Data bits, No parity and 1 Stop bit. You get the best result if you set your program to use the ANSI terminal emulator.

Depending on where you are in the world, you can call the following numbers:

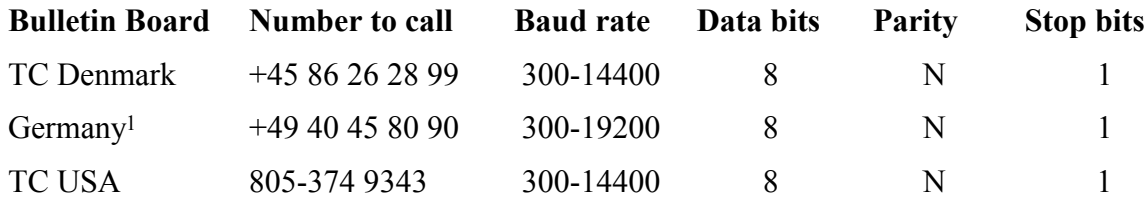

### **Important!**

 $\overline{a}$ 

Once you are connected to the bulletin board, you will be asked what the serial number of your M5000 frame is - so you better have that ready before calling, in order not to waste expensive on-line time while looking for the serial number on the M5000 - notice that you need the serial number from the frame - not the number from the modules - it will begin with 28x xxx.

When you are on-line, you will be guided through the menus and messages on the screen will explain what to do, when you want to download (receive) a program, read a message or leave a message etc.

On the bulletin board you will find the latest software version for the M5000 together with different utilities such as programs for dumping software to the M5000 from a computer through MIDI, program-files, newest information from TC and much more.

#### **Call the bulletin board NOW and see for yourself....**

<sup>1</sup>**ProAudio Net - A commercial BBS.**

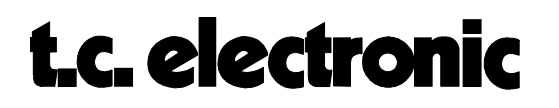

# **APPENDIX M**

### **BIOS AND FLASH MINIMUM REQUIREMENT**

The following table shows a connection between the released software versions and the BIOS versions. Also the required Flash EPROM size is shown:

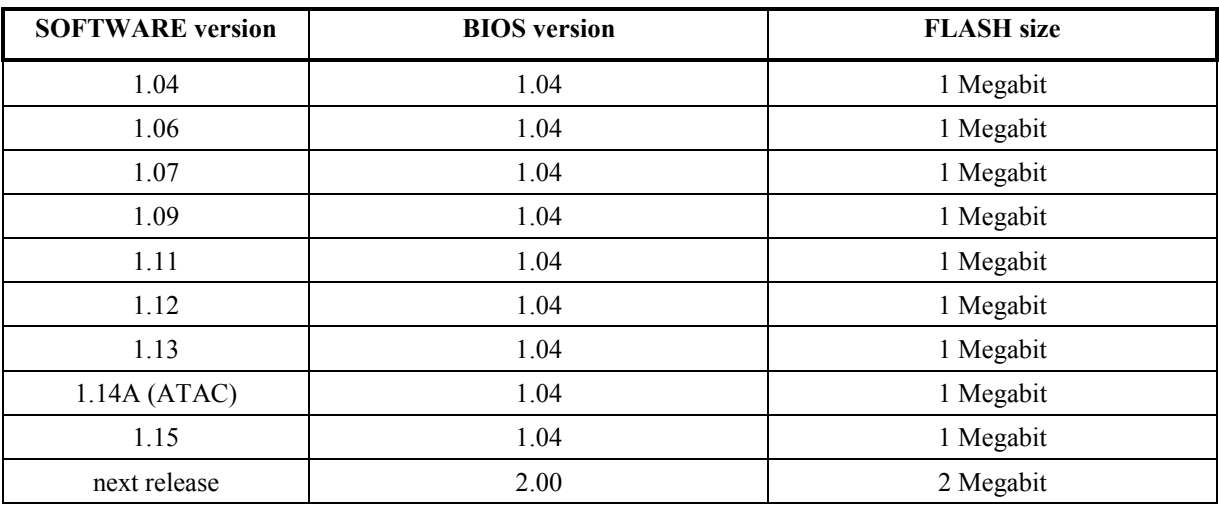

#### **Note: Some of the features in software version 1.14 and higher will not be supported in BIOS version 1.04. A list of such features are found in the following table:**

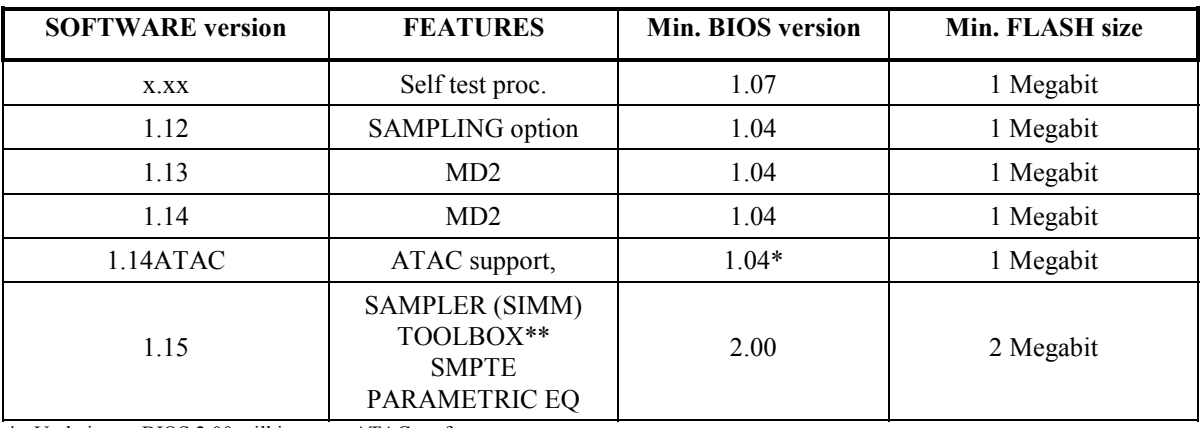

\* Updating to BIOS 2.00 will improve ATAC performance

\*\* Only if MD2 is installed

The software version is shown in the display during the power-on sequence of the M5000. The BIOS version and the Flash EPROM size are shown in the M5000 Setup Utility Menu. Refer to page 2 in the SOFTWARE INSTALLATION chapter in the CONFIGURATION section.

**All M5000s with a higher serial number than 281 000 are all updated with BIOS version higher than 2.0 and 2 Megabit FLASH EPROM size !**

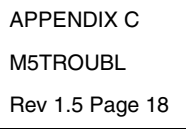

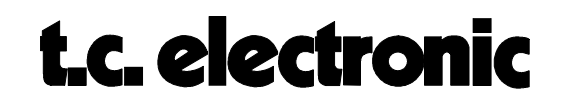

### **INTRODUCTION TO MIDI OPERATION M5000**

The M5000 has standard MIDI In/Out/Thru connectors located on the rear panel. This chapter describes MIDI operation of the M5000, which you will see is quite extensive.

MIDI operation of the M5000 allows you to do the following:

- Control algorithm-parameters using MIDI Controllers.
- Recall programs using MIDI Program Change.
- Re-map programs (useful e.g. for associating a program with a synthesizer preset).
- Communicate using MIDI System-Exclusives (for software-developers... see the end of this chapter).

If you wish to fully understand MIDI as such, there are a number of books on the subject available at music stores. However, you will not need a thorough understanding of MIDI to utilize the features discussed in this chapter.

#### **APPLICATIONS AND MIDI**

As you know, multiple applications (DSP-cards) can be running at the same time. All applications share the same MIDI input/output, but it is vital to understand that each application has its own completely individual MIDI-setup. Each application has individual input/output channels and Program Maps. MIDI data received at MIDI In is actually fed into all applications, and MIDI output from all applications is merged and transmitted at MIDI Out.

Please note, that the System-Exclusive Device# (which is used to identify the M5000 when it is being controlled from a Macintosh or PC-editor) is set for the entire M5000 frame. You can still access each individual DSP-card, but this is controlled from the editor.

#### **SETTING UP THE M5000 FOR MIDI OPERATION**

Press the UTILITY button, and then turn the PROGRAM knob until the MIDI menu appears. Press the <Page button as many times as possible. You will now see the following (actual values may be different, but that is quite OK):

#### **MIDI INPUT Page:**

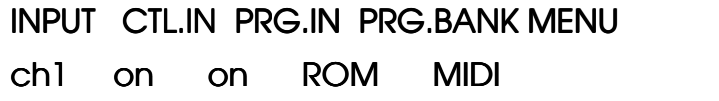

MIDI & SMPTE M5MIDIIN Rev 1.4 Page 1

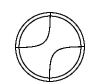

The **INPUT** knob selects on which channel the M5000 is to receive MIDI data. If the knob is turned fully counter-clockwise, 'omni-mode' is selected. In this case, the M5000 receives MIDI data on all channels.

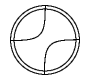

When **CTL.IN** (Controller Input) is enabled, the M5000 will respond to MIDI Controller messages. Controllers are used for changing algorithm-parameters (more on this below in 'MIDI Controllers').

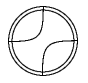

When **PRG.IN** (Program Input) is enabled, the M5000 will respond to MIDI Program Change commands. If the **PRG.MAP** (Program Map as described below) is enabled, any received Program Change is modified to select a different program as specified in the Program Map.

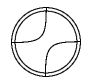

**PRG.BANK** selects which bank presets are recalled from with the Program Change command.

#### **MIDI OUTPUT Page:**

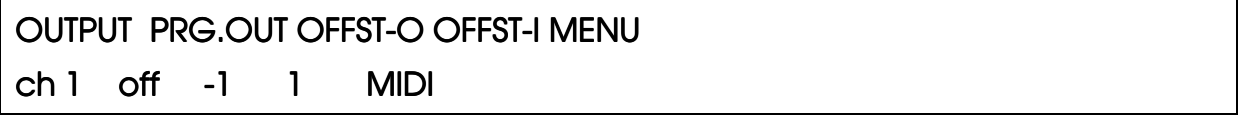

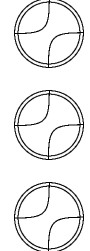

The **OUTPUT** knob selects on which MIDI channel a MIDI Program-Change will be output, if a preset is recalled on the front panel.

The **PRG.OUT** knob selects whether or not a MIDI Program Change will be issued when a program is recalled.

**OFFST-O** (Output-offset)

**OFFST-I** (Input-offset).

**OFFST-O** and **OFFST-I** (output and input offsets) are provided, because different manufacturers implement program changes differently. It is a typical problem that your sequencer may number programs from 1 to 128, while your effect-processor may number programs from 0 to 127. The fix for this is the **offset**. The input-offset is added to the number of the program you wish to recall. With the settings shown above, program #5 is recalled when you ask for program #5 on your sequencer, which is the most natural way. Without the offset, program #4 would be recalled when you ask for program #5.

The output-offset works in the opposite way, because the program-change is going in the opposite direction.

You can also use the offsets to access a completely different range of programs. With an input-offset of 101, you can recall presets 101 and upwards by asking for presets 1 and upwards (which MIDI normally would make impossible).

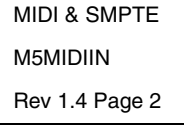

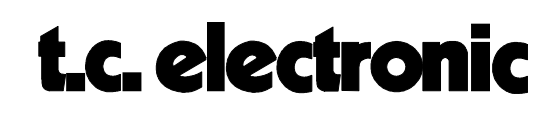

### **PROGRAM CHANGES**

When Program Input is enabled (see above), the M5000 will respond to Program Changes received via MIDI.

If the Program Map is disabled, the M5000 will respond normally to Program Changes (with regard to the offset, of course). Otherwise, the Program Map must be defined on the following page:

#### **Program Map Page:**

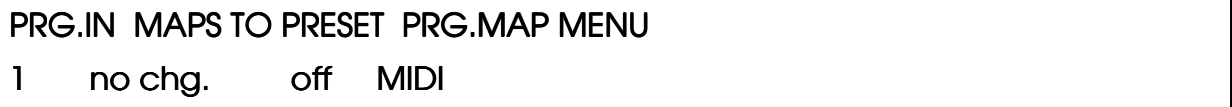

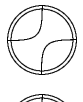

The **PRG.IN** knob decides which preset you would like to remap.

The **MAPS TO PRESET** selects which preset will be recalled when the **PRG.IN** preset is recalled. If 'no chg.' is selected, nothing will happen when the **PRG.IN** preset is recalled.

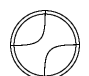

**PRG.MAP** enables/disables the program map.

The Program Map can be cleared on the following page:

#### **MIDI Utility-Page:**

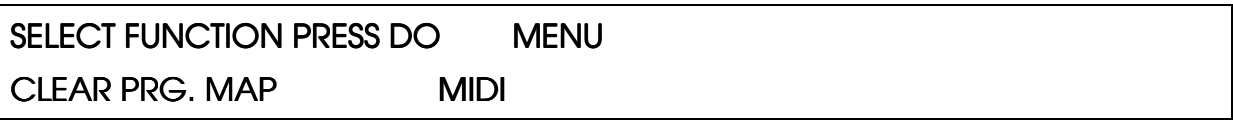

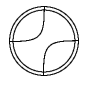

Turn this knob to select one of the following functions: CLEAR PRG.MAP

LOAD SETUP FROM CARD

SAVE SETUP TO CARD

LOAD SETUP FROM DISK

SAVE SETUP TO DISK

Press DO to engage the function.

MIDI & SMPTE M5MIDIIN Rev 1.4 Page 3

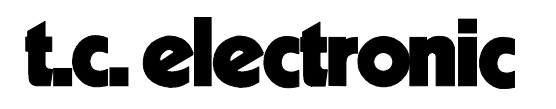

### **MIDI CONTROLLERS**

The M5000 allows you to control any parameter of any algorithm with a fixed set of controllers.

A MIDI controller is essentially a knob (such as a modulation wheel) which goes smoothly from 0 (min.) to 127 (max.). Real-time MIDI control allows you to control a given parameter (e.g. REVERB MIX, OUTPUT LEVEL, REVERB DECAY etc.) with a controller. In the following, each parameter of each algorithm is listed with the associated controller#.

Since MIDI controllers always go from 0 to 127, they are scaled to fit with the associated parameter. 0 represents the lowest possible value of the parameter, while 127 represents the highest possible value of the parameter. Setting REVERB MIX to 0 thus results in 0%, while 127 results in 100%.

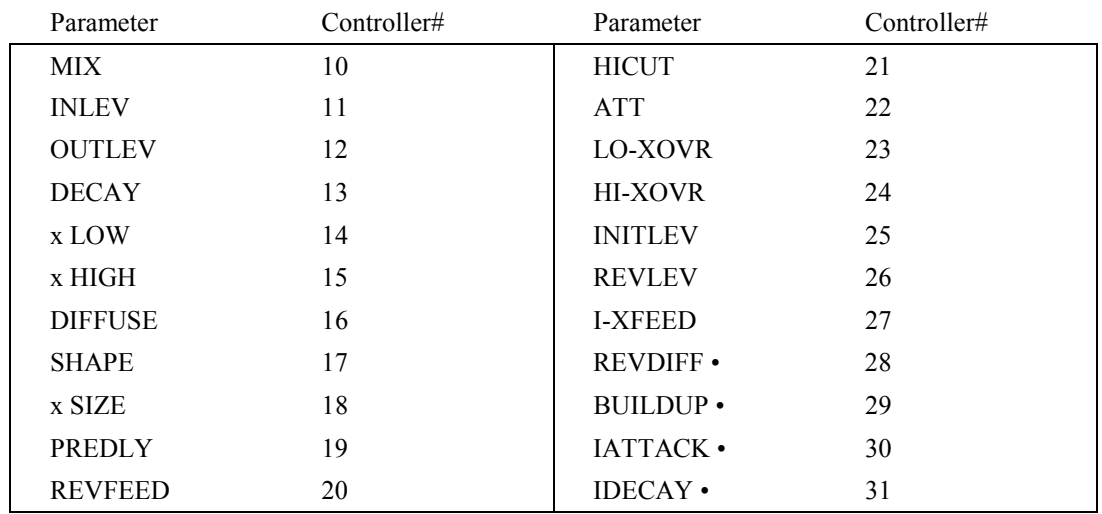

#### **REVERB-1 & REVERB-2:**

Parameters marked with • are only available in REVERB-2.

#### **REVERB-3:**

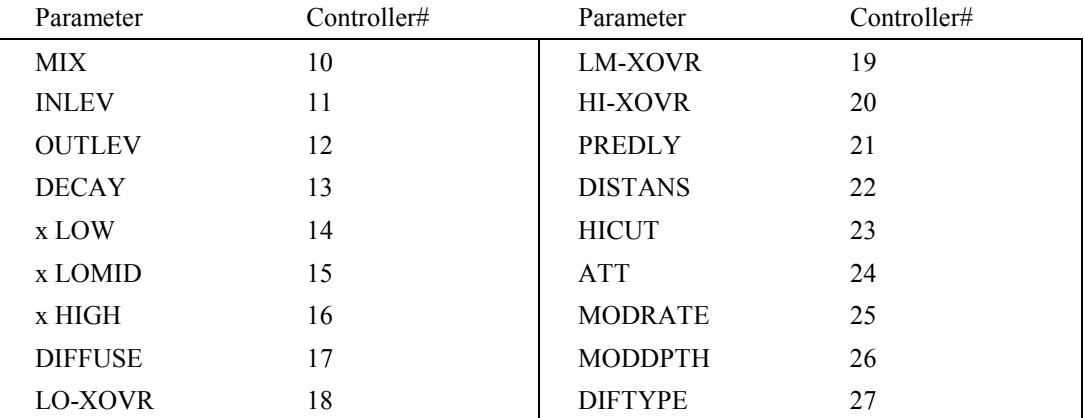

MIDI & SMPTE M5MIDIIN Rev 1.4 Page 4

#### **NONLIN-1:**

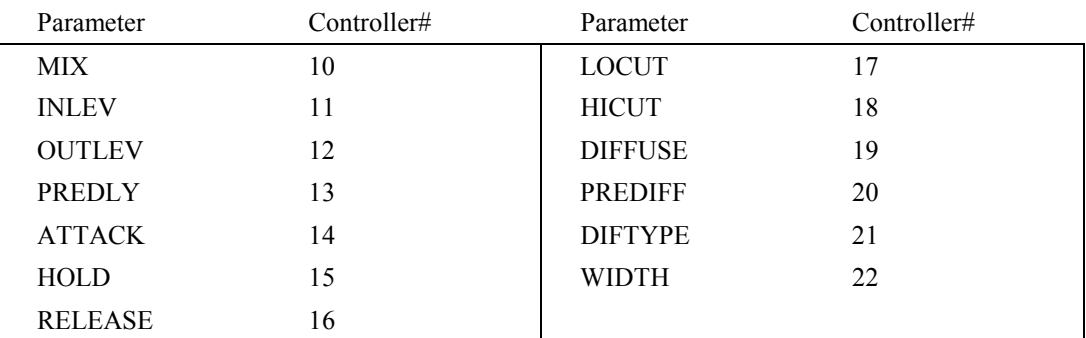

#### **CHORUS-1:**

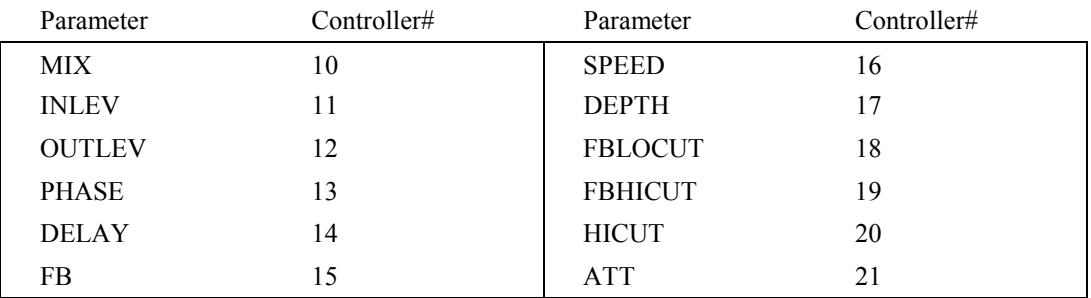

#### **DELAY-1:**

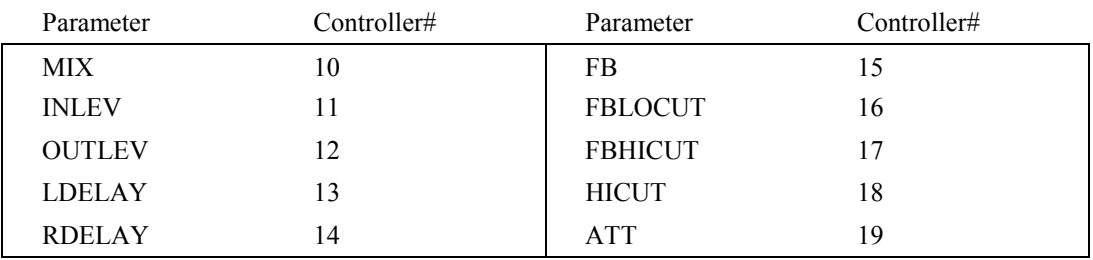

MIDI & SMPTE M5MIDIIN Rev 1.4 Page 5

#### **DELAY-2:**

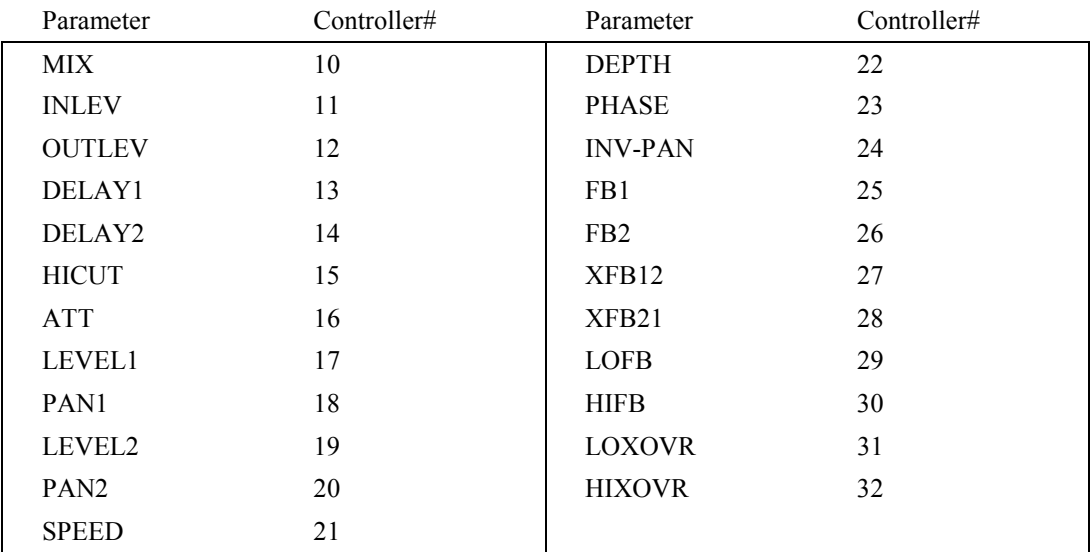

### **REVPITCH:**

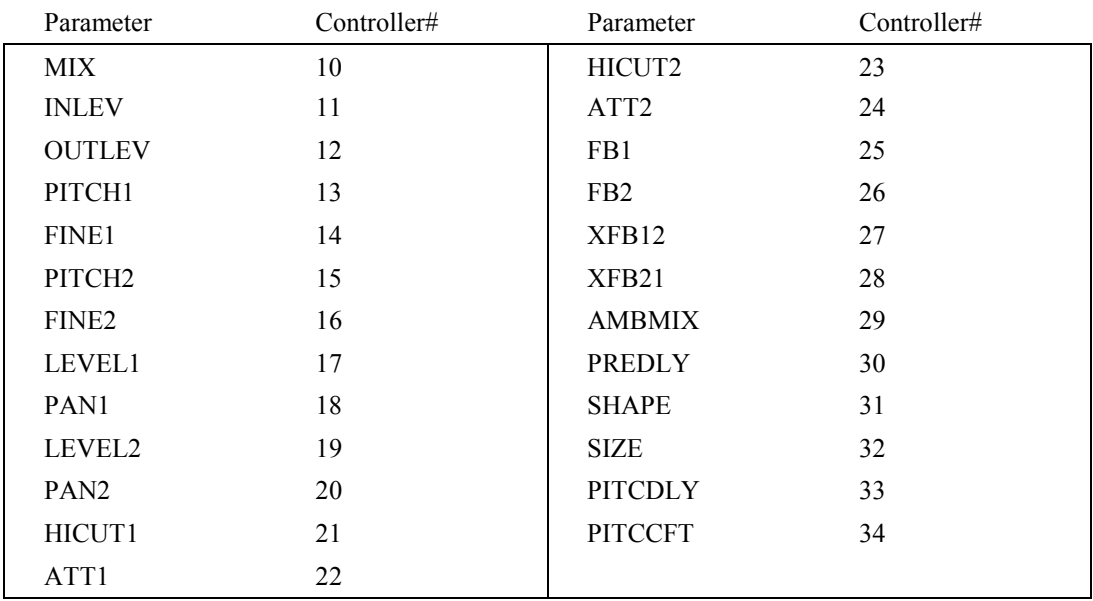

MIDI & SMPTE M5MIDIIN Rev 1.4 Page 6

#### **PITCH-1:**

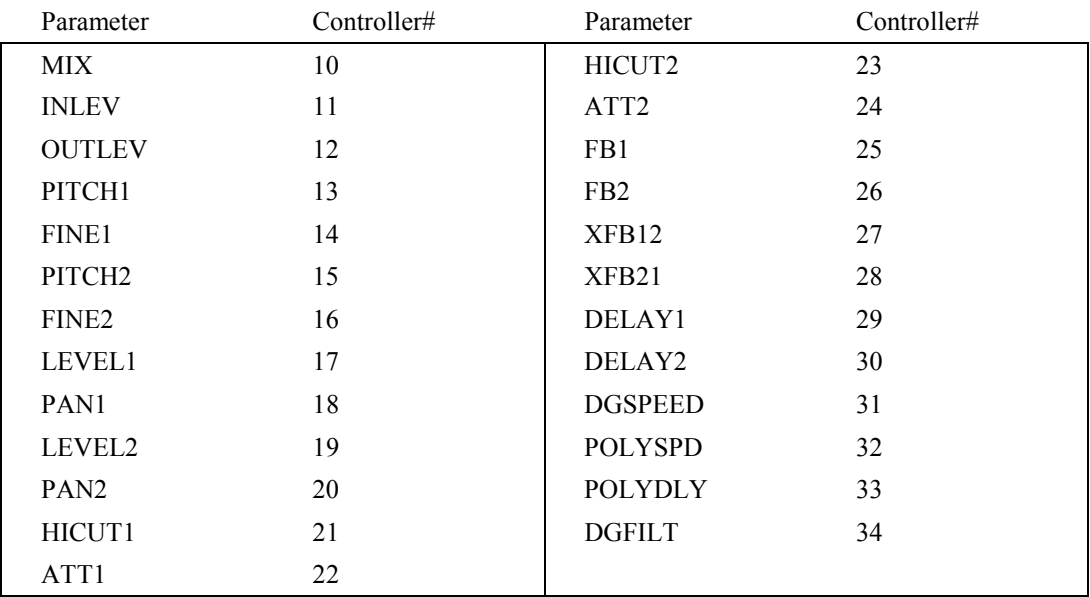

### **PITCH-2:**

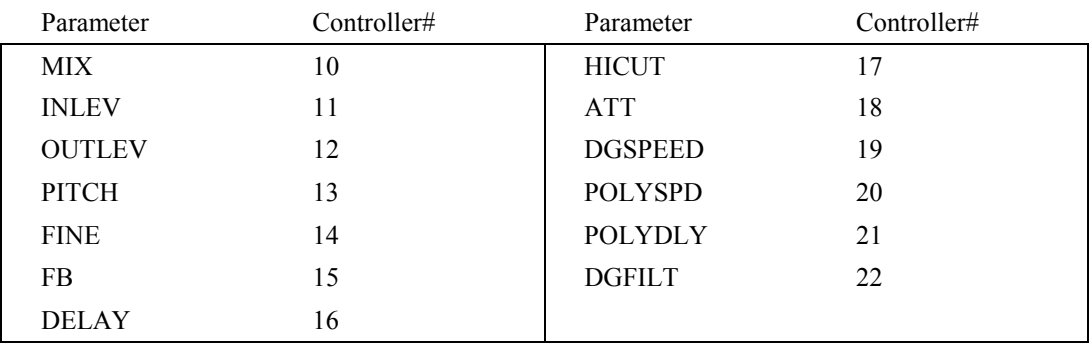

#### **AMBIENCE:**

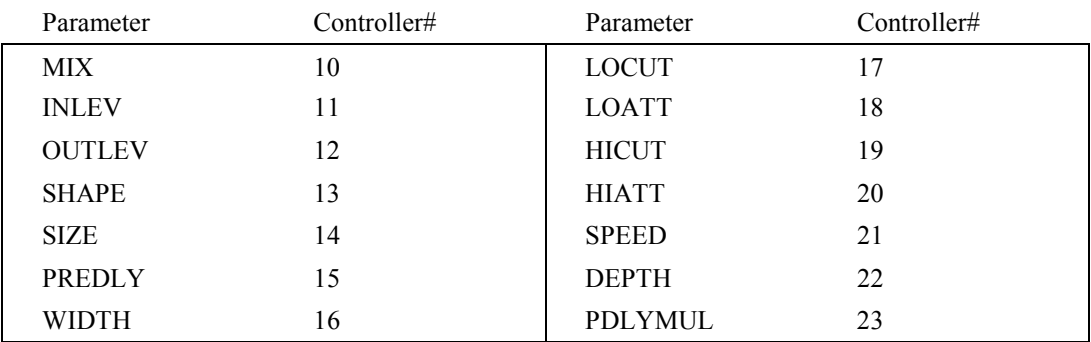

MIDI & SMPTE M5MIDIIN Rev 1.4 Page 7

### **TAPFAC-1:**

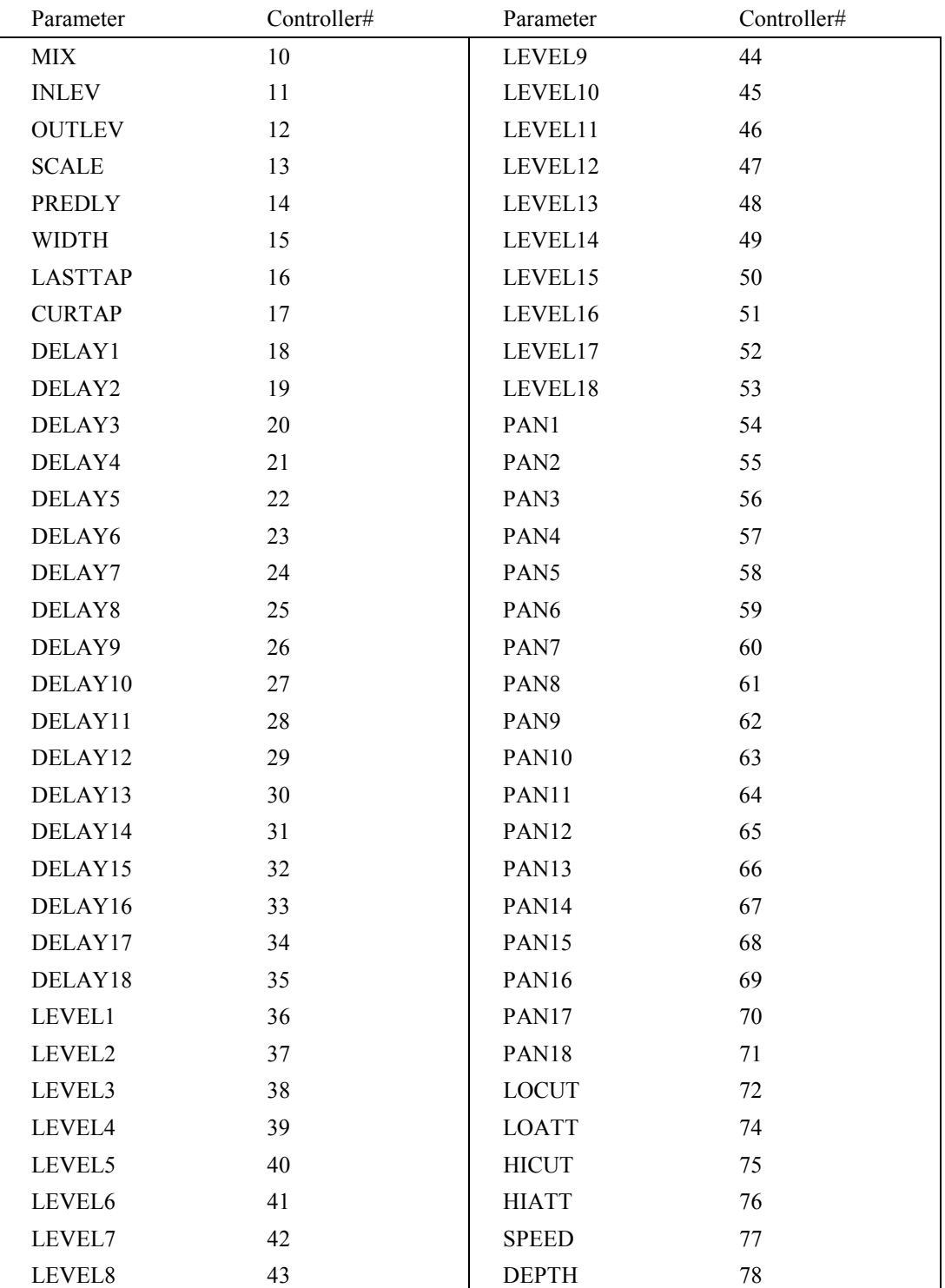

MIDI & SMPTE M5MIDIIN Rev 1.4 Page 8

#### **DYNAMIC1:**

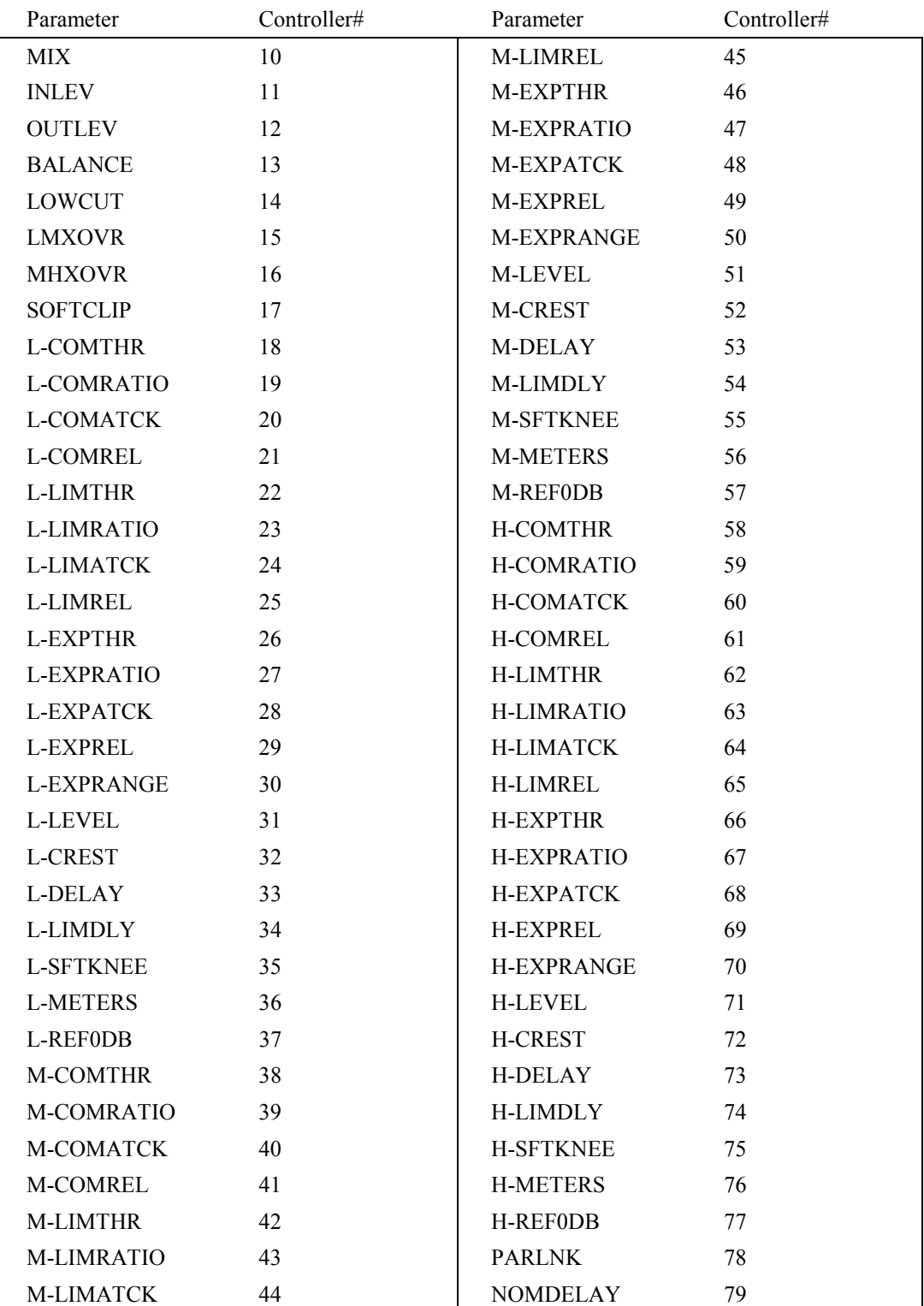

MIDI & SMPTE M5MIDIIN Rev 1.4 Page 9

#### **TOOLBOX:**

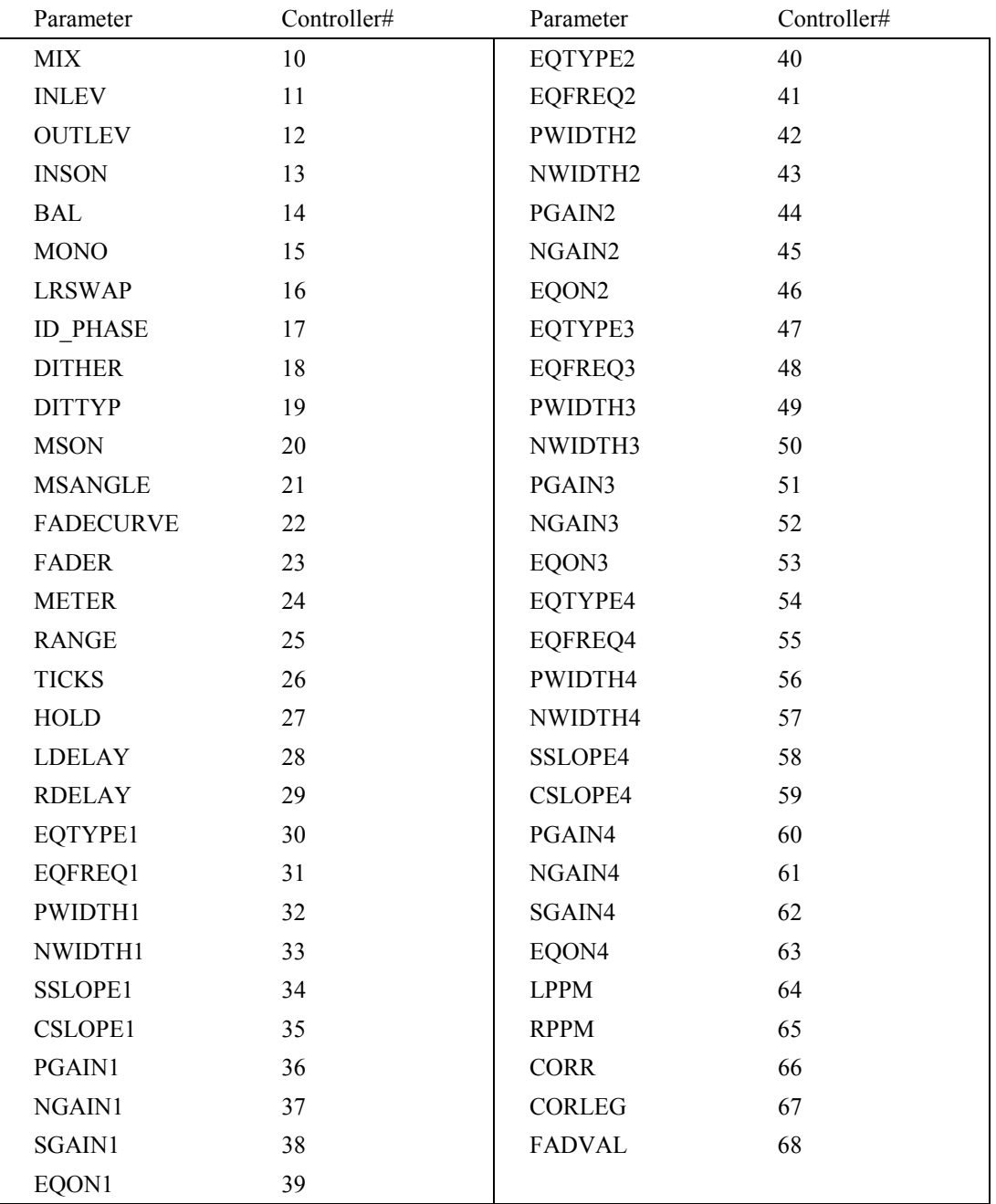

#### **SYSTEM-EXCLUSIVES**

System-Exclusives (Sysex for short) is a subset of the MIDI-protocol, which allows softwaredevelopers (who are writing a Mac or PC-based editor) to communicate with the M5000 in a very technical manner (giving total control over the M5000). The Sysex-documentation is of a very technical nature, which is why it isn't described in this manual. The M5000 System-Exclusive Manual is available at any TC-office.

MIDI & SMPTE M5MIDIIN Rev 1.4 Page 10

**MIDI System-Exclusive Page:**

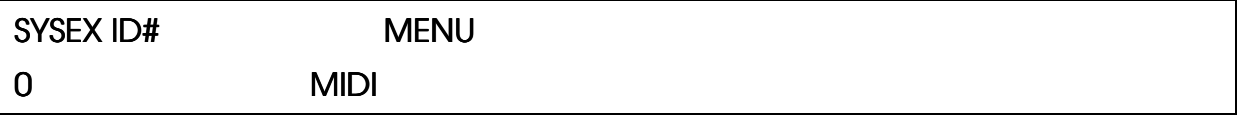

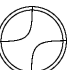

Turn the **Device#** knob to set the device-number of this M5000.

The Device# is all you'll ever need to know about Sysex. This number must be set to same value both on your Macintosh/PC-editor and on your M5000 in order for them to be able to 'find' each other.

> MIDI & SMPTE M5MIDIIN Rev 1.4 Page 11

## **GUIDED TOURS**

The following are step by step methods of familiarizing yourself with the various features of the M5000. They are intended to provide the user with sufficient working knowledge of all aspects of the unit in a condensed form. For a more in-depth explanation of the various parameters, please consult the appropriate chapters in the manual referred to in brackets (SECTIONNAME, MODULENAME).

- $\overline{v}$ **#1: SOFTWARE UPDATE**
- $\overline{M}$ **#2: PROGRAM HANDLING**
- $\overline{M}$ **#3: DISK/CARD HANDLING**

GUIDED TOURS M5GUIDED Rev 1.1 Page 1

### **#1: SOFTWARE UPDATE M5000**

#### **How do I update with a new software ? (CONFIGURATION, SOFTWARE INSTALLATION)**

- 1. Make sure that the M5000 is switched off.
- 2. Switch on power while holding the **BYPASS** button until the following appears:

#### M5000 SETUP UTILITY

choose option and press Do : Load (DISK)

- 3. Insert floppy disk into the disc drive or memory card in the memory card slot with new software.
- 4. Press **DO** until **"Select file to load :"** appears.
- 5. Turn the PROGRAM knob to select the software you want to load and press **DO** twice.
- 6. Wait while FLASH EPROM is updating.
- 7. Power-down and then power-up to initialize the new software as instructed in the display.

GUIDED TOURS M5GUIDED Rev 1.1 Page 2

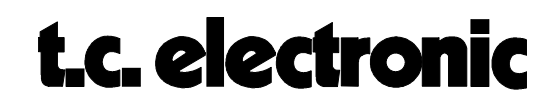

### **#2: PROGRAM HANDLING M5000**

#### **How do I call up a program: (GENERAL INSTRUCTION, PROGRAM HANDLING)**

- 1. Press the **PROGRAM** button.
- 2. Turn knob **A** and choose the Memory Bank **SOURCE** where the program is stored, e.g. **ROM** , **RAM** or **FILE**.
- 3. Turn the **PROGRAM** knob to choose a program. (The **PROGRAM NUMBER** will blink).
- 4. Press **DO**. The program is now loaded and the **PROGRAM NUMBER** stops blinking.

#### **How do I edit and store a program ? (GENERAL INSTRUCTION, PROGRAM HANDLING)**

- 1. Press the **EDIT** button whilst in the program you want to edit.
- 2. By turning the knobs **A** to **D** and pressing the **PAGE** buttons left or right, all parameters can be accessed and changed as required. A red LED will appear in the **PROGRAM NUMBER** display next to the word "**EDITED**" to inform you that parameters in this program have been changed.
- 3. Press the **PROGRAM** button.
- 4. Turn knob **A** until >**>Ram**<< appears.
- 5. Turn knob **D** until >>**Store**<< appears and choose a new user preset number (RAM) for the program by turning the **PROGRAM** knob.
- 6. Press **DO** to store the new program in RAM.

GUIDED TOURS M5GUIDED Rev 1.1 Page 3

### **#3: DISK/CARD HANDLING M5000**

#### **How do I format a Floppy Disk/Memory Card ?**

**During a session: (GENERAL INSTRUCTION, UTILITY HANDLING)**

- 1. Insert floppy disk in the disc drive or memory card in the memory card slot.
- 2. Press the **UTILITY** button and turn the **PROGRAM** knob until the MENU >>**FILE**<< appears.
- 3. Choose which medium you wish to format by turning knob **A** until >>**FORMAT DISK**<< (floppy disc) or >>**FORMAT CARD**<< (PCMCIA-card) appears and press **DO**.
- 4. Turn knob **A** to select 720 Kb or 1.44 Mb formatting for disk size or 64 1024 Kb formatting for card size.
- 5. Press **DO** twice.

#### **How do I save my programs to disk/card ? (GENERAL INSTRUCTION, PROGRAM HANDLING)**

RAM programs:

- 1. Press the **PROGRAM** button.
- 2. Press the right **PAGE** button twice.
- 3. Turn knob **A** until >>**Ram to File**<< appears and then press **DO**.
- 4. Press **DO** when the file menu reads >>**Save Disk**<<.
- 5. Now give a name to the 'bank' of programs, which are in the FILE buffer.
- 6. Press **DO** to store the FILE buffer to disk.

FILE programs: Repeat 1-6, except 3.

#### **How do I load programs into the M5000 ? (GENERAL INSTRUCTION, PROGRAM HANDLING)**

#### **Loading From a floppy disk:**

- 1. Press the **PROGRAM** button.
- 2. Press the right **PAGE** button twice.
- 3. Turn knob **A** until >>**Load Disk**<< appears and then press **DO**.
- 4. Select the file to load by turning the **PROGRAM** knob and then press **DO**.

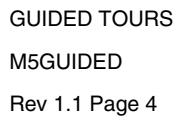

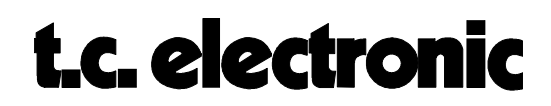

#### **Loading From a Memory Card:**

- 1. Press the **PROGRAM** button.
- 2. Press the right **PAGE** button twice.
- 3. Turn knob **A** until "**Load Card**" appears and then press **DO**.
- 4. Select the file to load by turning the **PROGRAM** knob and pressing **DO**.

GUIDED TOURS M5GUIDED Rev 1.1 Page 5

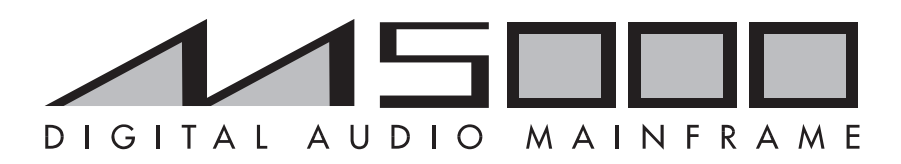

## MIDI System-Exclusive Documentation

Revision 2.00 (16/06/97)

Documents all features in application-software APL115.M5K

©1995 TC Electronic

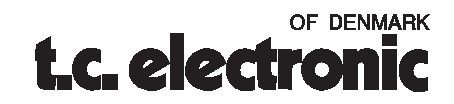

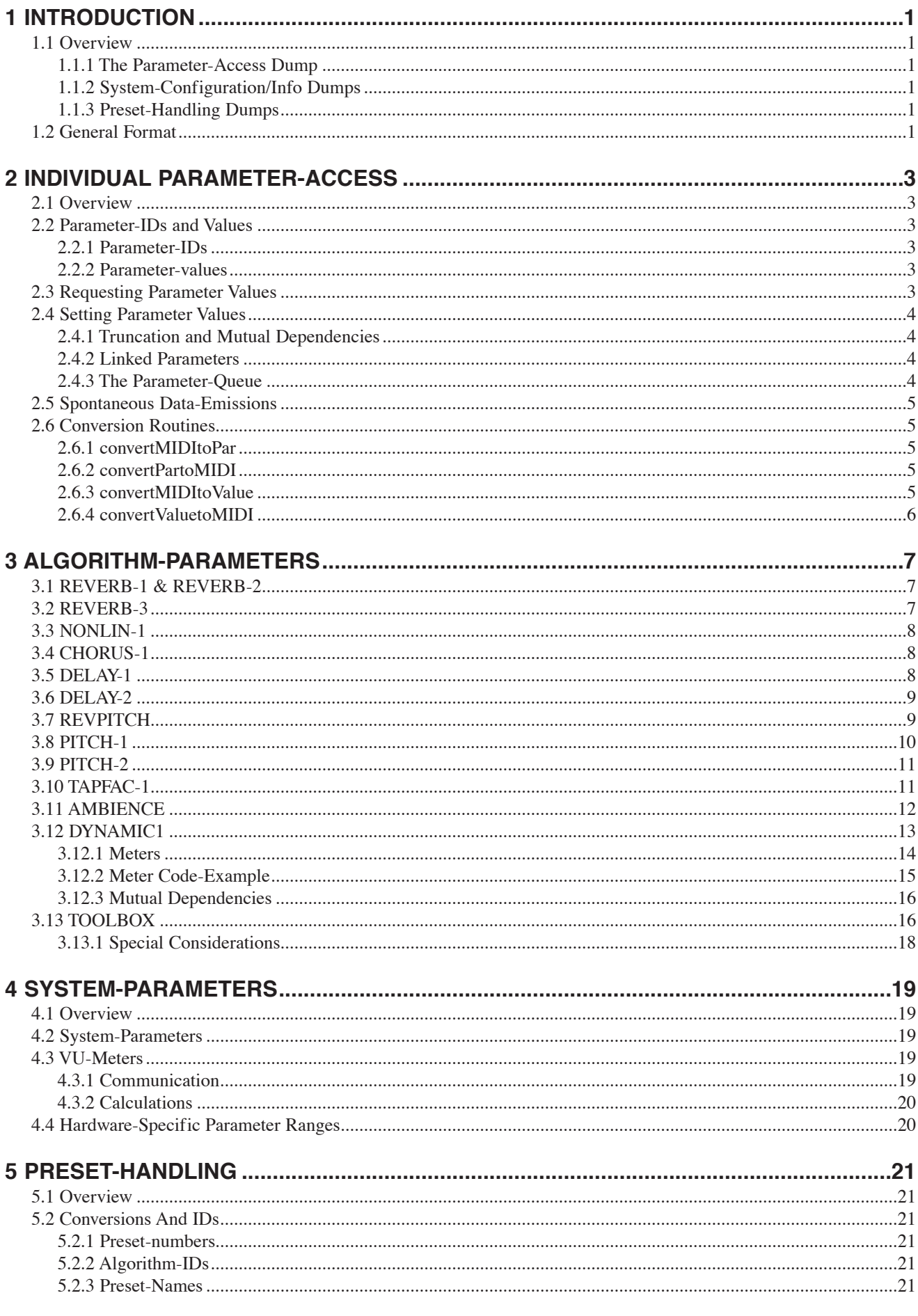

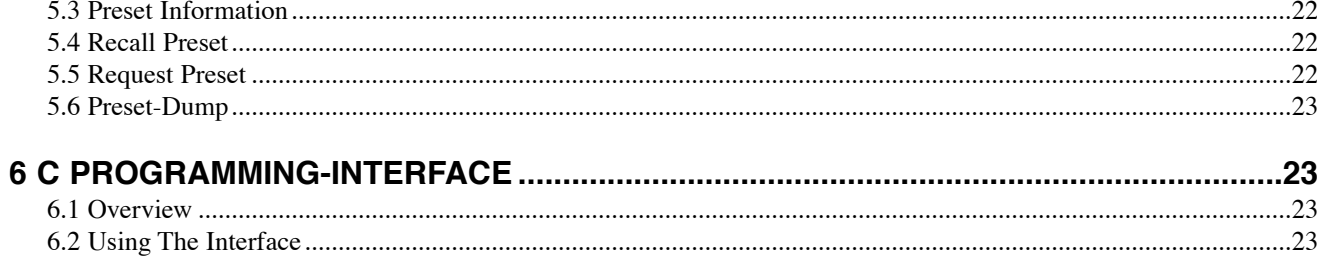
# **1 Introduction**

### **1.1 Overview**

The M5000 sends and receives system-exclusive messages (sysex). The sysex-protocol gives you access to the following:

- Each individual parameter in each algorithm
- System-parameters (audio-routing, formats, sample-rates, meters etc.)
- System-information (software version, installed options)
- Preset-handling (preset-transfers)
- Preset-selection (to recall presets without needing to know about MIDI-channels)

#### 1.1.1 The Parameter-Access Dump

The Parameters-Access dump is used for almost all communication to and from the M5000, and is therefore the most extensive part of the protocol. Parameters that are specific to individual algorithms are described in chapter 5. Parameters that are general to the system (DSP-cards) are described in chapter 5.

There are many different parameter-types in the M5000, including milliseconds, hertz, decibels, tables and character-strings. It would be nearly impossible to describe and list each parameter-type in detail, which is why TC supplies a C programming-interface to assist you in displaying the correct value for each individual parameter-type (eg. "10 kHz" or "50%"). The programming-interface consists of two files, "CLASS.C" and "CLASS.H". The two files can be downloaded from the TC User-Club BBS on the following phone-numbers:

Denmark: +45 - 86 21 75 99 USA: +1 - 805 373 1828

Please refer to chapter 0 for information on how to use the interface.

#### 1.1.2 System-Configuration/Info Dumps

Information about the system (software version/installed options/DSP-cards etc.) can be requested from the M5000. This is described in chapter 0.

#### 1.1.3 Preset-Handling Dumps

These dumps provide you the means to store, recall, dump and retrieve presets as well as request information about them. This is described in chapter 0.

### **1.2 General Format**

Sysex-packets are transferred to and from the M5000 using the following general format:

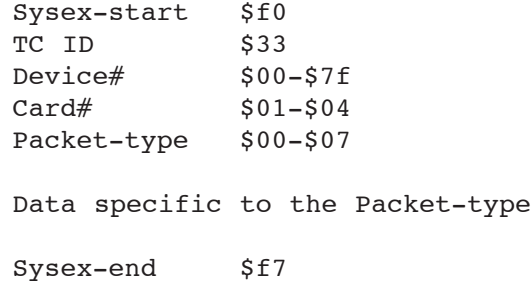

The Device# must correspond with the Device# set for the M5000 frame.

The Card# refers to the ID of each consecutive DSP-card or layer. A value of 1 refers to the first DSP-card and a value of 2 refers to the second DSP-card. A value of 0 is only used in certain operations that refer to the entire M5000 frame.

The Packet-type signifies the type of packet. Each individual request and dump has it's own unique packet-type. The following packet-types are transmitted and/or recognized by the M5000:

- \$00 Set parameter(s)
- \$01 Request parameter(s)
- \$02 Recall Preset
- \$03 Request Preset Info
- \$04 Request System Configuration Info<br>\$05 Preset Info
- Preset Info

The M5000 is very tolerant about incomplete or erroneous sysex-packets, but it is still recommended that you keep your packets clean with all values within range. The M5000 allows packet-sizes of any size (which is relevant for requesting a large number of parameters), though you need to obey the precautions regarding the parameter-queue as described in the next chapter.

# **2 Individual Parameter-Access**

### **2.1 Overview**

Each individual parameter in the M5000 has a unique ID. This gives you access to each parameter in each algorithm and general system-parameters, such as Input-gain or Bypass, for instance.

Not all parameters exist at the same time. For example, parameters in the REVERB-3 algorithm don't exist if a PITCH-1 algorithm is running on the DSP-card in question. Trying to set nonexistent parameters will have no effect, and requesting their setting will produce no result.

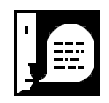

**Note:** It is possible to obtain information about the algorithm currently running, to determine which parameters should be polled. Please refer to Chapter 0 for a description of how to obtain information about the algorithm currently running on a DSP-card.

### **2.2 Parameter-IDs and Values**

All parameter-IDs and values in the M5000 are 14 bit wide. In addition, parameter-values are signed, to allow for negative values. The two ranges are as follows:

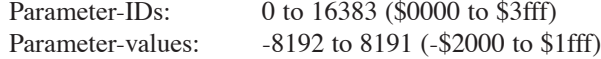

### 2.2.1 Parameter-IDs

In the following documentation, the 14-bit parameter-IDs are shown as <Par# xxxx>, although their physical placement in the sysex-packet is as follows:

```
Par #xx__ bit 8-13 (MSB First)
    Par # xx bit 0-7 (LSB Last)
...is shown as:
    <Par #xxxx>
```
In sections 0 and 0 you'll find two C-routines that convert the two MIDI-bytes to a single C-type unsigned short and vice versa.

#### 2.2.2 Parameter-values

In the following documentation, the 14-bit signed parameter-values are shown as  $\langle$ Value #xxxx $\rangle$ , although their physical placement in the sysex-packet is as follows:

```
Value #xx bit 8-13 (MSB First, sign in bit 13)
    Value # xx bit 0-7 (LSB Last)
...is shown as:
    <Value #xxxx>
```
In order to convert these double MIDI-bytes to a single C-type short, the sign bit must be extended from bit 13 to bit 15. In sections 0 and 0 you'll find two C-routines that convert the two MIDI-bytes to a single C-type short and vice versa.

#### **2.3 Requesting Parameter Values**

The following sysex-packet allows you to request the setting of a number of parameters. In a single packet, you can request as many or as few parameters as you like.

```
Sysex-start $f0
TC ID $33
Device# xx
Card# xx
Packet-type $01 - Request
<Par #xxxx>
<Par #yyyy>
<Par #zzzz>
...
...
Sysex-end $f7
```
The M5000 replies with a Parameter Dump, as described next:

### **2.4 Setting Parameter Values**

In a single parameter-dump, you can set as many or as few parameters as you like. In order to minimize MIDI-traffic, you should set as many parameters as possible in a single dump.

```
Sysex-start $f0
TC ID $33
Device# xx
Card# xx
Packet-type $00 - Dump
<Par #xxxx>
<Par Value>
<Par #yyyy>
<Par Value>
<Par #zzzz>
<Par Value>
...
...
Sysex-end $f7
```
#### 2.4.1 Truncation and Mutual Dependencies

If a parameter-value is out of range, it is truncated to fit. Please note, that some parameters (such as cross-overs) have floating minimum and maximum values. This scheme follows a fairly simple logic, although you must implement this yourself in order to track the correct value for the user; the M5000 has no way of telling you that a parameter-value has been truncated. These mutual dependencies are described as necessary in conjunction with the parameter-listings in chapter 0 and 0.

#### 2.4.2 Linked Parameters

Some parameters are linked to always contain the same value (a good example of this is the 0dBRef parameter in the DYNAMIC1 algorithm). Generally, you shouldn't display or manipulate more than one of the linked parameters. With the 0dBRef example, simply choose one of the parameters as the only one.

### 2.4.3 The Parameter-Queue

The M5000 places all parameters that need to be changed in a queue. Some parameters take a little time to recalculate, while others change instantaneously. The parameters are extracted from the queue as fast as possible.

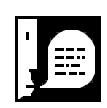

Note: If you set a parameter that hasn't yet been extracted from the queue, the queue-entry for the given parameter is updated to hold the new value. This means that you don't need to worry about placing delays in the MIDI data-stream while the user is dragging a slider in a patch-editor. Simply transmit the new value for the given parameter every time the slider is moved.

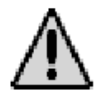

The parameter-queue in the M5000 holds 32 messages. If you are setting up an algorithm like TAPFAC-1 or DYNAMIC1 (which have more than 32 parameters), you must place slight delays in the MIDI data-stream. Some special parameters take some time to recalculate (you will know these parameters from the M5000 front panel). Instead of having a specific delay for each parameter-type, you should simply transmit the parameters at a pace that works.

### **2.5 Spontaneous Data-Emissions**

The M5000 will generally never output parameter-packets spontaneously. However Recall Preset packet will be transmitted if the user recalls a preset via the front-panel or an ATAC.

Meters are never transmitted spontaneously, but must be polled.

### **2.6 Conversion Routines**

### 2.6.1 convertMIDItoPar

The following routine combines the two MIDI-bytes that identify the parameter-ID and return a single unsigned short:

```
unsigned short convertMIDItoPar(char byte1, char byte2)
{
   return byte2+(byte1 << 7);
}
```
### 2.6.2 convertPartoMIDI

The following routine derives the two MIDI-bytes that identify the parameter-ID from a single short:

```
void convertMIDItoPar(unsigned short parNo, char *byte1,
                                                    char *byte2)
{
   *byte1=parNo >> 7;
   *byte2=parNo & 0x7f;
}
```
#### 2.6.3 convertMIDItoValue

The following routine combines the two MIDI-bytes that identify the parameter-value and return a single short:

```
short convertMIDItoValue(char byte1, char byte2)
{
   short value;
   value=(byte2 & 0x7f) + ( (short) (byte1 & 0x7f) << 7);
   if (value & 0x2000) i = 0xc000; // Extend sign bit
   return value; 
}
```
### 2.6.4 convertValuetoMIDI

The following routine derives the two MIDI-bytes that identify the parameter-ID from a single short:

```
void convertValuetoMIDI(short value, char *byte1, char *byte2)
{
   *byte1=(value >> 7) & 0x7f;
   *byte2=value & 0x7f;
}
```
# **3 Algorithm-Parameters**

### **3.1 REVERB-1 & REVERB-2**

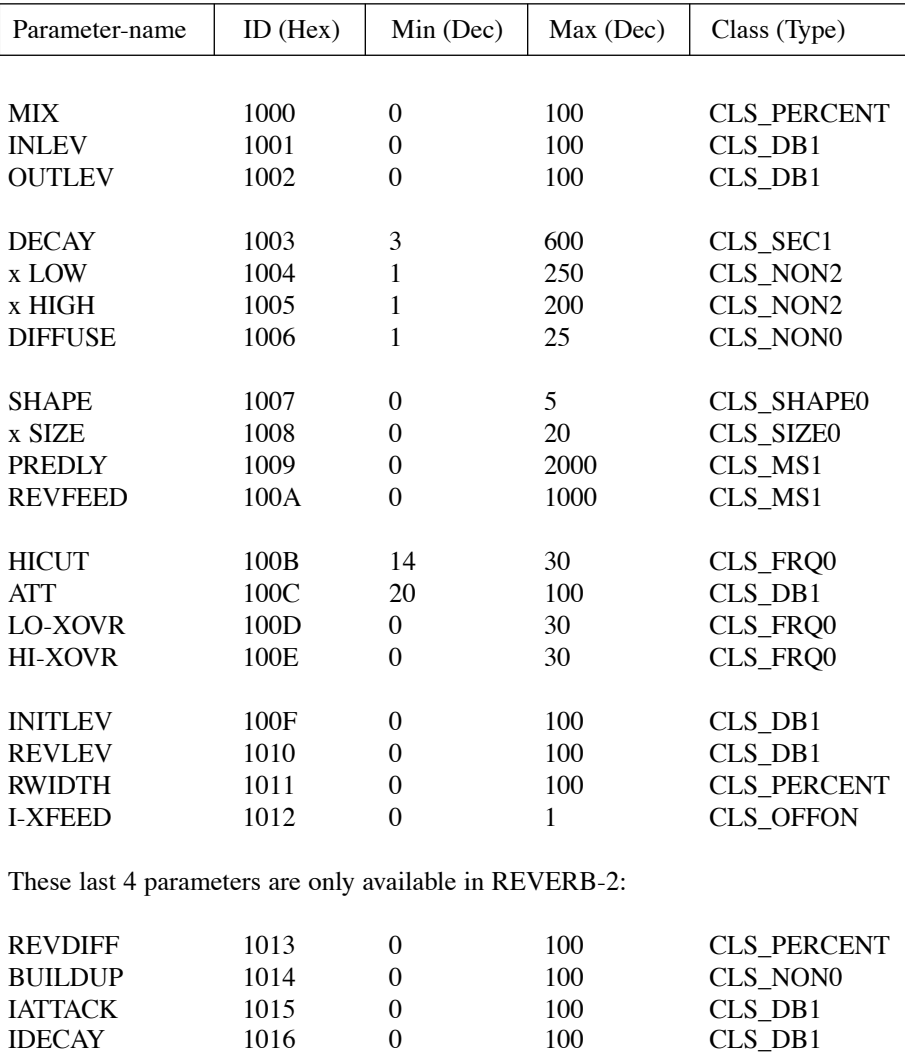

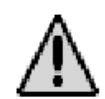

### **3.2 REVERB-3**

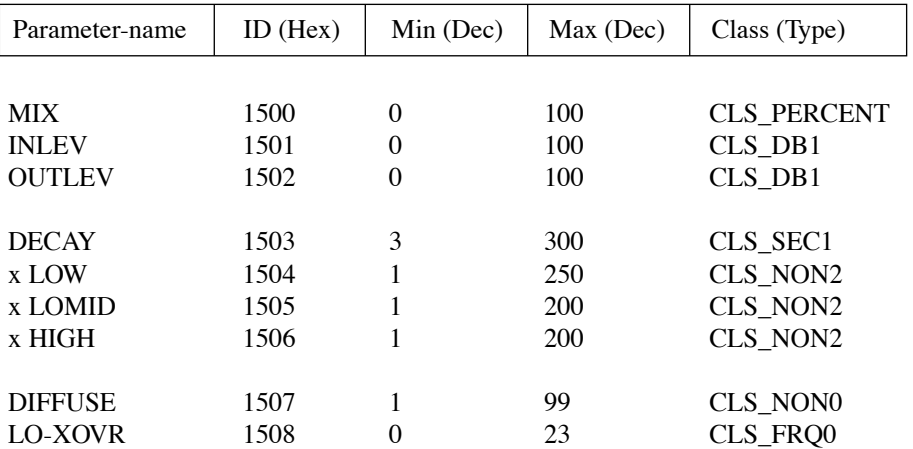

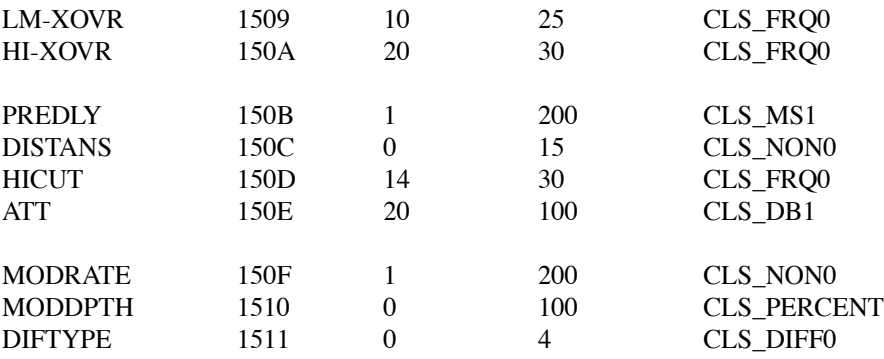

### **3.3 NONLIN-1**

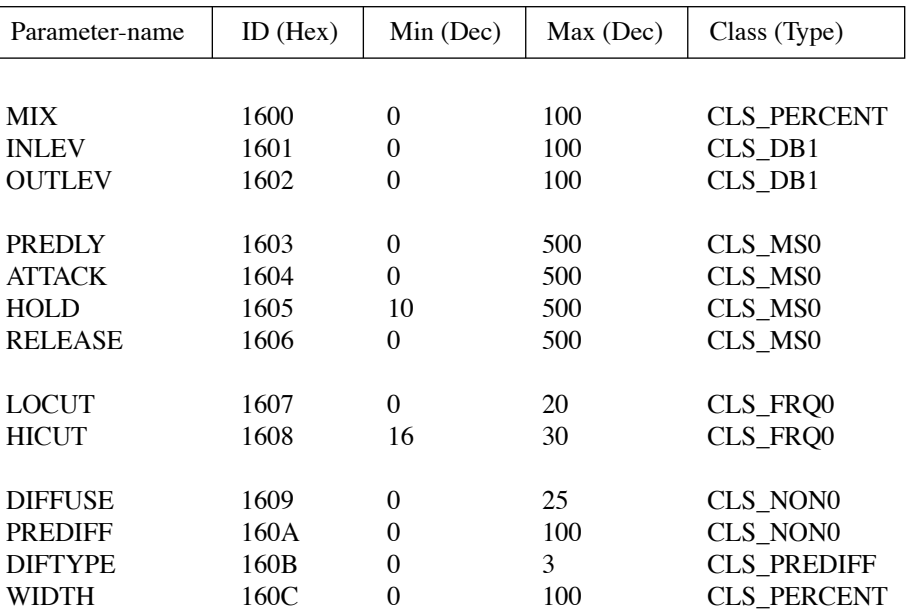

### **3.4 CHORUS-1**

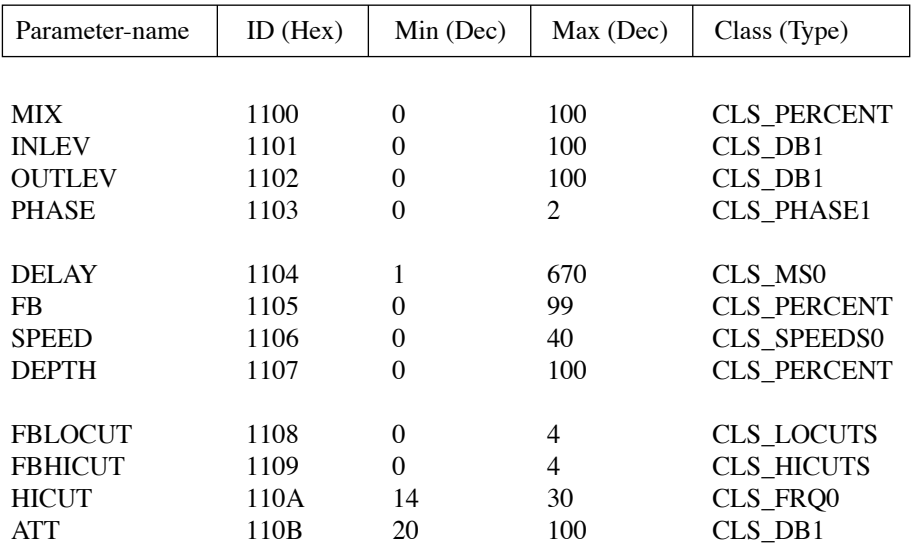

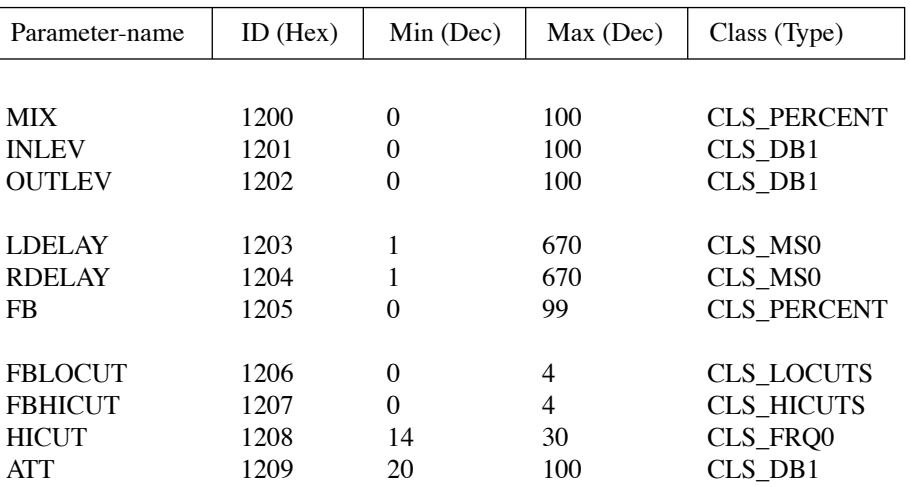

### **3.5 DELAY-1**

### **3.6 DELAY-2**

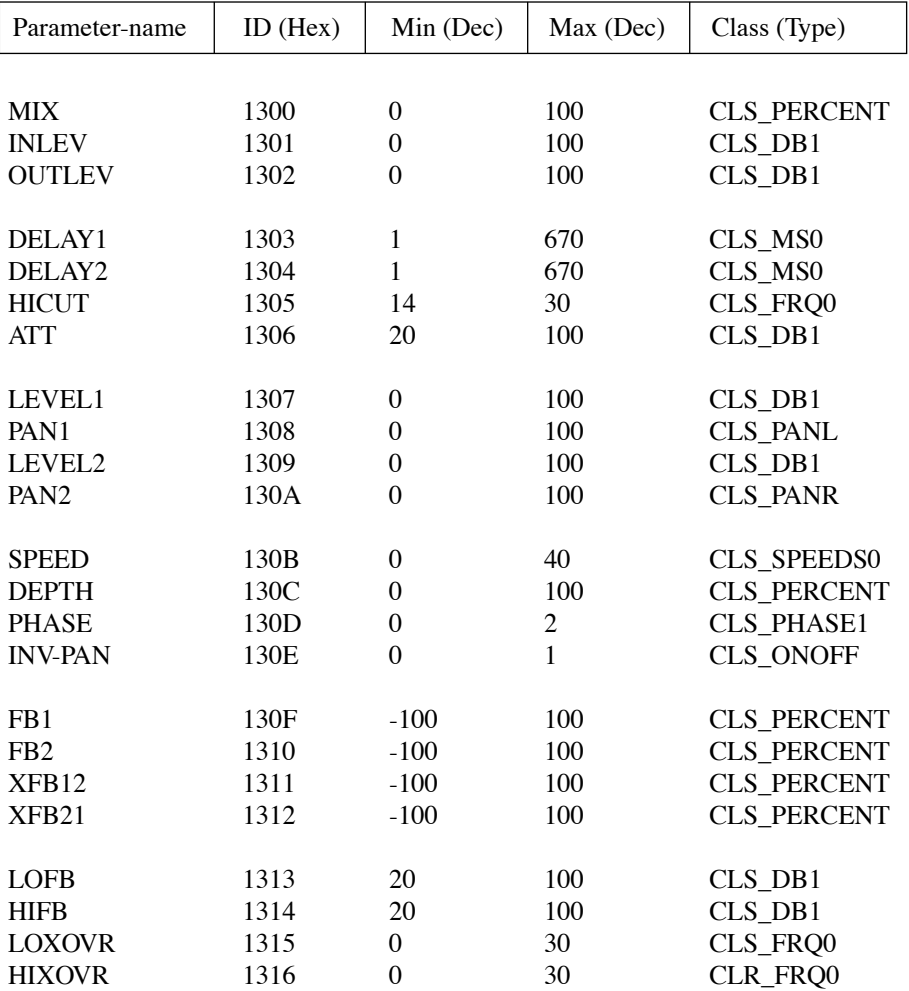

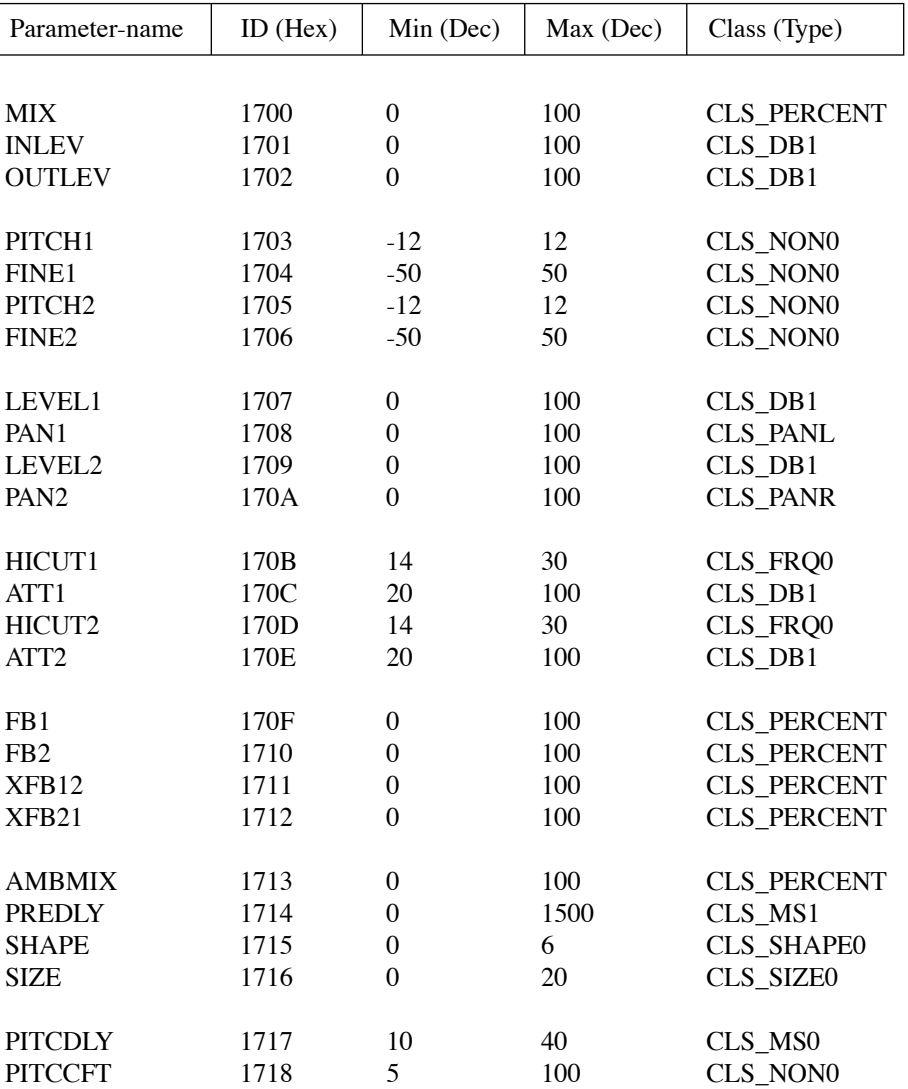

### **3.7 REVPITCH**

### **3.8 PITCH-1**

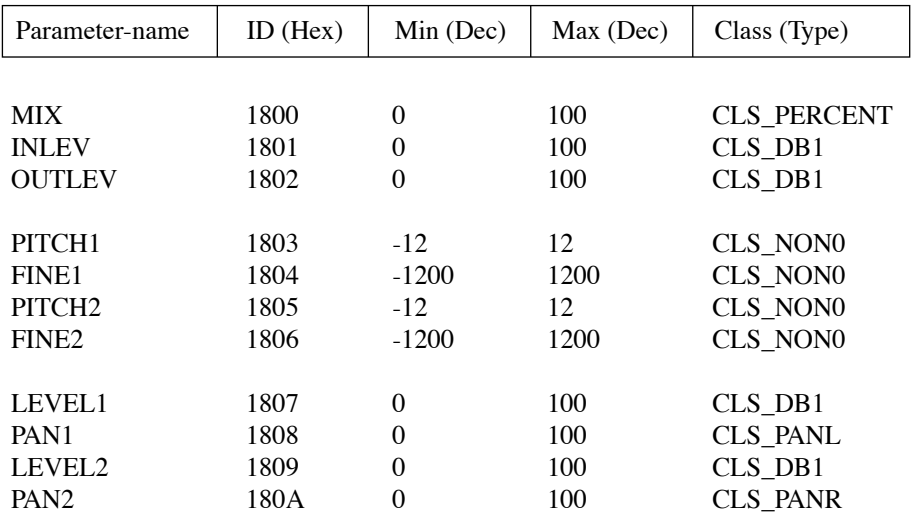

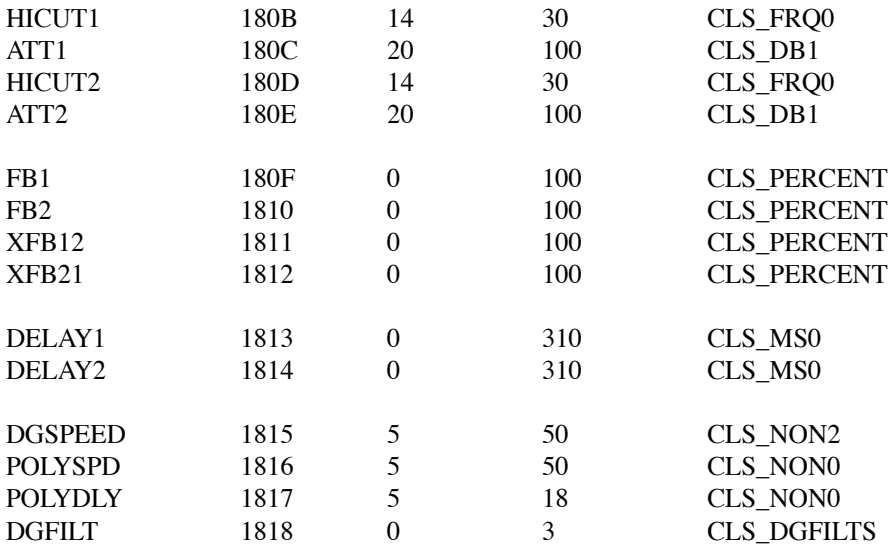

### **3.9 PITCH-2**

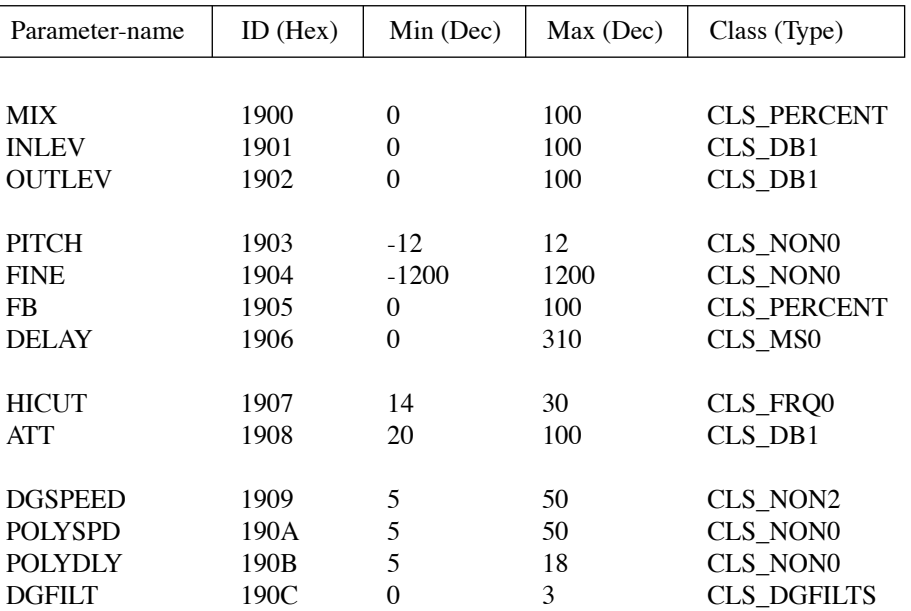

### **3.10 TAPFAC-1**

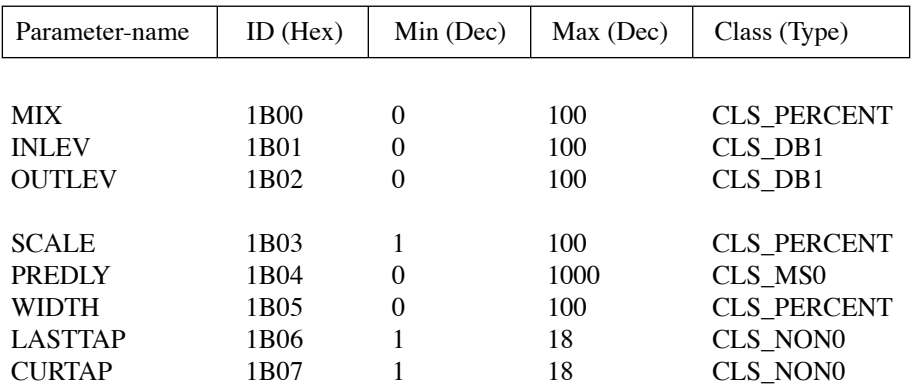

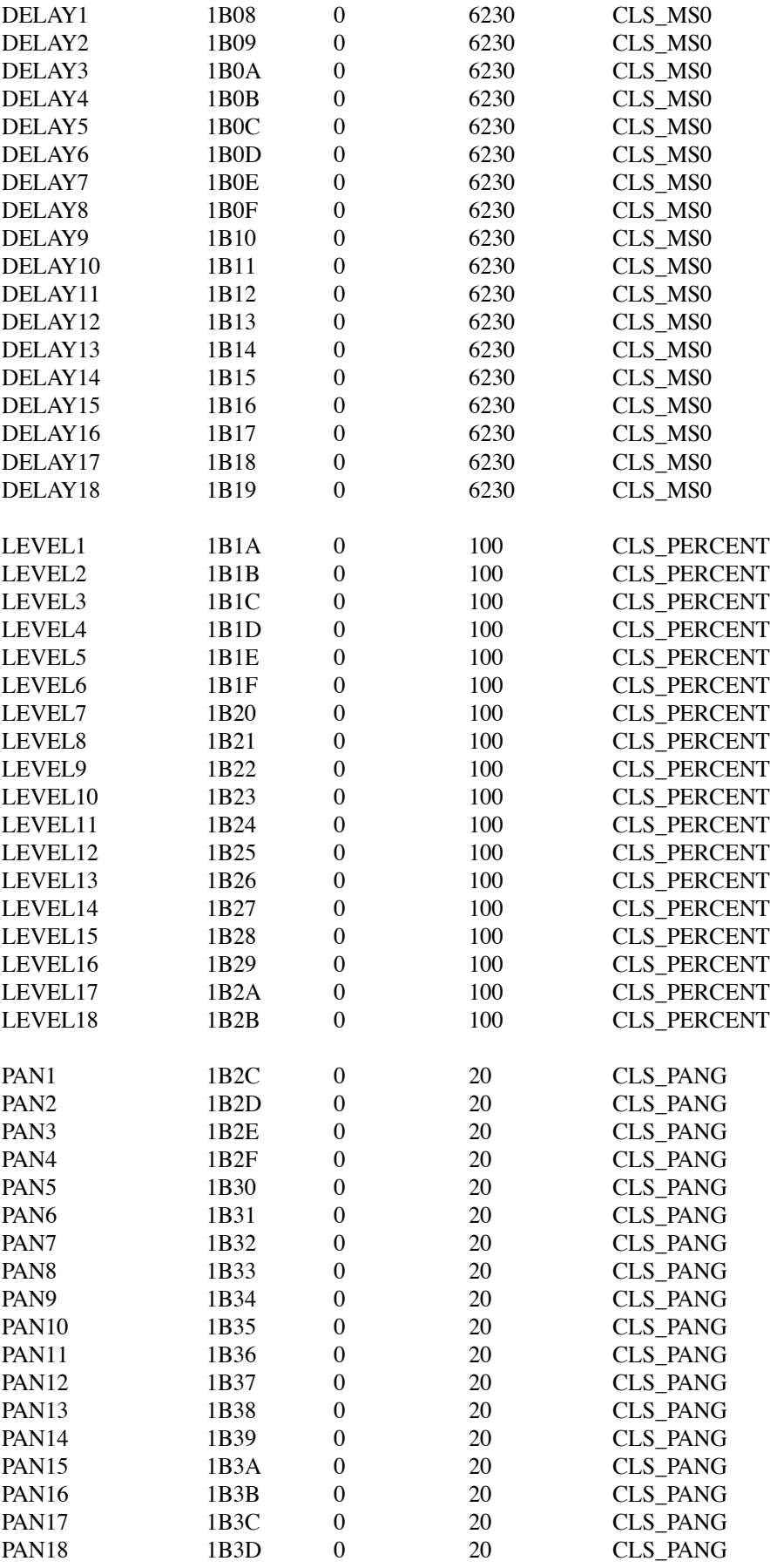

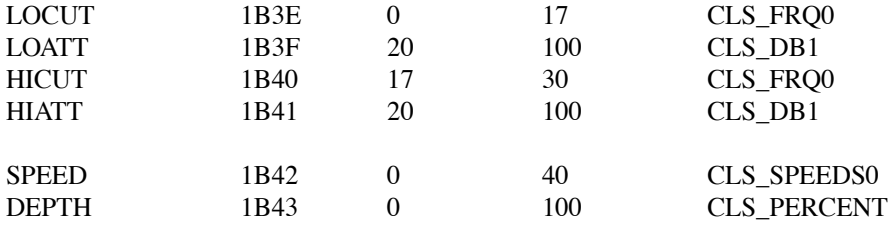

### **3.11 AMBIENCE**

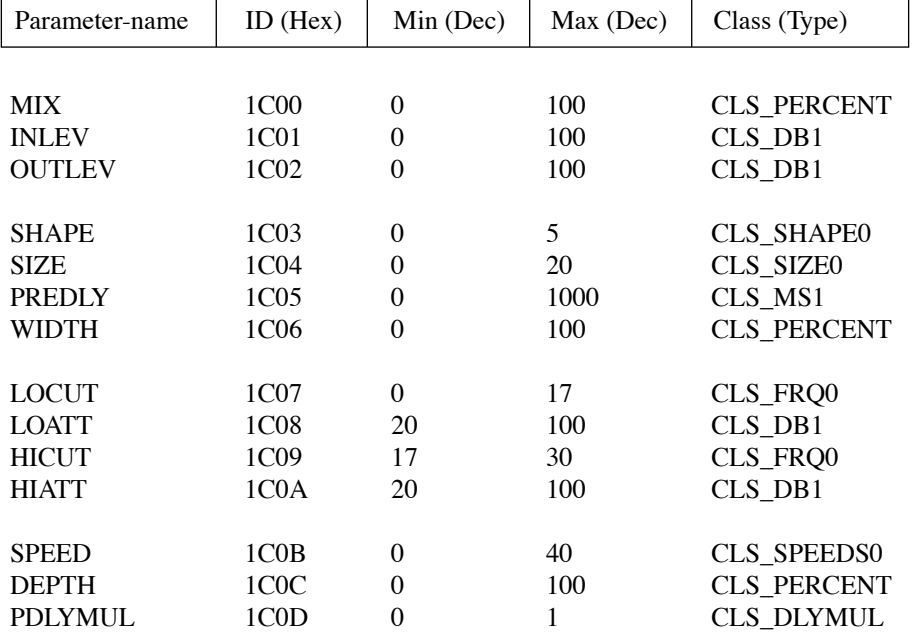

### **3.12 DYNAMIC1**

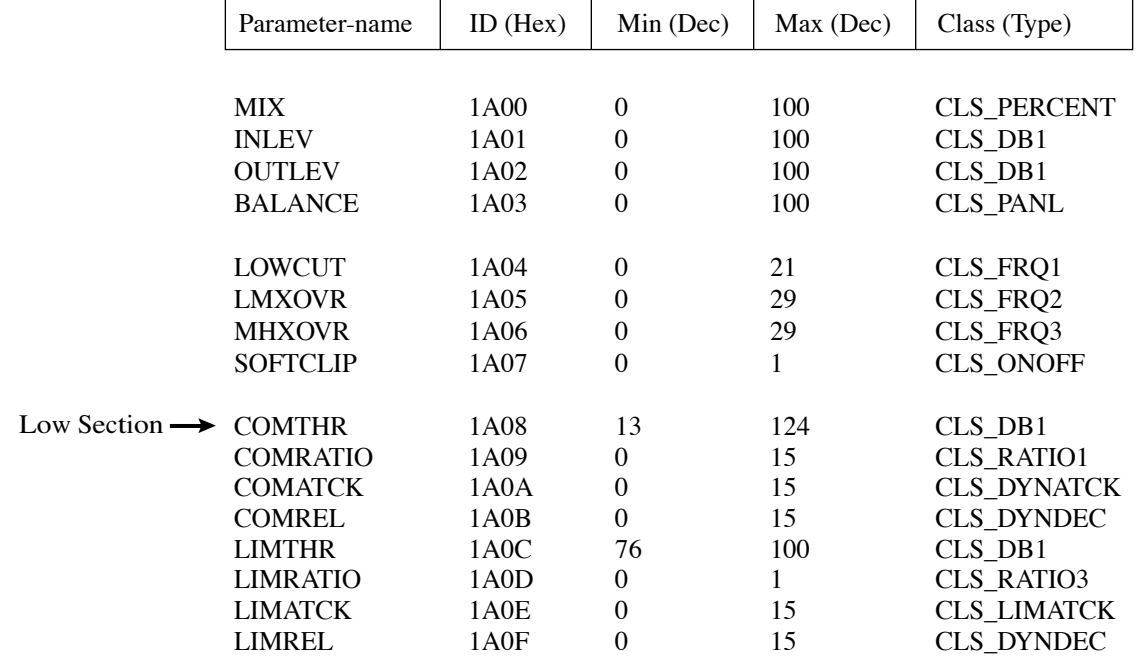

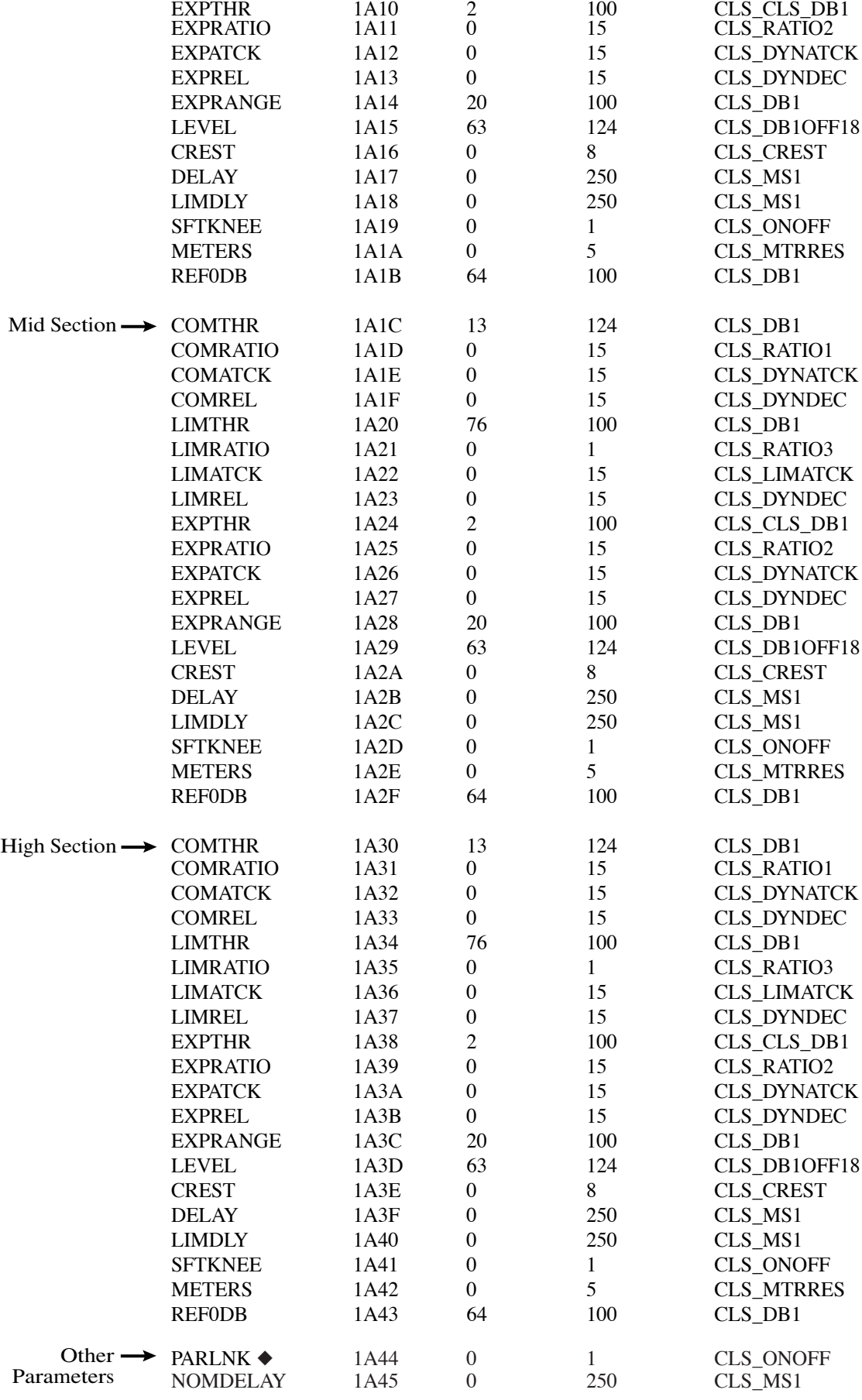

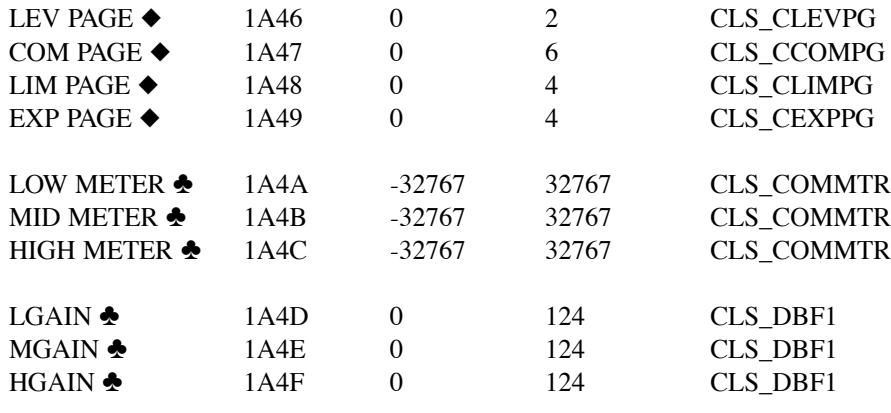

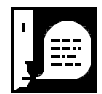

Parameters marked with a Fejl! Henvisningskilde ikke fundet. are only used for internal front-panel operations within the M5000 and have no effect on the audio-signal. Parameters marked with a Fejl! Henvisningskilde ikke fundet. are read-only. Setting their value has no effect.

### 3.12.1 Meters

The Low, Mid and High meters indicate compression, expansion and limiting. The meters must be polled manually by your software. The M5000 makes sure that you always receive the highest value since the last poll (or lowest, if the expander is active), so all you have to do is poll the meters and display the bargraph. The M5000 is ready with new meter-settings 25 times a second, although you may choose to poll at a lower rate. It is recommended that you poll all 3 meters with the same request-packet in order to minimize MIDI-traffic.

The M5000 supplies you with information to display a meter that looks exactly like the meter on the M5000 display. The meter is 21 segments wide with a center at bar #11. Expansion causes the meter to move left, while compression causes the meter to move right. Limiting causes a dot to appear in the rightmost corner of the meter. Compression and expansion are mutually exclusive, and thus never happen simultaneously:

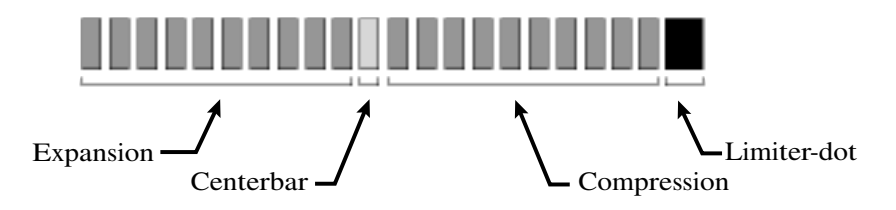

The M5000 scales the meters according to the METER-resolution for each band (eg. Par #\$1A1A for the low band). Don't confuse this parameter with the actual METER-readout (eg. \$1A4A for the low band). If the meter-resolution is set to 5dB, then the compression section of the meter shows 5dB of compression, and the expansion section shows 5dB of expansion. See section 0 for a description of how the Meter-resolution parameters affect each other.

### 3.12.2 Meter Code-Example

The METER-readout parameter contains all necessary information on how to draw the meter. The limiter-dot is stored in the sign-bit (bit 15, if you've converted the parameter-value to a C-type short). You must first extract this bit and mask it off, before calculating the meters. The compression meter moves in the range 0 up to 127, and the expansion meter moves in the range 256 down to 128. You should only display the first 10 segments in each range. An inactive meter is signified with a compression of 0.

The following demo-code gives a general outline of the decoding process:

```
#define NOTHING -1
short compression = NOTHING;
short expansion = NOTHING;
short limiting = FALSE;
short masked;
// Parameter-value is passed in 'value'
if (value & 0x8000)
    limiting = TRUE;
masked = value \& 0xff;
if (masked < 128)
{
    compression = masked;
    if (compression > 10) compression = 10;
}
else
{
    expansion = 256 - masked;
    if (expansion > 10) expansion = 10;
}
if (compression != NOTHING)
    // Draw compression
if (expansion != NOTHING)
    // Draw expansion
if (limiting)
    // Draw limiting
```
3.12.3 Mutual Dependencies

- LMXOVR must never be higher than MHXOVR.
- MHXOVR must never be lower than LMXOVR.
- METERS (Meter-resolution) for each band are hard-linked, meaning that they will always contain the same value. You should only choose to display and manipulate one of the parameters

(fx. METERS - Low Band).

• 0DBREF follows the same principle as METERS.

In each of the bands, the thresholds of the compressor and expander limit each other. The following criteria must be met for each of the bands:

- Compressor-threshold must never be lower than Expander-threshold.
- Expander-threshold must never be higher than Compressor-threshold.

### **3.13 TOOLBOX**

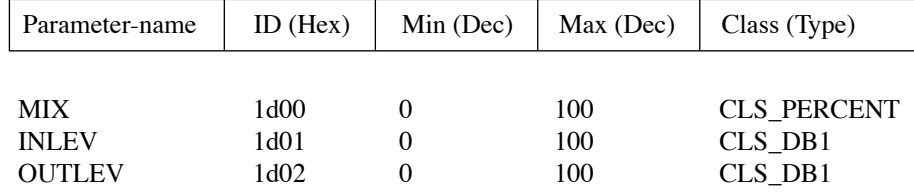

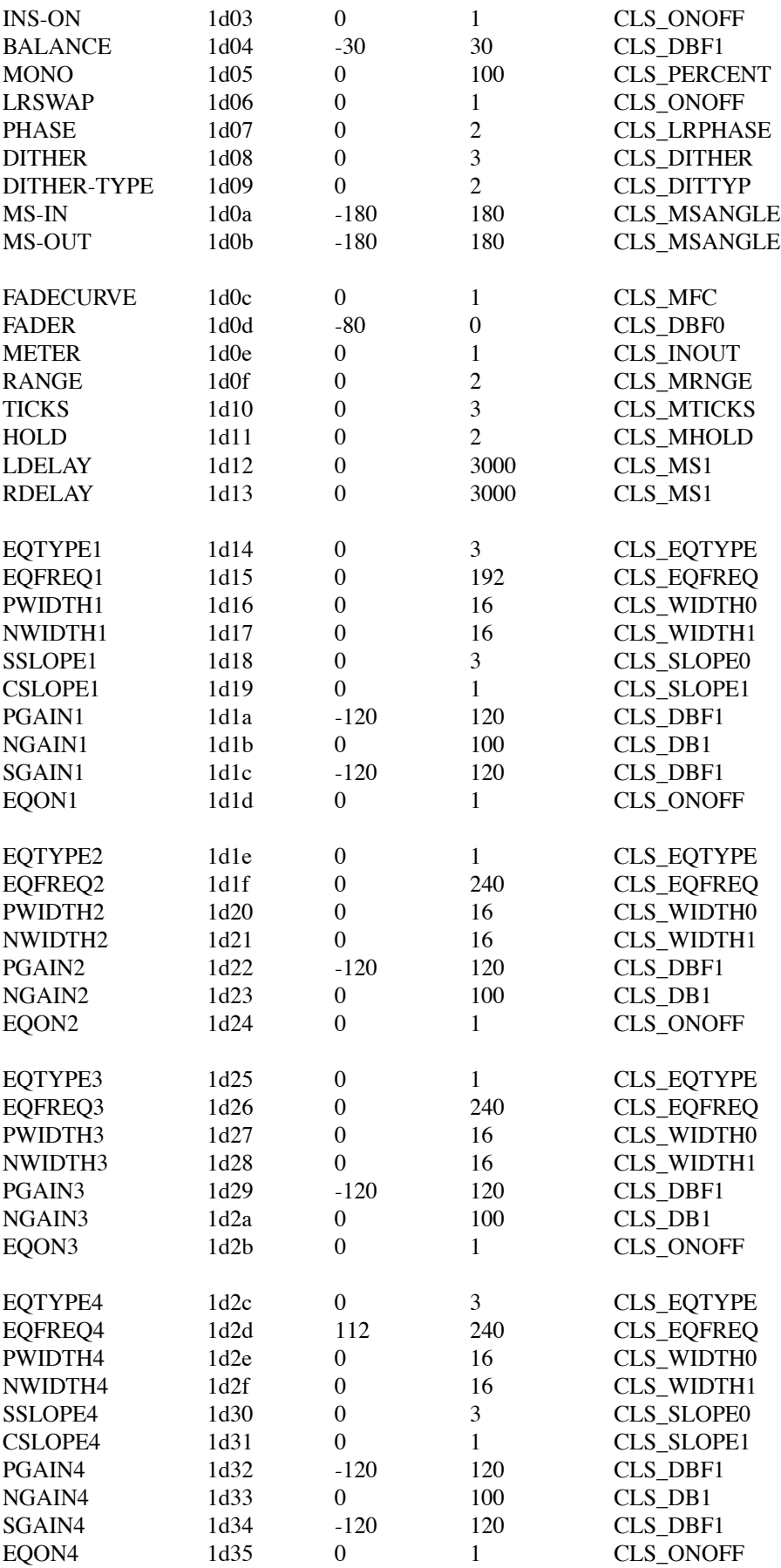

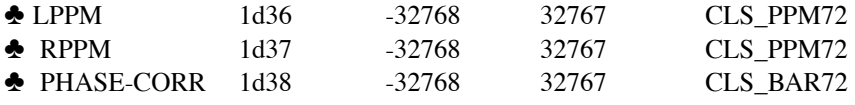

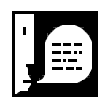

Parameters marked with a **↑** are read-only. Setting their value has no effect.

If you wish to display the VU-meters, you should not use the local meters in this algorithm (LPPM and RPPM). A TOOLBOX algorithm has front-panel VU-meters as any other algorithm. If you use those, you only need to write one routine to display meters.

### **3.13.1 Special Considerations**

Each of the bands in the TOOLBOX can be set to a number of equalizer-types. The Low and High bands have 4 selections, while the two Mid bands have only 2 selections. Each type of equalizer has it's own set of unique associated parameters. For example, a Shelve-type has a Slope-parameter, while a Parametric-type has a Width-parameter. As a product of this, the Low-band has 10 parameters, although not all of them are used at the same time. In the M5000, the display is swapped, to show only the relevant parameters. If the Parametric-type parameters are shown on screen, the Shelve-type parameters still exist as seperate identities, although they have no immediate function and aren't displayed. You will need to accomodate for this.

For each band, the EOTYPE, EOFREO and EOON parameters stay fixed (meaning that they aren't swapped). The rest of the parameters for each band (Width/Slope and Level) are swapped. Please refer to the M5000 front-panel, to see how this works. If possible, you should retain this scheme as opposed to physically changing the type of objects in your software application.

## **4 System-Parameters**

### **4.1 Overview**

System-parameters are parameters just like algorithm-parameters except that they apply to the DSPcard as such or perhaps to the entire M5000 frame. Each slot has it's own standard set of parameters, such as Bypass, but care must be taken, because the parameters have the same numbers in all the slots. It is the slot# that distinguishes between the parameters, not the actual parameter-number.

### **4.2 System-Parameters**

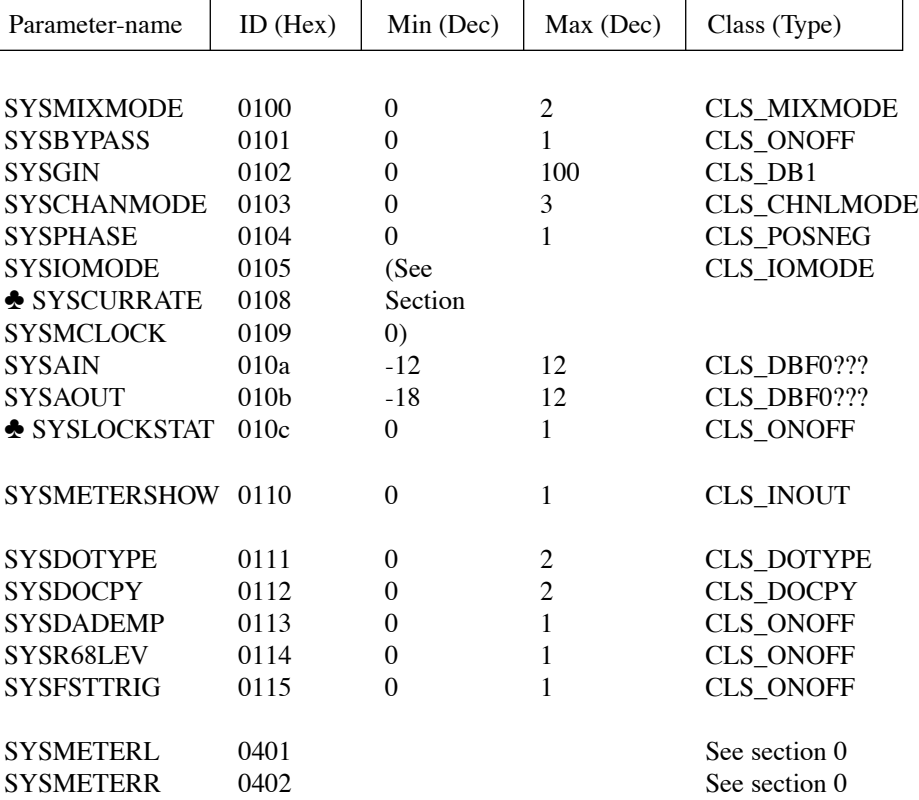

Parameters marked with a <sup>♦</sup> are read-only.

#### **4.3 VU-Meters**

Even though the M5000 front-panel VU-meters only have 10 segments, the meter-information is in fact far more detailed. The SYSMETERL and SYSMETERR parameters contain the actual meterreadout in 1/8 dB steps, which is why steps must be taken to produce a useable meter.

### 4.3.1 Communication

The meters must be polled manually by your software at 1/25 second intervals. You may choose to poll at a lower rate, although a higher rate won't result in any improvement. It is recommended that you poll both the left- and right meters in the same request-packet in order to minimize MIDI-traffic.

The M5000 cannot guarantee to reply with the meters in the same packet, although the packets will be very close in time. For this reason, your software should be able to handle the left- and right channels separately.

#### 4.3.2 Calculations

Some bits of SYSMETERL and SYSMETERR are reserved, so you should AND with 0x03ff before processing.

The meter-reply contains the actual meter position in 1/8 dB steps. A value of 0 means peak, while a value of 1 means -1/8 dB and so forth. If you wish to produce a meter that shows the amplitude in whole dB steps, simply divide the number by 8.

The DSP-clip flag is found in bit 13, which can be accessed by ANDing with 0x2000. This flag has a built-in timeout, so all you need to do is print it. The M5000 front-panel VU-meters use the 0dB LED to signal DSP-clipping, but this information should be printed separately wherever possible.

### **4.4 Hardware-Specific Parameter Ranges**

Some parameters have ranges that depend on the physical DSP-card configuration.

# **5 Preset-Handling**

### **5.1 Overview**

The M5000 preset-handling facilities allow you to request information about presets (including editbuffers) as well as transfer presets to/from the M5000. A convenient way of recalling presets via Sysex is also offered.

### **5.2 Conversions And IDs**

A few new data-types are introduced for preset-transfers:

#### 5.2.1 Preset-numbers

When a preset is referred to, it's number and bank is included in the Preset#. A Preset# is always spread over 2 bytes as an unsigned short and is combined/derived with the same methods as used for parameter-numbers.

In the C programming-language, the Preset# is calculated as follows:

 $presentNumber = number + (bank << 12);$ 

where bank is one of the following:

```
0: Current Preset (Edit Buffer)
1: ROM
2: RAM
3: FILE
```
### 5.2.2 Algorithm-IDs

Each type of DSP-algorithm has a unique ID:

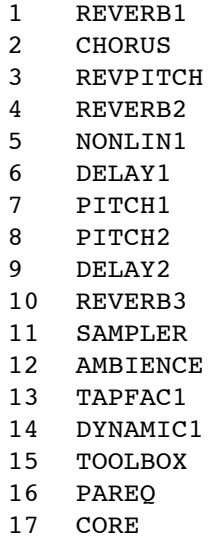

#### 5.2.3 Preset-Names

Preset-names are always 8 ASCII-characters long with the unused character-places padded with spaces.

The following request-message allows you to request information about a preset or the edit-buffer:

```
Sysex-start $f0
TC ID $33
Device# xx
Card# Unused, unless edit-buffer is requested
Packet-type $03 - Request Preset Info
<Preset#> Preset#
Sysex-end $f7
```
The M5000 will reply with the following:

```
Sysex-start $f0
TC ID $33
Device# xx
Card# Unused, unless edit-buffer is replied
Packet-type $05 - Preset Info
<Name> Preset-name
<Preset#> Preset# (original Preset# if edit-buffer)
<Byte> Algorithm-ID
<Byte> Edited, 0=FALSE, 1=TRUE
Sysex-end $f7
```
### **5.4 Recall Preset**

This dump allows you to recall presets along the same path as the rest of your Sysexcommunications:

```
Sysex-start $f0
TC ID $33
Device# xx
Card# xx
          $02 - Recall Preset
<Preset#> Preset#
Sysex-end $f7
```
Please note, that if the M5000 front-panel is showing the program-recall page, the Preset# will start flashing, because the preset you are in the process of recalling via the M5000 front-panel no longer is the current preset (because of this Sysex-dump).

### **6.1 Overview**

The C programming-interface is provided as a means to display the correct value for any given type of parameter. Without this interface, you would have to create all tables and conversions yourself in order to display the value of all parameters.

The interface consists of 2 files, CLASS.C and CLASS.H, which can be downloaded from the TC User-Club BBS. The phone-numbers are listed in the beginning of this manual.

### **6.2 Using The Interface**

The interface is platform-independent and only requires the ANSI Standard Libraries stdio, string and math to be present.

The only routine you need to call is this:

void class GetStr (char \*s, WORD idClass, short v);

where s is an array of 7 chars to receive the string, idClass is the class-number as found in the algorithm-listings and  $\nabla$  is the value.

Keep in mind that the string isn't automatically null-terminated. You can null-terminate the string by providing an 8-character string to class\_getStr and then setting the 8th character to 0.

Because this code is taken directly from the M5000 application-software, the result is always printed as a 7-character string which is padded with spaces. You are free to modify the code to display the parameter-text in a less short-hand way, but keep in mind that the CLASS.C and CLASS.H files probably will be updated in the future to support new algorithms. Your CLASS.C and CLASS.H files will always remain compatible with existing algorithms, but if you would like to support new algorithms, you must either make all your modifications again or add the new parameter-types by hand.

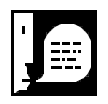

Always make sure that the string you provide to class\_getStr is large enough to contain the reply.

A few of the classes are irrelevant to most applications, but they have been left in the interface to simplify the process of providing it. You should not use classes such as CLS\_BAR72, because their character-string reply requires custom-characters that are only available in the M5000.